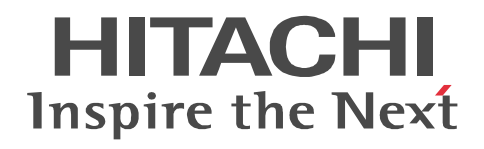

# **Job Management Partner 1/Automatic Job Management System 3 - Web Operation Assistant**

**Description, Operator's Guide and Reference**

3020-3-S18(E)

#### ■ Relevant program products

P-2412-3Q97 Job Management Partner 1/Automatic Job Management System 3 - Web Operation Assistant version 09-00 (for Windows Server 2003)

P-2A12-3Q97 Job Management Partner 1/Automatic Job Management System 3 - Web Operation Assistant version 09-00 (for Windows Server 2008)

#### **Trademarks**

ActiveX is a trademark of Microsoft Corp. in the U.S. and other countries.

AIX is a registered trademark of the International Business Machines Corp. in the U.S.

HP-UX is a product name of Hewlett-Packard Company.

Internet Explorer is either a registered trademark or trademark of Microsoft Corporation in the United States and/or other countries. Java and all Java-based trademarks and logos are trademarks or registered trademarks of Sun Microsystems, Inc. in the United States and other countries.

Microsoft is a registered trademark of Microsoft Corp. in the U.S. and other countries.

RSA is a registered trademark or trademark of RSA Security Inc. in the United States and/or other countries.

Solaris is a trademark or registered trademark of Sun Microsystems, Inc. in the United States and other countries.

Sun, Sun Microsystems, Java are trademarks or registered trademarks of Sun Microsystems, Inc. in the United States and other countries.

UNIX is a registered trademark of The Open Group in the United States and other countries.

Windows is a registered trademark of Microsoft Corp. in the U.S. and other countries.

Windows Server is a registered trademark of Microsoft Corporation in the United States and/or other countries.

Windows Vista is a registered trademark of Microsoft Corporation in the United States and/or other countries.

This product includes software developed by the Apache Software Foundation (http://www.apache.org/).

This product includes software developed by Ben Laurie for use in the Apache-SSL HTTP server project.

This product includes software developed by Ralf S. Engelschall <rse@engelschall.com> for use in the mod\_ssl project (http:// www.modssl.org/).

This product includes software developed by Greg Stein  $\langle$ gstein $\langle a \rangle$ lyra.org> for use in the mod\_dav module for Apache (http:// www.webdav.org/mod\_dav/).

Portions of this software were developed at the National Center for Supercomputing Applications (NCSA) at the University of Illinois at Urbana-Champaign.

This product includes software developed by the University of California, Berkeley and its contributors.

This product includes software developed by IAIK of Graz University of Technology.

This product includes the corrected version of the software developed by Henry Spencer.

The following program products contain some parts whose copyrights are reserved by Sun Microsystems, Inc.: P-2412-3Q97, and P-2A12-3Q97.

The following program products contain some parts whose copyrights are reserved by RSA Security, Inc.: P-2412-3Q97, and P-2A12-3Q97.

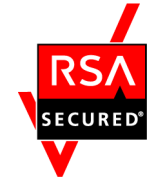

This product includes RSA BSAFE(R) Cryptographic software from RSA Security Inc.

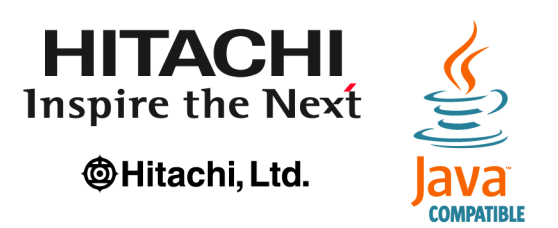

Other product and company names mentioned in this document may be the trademarks of their respective owners. Throughout this document Hitachi has attempted to distinguish trademarks from descriptive terms by writing the name with the capitalization used by the manufacturer, or by writing the name with initial capital letters. Hitachi cannot attest to the accuracy of this information. Use of a trademark in this document should not be regarded as affecting the validity of the trademark.

#### **Restrictions**

Information in this document is subject to change without notice and does not represent a commitment on the part of Hitachi. The software described in this manual is furnished according to a license agreement with Hitachi. The license agreement contains all of the terms and conditions governing your use of the software and documentation, including all warranty rights, limitations of liability, and disclaimers of warranty.

Material contained in this document may describe Hitachi products not available or features not available in your country.

No part of this material may be reproduced in any form or by any means without permission in writing from the publisher. Printed in Japan.

**Edition history**

Edition 1 (3020-3-S18(E)): May 2010

#### **Copyright**

Copyright (C) 2010, Hitachi, Ltd. Copyright (C) 2010, Hitachi Software Engineering Co., Ltd.

# <span id="page-4-0"></span>**Preface**

In this manual, Job Management Partner 1 is abbreviated to *JP1*.

This manual describes JP1/Automatic Job Management System 3 - Web Operation Assistant (abbreviated hereafter to *JP1/AJS3 - Web Operation Assistant*).

# <span id="page-4-1"></span>**Intended readers**

This manual is intended for the following persons:

- **•** Those who have constructed, are using, or wish to use an automated job operation system by using JP1/AJS.
- **•** Those who wish to use JP1/AJS3 Web Operation Assistant to monitor jobs or jobnets as a batch.

## <span id="page-4-2"></span>**Organization of this manual**

This manual is organized as follows:

*1. Overview*

Chapter 1 provides an overview of JP1/AJS3 - Web Operation Assistant, and describes examples and prerequisites for using JP1/AJS3 - Web Operation Assistant.

*2. Functions*

Chapter 2 describes the functions of JP1/AJS3 - Web Operation Assistant.

*3. Installation and Setup*

Chapter 3 describes the installation and setup procedures, and how to set up the environment setting parameters.

*4. User environment settings*

Chapter 4 describes how to customize the batch monitoring environment for each user.

*5. Operation*

Chapter 5 describes how to operate JP1/AJS3 - Web Operation Assistant.

*6. Windows*

Chapter 6 describes the Login window, Monitor window, and User Environment Settings window for JP1/AJS3 - Web Operation Assistant, and the frames in each window.

*7. Operations in a Cluster System*

Chapter 7 describes how to operate JP1/AJS3 - Web Operation Assistant in a cluster system.

*8. Troubleshooting*

Chapter 8 describes what to do if a failure occurs in JP1/AJS3 - Web Operation Assistant.

*9. Messages*

Chapter 9 describes the messages output by JP1/AJS3 - Web Operation Assistant.

### <span id="page-5-0"></span>**Related publications**

This manual is part of a related set of manuals. The manuals in the set are listed below (with the manual numbers):

### **Manuals related to JP1/AJS3**

- **•** *Job Management Partner 1/Automatic Job Management System 3 Overview*  $(3020 - 3 - S02(E))$
- **•** *Job Management Partner 1/Automatic Job Management System 3 System Design (Configuration) Guide* (3020-3-S03(E))
- **•** *Job Management Partner 1/Automatic Job Management System 3 System Design (Work Tasks) Guide* (3020-3-S04(E))
- **•** *Job Management Partner 1/Automatic Job Management System 3 Configuration Guide 1* (3020-3-S05(E))
- **•** *Job Management Partner 1/Automatic Job Management System 3 Configuration Guide 2* (3020-3-S06(E))
- **•** *Job Management Partner 1/Automatic Job Management System 3 Administration Guide* (3020-3-S07(E))
- **•** *Job Management Partner 1/Automatic Job Management System 3 Troubleshooting* (3020-3-S08(E))
- **•** *Job Management Partner 1/Automatic Job Management System 3 Operator's Guide* (3020-3-S09(E))
- **•** *Job Management Partner 1/Automatic Job Management System 3 Command Reference 1* (3020-3-S10(E))
- **•** *Job Management Partner 1/Automatic Job Management System 3 Command Reference 2* (3020-3-S11(E))
- **•** *Job Management Partner 1/Automatic Job Management System 3 Linkage Guide*  $(3020 - 3 - S12(E))$
- **•** *Job Management Partner 1/Automatic Job Management System 3 Messages 1* (3020-3-S13(E))
- **•** *Job Management Partner 1/Automatic Job Management System 3 Messages 2* (3020-3-S14(E))

### **Manuals related to JP1/AJS2**

- **•** *Job Management Partner 1/Automatic Job Management System 2 Description* (3020-3-K21(E))
- **•** *Job Management Partner 1/Automatic Job Management System 2 Planning and Administration Guide* (3020-3-K22(E))
- **•** *Job Management Partner 1/Automatic Job Management System 2 Setup Guide* (3020-3-K23(E))
- **•** *Job Management Partner 1/Automatic Job Management System 2 Operator's Guide* (3020-3K24(E))
- **•** *Job Management Partner 1/Automatic Job Management System 2 Command Reference* (3020-3-K25(E))
- **•** *Job Management Partner 1/Automatic Job Management System 2 Linkage Guide* (3020-3-K27(E))
- **•** *Job Management Partner 1/Automatic Job Management System 2 Messages* (3020-3-K28(E))

### **Manuals related to JP1**

- **•** *Job Management Partner 1/Base User's Guide* (3020-3-R71(E))
- **•** *Job Management Partner 1/Base Messages* (3020-3-R72(E))
- **•** *Job Management Partner 1/Base Function Reference* (3020-3-R73(E))
- **•** *Job Management Partner 1/Base User's Guide* (3020-3-K06(E))
- **•** *Job Management Partner 1/Base Messages* (3020-3-K07(E))
- **•** *Job Management Partner 1/Base Software Developer's Guide* (3020-3-K08(E))
- **•** *Job Management Partner 1Embedded Database Operator's Guide* (3020-3-F14(E))
- **•** *Job Management Partner 1Embedded Database Messages* (3020-3-F15(E))

### **Other manuals:**

- **•** For Windows systems *HiRDB Version 7 Description* (3020-6-271(E))
- **•** For Windows systems *HiRDB Version 7 Installation and Design Guide*  $(3020 - 6 - 272(E))$
- **•** For Windows systems *HiRDB Version 7 System Definition* (3020-6-273(E))
- **•** For Windows systems *HiRDB Version 7 System Operation Guide*  $(3020 - 6 - 274(E))$
- **•** For Windows systems *HiRDB Version 7 Command Reference* (3020-6-275(E))
- **•** For Windows systems *HiRDB Version 7 Messages* (3020-6-278(E))
- **•** For UNIX systems *HiRDB Version 7 Description* (3000-6-271(E))
- **•** For UNIX systems *HiRDB Version 7 Installation and Design Guide*  $(3000-6-272(E))$
- **•** For UNIX systems *HiRDB Version 7 System Definition* (3000-6-273(E))
- **•** For UNIX systems *HiRDB Version 7 System Operation Guide* (3000-6-274(E))
- **•** For UNIX systems *HiRDB Version 7 Command Reference* (3000-6-275(E))
- **•** *HiRDB Version 7 Messages* (3000-6-278(E))
- **•** For Windows systems *HiRDB Version 6 Description* (3020-6-121(E))
- **•** For Windows systems *HiRDB Version 6 Installation and Design Guide*  $(3020-6-122(E))$
- **•** For Windows systems *HiRDB Version 6 System Definition* (3020-6-123(E))
- **•** For Windows systems *HiRDB Version 6 System Operation Guide*  $(3020-6-124(E))$
- **•** For Windows systems *HiRDB Version 6 Command Reference* (3020-6-125(E))
- **•** For Windows systems *HiRDB Version 6 Messages* (3020-6-238(E))
- **•** For UNIX systems *HiRDB Version 6 Description* (3000-6-231(E))
- **•** For UNIX systems *HiRDB Version 6 Installation and Design Guide*  $(3000-6-232(E))$
- **•** For UNIX systems *HiRDB Version 6 System Definition* (3000-6-233(E))
- **•** For UNIX systems *HiRDB Version 6 System Operation Guide* (3000-6-234(E))
- **•** For UNIX systems *HiRDB Version 6 Command Reference* (3000-6-235(E))
- **•** *HiRDB Version 6 Messages* (3000-6-238(E))
- **•** *HiRDB Version 5.0 Description* (3000-6-201(E))
- **•** *HiRDB Version 5.0 Installation and Design Guide* (3000-6-202(E))
- **•** *HiRDB Version 5.0 System Definition* (3000-6-203(E))
- **•** *HiRDB Version 5.0 System Operation Guide* (3000-6-204(E))
- **•** *HiRDB Version 5.0 Command Reference* (3000-6-205(E))
- **•** *HiRDB Version 5.0 Messages* (3000-6-208(E))

Refer to these manuals when necessary.

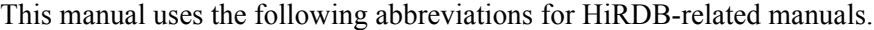

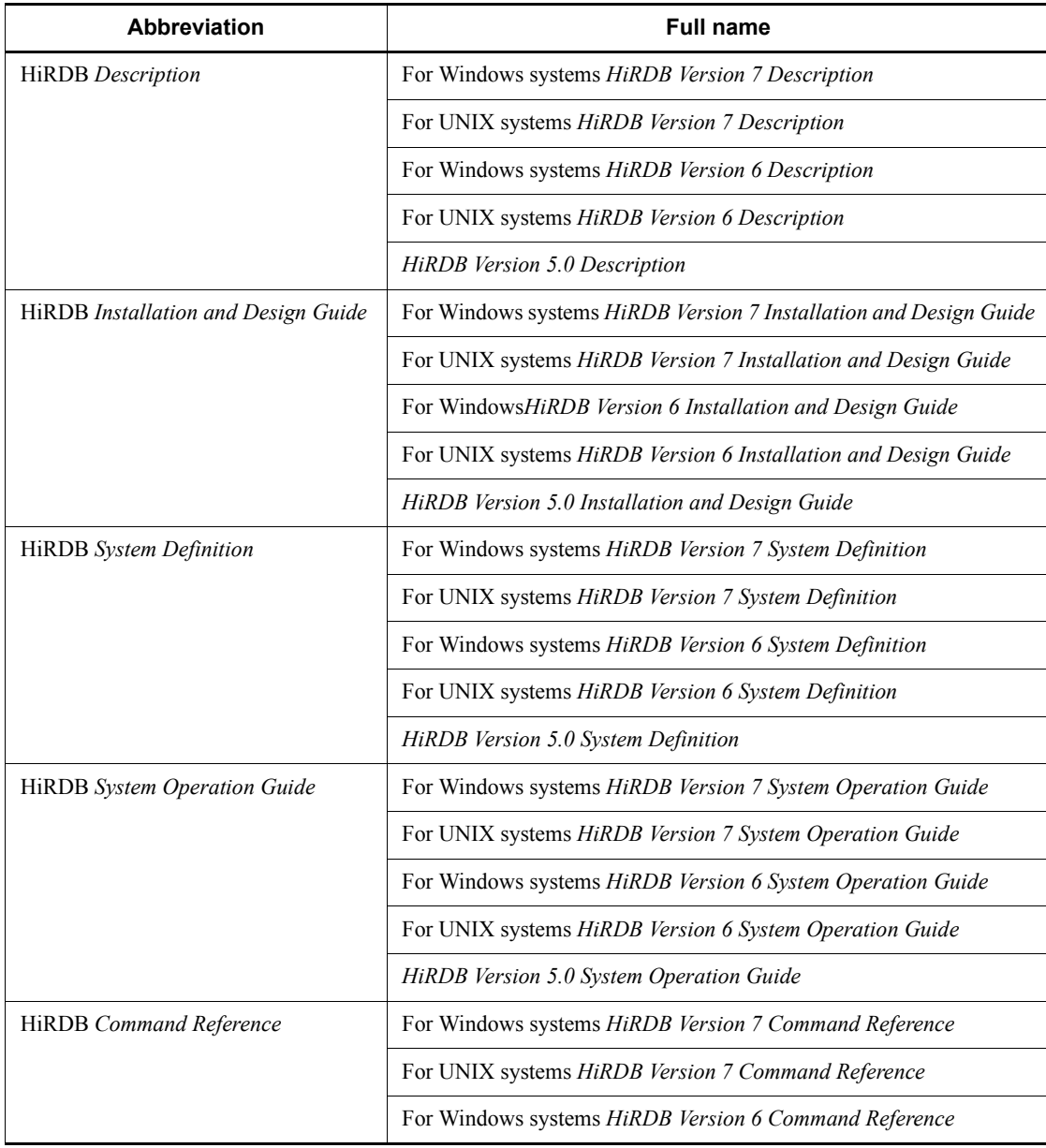

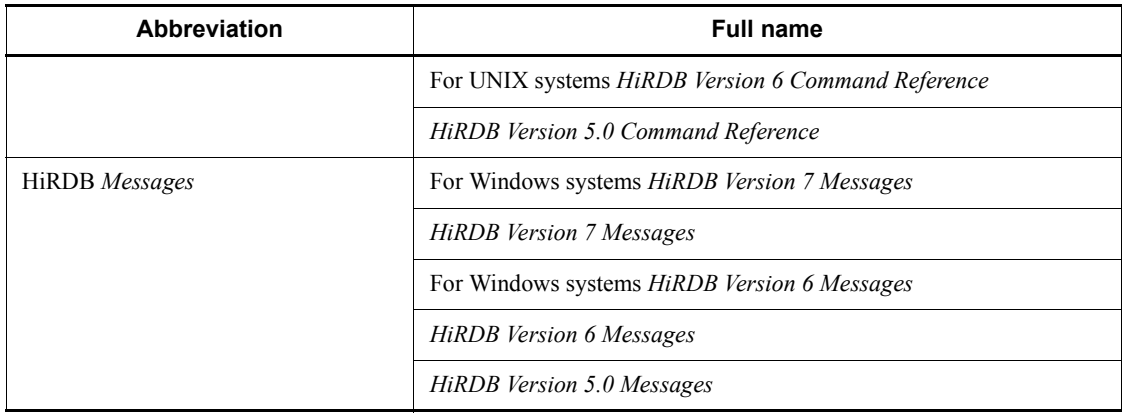

# <span id="page-9-0"></span>**Reading sequence**

You can select chapters in this manual to read according to your needs. We recommend you read this manual in the order shown below:

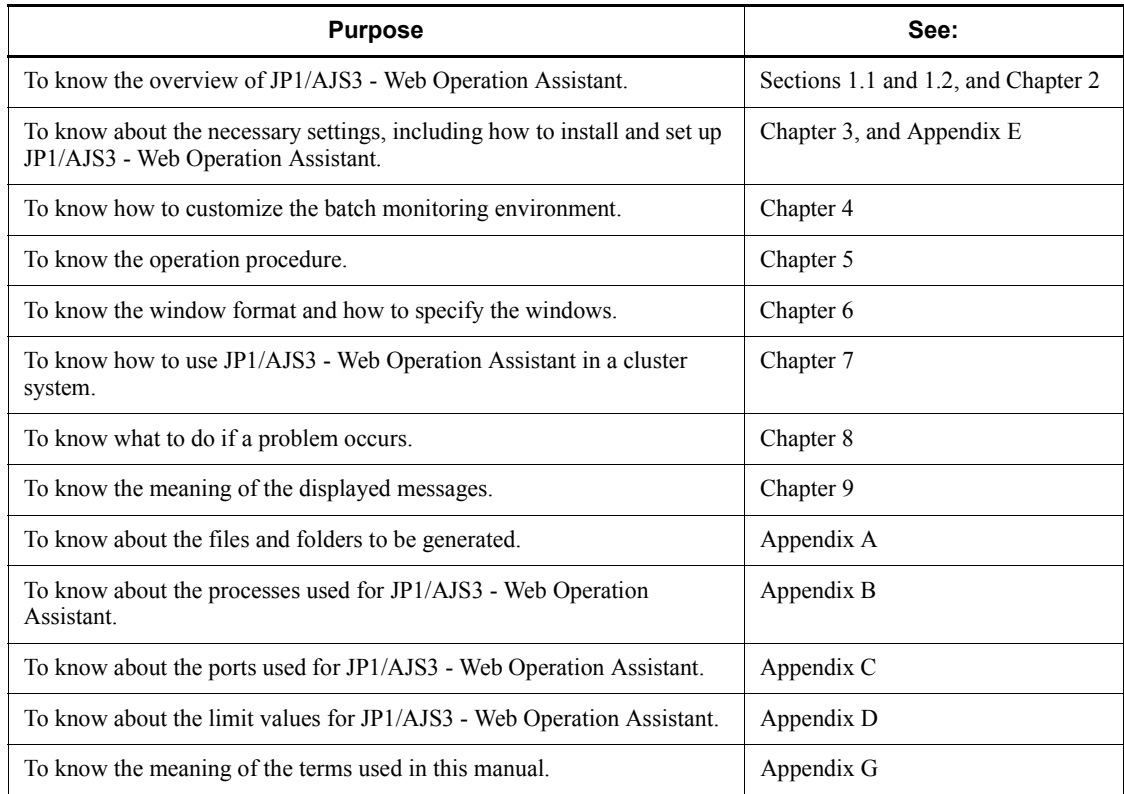

# <span id="page-10-0"></span>**Conventions: Abbreviations**

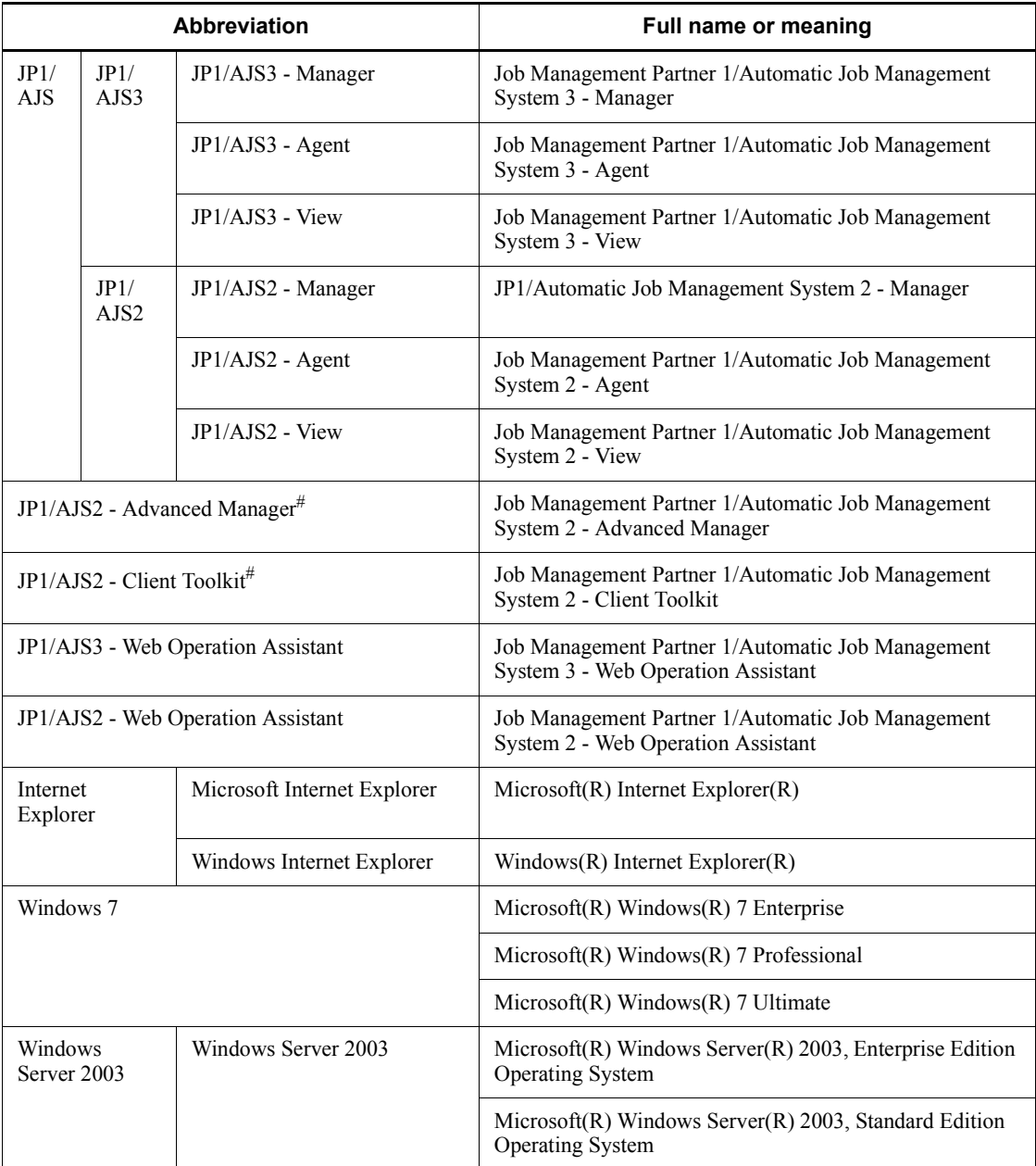

This manual uses the following abbreviations for product names:

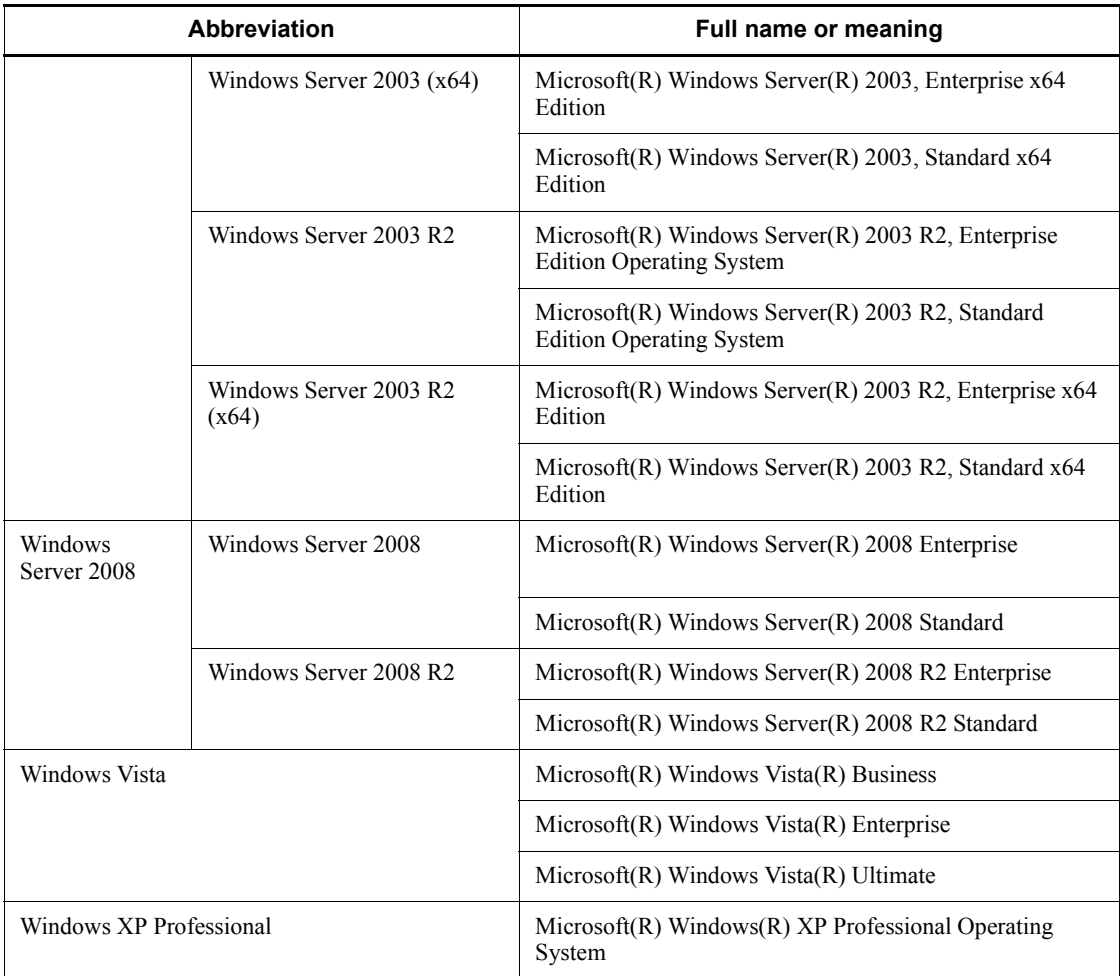

# Version 7

*Windows* may be used as a generic name of Windows Server 2008, Windows Server 2003, Windows 7, Windows Vista, and Windows XP Professional.

This manual also uses the following abbreviations:

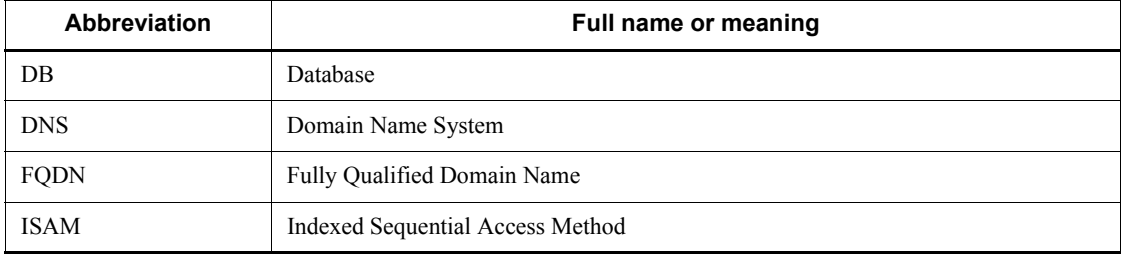

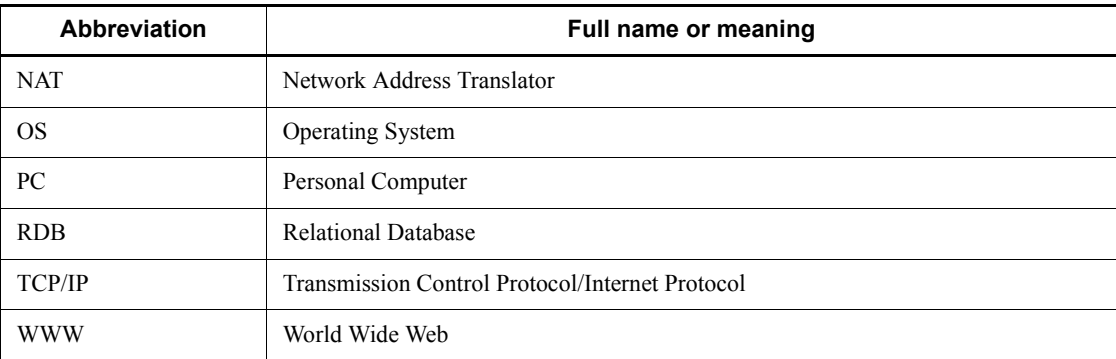

# <span id="page-12-0"></span>**JP1 program reorganization in version 8**

The following changes have been made to the JP1 product suite in version 8:

- **•** JP1/AJS2 Advanced Manager has been eliminated. The embedded database provided by JP1/AJS2 - Advanced Manager has been integrated into JP1/AJS2 - Manager in JP1 Version 8.
- **•** JP1/AJS2 Client Toolkit has been eliminated.
- **•** JP1/AJS2 View is provided only in the Windows version.

# <span id="page-12-1"></span>**Conventions: Diagrams**

This manual uses the following conventions in diagrams:

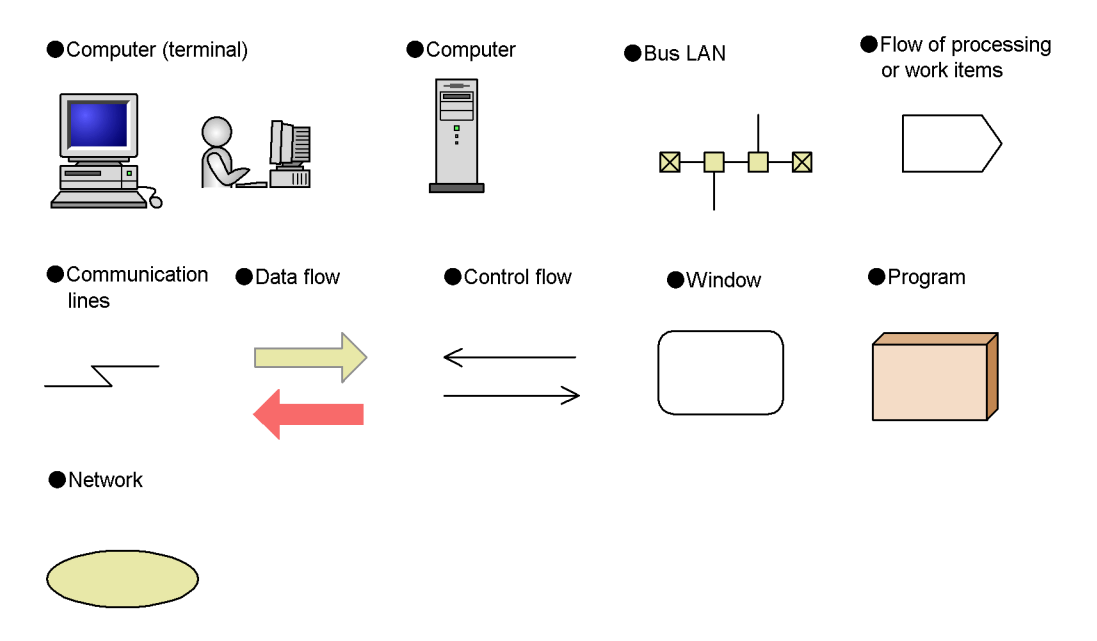

# <span id="page-13-0"></span>**Conventions: Fonts and symbols**

Font and symbol conventions are classified as:

- **•** General font conventions
- **•** Conventions in syntax explanations

These conventions are described below.

### **General font conventions**

The following table lists the general font conventions:

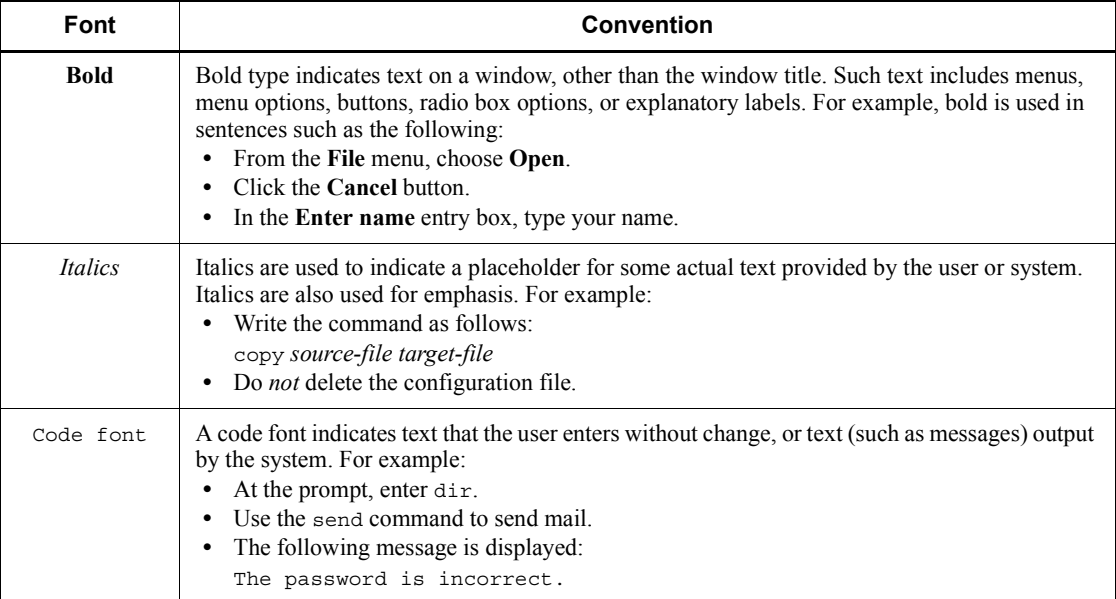

Examples of coding and messages appear as follows (although there may be some exceptions, such as when coding is included in a diagram): MakeDatabase

... StoreDatabase temp DB32

In examples of coding, an ellipsis (...) indicates that one or more lines of coding are not shown for purposes of brevity.

### **Conventions in syntax explanations**

Syntax definitions appear as follows:

**S**tore**D**atabase [temp|perm] (*database-name* ...)

The following table lists the conventions used in syntax explanations:

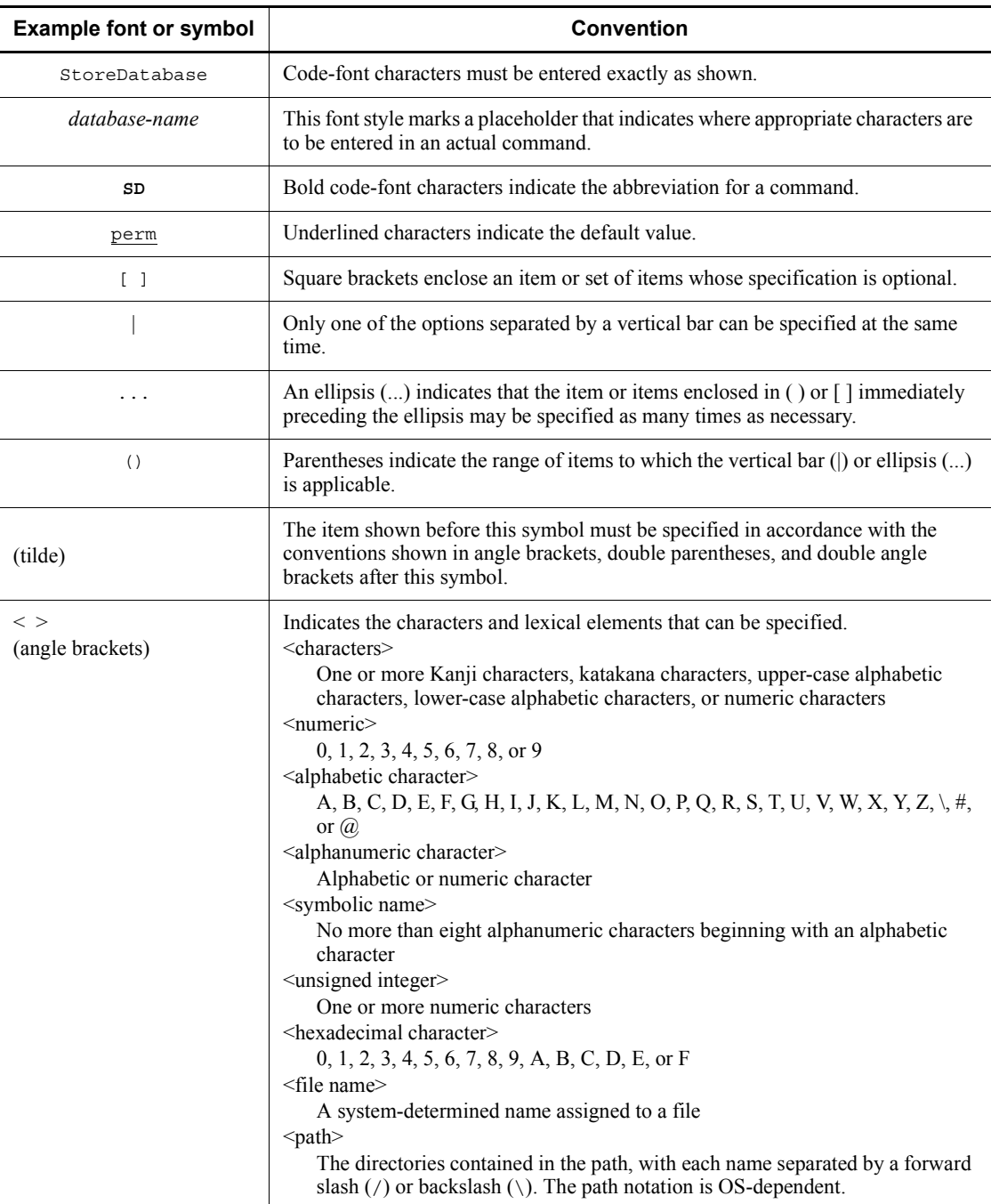

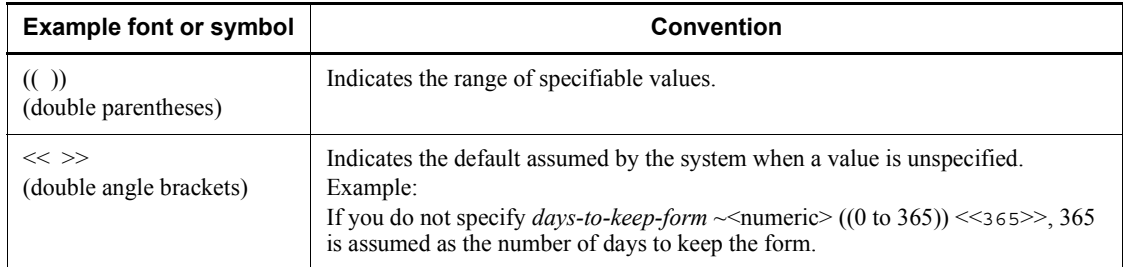

# <span id="page-15-0"></span>**Conventions: KB, MB, GB, and TB**

This manual uses the following conventions:

- **•** 1 KB (kilobyte) is 1,024 bytes.
- 1 MB (megabyte) is  $1,024^2$  bytes.
- 1 GB (gigabyte) is  $1,024^3$  bytes.
- 1 TB (terabyte) is  $1,024^4$  bytes.

# <span id="page-15-1"></span>**Conventions: Mathematical symbols**

This manual uses the following symbols in mathematical symbols:

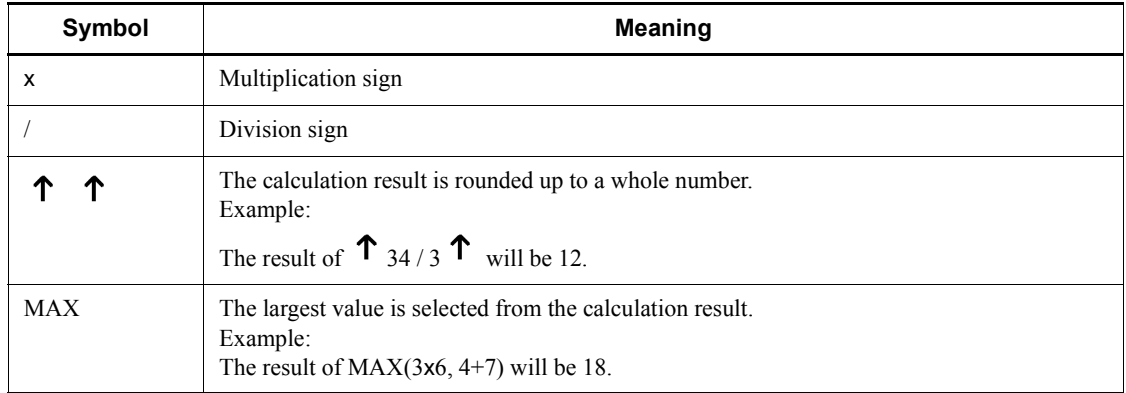

# <span id="page-15-2"></span>**Conventions: Version numbers**

The version numbers of Hitachi program products are usually written as two sets of two digits each, separated by a hyphen. For example:

- **•** Version 1.00 (or 1.0) is written as 01-00.
- Version 2.05 is written as 02-05.
- **•** Version 2.50 (or 2.5) is written as 02-50.

**•** Version 12.25 is written as 12-25.

The version number might be shown on the spine of a manual as Ver. 2.00, but the same version number would be written in the program as 02-00.

# <span id="page-16-0"></span>**Default installation folder**

The default installation folder is as follows:

*Windows Server 2003 or 32-bit version of Windows Server 2008*

*system-drive*\Program Files\HITACHI\JP1AJS2WOA

*Windows Server 2003 (x64) or 64-bit version of Windows Server 2008*

*system-drive*\Program Files(x86)\HITACHI\JP1AJS2WOA

## <span id="page-16-1"></span>**Folder names and directory names used in this manual**

As a general rule, Windows folder names are used in this manual if they are identical to UNIX directory names.

# **Contents**

# Preface

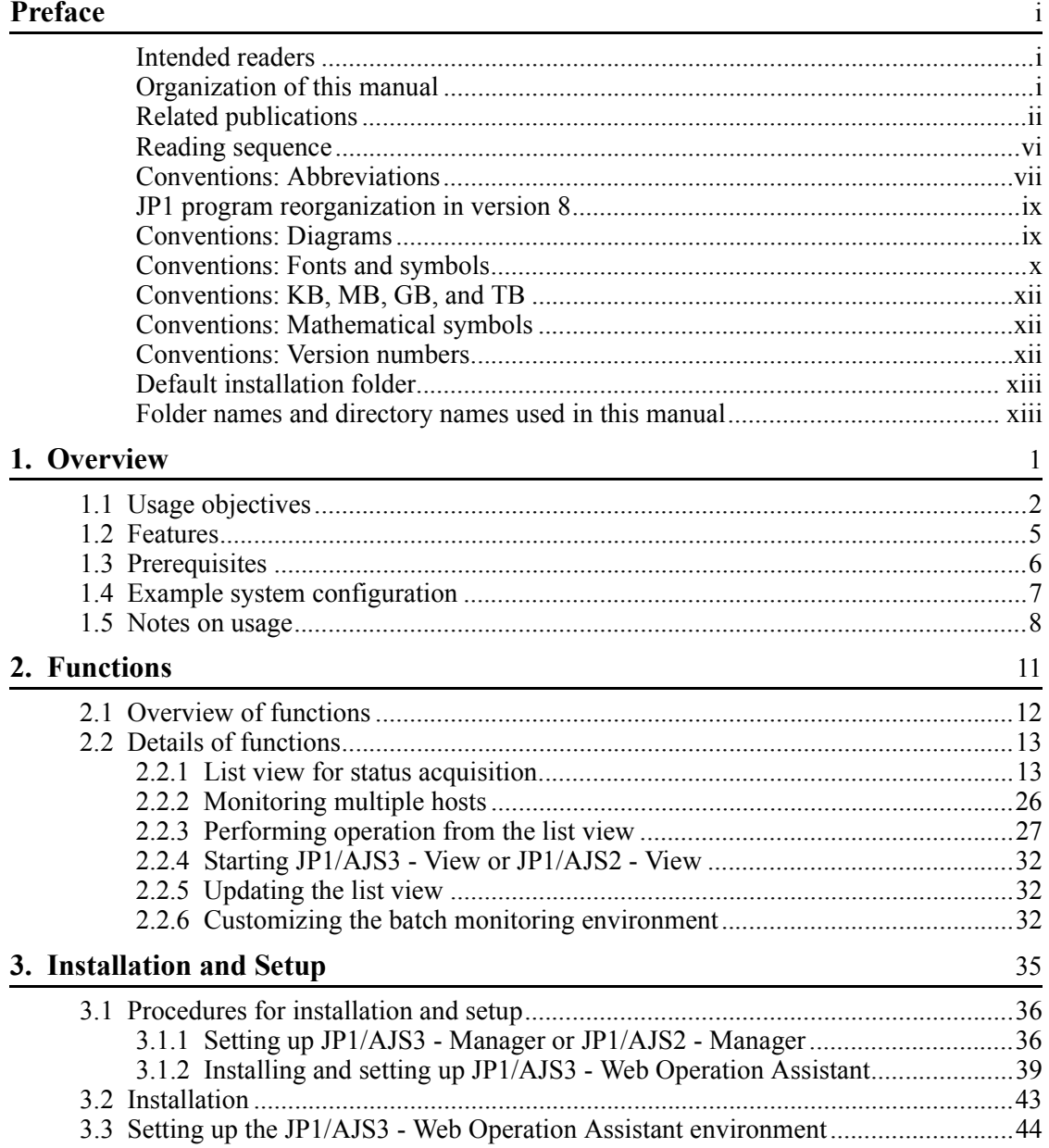

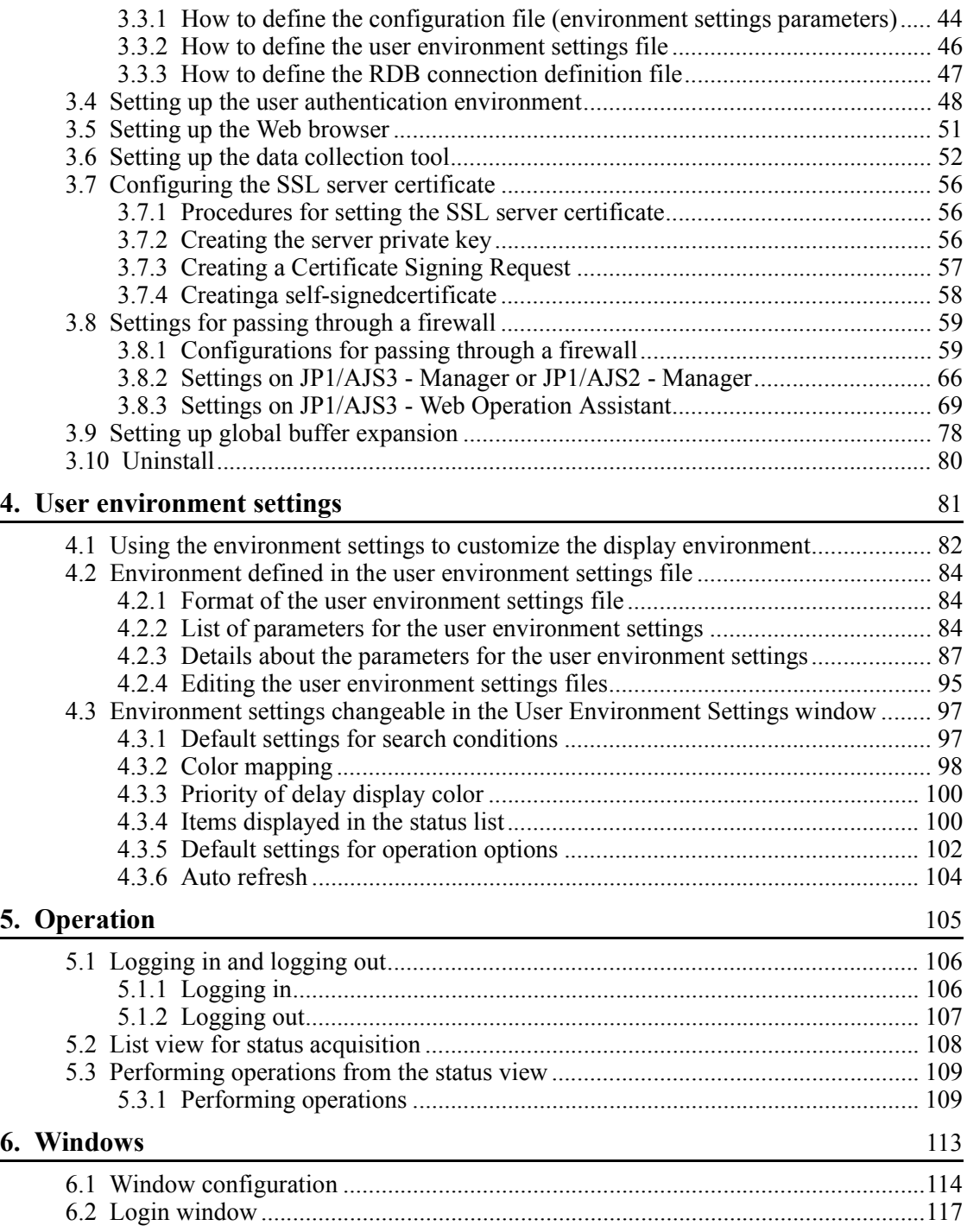

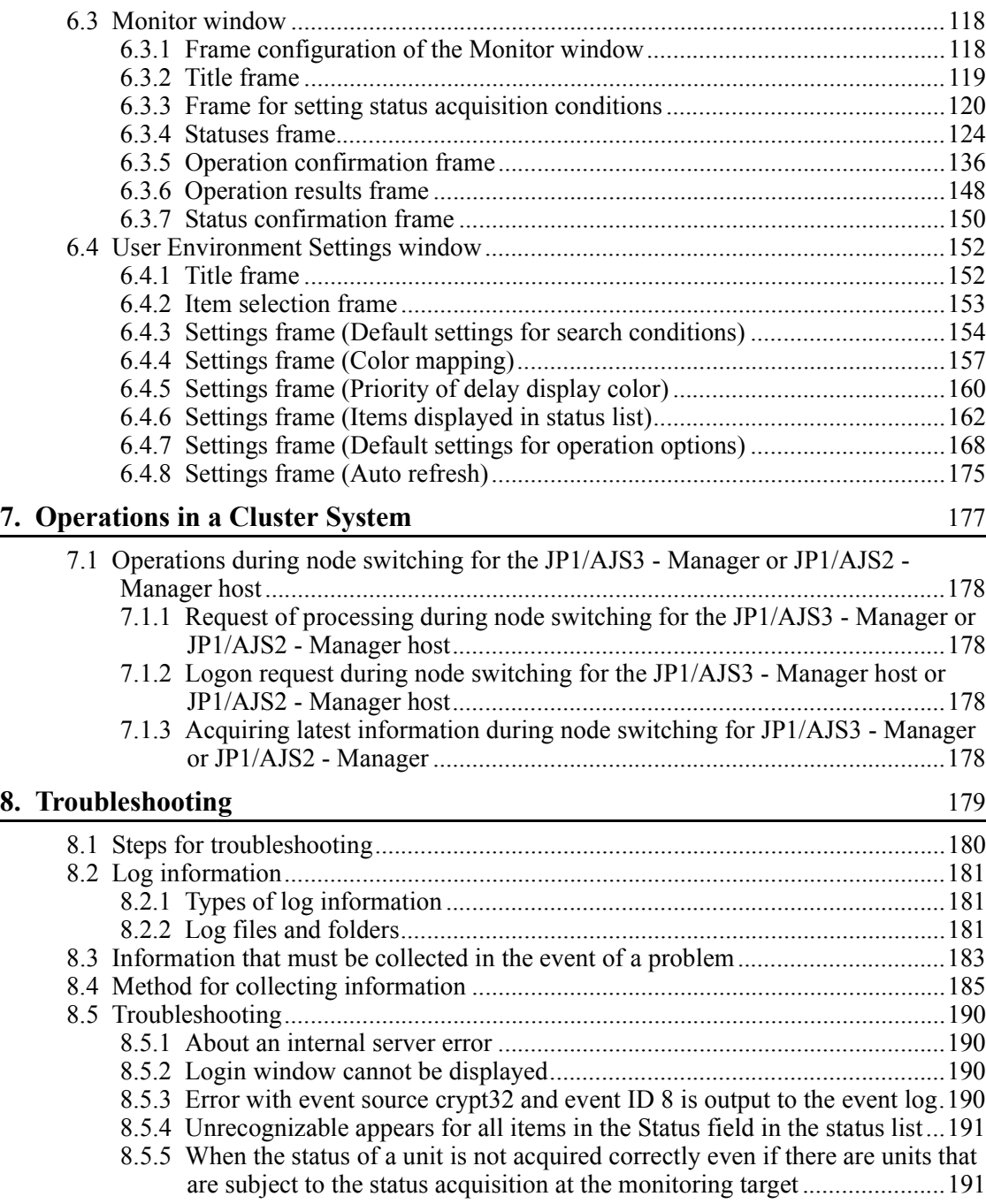

## 9. Messages

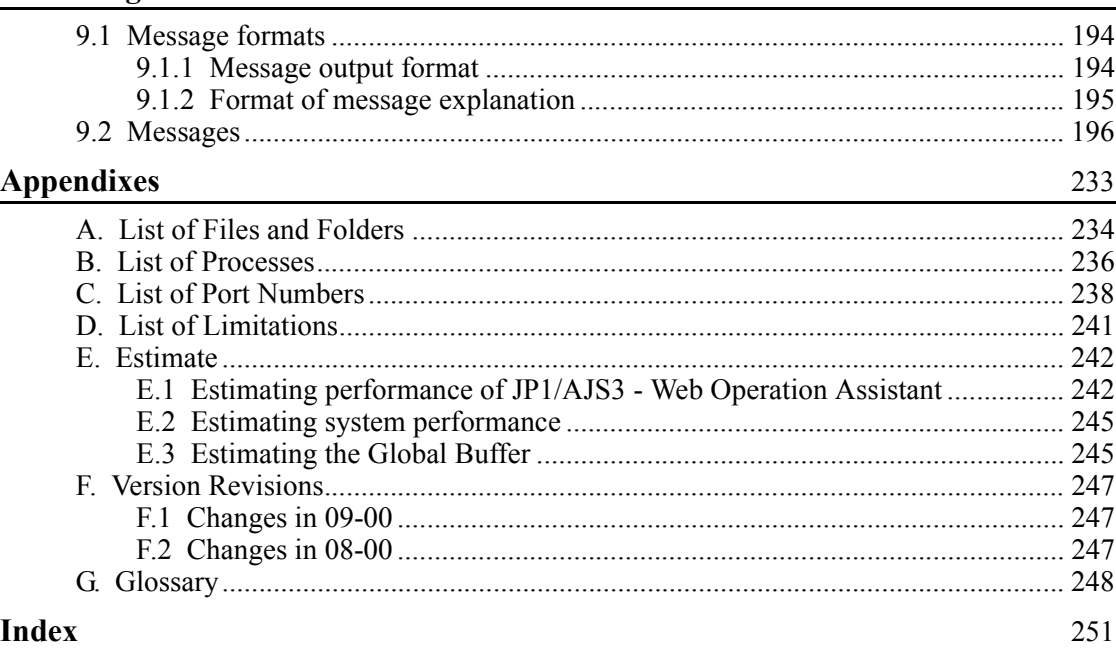

193

xviii

# <span id="page-22-0"></span>**Chapter 1. Overview**

This chapter explains the purposes for using JP1/AJS3 - Web Operation Assistant, and provides an example of a system configuration.

1

- 1.1 Usage objectives
- 1.2 Features
- 1.3 Prerequisites
- 1.4 Example system configuration
- 1.5 Notes on usage

# <span id="page-23-0"></span>**1.1 Usage objectives**

The following programs can be used to monitor job and jobnet information:

- **•** JP1/AJS3 View (or JP1/AJS2 View)
- **•** JP1/AJS3 Console (or JP1/AJS2 Console)

However, these programs cannot display an overview of monitoring information for multiple managers simultaneously.

JP1/AJS3 - Web Operation Assistant provides a Web browser-based list view of monitoring information for multiple managers.

The following figure gives an overview of batch monitoring for multiple managers, with JP1/AJS3 - Web Operation Assistant.

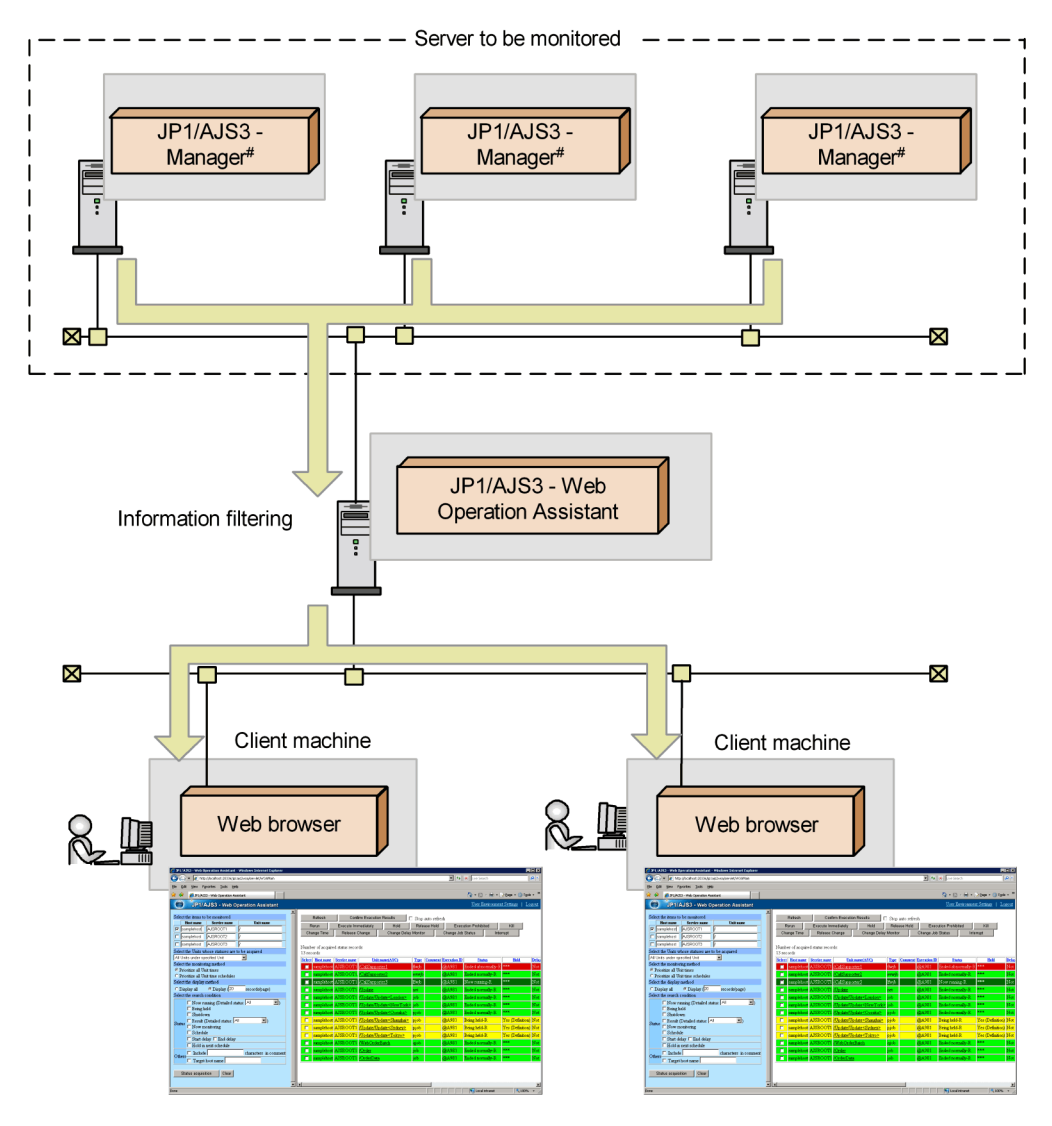

*Figure 1-1:* Overview of batch monitoring with JP1/AJS3 - Web Operation Assistant

# JP1/AJS2 - Manager is also available

Information from multiple managers is filtered through the specified conditions, and the resulting list view is displayed on the client's Web browser.

This list view can also be used to perform operations such as re-execution for selected jobs and jobnets, and to start JP1/AJS3 - View or JP1/AJS2 - View, to check its status or results.

### 1. Overview

JP1/AJS3 - Web Operation Assistant is useful when you want to perform batch monitoring and operation of jobs and jobnets across multiple managers, via a Web browser-based interface.

## <span id="page-26-0"></span>**1.2 Features**

JP1/AJS3 - Web Operation Assistant provides the following functionality:

 $\blacksquare$  Batch monitoring

You can perform batch monitoring by displaying a list view of information from the jobs and jobnets of multiple managers, in a Web browser-based interface.

 $\blacksquare$  Filtering

You can use conditions such as unit name and execution status to filter the displayed information.

■ Batch operation

You can perform job re-execution and other operations for multiple units of multiple managers at a time from a Web browser-based list view.

The following is a screenshot of the Monitor window.

*Figure 1-2:* Screenshot of the Monitor window

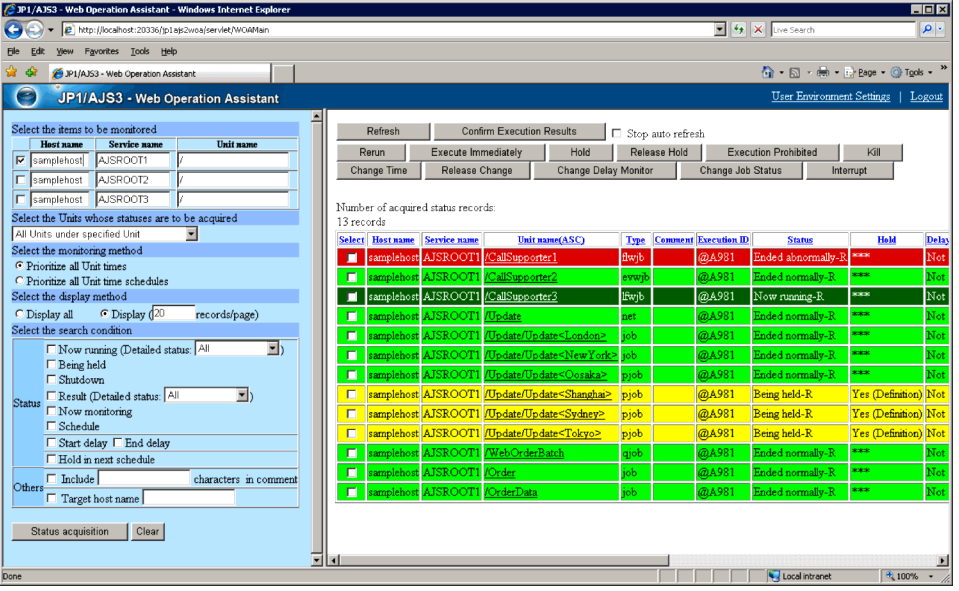

## <span id="page-27-0"></span>**1.3 Prerequisites**

This section explains the prerequisites for using JP1/AJS3 - Web Operation Assistant.

- *(1) Required OS*
	- **•** Windows Server 2003
	- **•** Windows Server 2008
- *(2) Required program*
	- **•** JP1/Base, version 09-00 or later
- *(3) Required programs for client machines*
	- **(a) Required OS**
		- **•** Windows XP Professional
		- **•** Windows Vista
		- **•** Windows Server 2003
		- **•** Windows Server 2008
		- **•** Windows 7

### **(b) Required programs**

**•** Internet Explorer 6.0 or later

The following program is also required to start JP1/AJS3 - View or JP1/AJS2 - View from the Monitor window:

**•** JP1/AJS3 - View 09-00 or later or JP1/AJS2 - View 08-00 or later

### *(4) Required programs for monitored machines*

- **•** JP1/AJS3 Manager 09-00 or later or JP1/AJS2 Manager 08-00 or later
- **•** JP1/Base

# <span id="page-28-0"></span>**1.4 Example system configuration**

The following figure shows an example configuration of a system using JP1/AJS3 - Web Operation Assistant.

*Figure 1-3:* Example configuration of a system using JP1/AJS3 - Web Operation Assistant

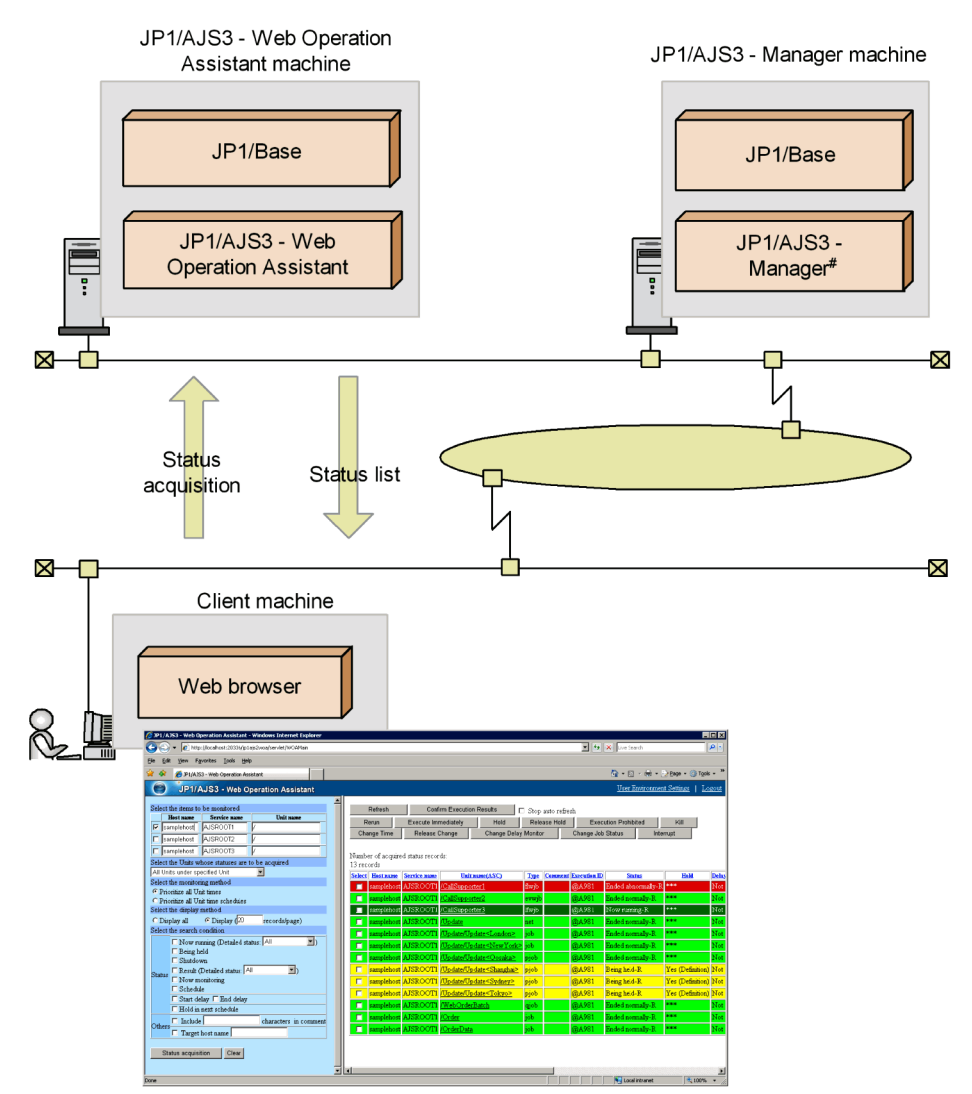

# JP1/AJS2 - Manager is also available

## <span id="page-29-0"></span>**1.5 Notes on usage**

### *(1) Notes on the environment*

- **•** You cannot switch the display language of JP1/AJS3 Web Operation Assistant.
- **•** Since JP1/AJS3 Web Operation Assistant executes remote commands internally, it does not run properly when different types of character sets are used on the monitoring target manager host. Make sure these character sets match. The character set of the monitoring target is indicated by one of the following:
	- **•** When the monitoring target is JP1/AJS2 Manager host (Windows), the value specified for **Character set** in the **Logical Host Common** page in the Manager Environment Settings dialog box.
	- **•** When the monitoring target is JP1/AJS2 Manager host (UNIX), the character set specified for the AJSCHARCODE parameter in the scheduler service environment setting parameters.
	- **•** The setting on the OS when the JP1/AJS3 service or JP1/AJS2 Monitor service is running
- **•** You can only use JP1/AJS3 Web Operation Assistant when the language environment is the same as that of the monitoring manager.
- **•** You must set the same time zone for the machine running JP1/AJS3 Web Operation Assistant, the machine running the JP1/AJS3 - Manager or JP1/AJS2 - Manager being monitored, and the machine running the Web browser. If the time zone setting is inconsistent among these machines, time information such as the start time and date, or operation time and date of a job or jobnet, might be displayed incorrectly. To view the time zone for JP1/AJS3 - Web Operation Assistant, from **Control Panel**, open **Date & Time**, and then click the **Time Zone** tab.
- **•** When the database type for the scheduler service to be monitored is an embedded database or HiRDB, a packet filtering or NAT firewall may exist between the scheduler service and JP1/AJS3 - Web Operation Assistant. If a firewall exists, you must specify settings for passing through the firewall. For details about the settings, see *3.8 Settings for passing through a firewall*.
- **•** In JP1/AJS3 Web Operation Assistant, the AJSAUTOJUDGE environment variable of monitoring-target manager hosts is not used when the -X no option is specified for remotely executed commands. As a result, units in planning groups are not automatically selected from JP1/AJS3 - Web Operation Assistant to have operations performed on them or to have their statuses acquired.
- **•** For the account for the JP1/AJS3 Web Operation Assistant service, do not change the system account, which is set by default, to a user account.

### *(2) Notes on installation and setup*

• If you install JP1/AJS3 - Web Operation Assistant in an environment<sup>#</sup> in which there are no server private keys but in which there is an SSL server certificate, a default server private key is not created and the SSL server certificate is not updated. Note that the JP1/AJS3 WOA HTTP Server service cannot be started after JP1/AJS3 - Web Operation Assistant has been installed.

Take one of the following actions to resolve the problem:

**•** Corrective measure before installing JP1/AJS3 - Web Operation Assistant

Delete the SSL server certificate<sup>#</sup> and then install JP1/AJS3 - Web Operation Assistant.

**•** Corrective measure after installing JP1/AJS3 - Web Operation Assistant

See *3.7 Configuring the SSL server certificate* to re-create a server private key, an CSR (Certificate Signing Request), and a self-signed certificate, and then restart the JP1/AJS3 WOA HTTP Server service.

#

For details on the location of the server private key and SSL server certificate, see *A. List of Files and Folders*.

- **•** JP1/AJS3 Web Operation Assistant does not function properly in environments where conversions are not possible from the local host name to the IP address, and vice versa. Set up the hosts file or the DNS server so that these conversions can take place.
- **•** If you uninstall JP1/AJS3 Web Operation Assistant while the Services window is open, the **Startup Type** setting for the JP1/AJS3 - Web Operation Assistant services might be changed to **Disabled**, which prevents the services from being deleted. Before you uninstall JP1/AJS3 - Web Operation Assistant, make sure that the Services window is closed.

If the services were not deleted because the **Startup Type** setting was changed to **Disabled**, restart the system. After the system is restarted, the services are deleted. Note that if you re-install Web Operation Assistant while the **Startup Type** setting is **Disabled**, the JP1/AJS3 - Web Operation Assistant services will not be added.

### *(3) Notes on operations*

- **•** Since transmitted data is not encoded when SSL transmission is not used, sensitive data such as passwords might be intercepted.
- **•** Once you have logged on, you cannot use the Web browser's **Back** button to return to the Login window and log on as a different JP1 user. To log on as a different JP1 user, you must first log off, and then log on again.
- **•** If you close the Web browser without clicking the **Logout** hyperlink, you will not be logged off until logoff processing is automatically performed on the server, after one hour passes.
- **•** Before you stop or restart the JP1/AJS3 WOA Web Application Server service, make sure that you have stopped the JP1/AJS3 WOA HTTP Server service.

Stopping or restarting the JP1/AJS3 WOA Web Application Server service first might cause it to stop improperly.

- **•** Before you stop or restart the machine in which JP1/AJS3 Web Operation Assistant is installed, stop the services of JP1/AJS3 - Web Operation Assistant according to the following procedure. Note that, by other procedures, you may stop the services of JP1/AJS3 - Web Operation Assistant incorrectly.
	- 1. Stop the JP1/AJS3 WOA HTTP Server service.
	- 2. Stop the JP1/AJS3 WOA Web Application Server Service.
- **•** In all windows for JP1/AJS3 Web Operation Assistant, no menu pops up by right-click.
- **•** If you click the Web browser's **Back** button and display a page that does not show the latest information, any operations attempted from that page will result in an error.
- **•** If you click the Web browser's **Refresh** button to update a window, you will return to the window that appears immediately after a logon. If you update a window after your logon has expired, logon processing will be performed again, after which you will return to the window that appears immediately after a logon.
- **•** If the web browser you are using is Internet Explorer 7 or later, set the window magnification to 100%.
- **•** Do not use windows opened by choosing **File**, **New**, and then **Window** from the Web browser menu. In addition, if the web browser you are using is Internet Explorer 7 or later, do not use windows opened by choosing **file** and then **New Window**, or tabs opened by choosing **File** and then **New Tab**.

To use multiple Web browsers to perform monitoring, start a new Web browser, and then enter the logon URL for JP1/AJS3 - Web Operation Assistant. Alternatively, from **Start**, choose **Programs**, and then **JP1\_Automatic Job Management System 3 - Web Operation Assistant**.

**•** When operations are performed on the Monitor window while the JP1/AJS3 - Web Operation Assistant service is suspended, an error message is displayed saying that pages cannot be displayed on the Web browser. The Monitor window in this state is already inoperative, so perform no operations and close the Web browser to exit.

# <span id="page-32-0"></span>**Chapter 2. Functions**

This chapter explains the functions provided by JP1/AJS3 - Web Operation Assistant.

- 2.1 Overview of functions
- 2.2 Details of functions

# <span id="page-33-0"></span>**2.1 Overview of functions**

In the frame for setting status acquisition conditions of the Monitor window, when you specify search conditions, such as a unit name, execution status, or comment string, and click the **Status acquisition** button, information about the jobs and jobnets that meet those conditions are displayed as a list in the statuses frame. From this list view, you can select jobs or jobnets that you would like to operate and perform operations such as re-execution, or start JP1/AJS3 - View or JP1/AJS2 - View to check their statuses or results. The following is a screenshot of the Monitor window.

*Figure 2-1:* Screenshot of the Monitor window

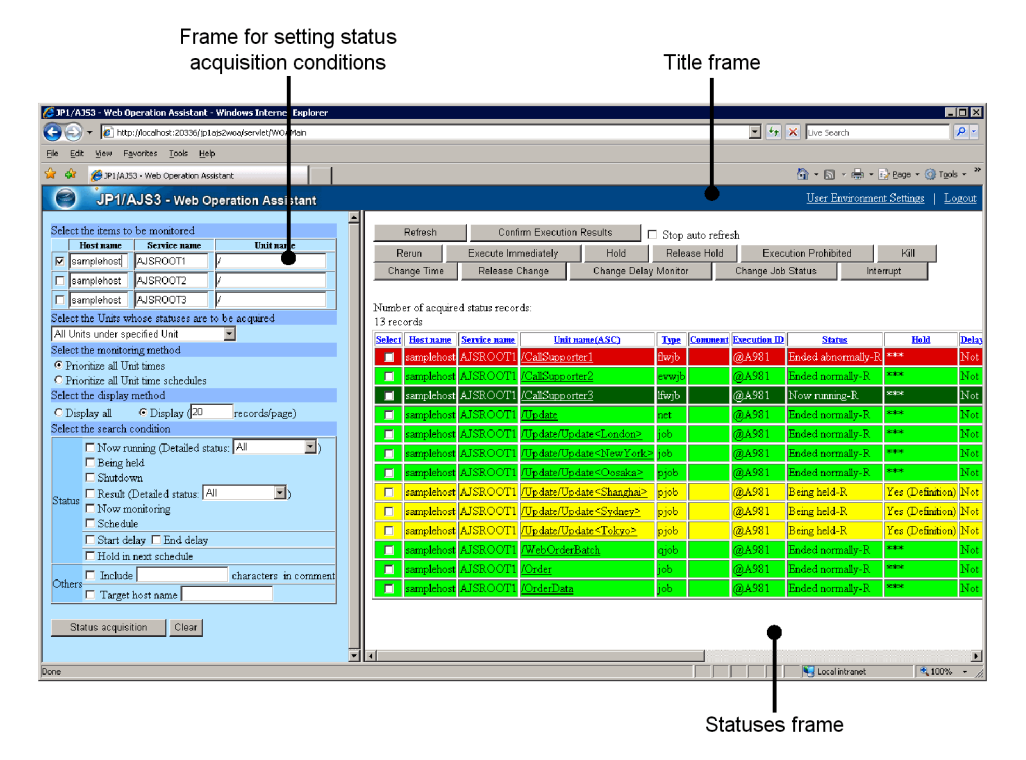

The frame for setting status acquisition conditions may not appear, depending on the environment settings.

# <span id="page-34-0"></span>**2.2 Details of functions**

This section describes in detail the functions for JP1/AJS3 - Web Operation Assistant.

### <span id="page-34-1"></span>**2.2.1 List view for status acquisition**

When you search for information about the job or jobnets that satisfy the conditions specified in the frame for setting status acquisition conditions, the results are displayed in a list view. Use unit names to specify the units whose statuses are to be acquired.

### *(1) Specifying a monitoring target*

### **(a) Specifying a unit**

Specify a unit to be monitored by its host name, service name, and unit name.

A unit name can be specified not only by an absolute path name, but also by using wildcards. The following table describes the regular expressions that can be used as wildcards.

| <b>Regular expression</b> | <b>Description</b>                 |
|---------------------------|------------------------------------|
| $^\star$                  | Any string of 0 or more characters |
|                           | Any character                      |

*Table 2-1:* Regular expressions that can be used as wildcards

Note that you cannot use backslashes  $(\cdot)$ , double quotation marks  $(\cdot)$ , back quotation marks ( $\hat{ }$ ), or square brackets ([ ]) when specifying a unit name.

### **(b) Selecting a unit type**

When selecting a unit to be monitored, you can also choose whether to include the units under the specified unit, as well as the type of units to include.

| Unit type                              | <b>Description</b>                                                                                      |  |
|----------------------------------------|----------------------------------------------------------------------------------------------------|--|
| Specified Unit only                    | Specifies that only the unit specified by the unit name is to be<br>monitored                           |  |
| All Units under specified Unit         | Specifies that all units within the unit specified by the unit name are<br>also to be monitored         |  |
| Only Root Jobnets under specified Unit | Specifies that only root jobnets within the unit specified by the unit<br>name are also to be monitored |  |
| Only Jobnets under specified Unit      | Specifies that only jobnets within the unit specified by the unit name<br>are also to be monitored      |  |

*Table 2-2:* Unit types under the specified unit

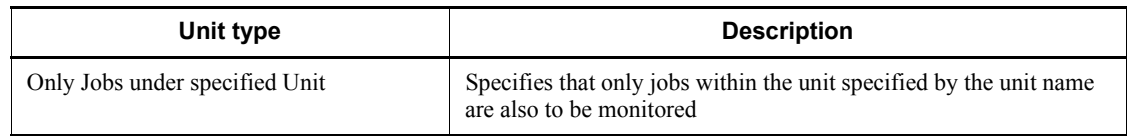

The following table describes the correspondence between the unit types specified in the search conditions and the unit types displayed.

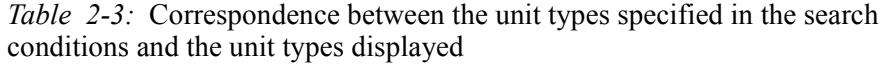

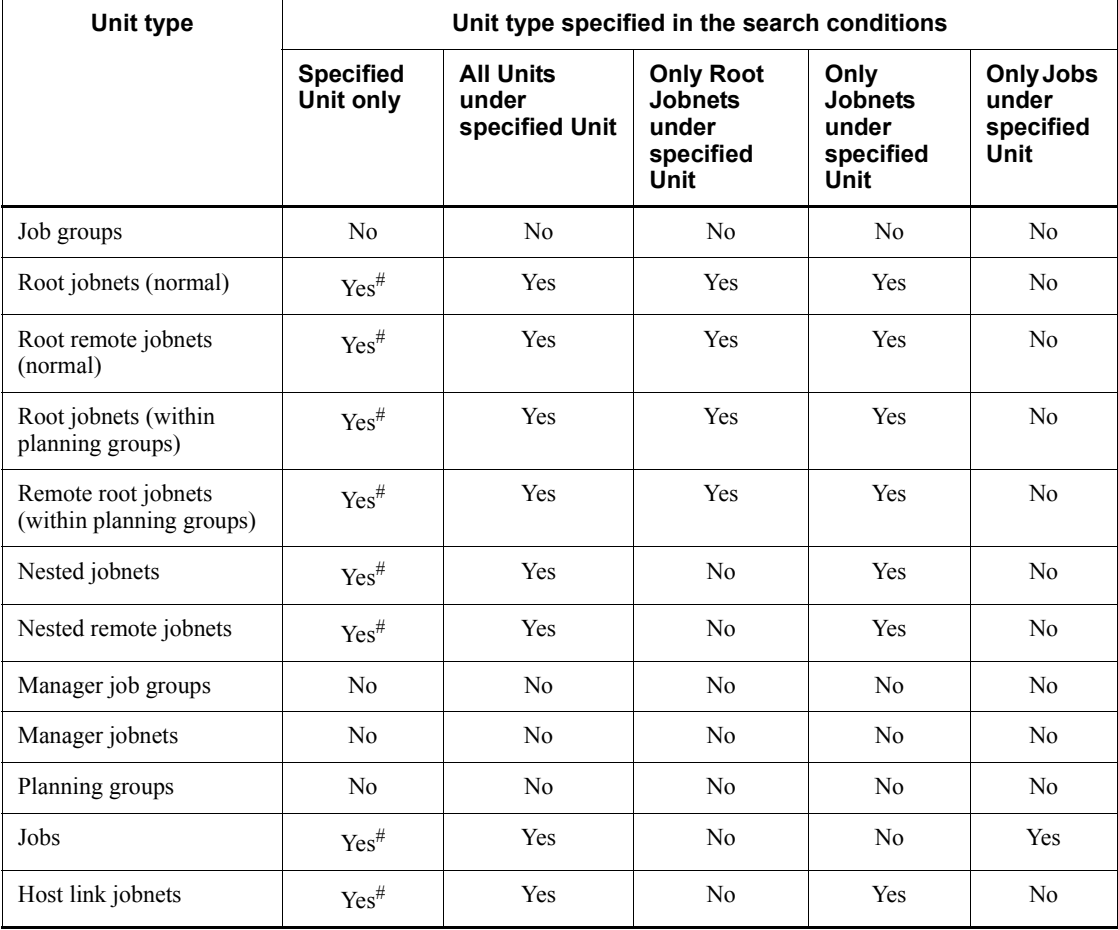

Legend:

Yes: Displayed

No: Not displayed (not monitored)
#

#### When a corresponding unit is specified

## *(2) Filtering displayed information*

The list display can be filtered for the following conditions.

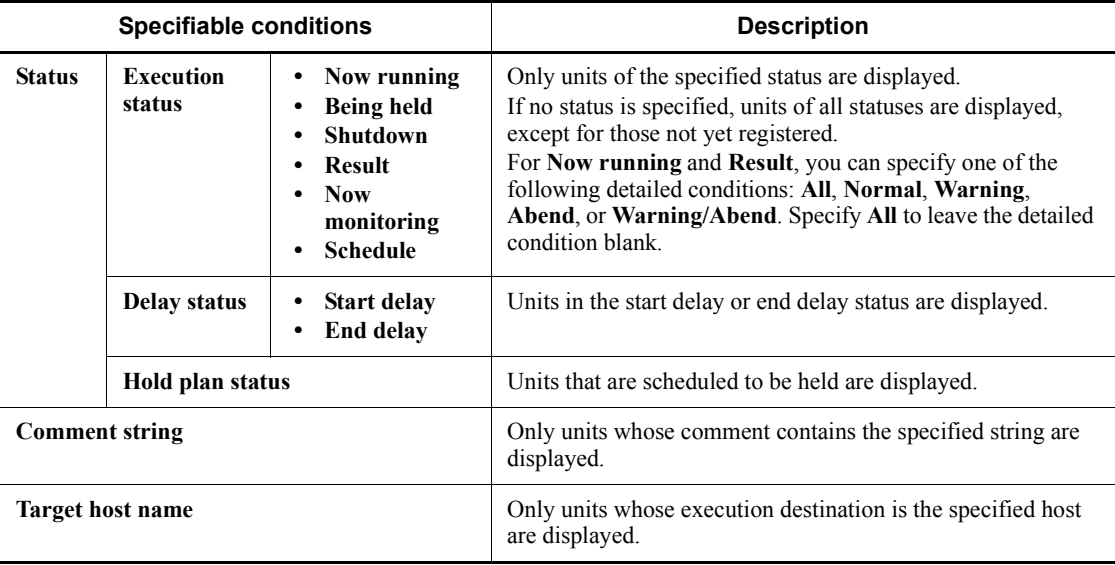

#### **(a) How conditions are combined**

- **•** When the status, comment string and target host name conditions are specified simultaneously, units that satisfy all of the conditions are selected.
- **•** When the execution status, delay status, and hold plan status conditions are specified simultaneously, units that satisfy all of the conditions are selected.
- **•** When each status within the execution status and delay status conditions are specified simultaneously, units that satisfy at least one of those conditions are selected.

#### **(b) Correspondence between the specified status and the status in JP1/ AJS3 - Manager or JP1/AJS2 - Manager**

The following table describes the correspondence between the statuses specified in the search conditions and the statuses in JP1/AJS3 - Manager or JP1/AJS2 - Manager.

| JP1/AJS3 - Web Operation<br><b>Assistant search condition</b> |                          | Status in JP1/AJS3 -<br>Manager or JP1/AJS2 - | <b>Existence of status</b> |                |                |
|---------------------------------------------------------------|--------------------------|-----------------------------------------------|----------------------------|----------------|----------------|
| <b>Status</b>                                                 | <b>Detailed status</b>   | <b>Manager</b>                                | <b>Jobnet</b>              |                | Job            |
|                                                               |                          |                                               | Root                       | <b>Nested</b>  |                |
| <b>Now</b><br>running                                         | <b>Normal</b>            | Now running                                   | Yes                        | Yes            | Yes            |
|                                                               |                          | Now queuing                                   | N <sub>0</sub>             | N <sub>o</sub> | Yes            |
|                                                               | <b>Warning</b>           | <b>Running + Warning</b>                      | Yes                        | Yes            | $\rm No$       |
|                                                               | Abend                    | <b>Running + Abend</b>                        | Yes                        | Yes            | No             |
| <b>Being held</b>                                             | $\overline{\phantom{0}}$ | <b>Being held</b>                             | Yes                        | Yes            | Yes            |
| <b>Shutdown</b>                                               | -−                       | Shutdown                                      | Yes                        | Yes            | Yes            |
| <b>Result</b>                                                 | <b>Normal</b>            | <b>Ended normally</b>                         | Yes                        | Yes            | Yes            |
|                                                               |                          | Normal end + false                            | N <sub>0</sub>             | No             | Yes            |
|                                                               |                          | <b>Bypassed</b>                               | No                         | <b>Yes</b>     | Yes            |
|                                                               |                          | Skipped so not exe.                           | Yes                        | Yes            | No             |
|                                                               |                          | Monitor-end normal                            | <b>Yes</b>                 | <b>Yes</b>     | No             |
|                                                               |                          | <b>Unmonitored + Ended</b>                    | Yes                        | Yes            | N <sub>0</sub> |
|                                                               |                          | <b>Interrupted monitoring</b>                 | Yes                        | Yes            | Yes            |
|                                                               | Warning                  | <b>Ended with warning</b>                     | Yes                        | Yes            | Yes            |
|                                                               | Abend                    | Not executed + Ended                          | N <sub>o</sub>             | <b>Yes</b>     | <b>Yes</b>     |
|                                                               |                          | <b>Ended abnormally</b>                       | Yes                        | Yes            | Yes            |
|                                                               |                          | Invalid exe. seq.                             | Yes                        | Yes            | No             |
|                                                               |                          | Interrupted                                   | Yes                        | Yes            | No             |
|                                                               |                          | <b>Killed</b>                                 | Yes                        | Yes            | Yes            |
|                                                               |                          | <b>Failed to start</b>                        | No                         | N <sub>o</sub> | Yes            |
|                                                               |                          | <b>Monitor terminated</b>                     | Yes                        | Yes            | No             |
|                                                               |                          | Unknown end status                            | N <sub>0</sub>             | N <sub>o</sub> | Yes            |

*Table 2-4:* Correspondence between the statuses specified in the search conditions and the statuses in JP1/AJS3 - Manager or JP1/AJS2 - Manager

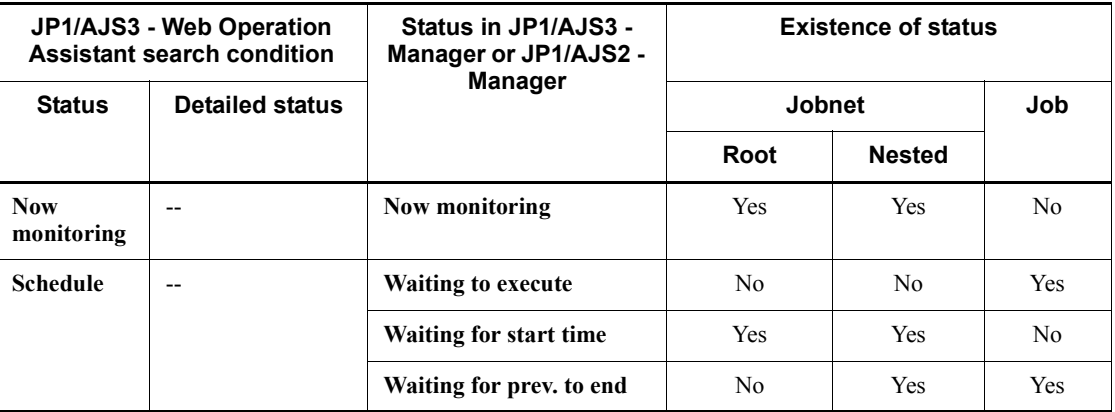

Legend:

Yes: The status exists.

No: The status does not exist.

## *(3) Selecting a display method*

You can choose from the following display methods:

**•** Display all

All information matching the search conditions is displayed in one page on the Web browser.

**•** Display *n* records

Of the information matching the search conditions, the number of records specified in the numeric input field is displayed on one page in the Web browser. If the number of matching records exceeds this number, the records are displayed on the following pages, and the **Next** *n* **records** link is displayed. Click this link to navigate to the next page. On all pages but the first, the **Prev.** *n* **records** link is also displayed.

When you click these links to navigate forward and backward, the displayed information is not re-acquired. When the auto refresh option is used, information is automatically updated after the specified time has elapsed, but if the number of pages becomes smaller than that displayed before the update, the last page after collection is displayed.

## *(4) Selecting a monitoring method*

You can select one of the following monitoring methods to specify which statuses are prioritized for display among the generations of jobnets monitored:

**• Prioritize all Unit times**

## **• Prioritize all Unit time schedules**

The following explains the display priority for each monitoring method.

## **(a) Display priority**

There are two ways to prioritize the display for monitoring targets: by result or by schedule.

| <b>Monitoring method</b>                     | Display priority                        |  |
|----------------------------------------------|-----------------------------------------|--|
| <b>Prioritize all Unit times</b>             | The display is prioritized by result.   |  |
| <b>Prioritize all Unit time</b><br>schedules | The display is prioritized by schedule. |  |

*Table 2-5:* Display priority for monitoring method

The following describes the display priority for statuses in each case.

*When results are prioritized (Prioritize all Unit times)*

The following describes the status display priorities when results are prioritized. *Table 2-6:* Status display priorities when results are prioritized

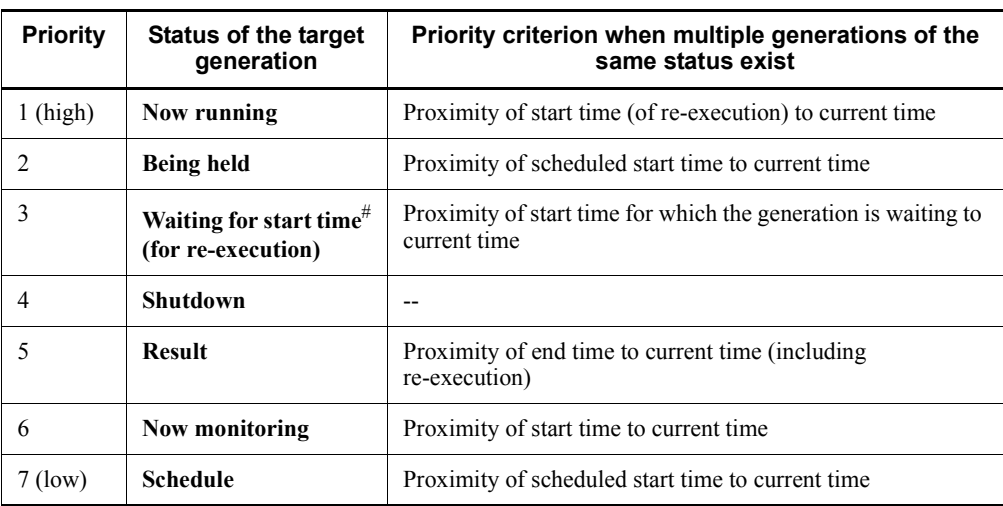

#

Generations to be rerun take priority over normal generations in the **Waiting for start time** status. Normal generations waiting for a start time are included in the **Schedule** status.

*When schedules are prioritized (Prioritize all Unit times)*

The following describes the status display priorities when schedules are prioritized.

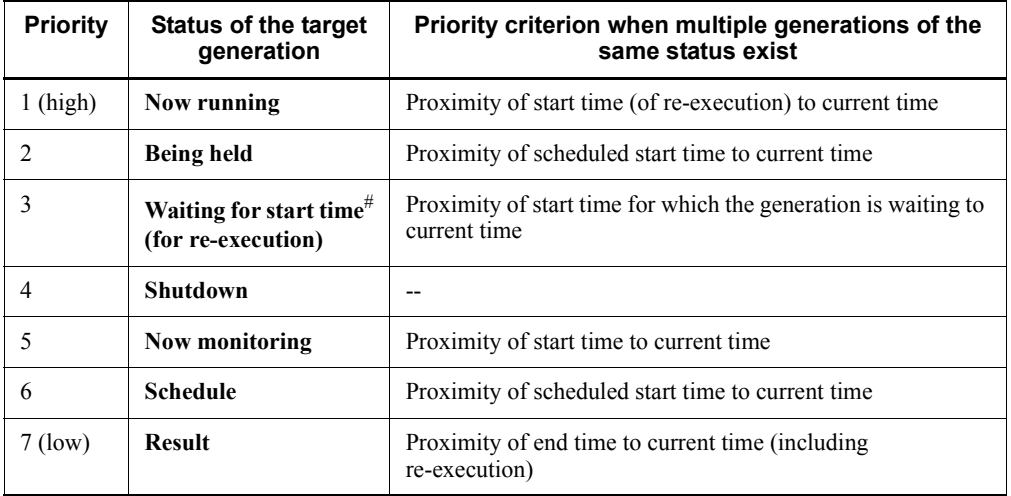

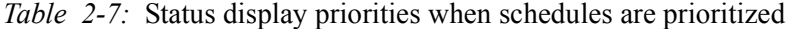

#

Generations to be rerun take priority over normal generations in the **Waiting for start time** status. Normal generations waiting for a start time are included in the **Schedule** status.

As you can see from Table 2-6 and Table 2-7, generations in the **Now running** status have the highest display priority. Also, if multiple generations of the same status exist, those with start times, scheduled start times, or end times closer to the current time take priority.

The following figure gives an example display in which multiple generations of the same status exist.

#### 2. Functions

*Figure 2-2:* Example display in which multiple generations of the same status exist

Olf multiple Now running generations exist (same for Now monitoring)

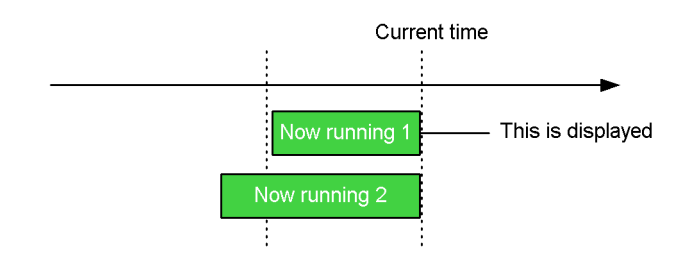

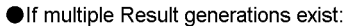

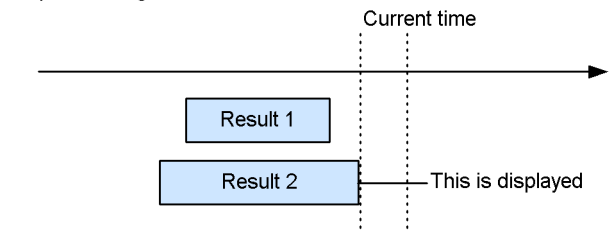

If multiple Schedule generations exist:

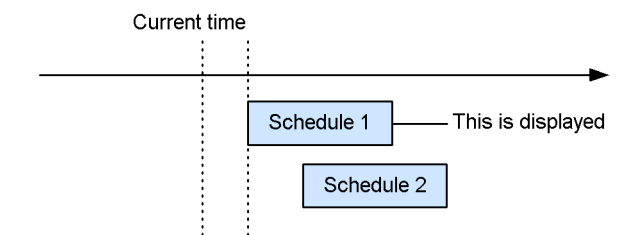

## **(b) Example status display of result priority and schedule priority**

The following gives example status displays for current day and total generation targets for cases of result priority and schedule priority.

## ■ Predicted performance of jobnets and the status display in JP1/AJS3 -**Web Operation Assistant**

The following describes the statuses (predicted performance) of each generation within the monitoring range and the status display in JP1/AJS3 - Web Operation Assistant.

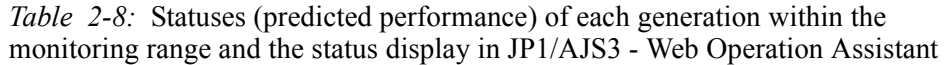

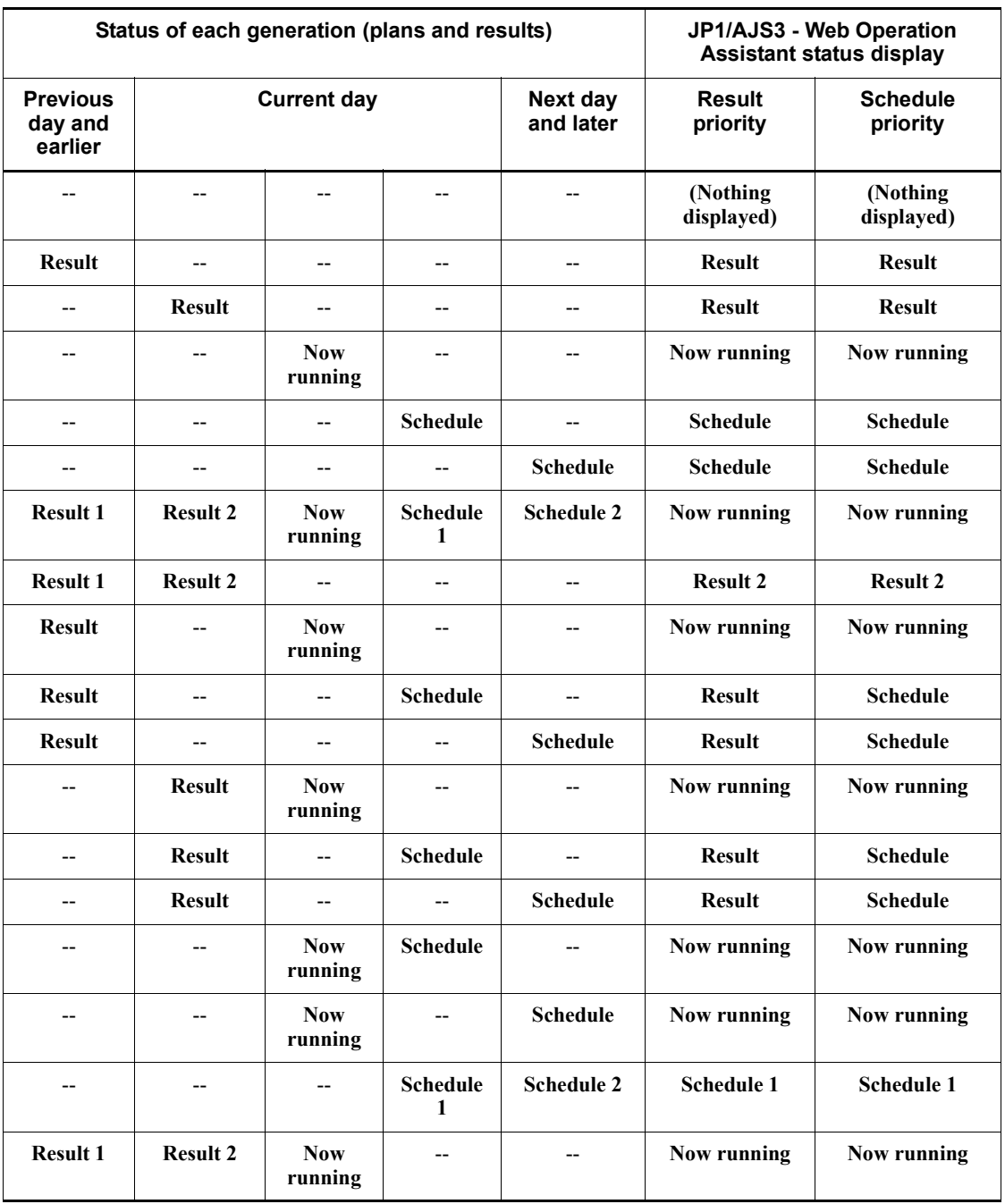

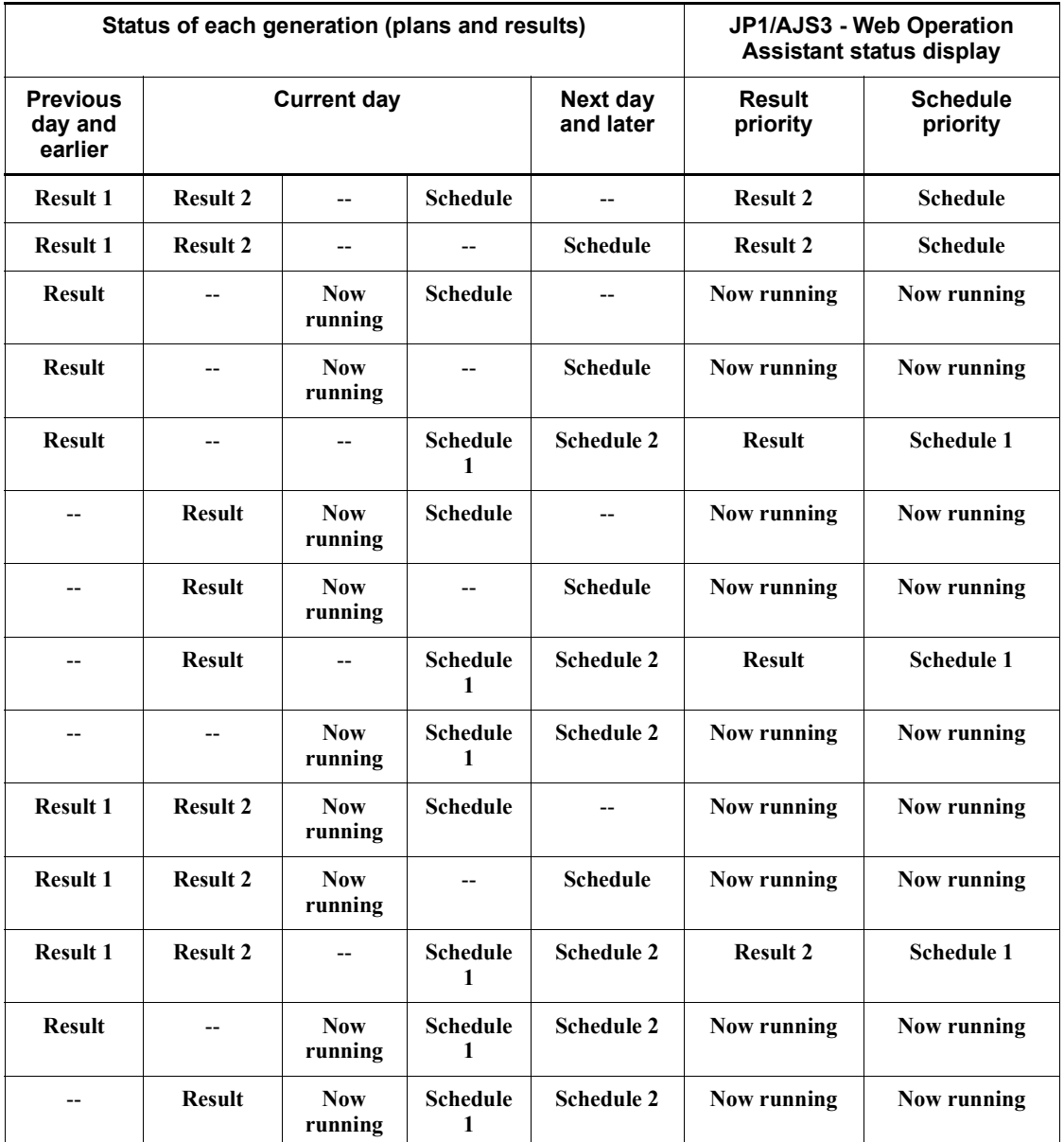

Legend:

--: No generations exist.

If there are no generations (plans and results) within the monitoring range or the generations are in the **Wait for start cond.** status, nothing will be displayed.

## **Status display for jobnets with start conditions**

The following describes the status display when jobnets to be monitored have start conditions.

| <b>Start</b><br>condition<br>satisfaction | <b>Status</b>                 |                                                    | JP1/AJS3 - Web Operation Assistant<br>status display |                                                                         |
|-------------------------------------------|-------------------------------|----------------------------------------------------|------------------------------------------------------|-------------------------------------------------------------------------|
|                                           | <b>Start condition</b>        | Root jobnet                                        | <b>Result priority</b>                               | <b>Schedule priority</b>                                                |
| Not reached                               | Now monitoring                | <b>Waiting for start</b><br>cond.                  | Now monitoring                                       | Now monitoring                                                          |
|                                           | Unmonitored +<br><b>Ended</b> |                                                    | Unmonitored +<br><b>Ended</b>                        | Unmonitored +<br><b>Ended</b><br>or<br><b>Waiting for start</b><br>time |
|                                           | <b>Monitor</b><br>terminated  |                                                    | <b>Monitor terminated</b>                            | <b>Monitor terminated</b><br>or<br><b>Waiting for start</b><br>time     |
|                                           | Interrupted<br>monitoring     |                                                    | Interrupted<br>monitoring                            | Interrupted<br>monitoring<br>or<br><b>Waiting for start</b><br>time     |
| Reached                                   | Now monitoring                | Now running<br><b>Waiting for start</b><br>cond.   | Now running                                          | Now running                                                             |
|                                           |                               | <b>Result</b><br><b>Waiting for start</b><br>cond. | <b>Result</b>                                        | Now monitoring                                                          |
|                                           | <b>Monitor</b><br>terminated  | Now running                                        | Now running                                          | Now running                                                             |
|                                           |                               | <b>Result before</b><br>monitor<br>terminated      | <b>Monitor terminated</b>                            | <b>Monitor terminated</b><br>or<br><b>Waiting for start</b><br>time     |

*Table 2-9:* Status display for jobnets with start conditions

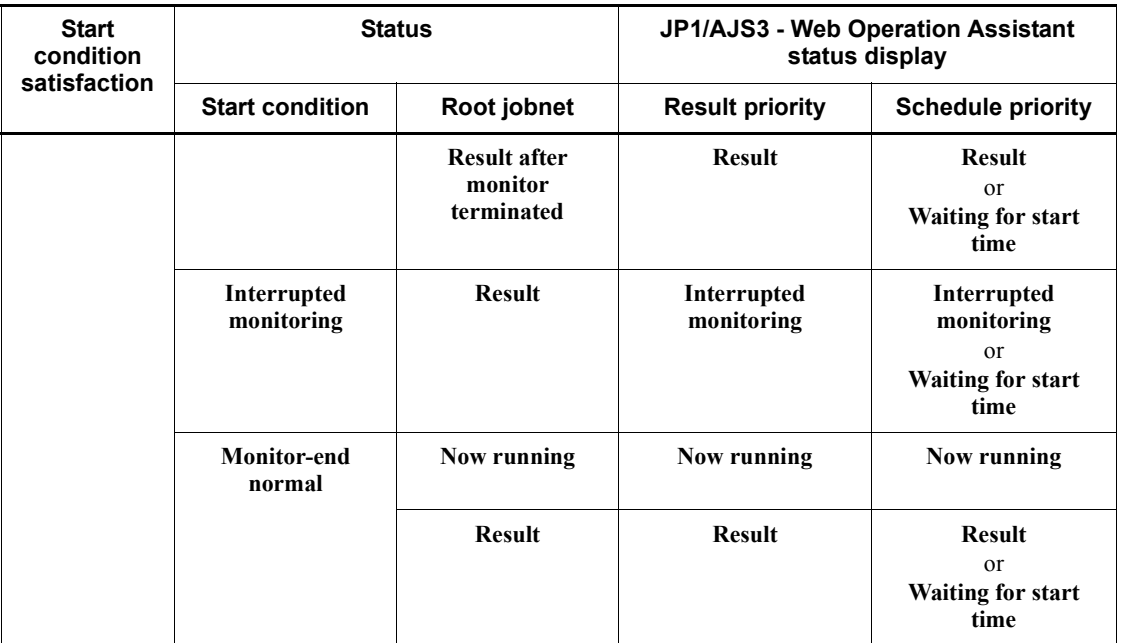

Legend:

--: No generations exist.

## **Status display for jobnets with skipped or multiple schedules**

The following describes the status display when jobnets to be monitored have skipped or multiple schedules (without multiple starts).

*Figure 2-3:* Example status display for jobnets with skipped or multiple schedules (without multiple starts)

**ODisplayed status for schedule skip:** 

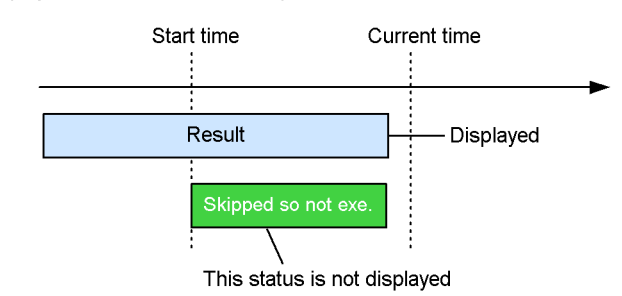

● Displayed status for multiple schedules (without multiple starts)

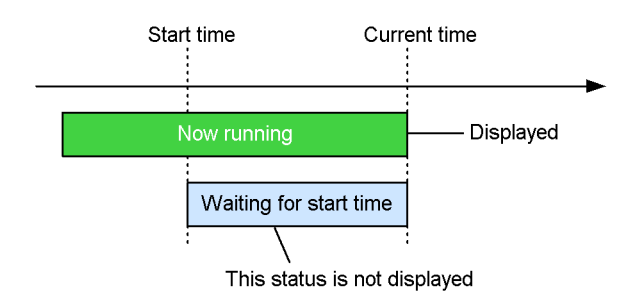

For jobnets with skipped schedules, the status of the skipped generation is **Skipped so not exe.**, but since the result of the generation before the one skipped is closer to the current time, this status is not displayed.

Also, for jobnets with multiple schedules (without multiple starts), the status of a given generation is **Waiting for start time.** until the previous generation terminates, but since the priority of previous generations in the **Now running** status is higher, this status is not displayed.

#### ■ Status display for rerun jobnets

If a jobnet is rerun after being terminated, the generation to be displayed is determined by using the rerun start time. In the case below, since the execution start time for **Now running 1** is closer to the current time than that of **Now running 2**, **Now running 1** is displayed.

#### 2. Functions

*Figure 2-4:* Operation when a root jobnet is rerun after being terminated

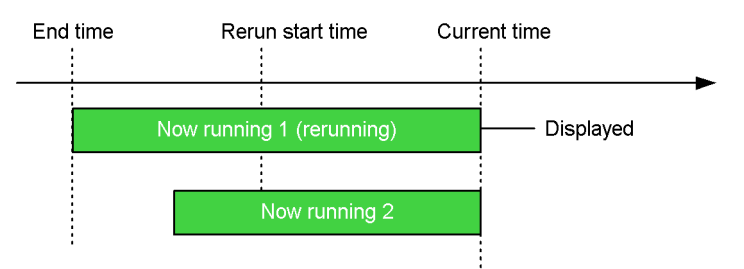

However, when a root jobnet is rerun while its status is **Now running**, it is displayed using the execution start time. In the case below, since the execution start time for **Now running 2** is closer to the current time than that of **Now running 1**, **Now running 2** is displayed.

*Figure 2-5:* Operation when a root jobnet is rerun while in the Now running status

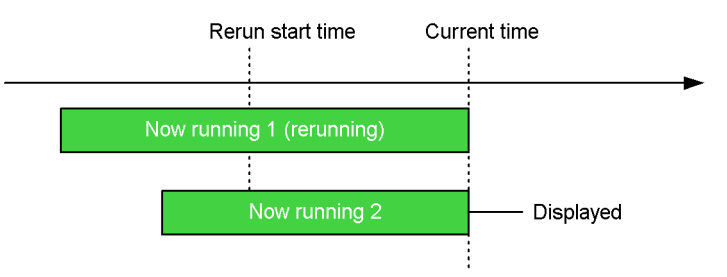

## *(5) Sorting of displayed items*

When you click the column item name of the list display, row data is sorted on the key of the specified item. Even if the displayed information spans multiple hosts, information from all hosts is displayed in aggregate. When a sort is performed, data from all pages is sorted to display information over several pages, after which the first page is displayed. The following describes how to specify ascending and descending orders.

- **•** To sort data in ascending order: click the column item name an odd number of times
- **•** To sort data in descending order: click the column item name an even number of times

## **2.2.2 Monitoring multiple hosts**

You can monitor multiple hosts in one window. The host names are displayed by default in the list view so that you can identify which host each row of data belongs to. If the list view is sorted on something other than a host name, information for all hosts is sorted, allowing you to monitor a cross-section of all host information.

## **2.2.3 Performing operation from the list view**

The statuses frame that displays the list view also displays the following operation buttons:

- **•** The **Rerun** button
- **•** The **Execute Immediately** button
- **•** The **Hold** button
- **•** The **Release Hold** button
- **•** The **Execution Prohibited** button
- **•** The **Kill** button
- **•** The **Change Time** button
- **•** The **Release Change** button
- **•** The **Change Delay Monitor** button
- **•** The **Change Job Statu**s button
- **•** The **Interrupt** button

Choose the button for the desired operation.

The following figure shows the flow of processing for when the above buttons are chosen.

#### 2. Functions

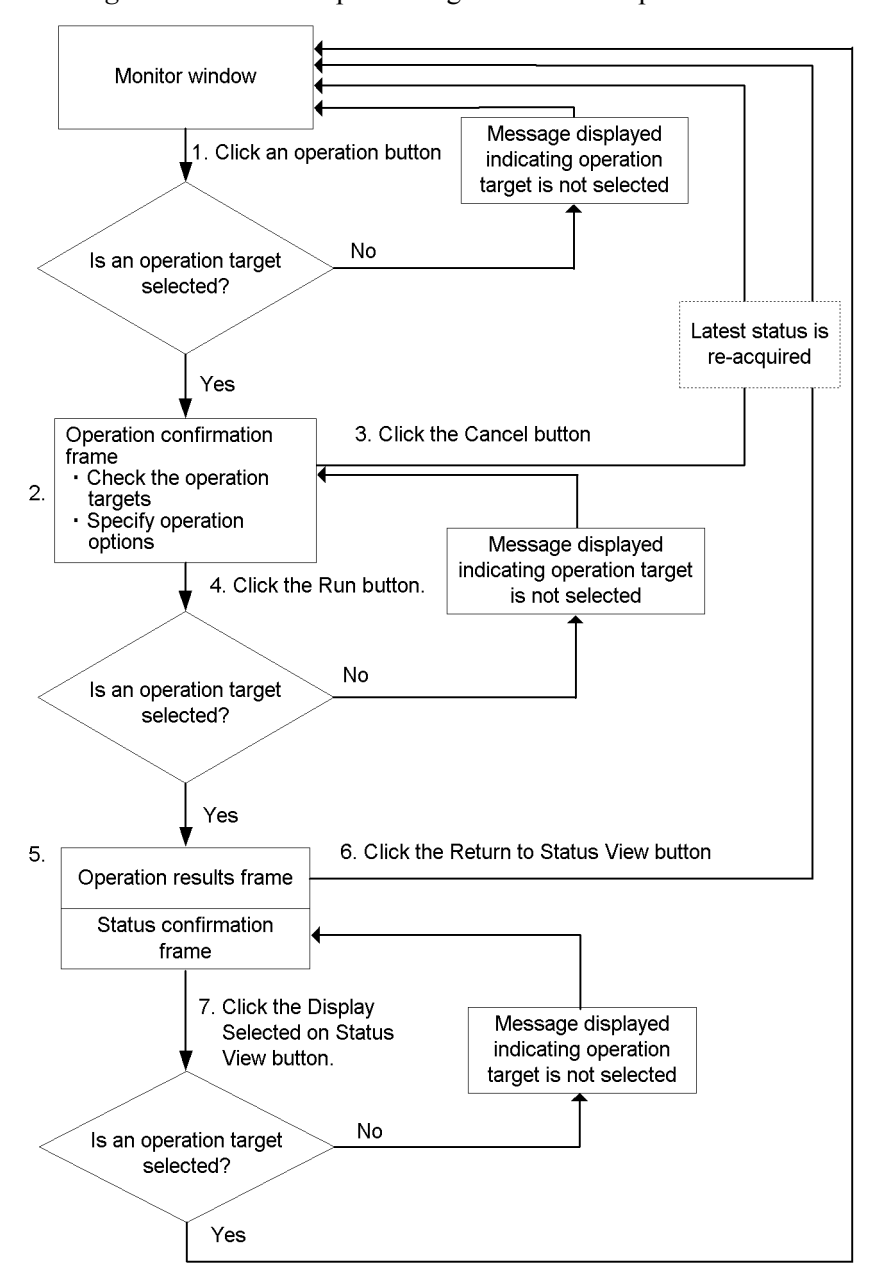

*Figure 2-6:* Flow of processing for when the operation buttons are used

*Flow of processing* (The following numbers correspond to those in Figure 2-6)

*1*. When you select one or more items to operate, and click an operation button,

the operation confirmation frame is displayed. If no items are selected, a dialog box indicating so will be displayed, and no operation will take place.

*2*. The operation confirmation frame displays options that can be specified for the operation, and a list of items for which operation is to be performed. Like the list view in the Monitor window, operation will not be performed for items whose check boxes are not selected in the list in the operation confirmation frame.

*3*. By clicking the **Cancel** button in the operation confirmation frame, the user will return to the Monitor window without performing the operation, at which time the most recent information will be re-acquired.

*4*. When the **Run** button in the operation confirmation frame is clicked, the operation with the selected option will be performed for the selected items.

*5*. The operations results frame is displayed, along with a list of the operation results for each operation target. The status confirmation frame is also displayed if it has been set to be displayed in the user environment settings.

*6*. By clicking the **Return to Status View** button once the operation results are confirmed, the user will return to the Monitor window (at this time, the latest information is acquired).

*7*. When the status confirmation frame is displayed, if the user clicks the **Display Selected on Status View** button once the operation results are confirmed, the user will return to the Monitor window. At this time, only the selected items are displayed. If no items are selected, a dialog box indicating this will be displayed, and the window does not change.

If a command executed by using an operation button caused an error on the execution destination JP1/AJS3 - Manager or JP1/AJS2 - Manager, a message is output to the system log and Hitachi integrated trace log, just as it would if the same command were executed on the host.

Note that units whose names contain an asterisk (\*), question mark (?), backslashes  $(\cdot)$ , double quotation marks ("), back quotation marks ( $\cdot$ ), or square brackets ([1]) cannot be selected for operation. The check box of the corresponding row in the status list is disabled.

For the rerun, execute immediately, change time, change delay monitor, and change job status operations, you can specify the options listed in the following table in the operation confirmation frame.

| <b>Button name</b>            | Option                                         | <b>Settings</b>                                                                                                    |
|-------------------------------|------------------------------------------------|----------------------------------------------------------------------------------------------------|
| Rerun<br>(Root Jobnet)        | Rerun method                                   | From abnormally ended Job<br>From after abnormally ended Job<br>From abnormally ended Jobnet<br>From top<br>Only jobs that ended with<br>warning |
|                               | Rerun options                                  | Change the status of the rerun root<br>jobnet to Hold                                                                                            |
|                               |                                                | Change the status of the previous<br>Abend unit to Ended with warning                                                                            |
| Rerun<br>(Nest Jobnet or Job) | Rerun method                                   | All Units under specified Unit<br>Specified Unit only<br>All Units after specified Unit                                                          |
|                               | Rerun options                                  | Change the status of the rerun unit to<br>Hold                                                                                                   |
|                               |                                                | Change the status of the previous<br>Abend unit to Ended with warning                                                                            |
| <b>Execute Immediately</b>    | When schedule is pushed ahead<br>(Root Jobnet) | Also in next schedule / Not in next<br>schedule                                                                                                  |
|                               | Date and time of all lower<br>Johnets          | Change date and time of all lower<br>Johnets                                                                                                    |
| <b>Change Time</b>            | Start time                                     | Specify date and time / Specify by<br>relative time                                                                                              |
|                               | When schedule is pushed ahead<br>(Root Jobnet) | Also in next schedule / Not in next<br>schedule                                                                                                  |
|                               | Start and time of all lower<br>Jobnets         | Change date and time of all lower<br>Jobnets                                                                                                    |

*Table 2-10:* Options that can be specified during operation

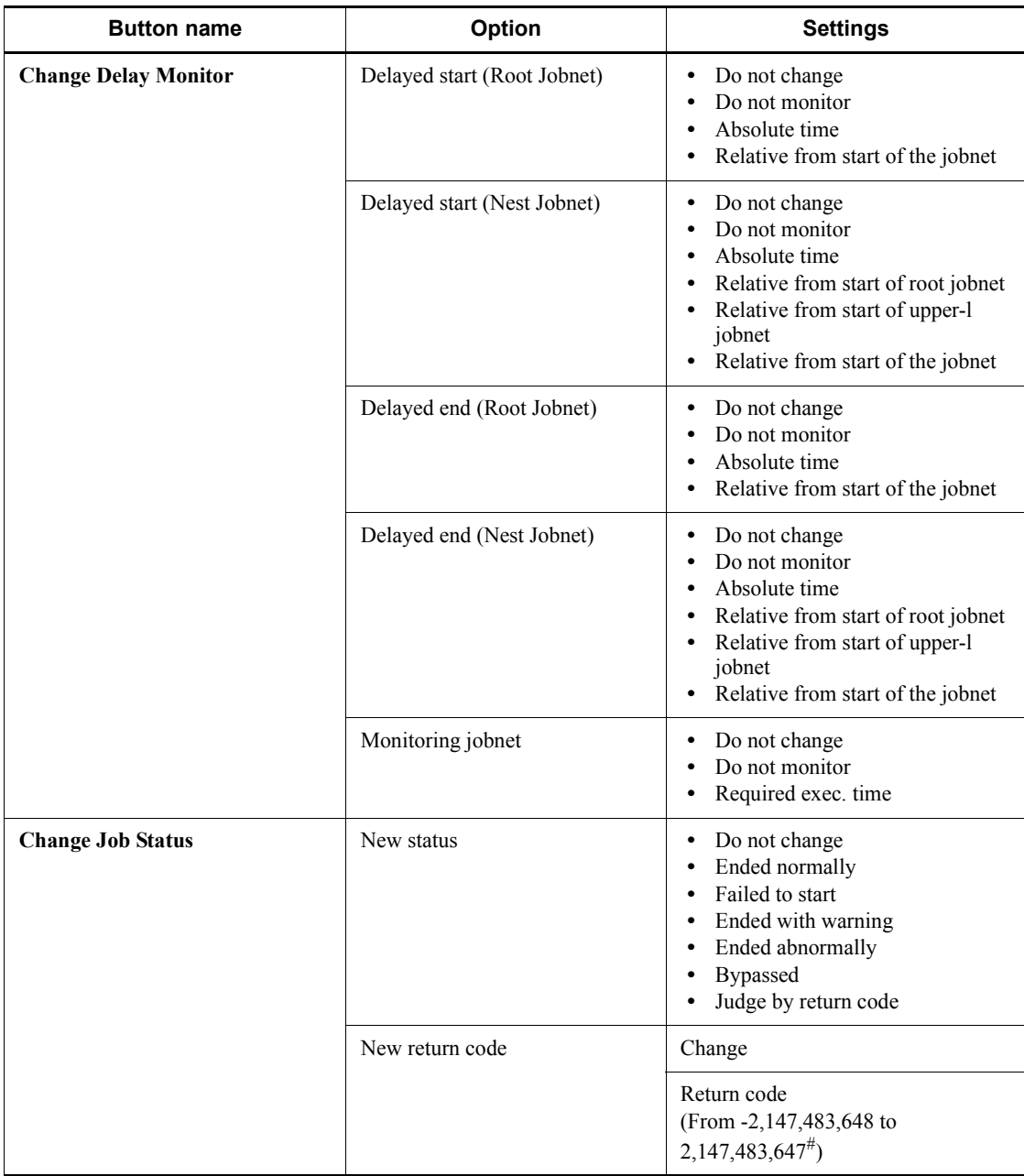

#

If the monitored JP1/AJS3 - Manager or JP1/AJS2 - Manager is UNIX, specifying a value other than 0 to 255 causes an error.

*Note:*

Do not simultaneously select units with a parent/child relationship (such as a jobnet and the jobs it contains) for operation.

## **2.2.4 Starting JP1/AJS3 - View or JP1/AJS2 - View**

You can start JP1/AJS3 - View or JP1/AJS2 - View by clicking the hyperlinked unit names in the list view.

If the clicked unit is a root jobnet or root remote jobnet, the JP1/AJS3 - View window or JP1/AJS2 - View window is displayed. If it is not a root jobnet or root remote jobnet, the Jobnet Monitor window is displayed.

## **2.2.5 Updating the list view**

The list view in the statuses frame and status confirmation frame is updated when one of the following is performed:

**•** The **Refresh** button is clicked

The information displayed in the statuses frame or status confirmation frame is updated with the same conditions with which the existing information was acquired.

**•** Auto refresh is used

This updates information on a regular basis. The default update interval is 300 seconds, but this can be changed in the user environment settings.

You can temporarily disable Auto refresh by selecting the **Stop auto refresh** check box displayed in the status list frame or status confirmation frame. Clear this check box to resume Auto refresh.

## **2.2.6 Customizing the batch monitoring environment**

The default settings and items listed for the Monitor window can be customized for each user, in the User Environment Settings window.

The following are items that can be customized in the User Environment Settings window:

- **• Default settings for search conditions** (initial window of the frame for setting status acquisition conditions)
- **• Color mapping**
- **• Priority of delay display color**
- **• Items displayed in status list**
- **• Default settings for operation options**
- **• Auto refresh**

For details about how to perform customization, see *4. User environment settings*.

# **Chapter 3. Installation and Setup**

This chapter explains how to install and set up JP1/AJS3 - Web Operation Assistant.

- 3.1 Procedures for installation and setup
- 3.2 Installation
- 3.3 Setting up the JP1/AJS3 Web Operation Assistant environment
- 3.4 Setting up the user authentication environment
- 3.5 Setting up the Web browser
- 3.6 Setting up the data collection tool
- 3.7 Configuring the SSL server certificate
- 3.8 Settings for passing through a firewall
- 3.9 Setting up global buffer expansion
- 3.10 Uninstall

## **3.1 Procedures for installation and setup**

This section explains the procedures for setting up JP1/AJS3 - Manager or JP1/AJS2 - Manager for linkage with JP1/AJS3 - Web Operation Assistant, as well as for the installation and setup of JP1/AJS3 - Web Operation Assistant.

## **3.1.1 Setting up JP1/AJS3 - Manager or JP1/AJS2 - Manager**

The following figure shows the procedures in the JP1/AJS3 - Manager or JP1/AJS2 - Manager setup process.

*Figure 3-1:* Procedures in the JP1/AJS3 - Manager or JP1/AJS2 - Manager setup process

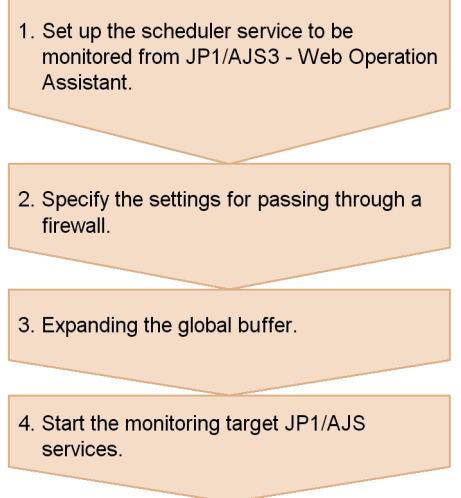

To set up JP1/AJS3 - Manager or JP1/AJS2 - Manager:

1. Set up the scheduler service to be monitored from JP1/AJS3 - Web Operation Assistant.

Execute the ajswoarelsetup command on the JP1/AJS3 - Manager host or JP1/AJS2 - Manager host. This setup command allows the specified scheduler service to be monitored from JP1/AJS3 - Web Operation Assistant. For details about the ajswoarelsetup command, see *(1) ajswoarelsetup*.

2. Specify the settings for passing through the firewall.

When the JP1/AJS3 - Manager host or JP1/AJS2 - Manager host uses an embedded database or HiRDB and a firewall is set up, you must specify settings for passing through the firewall. For details about the settings, see *3.8 Settings for*  *passing through a firewall*.

3. Expanding the global buffer.

When using an embedded database or HiRDB with the JP1/AJS3 - Manager host or JP1/AJS2 - Manager host, it is necessary to expand the global buffer in order to achieve the full performance of JP1/AJS3 - Web Operation Assistant. For details about how to perform this expansion, see *3.9 Setting up global buffer expansion*.

4. Start the monitoring target JP1/AJS services.

JP1/AJS3 - Manager: Start the JP1/AJS3 service.

JP1/AJS2 - Manager: Start the JP1/AJS2 Monitor service.

## *(1) ajswoarelsetup*

Below is the syntax of the ajswoarelsetup command, which is used for setting up JP1/AJS3 - Manager or JP1/AJS2 - Manager.

### *Format*

ajswoarelsetup

- [-h *logical-host-name*]
- [-F *scheduler-service-name*]
- {-i *monitoring-source-host-name*|-u}

## *Description*

Sets whether to allow JP1/AJS3 - Web Operation Assistant to monitor a scheduler service. This command allows you to specify the following information.

### *Setting configuration definition information*

Sets the configuration definition information required for JP1/AJS3 - Web Operation Assistant to monitor a scheduler service.

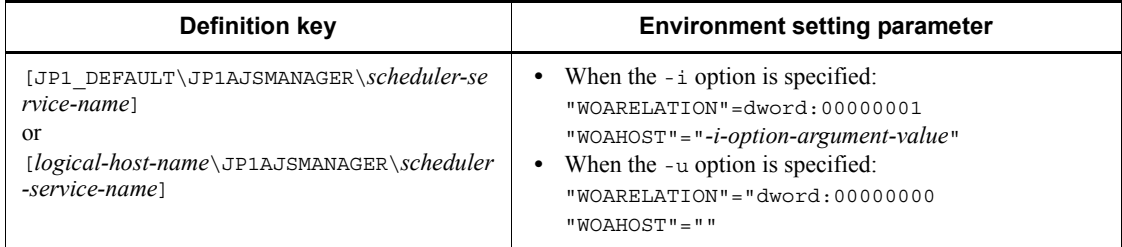

*Execution privileges*

In Windows: Administrators privileges

In UNIX: Superuser privileges

#### *Storage destination directory*

In Windows:

*JP1/AJS3 - Manager-or-JP1/AJS2 - Manager-installation-folder*\bin

In UNIX:

/opt/jp1ajs2/bin

#### *Arguments*

-h *logical-host-name*

Specifies the name of the JP1 logical host to be monitored.

If you omit this argument, the system assumes the value of the environment variable JP1\_HOSTNAME if it is set. If not, the system assumes a physical host. You cannot specify the IP address as the logical host name.

-F *scheduler-service-name*

Specifies the name of the scheduler service to be monitored. 1 to 30 bytes can be specified.

If you omit this argument, the system assumes the value of the environment variable AJSCONF if it is set.

If the environment variable AJSCONF is not set, the system assumes the default scheduler service.

-i *monitoring-source-host-name*

Allows JP1/AJS3 - Web Operation Assistant on the specified monitoring source host to monitor a scheduler service. You can use 1 to 255 bytes to specify the name of a monitoring source host. The monitoring host name should be specified for the host name (computer name) for the JP1/AJS3 - Web Operation Assistant machine.

-u

Disables JP1/AJS3 - Web Operation Assistant from monitoring a scheduler service.

#### *Cautionary notes*

- **•** Only one monitoring source host can monitor the target scheduler service specified in this command. If you change the monitoring source host and execute this command more than once for the same scheduler service, the monitoring source host specified in the last command becomes valid.
- **•** If you change the monitoring source host name, re-set the new host name in the command. Until you set the new host name, JP1/AJS3 - Web Operation Assistant on the monitoring source host cannot perform monitoring.

Return values

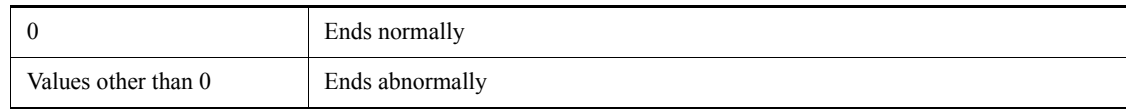

Example

This example allows JP1/AJS3 - Web Operation Assistant on the monitoring source host (host1) to monitor a scheduler service (service1).

ajswoarelsetup -i host1 -F service1

## **3.1.2 Installing and setting up JP1/AJS3 - Web Operation Assistant**

The following figure shows the procedures for installing and setting up JP1/AJS3 - Web Operation Assistant.

#### 3. Installation and Setup

*Figure 3-2:* Procedures for installing and setting up JP1/AJS3 - Web Operation Assistant

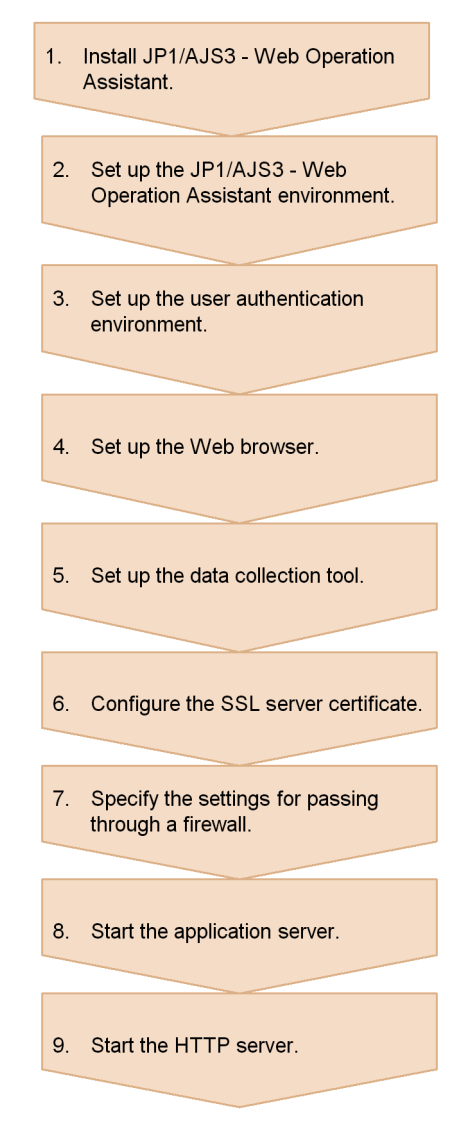

To install and set up JP1/AJS3 - Web Operation Assistant:

- 1. Install JP1/AJS3 Web Operation Assistant. For details about installation, see *3.2 Installation*.
- 2. Set up the JP1/AJS3 Web Operation Assistant environment. Set the information required for JP1/AJS3 - Web Operation Assistant operation.

For details about these settings, see *3.3 Setting up the JP1/AJS3 - Web Operation Assistant environment*.

3. Set up the user authentication environment.

For details about user authentication, see *3.4 Setting up the user authentication environment*.

4. Set up the Web browser.

For details about setting up the Web browser, see *3.5 Setting up the Web browser*.

5. Set up the data collection tool.

For details about the setup for the data collection tool, see *3.6 Setting up the data collection tool*.

6. Configure the SSL server certificate.

When SSL communication is used, data transmitted between a Web browser and JP1/AJS3 - Web Operation Assistant is encrypted. Encryption can prevent the interception of sensitive data, such as passwords.

To use SSL communication, an SSL server certificate is required. By default, the self-signed certificate generated during installation is used. In the default self-signed certificate, only JP is specified as the country name. If you use a self-signed certificate other than the default self-signed certificate, see *3.7 Configuring the SSL server certificate*.

Since the self-signed certificate was not issued by a CA (Certificate Authority), a security warning message is displayed when you access the self-signed certificate from a Web browser for the first time. Also, the self-signed certificate is valid until December 31, 2036.

7. Specify the settings for passing through a firewall.

When the JP1/AJS3 - Manager host or JP1/AJS2 - Manager host uses an embedded database or HiRDB and a firewall is set up, you must specify settings in JP1/AJS3 - Web Operation Assistant for passing through the firewall. For details about the settings, see *3.8 Settings for passing through a firewall*.

8. Start the application server.

From the Windows **Control Panel**, choose **Administrative Tools** and **Services**, and then start the following service:

#### **JP1/AJS3 WOA Web Application Server**

Using the event viewer, check that the KAVI3000-I message was output to the application log and the service was started. Note that the time until the service starts can vary from a few seconds to around a minute, depending on the performance of the host.

- 3. Installation and Setup
	- 9. Start the HTTP server.

From the Windows **Control Panel**, choose **Administrative Tools** and **Services**, and then start the following service:

**JP1/AJS3 WOA HTTP Server**

## **3.2 Installation**

This section explains how to install JP1/AJS3 - Web Operation Assistant.

### *(1) Preparations necessary before installation*

Before installing JP1/AJS3 - Web Operation Assistant, installation of JP1/Base is required.

For details on installing JP1/Base, see the manual *Job Management Partner 1/Base User's Guide*.

#### *(2) Installation procedures*

To install JP1/AJS3 - Web Operation Assistant:

- 1. As a user who belongs to the Administrators group, log on the host on which you wish to install JP1/AJS3 - Web Operation Assistant.
- 2. Terminate all running programs.

Terminate any running programs from the existing JP1 series.

3. Insert the JP1/AJS3 - Web Operation Assistant CD-ROM.

The Hitachi integrated installer window appears.

4. Enter information where necessary to perform installation by following the instructions displayed.

The following information is configured during installation:

**•** User information

Input such information as your user name.

**•** Installation folder

Specify the directory in which JP1/AJS3 - Web Operation Assistant is to be installed.

**•** Program folder

Specify the program menu name.

5. Once installation finishes, restart the host.

This concludes installation for JP1/AJS3 - Web Operation Assistant.

## **3.3 Setting up the JP1/AJS3 - Web Operation Assistant environment**

The following need to be defined to set up the JP1/AJS3 - Web Operation Assistant environment:

- **•** Configuration file (environment settings parameters)
- **•** Settings file for the user environment
- **•** RDB connection definition file

## **3.3.1 How to define the configuration file (environment settings parameters)**

The configuration file ( $a$ <sub>152</sub>woa.conf) used for setting up the JP1/AJS3 - Web Operation Assistant environment contains information necessary for environment settings. To change this information, replace the appropriate contents in the configuration file.

#### *(1) Procedures for defining the configuration file*

The configuration file contains several default values, which you can change to suit the JP1/AJS3 - Web Operation Assistant environment.

To define the configuration file:

1. Stop the HTTP server.

On the JP1/AJS3 - Web Operation Assistant host, from Windows **Control Panel**, choose **Administrative Tools** and **Services**, and then stop the following service:

### **JP1/AJS3 WOA HTTP Server**

2. Stop the application server.

On the JP1/AJS3 - Web Operation Assistant host, from Windows **Control Panel**, choose **Administrative Tools** and **Services**, and then stop the following service:

### **JP1/AJS3 WOA Web Application Server**

3. Open the following file in a text editor, such as Notepad:

*JP1/AJS3 - Web-Operation-Assistant-installation-folder*\conf\ajs2woa.conf

- 4. Edit the definition contents as necessary.
- 5. Save the file, and execute the following command:

jbssetcnf *file-name*

Note that the path of the jbssetcnf command is *JP1/ Base-installation-folder*\bin\jbssetcnf.

For details about the jbssetcnf command, see the manual *Job Management Partner 1/Base User's Guide*.

6. Start the application server.

On the JP1/AJS3 - Web Operation Assistant host, from Windows **Control Panel**, choose **Administrative Tools** and **Services**, and then start the following service you stopped in step 2:

## **JP1/AJS3 WOA Web Application Server**

7. Start the HTTP server.

On the JP1/AJS3 - Web Operation Assistant host, from Windows **Control Panel**, choose **Administrative Tools** and **Services**, and then start the following service you stopped in step 1:

## **JP1/AJS3 WOA HTTP Server**

The contents of the settings file are applied to configuration file.

*Note:*

Before executing the *j*bssetcnf command, terminate any running JP1 series programs that require JP1/Base.

## *(2) Items set in the configuration file*

#### **(a) List of environment settings parameters in the configuration file**

Configuration information for JP1/AJS3 - Web Operation Assistant can be set in the definition key JP1\_DEFAULT\JP1AJS2WOA.

The following table lists the environment settings parameters to be defined in the JP1/ AJS3 - Web Operation Assistant configuration file.

| <b>Environment settings parameter</b> | Description and default value                                |
|---------------------------------------|--------------------------------------------------------------|
| "HNTRLOGLEVEL"=                       | The level of the log output to HNTR, error by default.       |
| "IPC TIMEOUT"=                        | The transmission timeout time, dword: 00000000 by default.   |
| "IPCRETRYINTERVAL"=                   | The transmission retry interval, dword: 00000001 by default. |
| "IPCRETRYCOUNT"=                      | The transmission retry count, dword: 00000003 by default.    |

*Table 3-1:* List of environment settings parameters (ajs2woa.conf)

## **(b) Details about environment settings parameters**

The following describes the environment settings parameters in detail.

"HNTRLOGLEVEL"="{none|error|warn|info}"

Specifies one of the following message levels to be output to the integrated trace  $log<sub>1</sub>$ 

none

No messages are output.

error

Error messages are output.

warn

Error messages and warning messages are output.

info

Error messages, warning messages, and notifications are output.

The default is error.

#### "IPC\_TIMEOUT"=dword:*transmission-timeout-time*

Specifies the number of seconds to wait for transmissions with JP1/AJS3 - Manager or  $JP1/AJS2$  - Manager (timeout time), in hexadecimal notation, from 0 to 258 (0 to 600 in decimal notation). The default is dword:00000000. An error occurs when transmission cannot take place within the specified time. When dword:00000000 is specified, the timeout time for the OS will take effect.

#### "IPCRETRYINTERVAL"=dword:*transmission-retry-interval*

Specifies the number of seconds after which transmission is attempted after a transmission error occurs, in hexadecimal notation, from 0 to A (0 to 10 in decimal notation). The default is dword:00000001. The value specified here is added to the interval for each retry that occurs.

#### "IPCRETRYCOUNT"=dword:*transmission-retry-count*

Specifies the number of retries to take place after a transmission error, in hexadecimal notation, from 0 to 64 (0 to 100 in decimal notation). The default is dword:00000003.

## **3.3.2 How to define the user environment settings file**

The configuration file contains several default values, which you can change to suit the JP1/AJS3 - Web Operation Assistant environment.

To set the user environment settings parameter:

1. Stop the HTTP server (It stops immediately after installation).

On the JP1/AJS3 - Web Operation Assistant host, from Windows **Control Panel**, choose **Administrative Tools** and **Services**, and then stop the following service:

## **JP1/AJS3 WOA HTTP Server**

2. Stop the application server (It stops immediately after installation).

On the JP1/AJS3 - Web Operation Assistant host, from Windows **Control Panel**, choose **Administrative Tools** and **Services**, and then stop the following service:

#### **JP1/AJS3 WOA Web Application Server**

3. Open the user environment settings file from the following file.

*JP1/AJS3 - Web-Operation-Assistant-installation-folder*\conf\user.conf

4. Update the user environment parameters as required.

For details on updating parameters, see *4.2 Environment defined in the user environment settings file*.

5. Start the application server.

On the JP1/AJS3 - Web Operation Assistant host, from Windows **Control Panel**, choose **Administrative Tools** and **Services**, and then start the following service you stopped in step 2:

#### **JP1/AJS3 WOA Web Application Server**

6. Start the HTTP server.

On the JP1/AJS3 - Web Operation Assistant host, from Windows **Control Panel**, choose **Administrative Tools** and **Services**, and then start the following service you stopped in step 1:

**JP1/AJS3 WOA HTTP Server**

## **3.3.3 How to define the RDB connection definition file**

If status acquisition is performed when the database type for the monitoring target scheduler service is an embedded database or HiRDB, there might be a drop in performance depending upon the number of items stored in the database.

An optional function for suppressing this drop in performance can be used in JP1/AJS3 - Web Operation Assistant.

Use the RDB connection file to make the settings in the same way as when making firewall settings. For details about how to make these settings, see *3.8.3 Settings on JP1/AJS3 - Web Operation Assistant*.

## **3.4 Setting up the user authentication environment**

## *(1) Setting up user authentication for the list view for acquired status information*

When obtaining status information, JP1/AJS3 - Web Operation Assistant first checks the record access permissions of the JP1 user logged on, and only obtains the status when such permissions exist.

## **(a) How to set up user authentication**

To validate the access permissions for JP1 users, perform one of the following:

- **•** Place JP1/AJS3 Web Operation Assistant and any instances of JP1/AJS3 Manager or JP1/AJS2 - Manager to be monitored within the same authentication domain (set JP1/Base on each machine to use the same authentication server).
- **•** On all authentication servers, use the same settings for JP1 resource groups and permissions levels for the JP1 user who wishes to log on to JP1/AJS3 - Web Operation Assistant.

The following figure shows an example of correct user authentication:

*Figure 3-3:* An example of correct user authentication

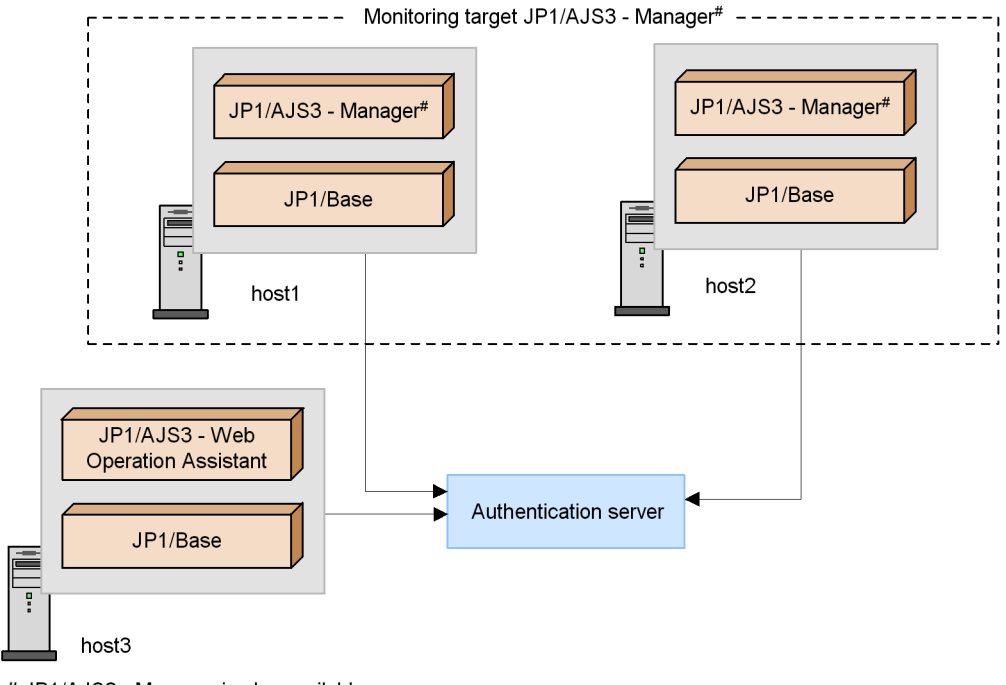

# JP1/AJS2 - Manager is also available

## **(b) An example of incorrect user authentication**

When the authentication domains differ between JP1/AJS3 - Web Operation Assistant and the instance of JP1/AJS3 - Manager or JP1/AJS2 - Manager to be monitored, jobs and jobnets that could not be monitored originally may end up being monitored, depending on the settings for the authentication server. The following figure shows an example of incorrect user authentication:

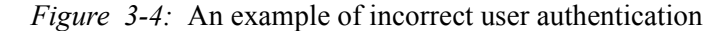

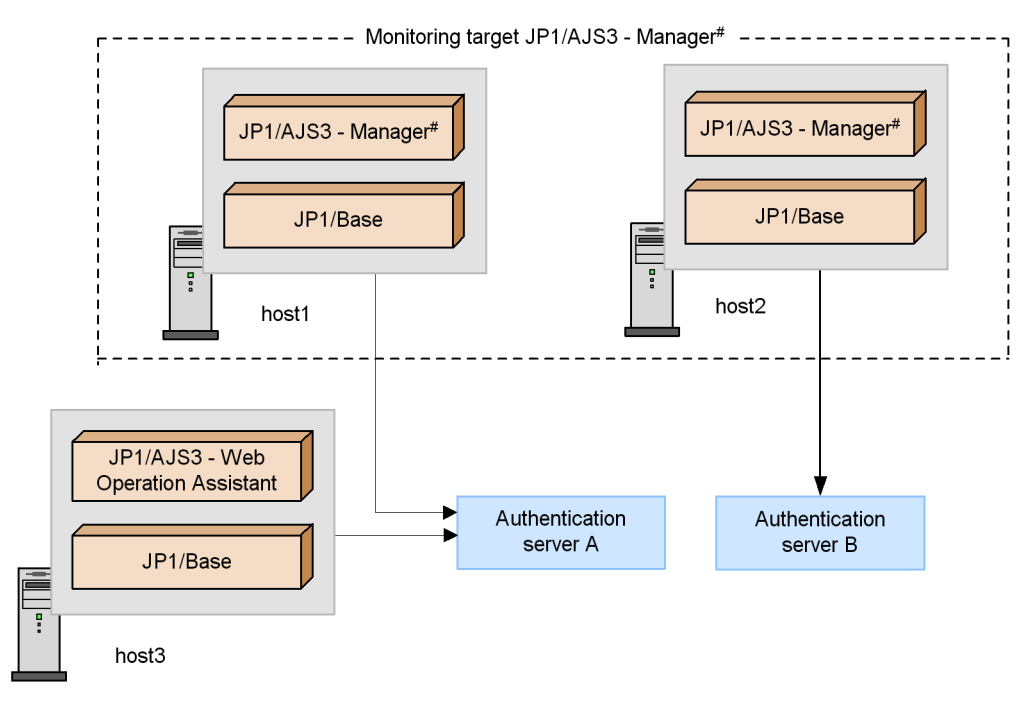

# JP1/AJS2 - Manager is also available

Consider a case in which permissions for a certain JP1 user A are as follows:

- **•** Permission to view the JP1 resource group *groupA*, on authentication server A.
- **•** No permissions for groupA on authentication server B.

In this case, JP1 user A cannot view units belonging to groupA on host2, but since JP1/ AJS3 - Web Operation Assistant performs an authentication check on authentication server A, the user can view these units when using JP1/AJS3 - Web Operation Assistant.

To correct this, perform the following:

**•** Unify the settings for JP1 resource groups and permissions levels for JP1 users on

authentication server A and authentication server B.

• Change the authentication server for host2 to authentication server A, or change the authentication server for host1 and host3 to authentication server B.

## *(2) Setting up user authentication to perform operations from the list view*

Click an operation button to execute a command, using the permissions of the JP1 user who has logged on. Make sure that JP1 users performing operations from the list view have the appropriate operation permissions. When a user clicks a hyperlinked unit name to start  $JP1/ALS3$  - View or  $JP1/ALS2$  - View, the user will be logged on to the JP1/AJS3 - Manager or JP1/AJS2 - Manager on which the selected unit exists, using the user's JP1 user account. If the logon succeeds, JP1/AJS3 - View or JP1/AJS2 - View will start without the usual logon procedures. If the logon fails, the Login window for JP1/AJS3 - View or JP1/AJS2 - View will appear.
# **3.5 Setting up the Web browser**

This section explains how to set up the Web browser.

#### *(1) Setting up cookies*

Since JP1/AJS3 - Web Operation Assistant makes use of cookies, the Web browser must be set up to accept them. To change the cookie settings, from Internet Explorer, choose **Internet Options**, and then choose **Privacy**. For details about how to set up cookies, see the help for Internet Explorer.

If the Web browser cannot accept cookies, JP1/AJS3 - Web Operation Assistant logon cannot be performed. Also, if cookies are disabled after logon, statuses can no longer be obtained and operation can no longer be performed.

#### *(2) Setting up SSL transmission*

Since it is necessary to be able to use SSL in the web browser when using SSL communication, it is necessary to select one of the following setting items in **Security**, found by selecting **Internet Options** and then **Advanced** in Internet Explorer.

- **•** Use SSL 2.0
- **•** Use SSL 3.0
- **•** Use TLS 1.0

If the Web browser is not configured to use SSL, the Login window will not be displayed even when a URL for SSL transmission is accessed. Also, if SSL is disabled during monitoring, statuses can no longer be obtained and operation can no longer be performed.

#### *(3) Setting JP1/AJS3 - View or JP1/AJS2 - View to be started from the Monitor window*

JP1/AJS3 - Web Operation Assistant uses ActiveX controls to start JP1/AJS3 - View or JP1/AJS2 - View from the Monitor window.

To use the function that starts JP1/AJS3 - View or JP1/AJS2 - View from the Monitor window, in Internet Explorer, from **Internet Options**, choose **Security**, and enable all of the settings for **Active X controls and plug-ins**. If any of these settings is disabled, an attempt to start JP1/AJS3 - View or JP1/AJS2 - View will fail.

#### *(4) Setting Active Script*

JP1/AJS3 - Web Operation Assistant uses Active Script. To enable login to JP1/AJS3 - Web Operation Assistant, in Internet Explorer, from **Internet Options**, choose **Security**, and then select the **Enable** option for **Active scripting**. If you disable the Active script setting after logging in to the system, you can no longer acquire the status or perform operations.

# **3.6 Setting up the data collection tool**

# *(1) Setup procedure*

This section explains how to set up the data collection tool, to collect log information when problems occur.

JP1/AJS3 - Web Operation Assistant provides a sample batch file for the data collection tool. Use this sample batch file after installing JP1/AJS3 - Web Operation Assistant and copying the file to another folder.

Note that when you use Windows Explorer to copy a folder, only the necessary log information can be collected.

To set up the data collection tool:

1. Use Explorer to copy the following sample batch file to another folder.

*JP1/AJS3 - Web-Operation-Assistant-installation-folder*\tools\\_04.bat

2. Edit the copied batch file, and change the file name to something user-specific. Use a text editor to edit the batch file.

The following are the default values for the batch file. Edit them as necessary.

- **•** @set INST\_DIR\_HNTRLIB2=%PROGRAMFILES\_DIR%hitachi\HNTRLib2 Specifies the installation folder for HNTRLib2.
- **•** @set LOG\_DIR\_DRWTSN=%ALLUSERSPROFILE%\Documents\DrWatson Specifies the path of the Dr. Watson log file.
- **•** @set DIR\_BACKLOG=%TEMP%\jp1ajs2\backlog

Specifies the backup destination of information collected by the data collection tool.

If any problems occur, you may need the memory dump or crash dump. To have these dumps collected when a problem occurs, have the dumps set to be output in advance, as shown below.

To set memory dumps to be output:

- 1. From the **Control Panel**, double-click **System**.
- 2. In the **Advanced** tab, in the **Startup and Recovery** section, click the **Settings** button.

3. In **Write Debugging Information**, select the **Complete Memory Dump**, and specify the output destination for the file in **Dump File**.

#### *Note:*

The size of the memory dump depends on the amount of actual memory. The more physical memory present, the larger the memory dump will be. Secure enough memory in the disk to collect the memory dump. For details, see the *STOP error* item in the Windows help.

To set crash dumps to be output:

- 1. From the Windows **Start** menu, select **Run**.
	- The Run dialog box appears.
- 2. For **Open**, enter drwtsn32, and click the **OK** button.

The Dr. Watson dialog box appears.

- 3. Select the **Create Crash Dump File** check box, and specify the output destination for the file in **Crash Dump**.
- 4. Click the **OK** button.

#### *Note:*

The information output to the crash dump contains not only JP1 information, but also information about problems from other application programs. Since the amount of remaining disk capacity decreases whenever a crash dump is output, make sure that the disk has sufficient free space when crash dumps are set to be output.

*Cautionary note on collecting log data in Windows Server 2008*:

In Windows Server 2008, Dr. Watson log data cannot be acquired. In addition, because a crash dump or memory dump cannot be acquired automatically, information equivalent to that output in these dumps must be acquired manually. For details about how to acquire these dumps, see *8.4(4) Collect a user dump (for Windows Server 2008)* and *8.4(5) Obtain a problem report (for Windows Server 2008)*.

#### *Precautions for data collection on 64-bit Windows*:

On 64-bit Windows, when you collect data using the data-collections tools of JP1/ AJS in the Windows on Windows 64 environment, the data collection Change the file as explained below.

- 1. Copy the data collection batch file to a folder of your choice.
- 2. Use a text editor to edit the copied batch file and specify a user-specific file

#### name, as indicated below.

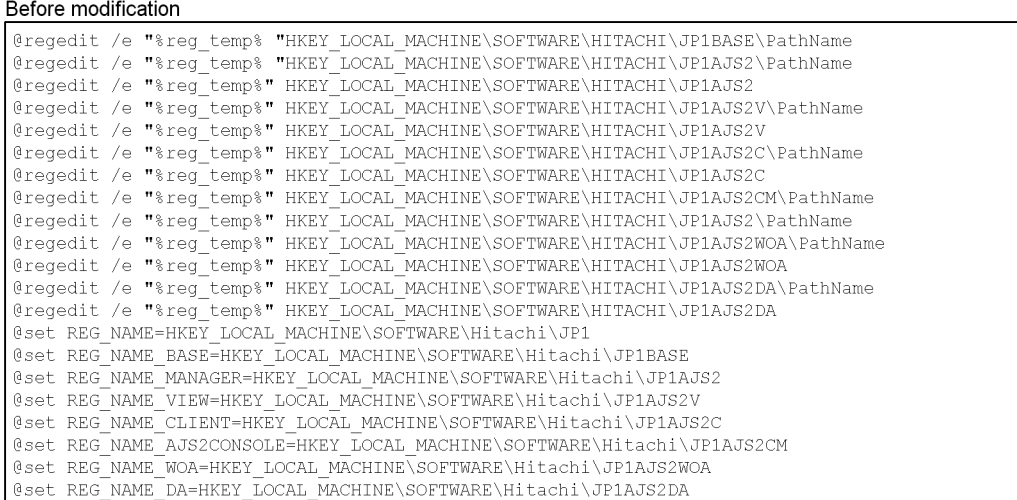

#### After modification

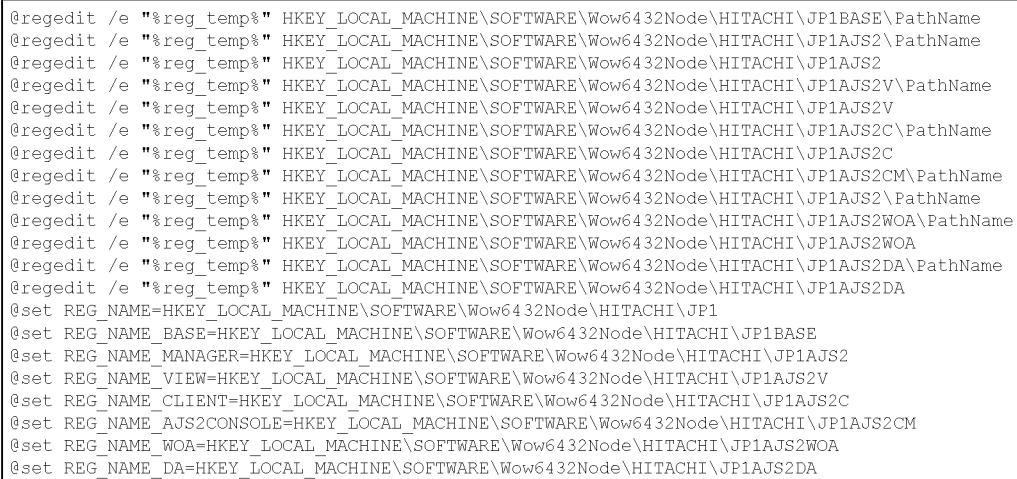

### *(2) Notes on the data collection tool*

Note the differences shown below between JP1/AJS3 - Web Operation Assistant 09-00 or later or JP1/AJS2 - Web Operation Assistant 07-10 or later of the data collection tool, and the data collection tool of a version earlier than JP1/AJS2 - Web Operation Assistant 07-10.

| <b>Functions</b>                                                                                                    | JP1/AJS3 - Web Operation<br>Assistant 09-00 or later or<br>JP1/AJS2 - Web Operation<br>Assistant 07-10 or later | <b>Earlier than JP1/AJS2 -</b><br><b>Web Operation Assistant</b><br>$07-10$ |
|----------------------------------------------------------------------------------------------------|----------------------------------------------------------------------------------------------------|-----------------------------------------------------------------------------|
| Collection of the following data:<br>Windows registry information<br>Machine configuration information<br>٠<br>List of program products whose<br>services are running<br>JP1/Base file list information<br>$\bullet$ | Collected.                                                                                                    | Not collected.                                                              |
| Isolation of initial investigation files                                                                                                    | Initial investigation files are.<br>stored in a separate folder.                                                | Files required for an initial<br>investigation are output<br>separately.    |

*Table 3-2:* Differences in the data collection tools

■ If you customized the data collection tool of JP1/AJS2 - Web Operation Assistant earlier than 07-10 to acquire optional information, the acquired information will not be applied when you upgrade the data collection tool to JP1/AJS3 - Web Operation Assistant 09-00 or later or JP1/AJS2 - Web Operation Assistant 07-10 or later.

# **3.7 Configuring the SSL server certificate**

This section describes settings for server certificates used in SSL communication.

# **3.7.1 Procedures for setting the SSL server certificate**

To set the server certificate used in SSL communication:

#### *(1) If you change the contents of the self-signed certificate:*

1. Create a CSR (Certificate Signing Request).

Create a CSR which includes new content. For details about creating a CSR, see *3.7.3 Creating a Certificate Signing Request*.

2. Re-create a self-signed certificate.

Create a self-signed certificate, and then overwrite the existing self-signed certificate. For details about creating a self-signed certificate, see *3.7.4 Creating a self-signed certificate*.

3. Restart JP1/AJS3 WOA HTTP Server.

## *(2) If you use a certificate issued by a CA (Certificate Authority)*

1. Create a CSR and submit it to a CA.

For details about creating a CSR, see *3.7.3 Creating a Certificate Signing Request*

2. Place the certificate acquired from the CA.

Place the certificate acquired from the CA in the prescribed location. For details about the location for the certificate, see Appendix *A. List of Files and Folders*.Since the self-signed certificate generated during installation is placed in the location by default, overwrite it with the certificate you acquired.

3. Restart JP1/AJS3 WOA HTTP Server..

# **3.7.2 Creating the server private key**

The server private key is automatically created during installation of JP1/AJS3 - Web Operation Assistant. When you re-create the server private key, execute the following command from the command prompt:

ajswoasslc genrsa

#### *Note:*

If UAC is on, you will need to open the Command Prompt window as an administrator to execute the a is wo asslc command. To open the Command Prompt window in Windows, click **Start**, **All Programs**, and **Accessories**. Right-click **Command Prompt** and then click **Run as administrator**. If you turn UAC off, you will not need to open the Command Prompt window as an administrator.

If the server private key already exists, a message is output asking whether you wish to overwrite it. For details about the location of the server private key, see Appendix *A. List of Files and Folders*.

If you re-create the server private key, you need to re-create the CSR and the server certificate, and then restart the JP1/AJS3 WOA HTTP Server service. Also, the bit length of the server private key is 1,024 bits.

# **3.7.3 Creating a Certificate Signing Request**

A CSR (Certificate Signing Request) is created with the default contents during installation of JP1/AJS3 - Web Operation Assistant. When you re-create the CSR, execute the following command from the command prompt:

ajswoasslc req

*Note:*

If UAC is on, you will need to open the Command Prompt window as an administrator to execute the ajswoasslc command. To open the Command Prompt window in Windows, click **Start**, **All Programs**, and **Accessories**. Right-click **Command Prompt** and then click **Run as administrator**. If you turn UAC off, you will not need to open the Command Prompt window as an administrator.

If the CSR already exists, a message is output asking whether you wish to overwrite it.

Note that a server private key is required to create a CSR.

You can enter the following information during creation of a CSR. If you only press the **Enter** key at each request, the default value is assumed.

Also, if you enter a period only, nothing is specified for the item.

| <b>Items</b>                  | <b>Information</b>                     | Default value |
|-------------------------------|----------------------------------------|---------------|
| Country Name                  | Country code (2 upper-case characters) | JP            |
| <b>State or Province Name</b> | Prefecture name, for example           | N/A           |
| <b>Locality Name</b>          | Municipality name, for example         | N/A           |
| <b>Organization Name</b>      | Company name, for example              | N/A           |
| Organizational Unit Name      | Department name, for example           | N/A           |
| Common Name                   | Server name specified for the URL      | N/A           |
| Email Address                 | Email address                          | N/A           |
| A challenge password          | Password                               | N/A           |
| An optional company name      | Company name (optional)                | N/A           |

*Table 3-3:* CSR contents

# **3.7.4 Creatinga self-signedcertificate**

A self-signed certificate is automatically created during installation of JP1/AJS3 - Web Operation Assistant. If you re-create the self-signed certificate, execute the following command from the command prompt:

ajswoasslc x509

*Note:*

If UAC is on, you will need to open the Command Prompt window as an administrator to execute the ajswoasslc command.To open the Command Prompt window in Windows, click **Start**, **All Programs**, and **Accessories**. Right-click **Command Prompt** and then click **Run as administrator**. If you turn UAC off, you will not need to open the Command Prompt window as an administrator.

If the self-signed certificate already exists, a message is output asking whether you wish to overwrite it.

If you re-create the self-signed certificate, restart the JP1/AJS3 WOA HTTP Server service.

Note that the server private key and the CSR are required when you create a self-signed certificate. Also, a self-signed certificate is valid until December 31, 2036.

# **3.8 Settings for passing through a firewall**

This section explains how to specify the settings for passing through a firewall when the database type for the scheduler service to be monitored is an embedded database or HiRDB.

For other settings required in a firewall environment, see *Appendix C. List of Port Numbers*.

*Note:*

JP1/AJS3 - Manager 09-00 or later and JP1/AJS2 - Manager 08-00 or later cannot use HiRDB as a scheduler service database.

HiRDB as used in this section means the HiRDB used in JP1 Version 7i JP1/ AJS2 - Manager.

## **3.8.1 Configurations for passing through a firewall**

When the database type for the scheduler service to be monitored is an embedded database or HiRDB, a packet-filtering or NAT firewall may exist between the scheduler service and JP1/AJS3 - Web Operation Assistant. If a firewall exists, you must specify settings in the following network configurations to enable passing through the firewall.

JP1/AJS3 - Web Operation Assistant supports static-mode address translation (NAT), but does not support functionality such as NAPT (IP-masquerading) that converts one global IP address to multiple local addresses.

Network configurations that require settings for passing through a firewall:

- **•** When a firewall (packet filter) is installed for an embedded database or HiRDB that will be monitored
- **•** When a firewall (packet filter and NAT) is installed for an embedded database or HiRDB that will be monitored
- **•** When a firewall (packet filter) is installed for JP1/AJS3 Web Operation Assistant
- **•** When a firewall (packet filter and NAT) is installed for JP1/AJS3 Web Operation Assistant

The following describes the embedded database settings required for the above network configurations. For details about the HiRDB settings, see the manual *HiRDB Installation and Design Guide*. For detailed setup procedures, see *3.8.2 Settings on JP1/AJS3 - Manager or JP1/AJS2 - Manager* and *3.8.3 Settings on JP1/AJS3 - Web Operation Assistant*.

Note that the value of pd\_name\_port in the figure below is the same as the value set in the RDBPORT environment settings parameter for the scheduler service to be monitored. If the monitoring target is JP1/AJS3 - Manager, set the environment settings parameters by installing JP1/AJS3 - Manager on the JP1/AJS3 - Manager host to be monitored. When the monitoring target is JP1/AJS2 - Manager, the environment settings parameters are set by executing the embedded database setup command ajsembdbbuild on the JP1/AJS2 - Manager to be monitored. For details about the ajsembdbbuild command, see *ajsembdbbuild command* in the manual *Job Management Partner 1/Automatic Job Management System 2 Setup Guide*.

# *(1) When a firewall (packet filter) is installed for the embedded database to be monitored*

*Figure 3-5:* When a firewall (packet filter) is installed for the embedded database to be monitored

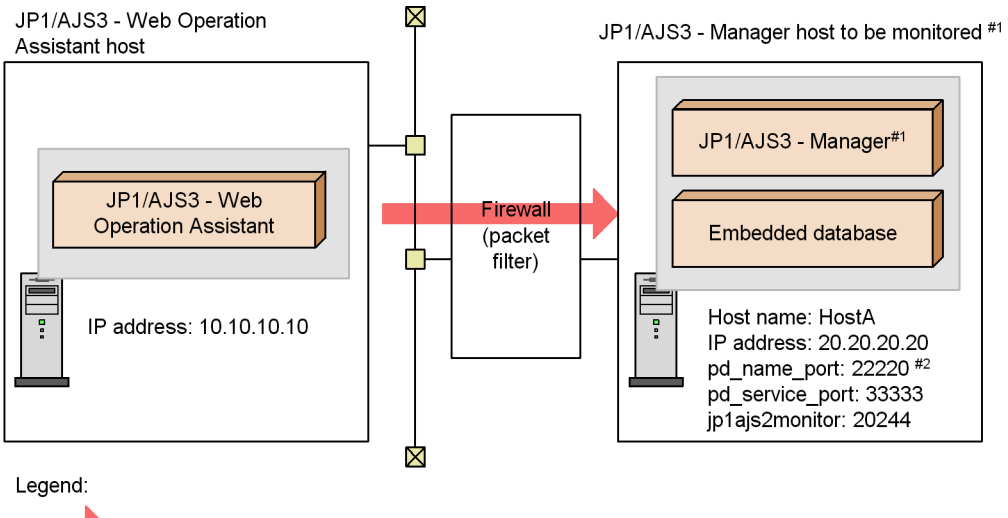

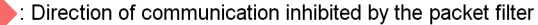

```
#1 JP1/AJS2 - Manager is also available
#2 In case of JP1/AJS2 - Manager, 22200
```
This example assumes that a firewall is installed as shown above and is set up as shown below:

*Firewall settings*:

- **•** IP address for pass-through: 20.20.20.20
- Port numbers for pass-through: 22220 (or 22200 when the monitoring target is JP1/AJS2 - Manager), 33333, and 20244

In this case, the settings on the JP1/AJS3 - Manager host or JP1/AJS2 - Manager host

to be monitored and the JP1/AJS3 - Web Operation Assistant host must be as follows. *Settings on the JP1/AJS3 - Manager host to be monitored*

- **•** services file for JP1/AJS3 Manager
	- jp1ajs2monitor 20244/tcp
- **•** System common definition file for the embedded database
	- set pd\_name\_port=22220
	- set pd\_service\_port=33333

*Settings on the JP1/AJS2 - Manager host to be monitored*

- **•** services file for JP1/AJS2 Manager
	- jp1ajs2monitor 20244/tcp
- **•** System common definition file for the embedded database

set pd\_name\_port=22200

set pd\_service\_port=33333

*Settings on the JP1/AJS3 - Web Operation Assistant host*

No parameters need to be set.

# *(2) When a firewall (packet filter and NAT) is installed for the embedded database to be monitored*

*Figure 3-6:* When a firewall (packet filter and NAT) is installed for the embedded database to be monitored

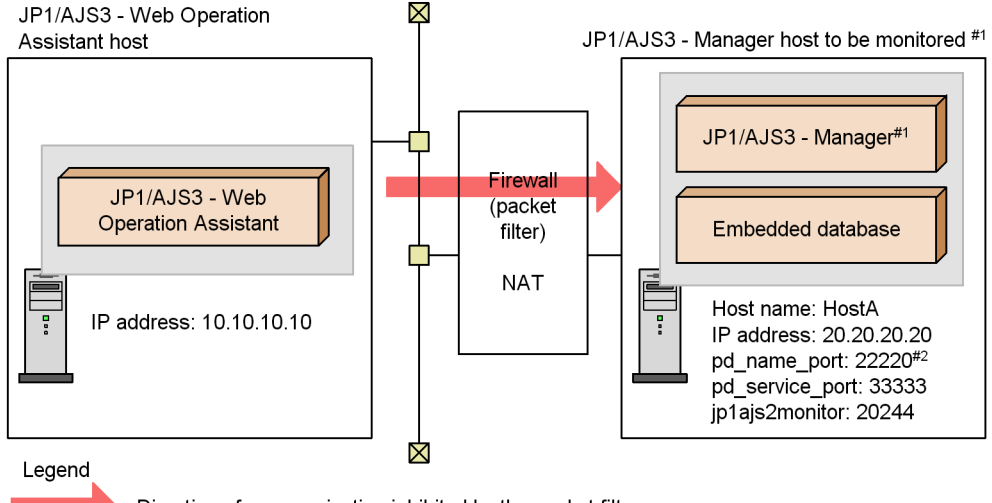

• : Direction of communication inhibited by the packet filter

#1 JP1/AJS2 - Manager is also available #2 In case of JP1/AJS2 - Manager, 22200

This example assumes that a firewall is installed as shown above and is set up as shown below:

*Firewall settings*:

- **•** IP address for pass-through: 20.20.20.20
- Port numbers for pass-through: 22220 (or 22200 when the monitoring target is JP1/AJS2 - Manager), 33333, and 20244
- **•** Address translation using NAT

From 10.10.10.30 to 20.20.20.20, and vice versa

In this case, the settings on the JP1/AJS3 - Manager or JP1/AJS2 - Manager host to be monitored and the JP1/AJS3 - Web Operation Assistant host must be as follows.

*Settings on the JP1/AJS3 - Manager host to be monitored*

**•** services file for JP1/AJS3 - Manager

jp1ajs2monitor 20244/tcp

**•** System common definition file for the embedded database

set pd\_name\_port=22220

set pd\_service\_port=33333

*Settings on the JP1/AJS2 - Manager host to be monitored*

**•** services file for JP1/AJS2 - Manager

jp1ajs2monitor 20244/tcp

**•** System common definition file for the embedded database

set pd\_name\_port=22200

set pd\_service\_port=33333

*Settings on the JP1/AJS3 - Web Operation Assistant host*

**•** Client environment definition

PDSERVICEPORT=22222

PDSERVICEGRP=ajs2

PDSRVTYPE=PC#

- **•** hosts file
	- 10.10.10.30 HostA

# Specify PC if the JP1/AJS3 - Manager or JP1/AJS2 - Manager to be monitored is running on a Windows host or Linux host. For a UNIX host other than Linux, specify WS.

# *(3) When a firewall (packet filter) is installed for JP1/AJS3 - Web Operation Assistant*

*Figure 3-7:* When a firewall (packet filter) is installed for JP1/AJS3 - Web Operation Assistant

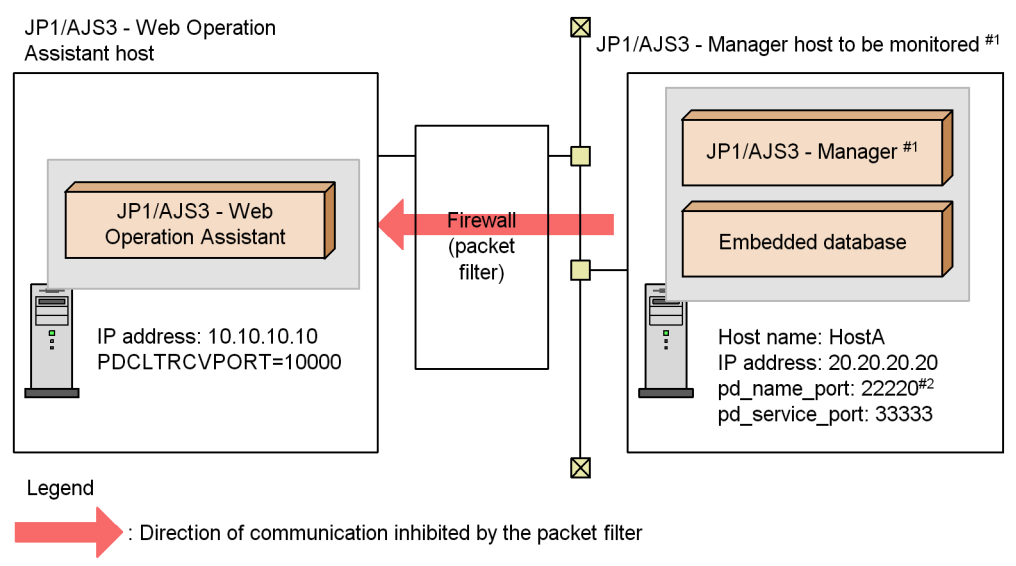

#1 JP1/AJS2 - Manager is also available

#2 In case of JP1/AJS2 - Manager, 22200

This example assumes that a firewall is installed as shown above and is set up as shown below:

*Firewall settings*:

- **•** IP address for pass-through: 10.10.10.10
- **•** Port number for pass-through: 10000

In this case, the settings on the JP1/AJS3 - Manager or JP1/AJS2 - Manager host to be monitored and the JP1/AJS3 - Web Operation Assistant host must be as follows.

*Setting on the JP1/AJS3 - Manager host to be monitored*

**•** System common definition file for the embedded database

set pd\_name\_port=22220

*Setting on the JP1/AJS2 - Manager host to be monitored*

**•** System common definition file for the embedded database set pd\_name\_port=22200

*Setting on the JP1/AJS3 - Web Operation Assistant host*

**•** Client environment definition

PDCLTRCVPORT=10000

## *(4) When a firewall (packet filter and NAT) is installed for JP1/AJS3 - Web Operation Assistant*

*Figure 3-8:* When a firewall (packet filter and NAT) is installed for JP1/AJS3 - Web Operation Assistant

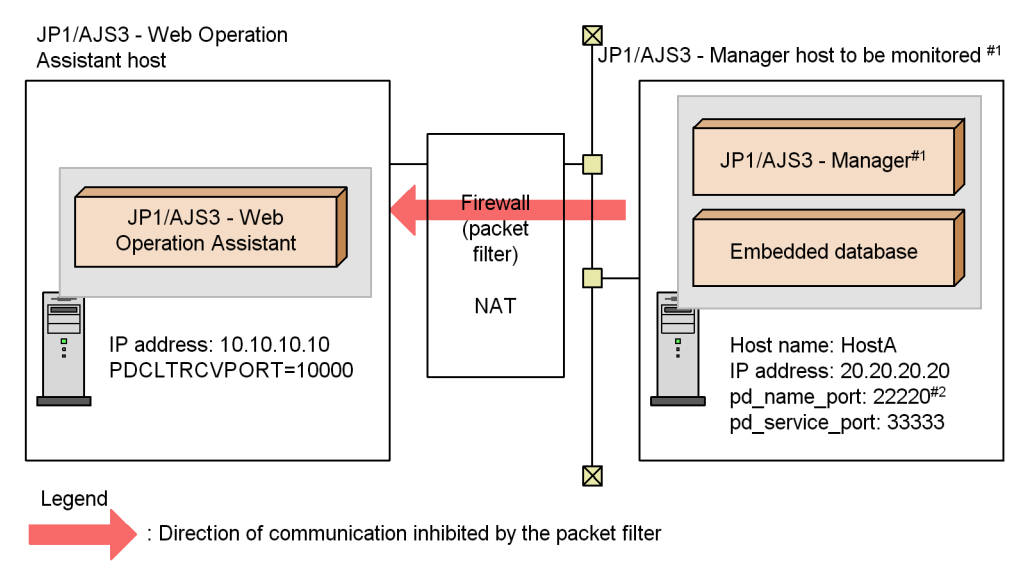

#1 JP1/AJS2 - Manager is also available

#2 In case of JP1/AJS2 - Manager, 22200

This example assumes that a firewall is installed as shown above and is set up as shown below:

*Firewall settings*:

- **•** IP address for pass-through: 10.10.10.10
- **•** Port number for pass-through: 10000
- **•** Address translation using NAT

From 10.10.10.10 to 20.20.20.30, and vice versa

In this case, the settings on the JP1/AJS3 - Manager or JP1/AJS2 - Manager host to be monitored and the JP1/AJS3 - Web Operation Assistant host must be as follows.

*Setting on the JP1/AJS3 - Manager host to be monitored*

**•** System common definition file for the embedded database

set pd\_name\_port=22220

*Setting on the JP1/AJS2 - Manager host to be monitored*

**•** System common definition file for the embedded database

set pd\_name\_port=22200

*Settings on the JP1/AJS3 - Web Operation Assistant host*

**•** Client environment definition

PDSERVICEPORT=10000

PDCLTRCVADDR=20.20.20.30#

# Specify the IP address of the JP1/AJS3 - Web Operation Assistant host as viewed from the JP1/AJS3 - Manager or JP1/AJS2 - Manager to be monitored.

# **3.8.2 Settings on JP1/AJS3 - Manager or JP1/AJS2 - Manager**

The following figure shows the procedure for setting the required information on JP1/ AJS3 - Manager or JP1/AJS2 - Manager to enable passing through a firewall.

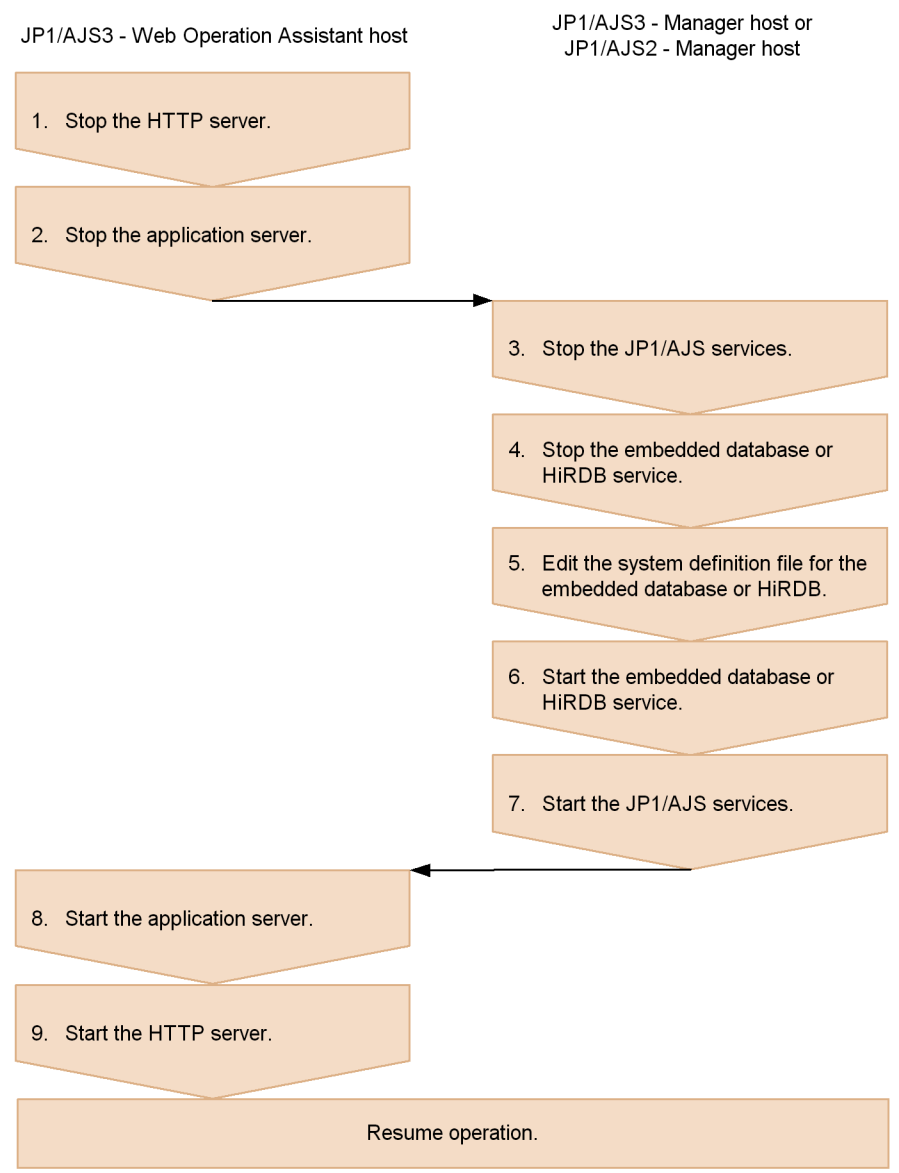

*Figure 3-9:* Setup procedure on JP1/AJS3 - Manager or JP1/AJS2 - Manager

To specify the settings:

1. Stop the HTTP server.

On the JP1/AJS3 - Web Operation Assistant host, from Windows **Control Panel**, choose **Administrative Tools** and **Services**, and then stop the following service:

## **JP1/AJS3 WOA HTTP Server**

2. Stop the application server.

On the JP1/AJS3 - Web Operation Assistant host, from Windows **Control Panel**, choose **Administrative Tools** and **Services**, and then stop the following service:

#### **JP1/AJS3 WOA Web Application Server**

3. Stop the JP1/AJS services.

From Windows **Control Panel**, choose **Administrative Tools** and **Services**, and then stop all the JP1/AJS services.

4. Stop the embedded database or HiRDB service.

For the embedded database:

From Windows **Control Panel**, choose **Administrative Tools** and **Services**, and then stop the following service:

- When the monitoring target is JP1/AJS3 - Manager:

#### **JP1/AJS3 service**

- When the monitoring target is JP1/AJS2 - Manager:

## **HiRDB/EmbeddedEdition\_JA***n*#

For HiRDB:

Stop the HiRDB service. For details about how to stop the HiRDB service, see the manual *HiRDB System Operation Guide*.

5. Edit the system definition file for the embedded database or HiRDB.

For the embedded database:

Edit the system common definition for the embedded database. For details on the embedded database's system common definition and how to specify the definition when you use JP1/AJS3 - Manager on the monitoring target, see the manual *Job Management Partner 1/Automatic Job Management System 3 Configuration Guide 1*. If you are using JP1/AJS2 - Manager Version 8, see the manual *Job Management Partner 1/Automatic Job Management System 2 Planning and Administration Guide*. If you are using JP1/AJS2 - Manager Version 7, see the manual *Job Management Partner 1 Embedded Database Operator's Guide*.

Definition file name: pdsys Folder: *embedded-database-operations-folder*\conf

For HiRDB:

Edit the HiRDB system common definition. For details about the HiRDB system common definition and how to specify it, see the manual *HiRDB System Definition*.

6. Start the embedded database or HiRDB service.

For the embedded database:

From Windows **Control Panel**, choose **Administrative Tools** and **Services**, and then start the following service you stopped in step 4:

- When the monitoring target is JP1/AJS3 - Manager:

#### **JP1/AJS3 service**

- When the monitoring target is JP1/AJS2 - Manager:

## **HiRDB/EmbeddedEdition\_JA***n*#

For HiRDB:

Start the HiRDB service. For details about how to start the HiRDB service, see the manual *HiRDB System Operation Guide*.

7. Start the JP1/AJS services.

From Windows **Control Panel**, choose **Administrative Tools** and **Services**, and then start the services you stopped in step 3.

8. Start the application server.

On the JP1/AJS3 - Web Operation Assistant host, from Windows **Control Panel**, choose **Administrative Tools** and **Services**, and then start the following service you stopped in step 2:

# **JP1/AJS3 WOA Web Application Server**

9. Start the HTTP server.

On the JP1/AJS3 - Web Operation Assistant host, from Windows **Control Panel**, choose **Administrative Tools** and **Services**, and then start the following service you stopped in step 1:

#### **JP1/AJS3 WOA HTTP Server**

# **JA***n* is the identifier of the embedded database.

# **3.8.3 Settings on JP1/AJS3 - Web Operation Assistant**

When the database type for the scheduler service to be monitored is an embedded database or HiRDB, JP1/AJS3 - Web Operation Assistant uses an internal client to connect to the embedded database or HiRDB server used by the scheduler service. The connection is established during status acquisition.

You can customize the operating environment for the HiRDB client by using a client environment definition. The client environment definition to be referenced by the HiRDB client in JP1/AJS3 - Web Operation Assistant can be set in the RDB connection definition file  $(RDBINF \cdot cont)$ .

## *(1) Setting up the RDB connection definition file*

The following describes the procedure for setting up the RDB connection definition file for specification of communication-related information.

To set up the RDB connection definition file:

1. Stop the HTTP server.

From Windows **Control Panel**, choose **Administrative Tools** and **Services**, and then stop the following service:

## **JP1/AJS3 WOA HTTP Server**

2. Stop the application server.

From Windows **Control Panel**, choose **Administrative Tools** and **Services**, and then stop the following service:

#### **JP1/AJS3 WOA Web Application Server**

3. Copy the following model file of an RDB connection definition file to the folder containing the original file.

#### *JP1/AJS3 -*

*Web-Operation-Assistant-installation-folder*\conf\dbclient\RDBINF.conf .model

- 4. Rename the file you have copied in step 3 RDBINF.conf.
- 5. Use a text editor such as Notepad to open the files created in steps 3 and 4. Then, for each host to be monitored, set the value in the client environment definition according to the network configuration.

For details about the settings in the client environment definition when you use an embedded database for the scheduler service to be monitored, see *3.8.3(2) RDB connection definition file*. If you use HiRDB, see the manual for your HiRDB.

6. Start the application server.

From Windows **Control Panel**, choose **Administrative Tools** and **Services**, and then start the following service you stopped in step 2:

# **JP1/AJS3 WOA Web Application Server**

7. Start the HTTP server.

From Windows **Control Panel**, choose **Administrative Tools** and **Services**, and then start the following service you stopped in step 1:

#### **JP1/AJS3 WOA HTTP Server**

#### *(2) RDB connection definition file*

## **(a) Contents of RDBINF.conf.model**

The following shows the contents of the model file of an RDB connection definition file:

```
[OBSERVE_HOSTNAME]
GETSTATUSMODE=
OBSERVESRVTYPE=
[OBSERVE_HOSTNAME:OBSERVE_SCHEDULERSERVICENAME]
PDSERVICEPORT=
PDSERVICEGRP=
PDFESHOST=
PDSRVTYPE=
PDCLTRCVPORT=
PDCLTRCVADDR=
```
#### **(b) Format of the RDB connection definition file**

Specify the parameters and client environment definition in the RDB connection definition file.

The format of the RDB connection definition file is shown below.

If you want JP1/AJS3 - Web Operation Assistant to connect to more than one monitoring target at the same time, set the RDB connection definition file for each monitoring target.

3. Installation and Setup

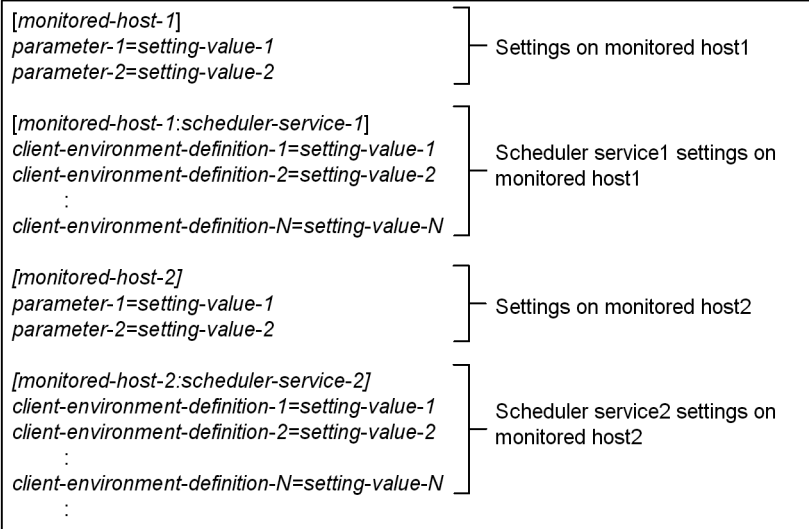

## **(c) List of environment settings parameters in the RDB connection definition file**

The following describes the parameters for a scheduler service to be monitored.

Use the following parameters to specify the target scheduler service.

| <b>Parameter</b>                 | <b>Description</b>                                                                     | <b>Remarks</b>                                                                                                    |
|----------------------------------|----------------------------------------------------------------------------------------|----------------------------------------------------------------------------------------------------|
| OBSERVE HOSTNAME                 | Specifies the name of the host to be.<br>monitored.                                    | Specify the same value as the name of the<br>host to be monitored that is specified in<br>the frame for setting status acquisition<br>conditions.<br>You can also use the FQDN format to<br>specify the host name. |
| OBSERVE SCHEDULERSER<br>VICENAME | Specifies the scheduler service name<br>to be referenced during status<br>acquisition. | Specify the same value as the name of the<br>service to be monitored that is specified<br>in the frame for setting status acquisition<br>conditions. Alphabetic characters are<br>case sensitive.                  |

*Table 3-4:* Specifying the target scheduler service (in the RDBINF.conf file)

The following lists the parameters to be specified in the client environment definition when the database type for the scheduler service to be monitored is an embedded database. If you use HiRDB as the database for the scheduler service to be monitored, see the manual for your HiRDB.

| <b>Parameters</b>    | <b>Description</b>                                                                                                    |
|----------------------|----------------------------------------------------------------------------------------------------|
| <b>GETSTATUSMODE</b> | Specifies the status acquisition mode for the monitoring target.                                                      |
| OBSERVESRVTYPE       | Specifies the type of server (WS or PC) for the embedded database server or HiRDB<br>server at the monitoring target. |
| PDSERVICEPORT        | Specifies the port number for connection with a client on the embedded database<br>server to be monitored.            |
| PDSERVICEGRP         | Specifies the single server name of the embedded database server to be monitored.                                     |
| <b>PDSRVTYPE</b>     | Specifies the type of the embedded database server to be monitored.                                                   |
| PDCLTRCVPORT         | Specifies the port number for receiving data from a client on the JP1/AJS3 - Web<br>Operation Assistant server.       |
| PDCLTRCVADDR         | Specifies the IP address or host name of the $JP1/AlS3$ - Web Operation Assistant<br>host.                            |

*Table 3-5:* List of parameters in the RDB connection definition file (RDBINF.conf)

#### **(d) Settings in the RDB connection definition file**

# ■ Settings for the parameters

The settings for the parameters set in the RDB connection definition file are shown below.

```
GETSTATUSMODE={0|1}
```
Specifies the status acquisition mode.

0

Sets the conventional status acquisition mode (default).

1

Sets a status acquisition mode for large-scale operation in which a drop in performance can be suppressed, regardless of the overall size of the operation scale.

Make this setting when using an embedded database or HiRDB (version 7 or later) at the monitoring target.

If 1 is set for this parameter, be sure to set the OBSERVESRVTYPE parameter.

The default is 0.

```
OBSERVESRVTYPE={WS|PC}
```
Specifies the type of server for the embedded database server or HiRDB server at

#### 3. Installation and Setup

the monitoring target host. This parameter is enabled when 1 is set for the GETSTATUSMODE parameter.

WS

Set this value if the embedded database server or HiRDB server at the monitoring target is HP-UX, solaris, or AIX.

PC

Set this value if the embedded database server or HiRDB server at the monitoring target is Linux or Windows.

#### *Note*

- **•** If 1 is set for the GETSTATUSMODE parameter but no value is set for the OBSERVESRVTYPE parameter, an error will occur when the JP1/AJS3 WOA Web Application server service is started and you will be unable to perform status acquisition. Be sure to set a value for the OBSERVESRVTYPE parameter.
- **•** If the server type setting is different from the server type at the monitoring target host, the status of the unit will not be acquired correctly. Be sure to set the server type correctly.

## ■ Settings for the client environment definition

The following describes in detail the client environment definition specified in the RDB connection definition file.

PDSERVICEPORT=*client-connection-port-number*[,*secondary-node's-client-connect ion-port-number*]

 $\sim$  (unsigned integer > ((5001 - 65535))

Specifies the port number on the embedded database server to be monitored. This port number is used to receive a search request for acquiring the status of JP1/ AJS3 - Web Operation Assistant.

Specify this parameter when an environment for both of the following has been set up for the embedded database server to be monitored:

- **•** Packet filtering
- **•** NAT

Specify the value that is specified for the pd\_service\_port operand in the system definition for the embedded database server to be connected. For details on the pd\_service\_port operand when you are using JP1/AJS3 - Manager on the monitoring target, see the manual *Job Management Partner 1/Automatic Job Management System 3 Configuration Guide 1*. If you are using JP1/AJS2 - Manager Version 8, see the manual *Job Management Partner 1/Automatic Job* 

*Management System 2 Planning and Administration Guide*. If you are using JP1/ AJS2 - Manager Version 7, see the manual *Job Management Partner 1 Embedded Database Operator's Guide*.

#### *Note*

If the monitoring target runs in a cluster configuration and different port numbers are specified for the pd\_service\_port operand in the system definition for the primary and secondary nodes, also specify the client connection port number for the secondary node. For details about port numbers, see *Appendix C. List of Port Numbers*.

#### PDSERVICEGRP=*server-name*

 $\sim$ -character string> ((30 or fewer bytes))

Specifies the single server name of the embedded database server to be monitored. Specify ajs2 if the server to be monitored uses an embedded database or if the HiRDB server to be monitored has been set up with the default setup script of JP1/AJS3 - Manager or JP1/AJS2 - Manager. For other cases, specify the single server name that was specified during setup.

Specify this parameter when an environment for both of the following has been set up for the embedded database server to be monitored:

- **•** Packet filtering
- **•** NAT

#### PDSRVTYPE={WS|PC}

Specifies the type of the embedded database server to be monitored.

WS

Specify this when the embedded database server to be monitored runs on HP-UX, Solaris, or AIX.

#### PC

Specify this when the embedded database server to be monitored runs on Linux or Windows.

#### PDCLTRCVPORT=*receive-port-number-for-client*

 $\sim$  (unsigned integer > ((5001-65535))

Specifies a port number on the JP1/AJS3 - Web Operation Assistant server. This port number is used to receive the search results from the embedded database server that the scheduler service to be monitored uses to acquire the status of JP1/ AJS3 - Web Operation Assistant.

Specify this parameter when the following environment has been set up for JP1/

#### 3. Installation and Setup

AJS3 - Web Operation Assistant:

**•** Packet filtering

*Notes*

- When you want to concurrently acquire the status of more than one monitored scheduler service, specify a unique port number for each one of the scheduler services.
- **•** Specify a port number that is not included in the range of port numbers that the OS automatically assigns. This range differs depending on the OS.
- **•** Specify a port number that is not used by any other program.

For details about port numbers, see Appendix *C. List of Port Numbers*.

PDCLTRCVADDR={c*lient-IP-address*|*client-host-name*}

 $\sim$  unsigned integer > or <identifier > ((256 or fewer bytes))

Specifies the IP address or host name of the JP1/AJS3 - Web Operation Assistant host. The IP address or host name is used to receive the search results from the embedded database server that the scheduler service to be monitored uses to acquire the status of JP1/AJS3 - Web Operation Assistant.

You can also use the FQDN format to specify the host name.

Specify this parameter when the following environment has been set up for JP1/ AJS3 - Web Operation Assistant:

**•** NAT

# *IP-address*

Specify decimal numbers in dot notation.

Example: PDCLTRCVADDR=172.18.131.34

## *FQDN*

FQDN is a name consisting of a host name and a domain name joined by a period.

```
Example: PDCLTRCVADDR=host1.soft.hitachi.co.jp
```
#### *Note*

If you specify an invalid IP address or host name in this environment variable, a response from the embedded database server cannot be received during status acquisition. As a result, a KAVI3250-E error message appears after five minutes of monitoring by a timer.

# *(3) Notes on defining the RDB connection definition file*

- **•** Specify only one parameter on a line.
- **•** If the same monitoring target is entered more than once, the last entry takes effect.
- **•** If the same parameter is entered more than once, the last entry takes effect.
- Lines that start with a semi-colon (; ) are treated as comments.
- **•** Do not contain space characters in a line containing the monitoring target and parameter setting.
- **•** Blank lines are ignored.

# **3.9 Setting up global buffer expansion**

This section explains the setting procedure for global buffer expansion, when the database type for the monitoring target scheduler service is an embedded database or HiRDB.

Use the following procedure for global buffer expansion.

1. Stop all JP1/AJS services.

Stop all the services that access the embedded database or HiRDB. For example, if the monitoring target is JP1/AJS3 - Manager, stop the JP1/AJS3 service and the JP1/AJS3 Console Agent service. If the monitoring target is JP1/AJS2 - Manager, stop the JP1/AJS2 service, the JP1/AJS2 Monitor service, and the JP1/AJS2 Console Agent service.

2. Stop the embedded database or HiRDB service.

For details on how to stop the embedded-database service when the monitoring target is JP1/AJS3 - Manager, see the manual *Job Management Partner 1/ Automatic Job Management System 3 Administration Guide*. If the monitoring target is JP1/AJS2 - Manager, see the manual *Job Management Partner 1/ Automatic Job Management System 2 Planning and Administration Guide*.

For details about how to stop HiRDB services, see the manual *HiRDB System Operation Guide*.

3. Change the system common definitions for the embedded database or HiRDB.

For the embedded database:

Edit the system common definition file for the embedded database, and change the global buffer assignments.

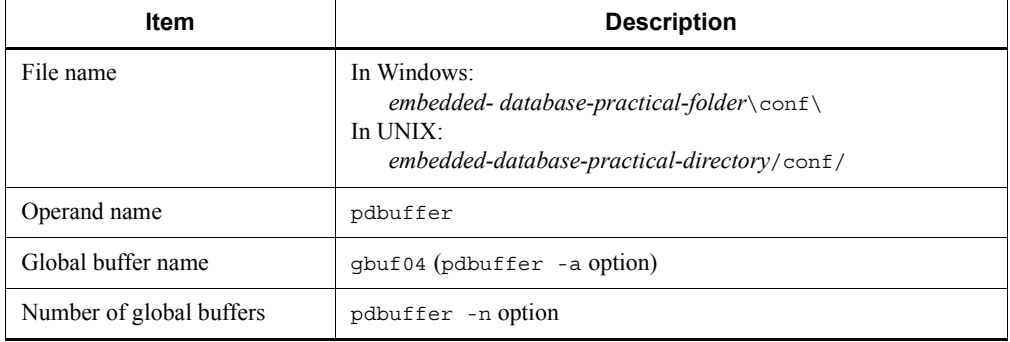

It is necessary to estimate the number of buffers to specify with the -n option according to the environment used. For details about estimates, see *Appendix* 

#### *E.3 Estimating the Global Buffer*.

Example: When estimate results show it is necessary to expand the number of buffers from 1000 to 5000.

[Before modification]

pdbuffer -a gbuf04 -n 1000 -r AJS2INDX -w 20 -l 4 [After modification] pdbuffer -a gbuf04 -n 5000 -r AJS2INDX -w 20 -l 4

For HiRDB:

See the manual of the HiRDB you are using for more information.

*Note*

Do not change the content of the system common definitions file to anything other than the values specified for the -n option in pdbuffer operands.

In addition, if estimate results show it is not necessary to expand the number of buffers, do not change the values specified for the -n option in pdbuffer operands.

4. Start the embedded database or HiRDB service.

For details on how to start the embedded-database service when the monitoring target is JP1/AJS3 - Manager, see the manual *Job Management Partner 1/ Automatic Job Management System 3 Administration Guide*. If the monitoring target is JP1/AJS2 - Manager, see the manual *Job Management Partner 1/ Automatic Job Management System 2 Planning and Administration Guide*.

For details about how to start HiRDB services, see the manual HiRDB System Operation Guide.

5. Start all JP1/AJS services.

Start the services you shut down in step 1. as necessary.

# **3.10 Uninstall**

This section explains how to uninstall JP1/AJS3 - Web Operation Assistant.

- 1. Log in to the host from which you want to uninstall the JP1/AJS3 Web Operation Assistant. Log in as a member of the Administrators group.
- 2. End all currently running programs.

If an existing JP1 series program is running, stop that program first.

3. In the Windows **Control Panel**, choose **Add/Remove Programs**.

The dialog box for selecting the program to be uninstalled appears.

4. Select the JP1/AJS3 - Web Operation Assistant, and then click the **Change/ Remove** button.

The dialog box for confirming program deletion appears.

5. Click the **OK** button.

The JP1/AJS3 - Web Operation Assistant is uninstalled.

6. Delete any user files created with JP1/AJS3 - Web Operation Assistant and the JP1/AJS3 - Web Operation Assistant installation folder as required.

# **Chapter 4. User environment settings**

This chapter explains how to customize the batch monitoring environment.

- 4.1 Using the environment settings to customize the display environment
- 4.2 Environment defined in the user environment settings file
- 4.3 Environment settings changeable in the User Environment Settings window

# **4.1 Using the environment settings to customize the display environment**

You can use the user environment settings to customize the batch monitoring environment. Depending on the items to be customized, there are two ways to perform customization:

- **•** Defining parameters in the user environment settings file
- **•** Changing settings in the User Environment Settings window

#### *(1) Defining parameters in the user environment settings file*

Environments for each JP1 user are defined in the user environment settings file on the JP1/AJS3 - Web Operation Assistant machine. You must define an environment for each user, since users for which no environment is defined in this environment settings file cannot log on to JP1/AJS3 - Web Operation Assistant.

The items in the user environment settings file are to be defined by an administrator, not by each JP1 user. Manage the access permissions for the user environment settings file by setting them on the OS level, using Windows NTFS access permissions.

Define the following information for each JP1 user to be logged on, in the user environment settings file:

- **•** Settings for the Monitor window frame configuration
- **•** Settings for monitoring targets
- **•** Display settings for the operation buttons

To apply the information defined in the user environment settings file, you must restart the JP1/AJS3 WOA HTTP Server service and the JP1/AJS3 WOA Web Application Server service.

## *(2) Changing settings in the User Environment Settings window*

JP1 users can customize their environment by using the Web interface. Since environment customization information is saved for each JP1 user, JP1 users cannot inherit other users' environments.

The following items can be customized using the Web interface:

- **• Default settings for search conditions**
- **• Color mapping**
- **• Priority of delay display color**
- **• Items displayed in status list**
- **• Default settings for operation options**
- **• Auto refresh**

# **4.2 Environment defined in the user environment settings file**

The administrator defines the environments for each user, in the user environment settings file on the JP1/AJS3 - Web Operation Assistant machine. Definitions are required for each JP1/AJS3 - Web Operation Assistant user. This section explains the format of the user environment settings file, and the user environment settings parameters defined in it.

# **4.2.1 Format of the user environment settings file**

The format of the user environment settings file is as follows:

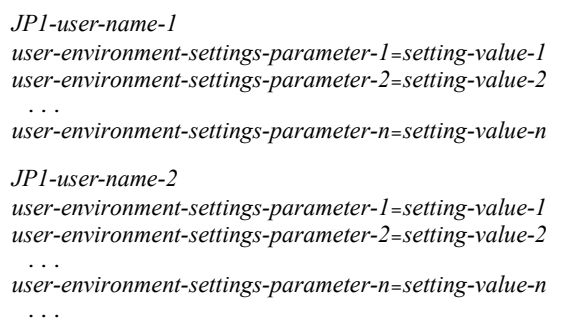

- **•** In this case, the first five lines of the file define the settings for the first user, and the second six lines define those for the second user.
- Lines that start with a semi-colon (; ) are treated as comments.
- **•** Neither the user name nor the parameters can contain space characters.
- **•** Blank lines are disregarded.

# **4.2.2 List of parameters for the user environment settings**

The following table lists the parameters for the user environment settings file.

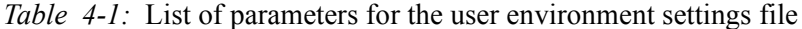

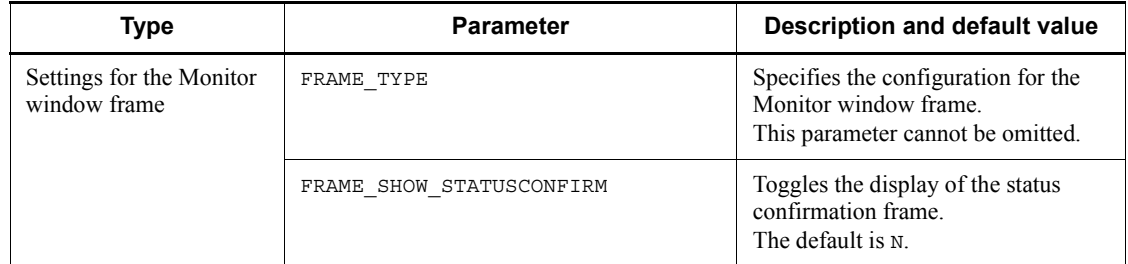

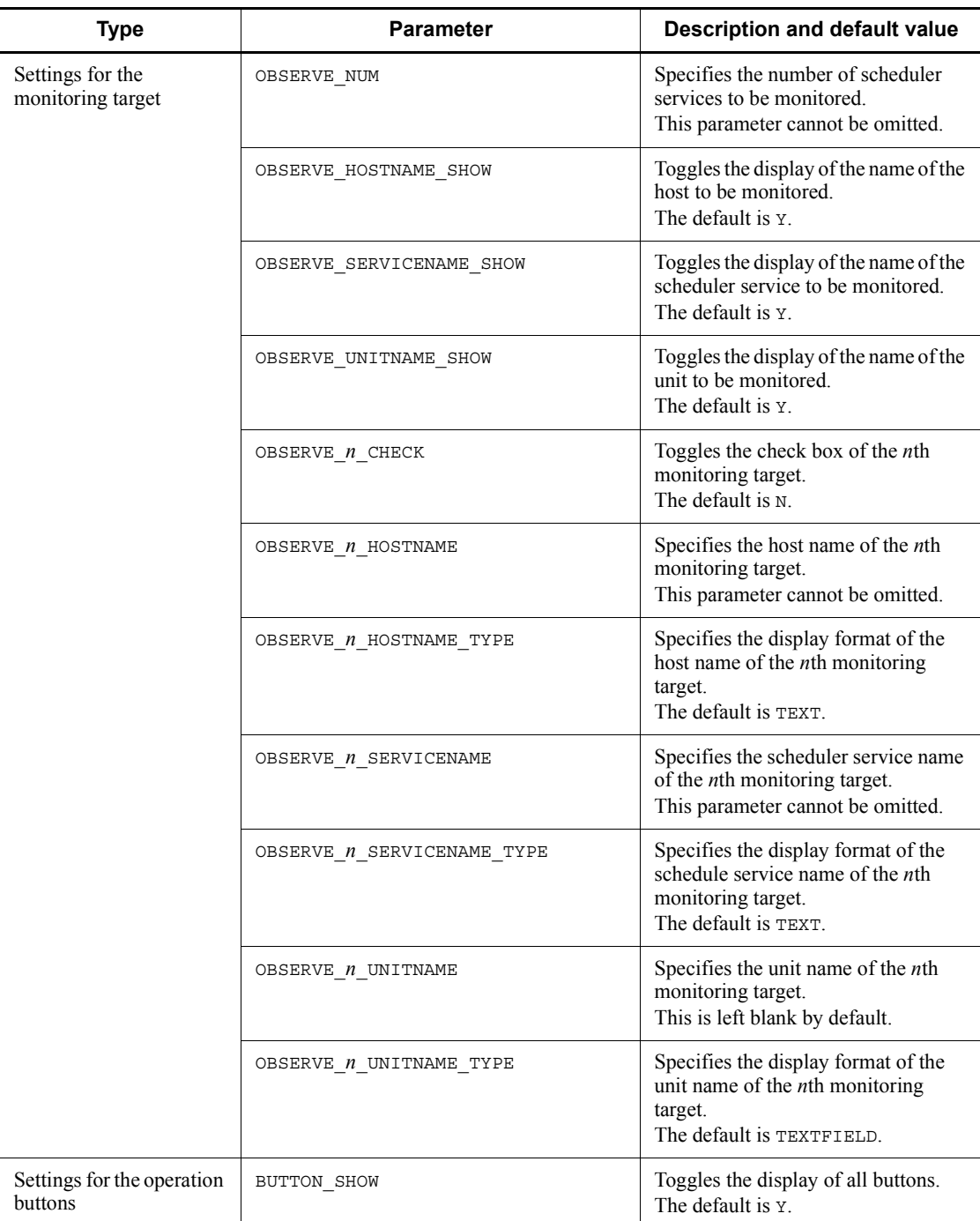

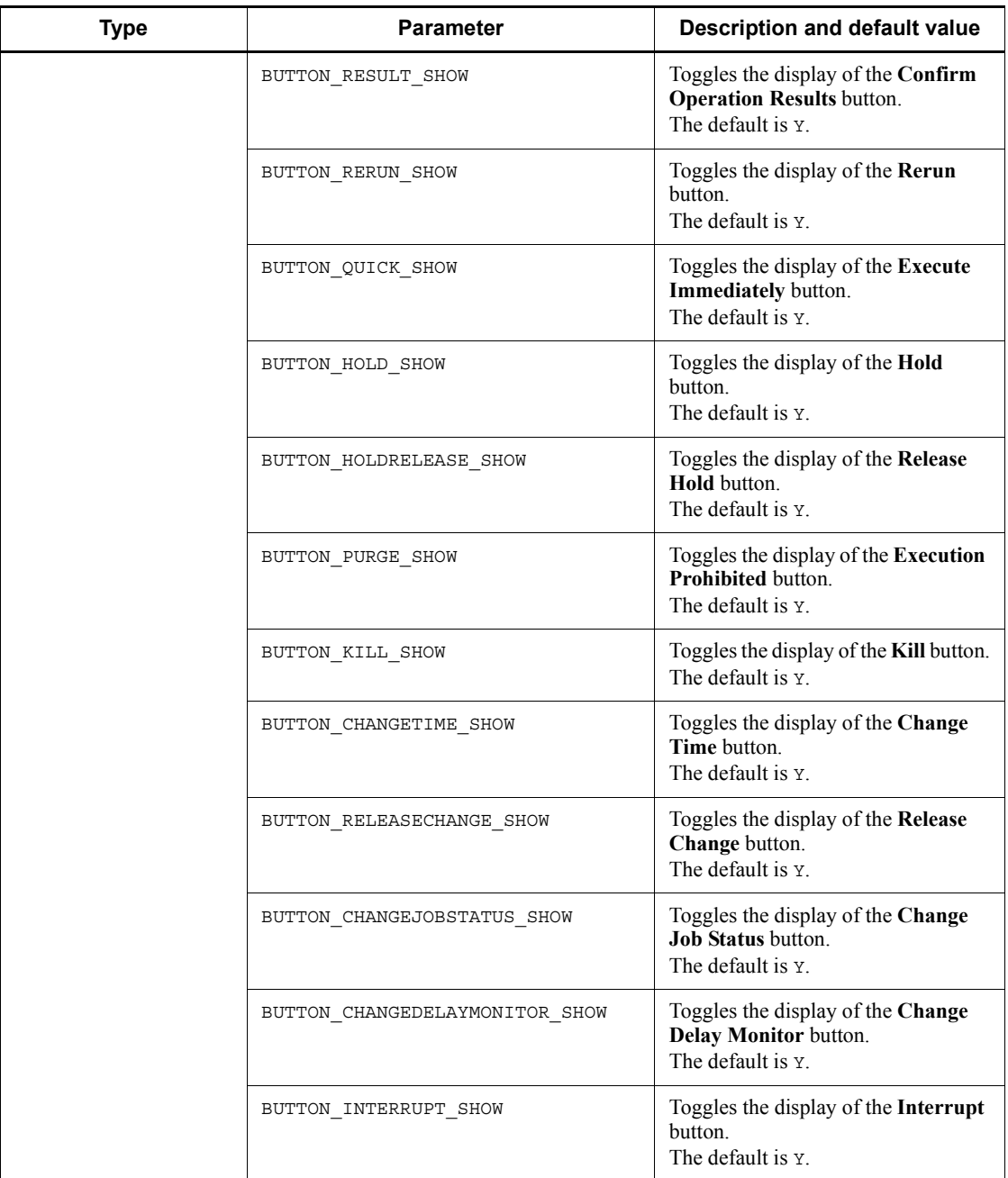
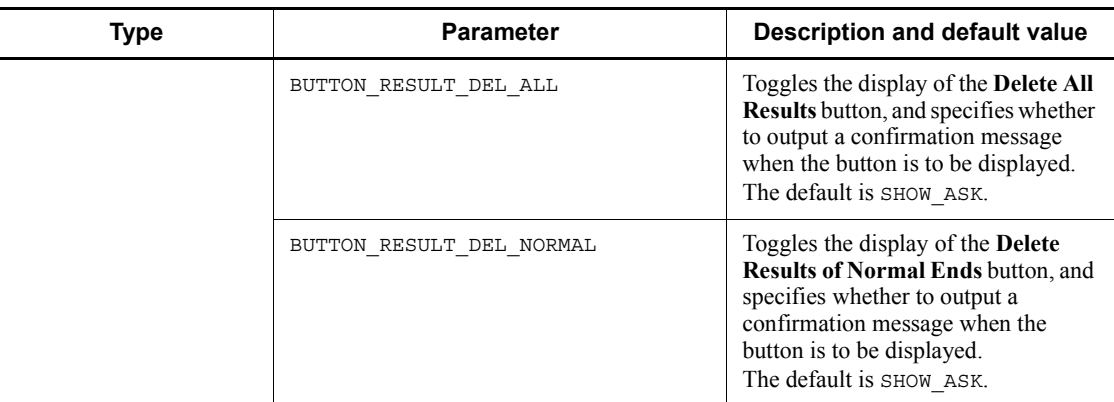

# **4.2.3 Details about the parameters for the user environment settings**

This subsection gives a detailed explanation of the parameters for the user environment settings.

## *(1) Settings for the Monitor window frame configuration*

FRAME TYPE={COND|NOCOND}

Specifies the frame configuration of the Monitor window.

COND

Specifies a frame configuration with a frame for setting status acquisition conditions.

NOCOND

Specifies a frame configuration without a frame for setting status acquisition conditions.

Even if the frame for setting status acquisition conditions is not displayed, the environment settings parameters for the information inside the frame still take effect.

This parameter cannot be omitted.

FRAME SHOW STATUSCONFIRM= ${Y|N}$ 

Specifies whether to display the status confirmation frame.

Y

Displays the status confirmation frame.

N

Does not display the status confirmation frame.

The default is N.

#### *(2) Settings for monitoring targets*

OBSERVE\_NUM=*number-of-scheduler-services-to-be-monitored*

Specifies the number of scheduler services to be monitored. This value can be from 1 to 10, in decimal notation.

Regardless of how many monitoring targets are set in other parameters, the number enabled is limited to that specified in this parameter.

This parameter cannot be omitted.

```
OBSERVE_HOSTNAME_SHOW={Y|N}
```
Specifies whether to display the host name in the frame for setting status acquisition conditions. The host name, scheduler service name, and unit name cannot all be hidden.

Y

Displays the name of the host to be monitored.

N

Does not display the name of the host to be monitored.

Even when not displayed, the host name setting still takes effect.

The default is Y.

```
OBSERVE SERVICENAME SHOW={Y|N}
```
Specifies whether to display the scheduler service name in the frame for setting status acquisition conditions. The host name, scheduler service name, and unit name cannot all be hidden.

Y

Displays the name of the scheduler service to be monitored.

N

Does not display the name of the scheduler service to be monitored.

Even when not displayed, the scheduler service name setting still takes effect.

The default is Y.

```
OBSERVE UNITNAME SHOW={Y|N}
```
Specifies whether to display the unit name in the frame for setting status acquisition conditions. The host name, scheduler service name, and unit name cannot all be hidden.

Y

Displays the name of the unit to be monitored.

N

Does not display the name of the unit to be monitored.

Even when not displayed, the unit name setting still takes effect.

The default is Y.

OBSERVE\_*n*\_CHECK={Y|N}

Specifies whether the check box of the *n*th monitoring target in the frame for setting status acquisition conditions is selected or not.

*n* can be from 1 to 10, in decimal notation.

Y

Selects the check box.

N

Clears the check box.

The default is N.

OBSERVE\_*n*\_HOSTNAME=*host-name-of-the-nth-monitoring-target*

Specifies the host name of the *n*th monitoring target in the frame for setting status acquisition conditions. This value can be 255 characters or fewer, where *n* can be from 1 to 10, in decimal notation.

This parameter must be specified for the number of scheduler services specified in the OBSERVE\_NUM parameter.

An IP address cannot be specified in place of a host name.

OBSERVE *n* HOSTNAME TYPE={TEXT|TEXTFIELD}

Specifies the display format for the host name of the *n*th monitoring target in the frame for setting status acquisition conditions, where *n* can be from 1 to 10, in decimal notation.

TEXT

The host name is displayed as text, and cannot be edited.

TEXTFIELD

The host name is displayed in a text field, and can be edited.

The default is TEXT.

OBSERVE\_*n*\_SERVICENAME=*scheduler-service-name-of-the-nth-monitoring-target*

Specifies the scheduler service name of the *n*th monitoring target in the frame for setting status acquisition conditions. This value can be 30 characters or fewer. where  $n$  can be from 1 to 10, in decimal notation.

This parameter must be specified for the number of scheduler services specified in the OBSERVE\_NUM parameter.

OBSERVE *n* SERVICENAME TYPE={TEXT|TEXTFIELD}

Specifies the display format for the scheduler service name of the *n*th monitoring target in the frame for setting status acquisition conditions, where *n* can be from 1 to 10, in decimal notation.

TEXT

The scheduler service name is displayed as text, and cannot be edited.

TEXTFIELD

The scheduler service name is displayed in a text field, and can be edited.

The default is TEXT.

OBSERVE\_*n*\_UNITNAME=*unit-name-of-the-nth-monitoring-target*

Specifies the unit name of the *n*th monitoring target in the frame for setting status acquisition conditions. This value can be 930 characters or fewer, where *n* can be from 1 to 10, in decimal notation.

The unit is assumed to have no name specified when this parameter is omitted.

OBSERVE *n*\_UNITNAME\_TYPE={TEXT|TEXTFIELD}

Specifies the display format for the unit name of the *n*th monitoring target in the frame for setting status acquisition conditions, where *n* can be from 1 to 10, in decimal notation.

TEXT

The unit name is displayed as text, and cannot be edited.

TEXTFIELD

The unit name is displayed in a text field, and can be edited.

The default is TEXTFIELD.

If you specify TEXT for this parameter, without setting anything for OBSERVE\_*n*\_UNITNAME, you cannot specify the *n*th monitoring target for status acquisition.

## *(3) Display settings for the operation buttons*

```
BUTTON SHOW={Y|N}
```
Specifies whether all operation buttons are to be displayed or not.

Y

Displays operation buttons based on the display settings for each operation button.

N

Does not display operation buttons, regardless of the display settings for each operation button.

The default is Y.

BUTTON RESULT SHOW= ${Y|N}$ 

Specifies whether to display the **Confirm Operation Results** button.

Y

Displays the **Confirm Operation Results** button.

Note that this button will not be displayed when all buttons are not set to be displayed.

N

Does not display the **Confirm Operation Results** button.

The default is Y.

BUTTON RERUN SHOW= ${Y|N}$ 

Specifies whether to display the **Rerun** button.

Y

Displays the **Rerun** button.

Note that this button will not be displayed when all buttons are set not to be displayed.

N

Does not display the **Rerun** button.

The default is Y.

BUTTON\_QUICK\_SHOW={Y|N}

Specifies whether to display the **Execute Immediately** button.

Y

Displays the **Execute Immediately** button.

Note that this button will not be displayed when all buttons are set not to be

displayed.

N

Does not display the **Execute Immediately** button.

The default is Y.

#### BUTTON HOLD SHOW= ${Y|N}$

Specifies whether to display the **Hold** button.

Y

Displays the **Hold** button.

Note that this button will not be displayed when all buttons are set not to be displayed.

N

Does not display the **Hold** button.

The default is Y.

```
BUTTON_HOLDRELEASE_SHOW={Y|N}
```
Specifies whether to display the **Release Hold** button.

Y

Displays the **Release Hold** button.

Note that this button will not be displayed when all buttons are set not to be displayed.

N

Does not display the **Release Hold** button.

The default is Y.

```
BUTTON PURGE SHOW={Y|N}
```
Specifies whether to display the **Execution Prohibited** button.

Y

Displays the **Execution Prohibited** button.

Note that this button will not be displayed when all buttons are set not to be displayed.

N

Does not display the **Execution Prohibited** button.

The default is Y.

BUTTON KILL SHOW= ${Y|N}$ 

Specifies whether to display the **Kill** button.

Y

Displays the **Kill** button.

Note that this button will not be displayed when all buttons are set not to be displayed.

N

Does not display the **Kill** button.

The default is Y.

BUTTON CHANGETIME SHOW= ${Y|N}$ 

Specifies whether to display the **Change Time** button.

Y

Displays the **Change Time** button.

Note that this button will not be displayed when all buttons are set not to be displayed.

N

Does not display the **Change Time** button.

The default is Y.

BUTTON RELEASECHANGE SHOW= ${Y|N}$ 

Specifies whether to display the **Release Change** button.

Y

Displays the **Release Change** button.

Note that this button will not be displayed when all buttons are set not to be displayed.

N

Does not display the **Release Change** button.

The default is Y.

BUTTON\_CHANGEDELAYMONITOR\_SHOW={Y|N}

Specifies whether to display the **Change Delay Monitor** button.

Y

Displays the **Change Delay Monitor** button.

#### 4. User environment settings

Note that this button will not be displayed when all buttons are set not to be displayed.

N

Does not display the **Change Delay Monitor** button.

The default is Y.

```
BUTTON CHANGEJOBSTATUS SHOW = \{Y|N\}
```
Specifies whether to display the **Change Job Status** button.

Y

Displays the **Change Job Status** button.

Note that this button will not be displayed when all buttons are set not to be displayed.

N

Does not display the **Change Job Status** button.

The default is Y.

#### BUTTON INTERRUPT SHOW= ${Y|N}$

Specifies whether to display the **Interrupt** button.

Y

Displays the **Interrupt** button.

Note that this button will not be displayed when all buttons are set not to be displayed.

N

Does not display the **Interrupt** button.

The default is Y.

BUTTON\_RESULT\_DEL\_ALL={SHOW|SHOW\_ASK|HIDDEN}

Specifies whether to display the **Delete All Results** button, and whether to output a confirmation message when this button is to be displayed.

#### SHOW

Displays the **Delete All Results** button.

If you click this button, the system deletes all execution results without displaying a confirmation message.

SHOW\_ASK

#### Displays the **Delete All Results** button.

If you click this button, the system outputs the KAVI3416-Q message, and deletes all execution results only when you click the **OK** button.

## HIDDEN

Does not display the **Delete All Results** button.

The default is SHOW\_ASK.

BUTTON\_RESULT\_DEL\_NORMAL={SHOW|SHOW\_ASK|HIDDEN}

Specifies whether to display the **Delete Results of Normal Ends** button, and whether to output a confirmation message when this button is to be displayed.

SHOW

#### Displays the **Delete Results of Normal Ends** button.

If you click this button, the system deletes the results of execution that terminated normally, without displaying a confirmation message.

#### SHOW\_ASK

#### Displays the **Delete Results of Normal Ends** button.

If you click this button, the system outputs the KAVI3416-Q message, and deletes the results of execution that terminated normally only when you click the **OK** button.

HIDDEN

Does not display the **Delete Results of Normal Ends** button.

The default is SHOW\_ASK.

#### *(4) Notes on defining the parameters in the user environment settings*

If you specify an invalid value for a parameter in the user environment settings for which the default is set, the system uses the default. If you specify an invalid value for a parameter in the user environment settings that must be specified, the KAVI3001-E and KAVI4001-E messages will be output to a log when the JP1/AJS3 WOA Web Application Server service starts. After the messages are output, the service will start. If you attempt to log in to the system when the service has started with these messages output, the messages are output to both the window and the log, and the login attempt will fail. If this happens, correct the parameter in the user environment settings, restart the JP1/AJS3 WOA HTTP Server service and JP1/AJS3 WOA Web Application Server service, and then log in again.

# **4.2.4 Editing the user environment settings files**

Open and edit the user environment settings file from the following file:

# *JP1/AJS3 - Web-Operation-Assistant-installation-folder*\conf\user.conf

JP1/AJS3 - Web Operation Assistant loads this file at startup, but in the following cases, loading will fail due to an error, and logs will be output to the system error notification log and the operation log:

- **•** When no file exists
- **•** When the file cannot be read
- When a parameter that cannot be omitted is omitted.
- **•** When the value of a parameter that cannot be omitted is invalid
- **•** When no user names exist

# **4.3 Environment settings changeable in the User Environment Settings window**

This section explains the environment items that users can change via the interface.

# **4.3.1 Default settings for search conditions**

The following table describes the display items in the frame for setting status acquisition conditions that can be customized from the initial values.

*Table 4-2:* Search condition settings

| <b>Item</b>                                                   | <b>Settings</b>                                                                                                    |                                  |  |
|---------------------------------------------------------------|----------------------------------------------------------------------------------------------------|----------------------------------|--|
| Range of<br><b>Units whose</b><br>status is to<br>be acquired | Specified Unit only/<br>All Units under specified Unit/<br><b>Only Root Jobnets under specified Unit/</b><br>Only Jobnets under specified Unit/<br>Only Jobs under specified Unit/ |                                  |  |
| Monitoring<br>method                                          | <b>Prioritize all Unit times/</b><br><b>Prioritize all Unit time schedules</b>                                                                                                    |                                  |  |
| <b>Display</b><br>method                                      | Display all/Display (*** records/page)                                                                                                    |                                  |  |
|                                                               | Number of records per page                                                                                                    | 20/numeric value (maximum: 1000) |  |

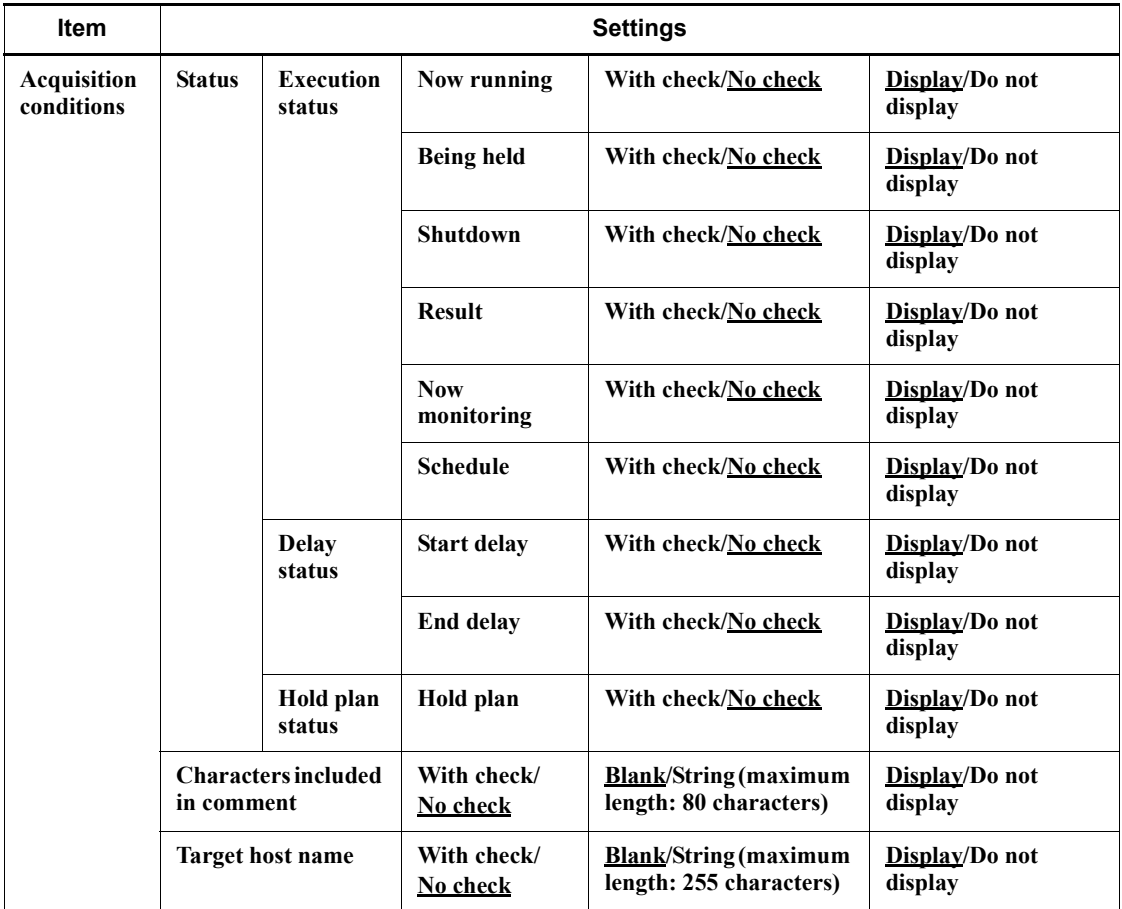

# **4.3.2 Color mapping**

The following table describes the status colors that can be customized.

*Table 4-3:* Settings for status colors

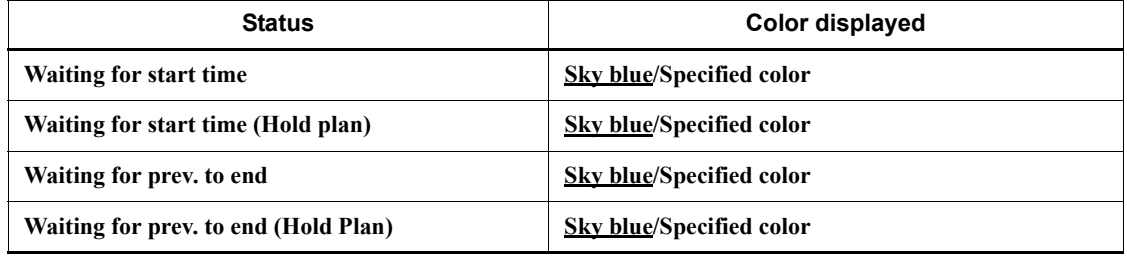

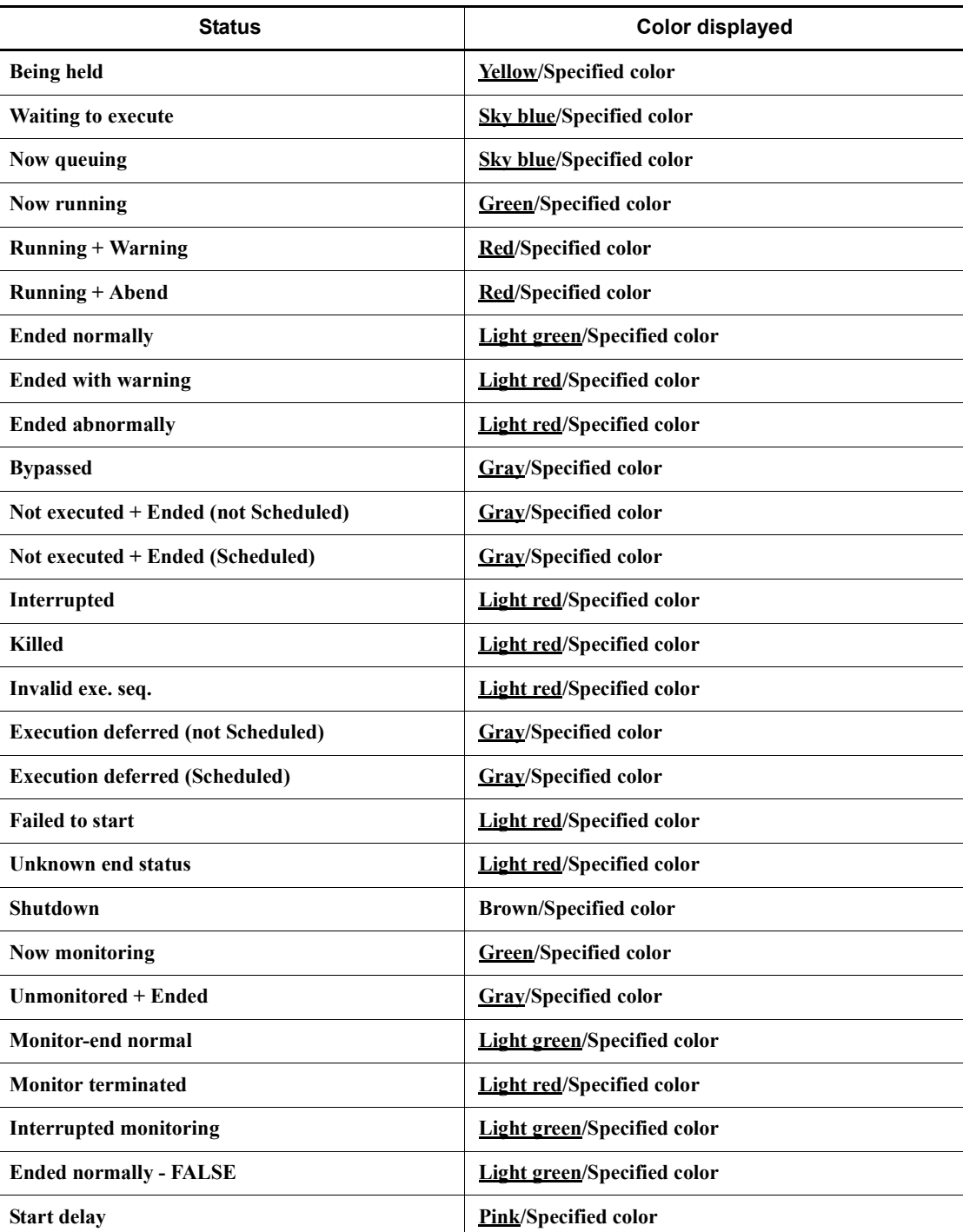

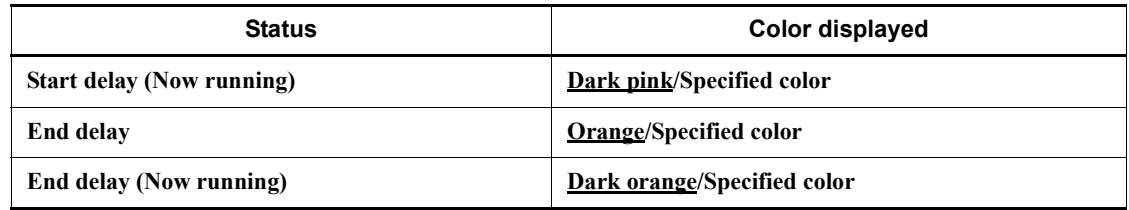

# **4.3.3 Priority of delay display color**

You can specify how statuses are prioritized when jobnets in the Abend, Warning, and Delay statuses occur simultaneously. The default priority is Abend, then Warning, and then Delay.

# **Abend > Warning > Delay**

Displays in order of Abend, then Warning, and then Delay.

# **Abend > Delay > Warning**

Displays in order of Abend, then Delay, and then Warning.

# **Delay > Abend > Warning**

Displays in order of Delay, then Abend, and then Warning.

# **4.3.4 Items displayed in the status list**

The following table lists the items in the status list that can be customized.

*Table 4-4:* Settings for items in the status list

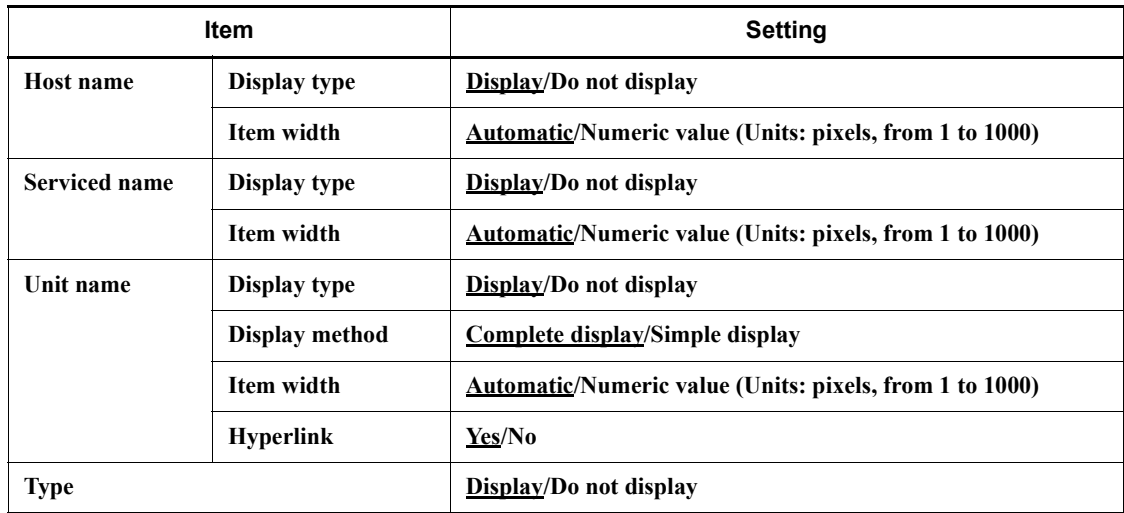

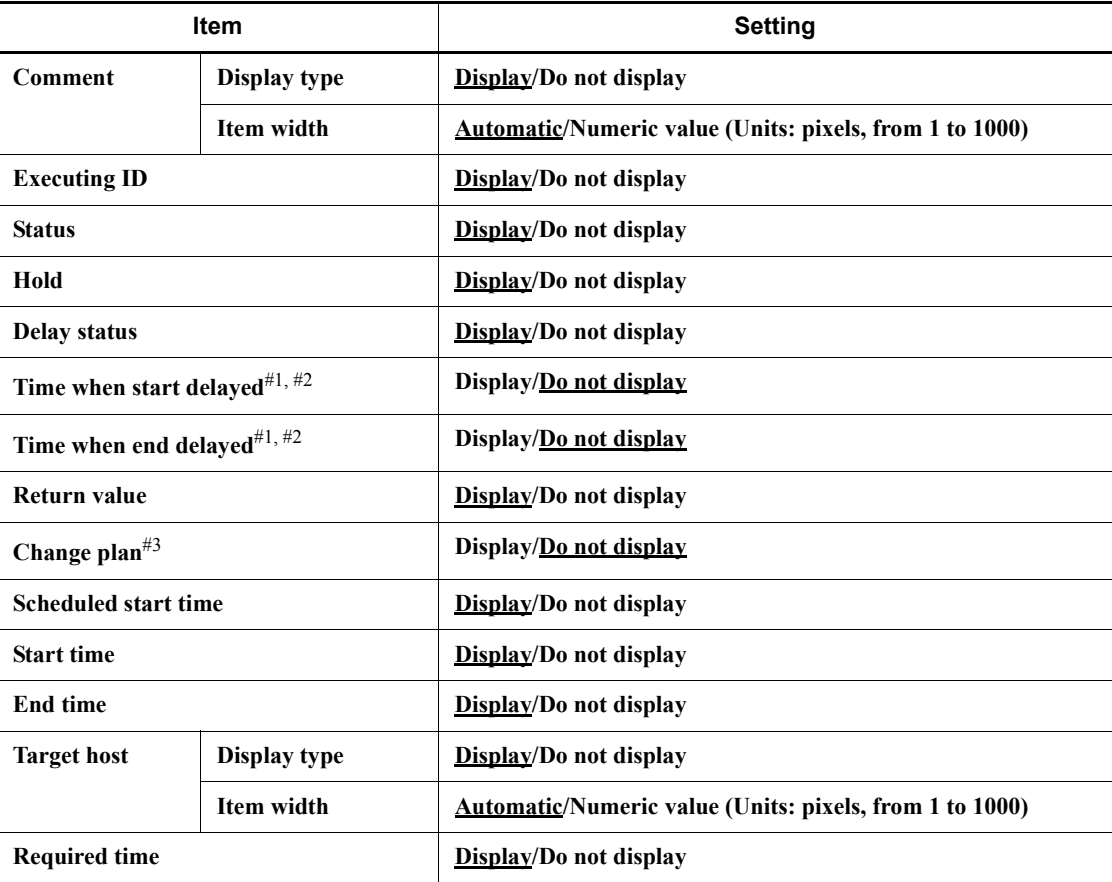

#1

Can be displayed when the server to be monitored uses JP1/AJS3 - Manager 09-00 or later or JP1/AJS2 - Manager 07-10 or later. If a version of JP1/AJS2 - Manager earlier than 07-10 is connected, the KAVI3285-E message is output, and the status cannot be displayed.

# #2

You can use this item to check the result of an operation performed with the **Change Delay Monitor** button. We recommend you display this item if you want to use the **Change Delay Monitor** button.

#3

You can use this item to check the result of operation performed with the **Change Time** button. We recommend that you display this item if you want to use the

#### **Change Time** button.

When the item width is set to **Automatic**, the width of the item will be set automatically to prevent the contents of the cell from wrapping around. When the width of the item is set in pixels, the contents will wrap around when they cannot fit in the cell. Note, however, that strings of alphanumeric characters will not wrap around.

When the display method of the unit name is set to **Simple display**, only the unit's label name will be displayed.

You cannot specify **Do not display** for all of the items in the status list.

# **4.3.5 Default settings for operation options**

You can customize the operation options displayed initially in the Operation Confirmation frame. The following table lists the items that can be customized. Note that even if an operation button is not displayed, the options for the button still take effect.

| <b>Button name</b>              | Option                                         |                                                        | <b>Settings</b>                                                                                                    |
|---------------------------------|------------------------------------------------|--------------------------------------------------------|----------------------------------------------------------------------------------------------------|
| Rerun<br>(Root Jobnets)         | <b>Rerun method</b>                            |                                                        | From abnormally ended Job/<br>From after abnormally ended Job/<br>From abnormally ended Jobnet/<br>From top/<br>Only jobs that ended with warning |
|                                 | <b>Rerun options</b>                           | <b>Rerun with hold</b>                                 | With check/No check                                                                                                    |
|                                 |                                                | <b>Set skipped Jobs</b><br>to warning                  | With check/No check                                                                                                    |
| Rerun<br>(Nest Jobnets or Jobs) | <b>Rerun method</b>                            |                                                        | All Units under specified Unit/<br>Specified Unit only/<br>All Units after specified Unit                                                         |
|                                 | <b>Rerun options</b>                           | <b>Rerun with hold</b>                                 | With check/No check                                                                                                    |
|                                 |                                                | <b>Set skipped Jobs</b><br>to warning                  | With check/No check                                                                                                    |
| <b>Execute Immediately</b>      | When schedule is pushed ahead<br>(Root Jobnet) |                                                        | Also in next schedule/Not in next<br>schedule                                                                                                    |
|                                 | Date and time of<br>all lower Jobnets          | Change date and<br>time of all lower<br><b>Jobnets</b> | With check/No check                                                                                                    |

*Table 4-5:* Settings for operation options

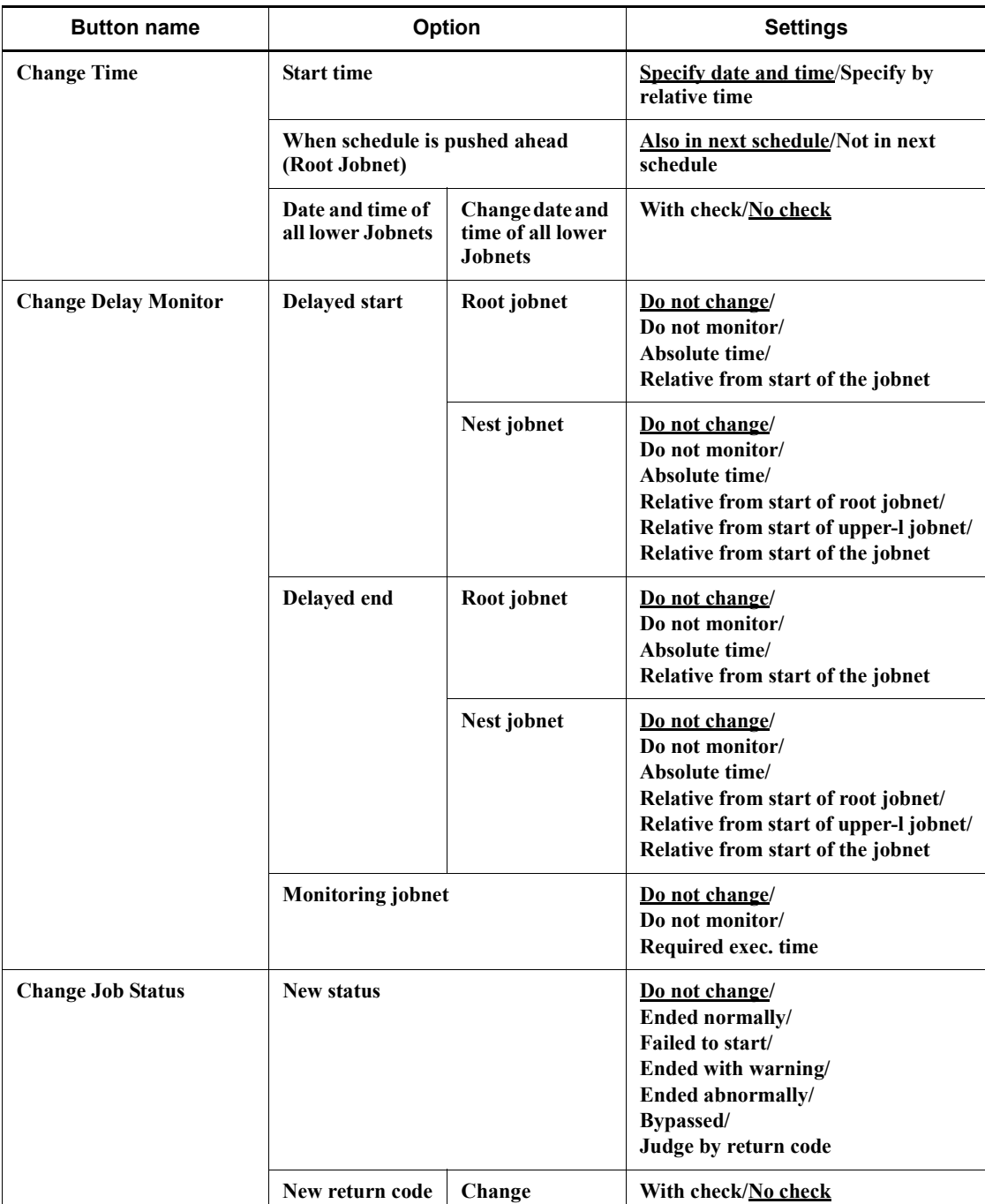

# **4.3.6 Auto refresh**

The following table lists the items for Auto refresh that can be customized.

*Table 4-6:* Settings for Auto refresh

| Item                          | <b>Settings</b>                                     |  |
|-------------------------------|-----------------------------------------------------|--|
| Auto refresh                  | Yes/No                                              |  |
| Refresh interval (seconds)    | 300/Numeric value (Units: seconds, from 30 to 3600) |  |
| Auto refresh toggle check box | Display/Do not display                              |  |

Note: Underlined values indicate defaults.

# **Chapter 5. Operation**

This chapter explains how to operate JP1/AJS3 - Web Operation Assistant.

- 5.1 Logging in and logging out
- 5.2 List view for status acquisition
- 5.3 Performing operations from the status view

# **5.1 Logging in and logging out**

This section explains the procedures for logging in to and logging out of JP1/AJS3 - Web Operation Assistant.

## **5.1.1 Logging in**

This subsection explains the procedures for logging in to JP1/AJS3 - Web Operation Assistant.

■ Starting JP1/AJS3 - Web Operation Assistant from the Windows **Start** menu (for a machine on which JP1/AJS3 - Web Operation Assistant is installed)

To start JP1/AJS3 - Web Operation Assistant from the Windows **Start** menu:

- 1. From the Windows **Start** menu, perform either of the following:
	- **•** *When using SSL transmission*

Choose **Programs**, **JP1\_Automatic Job Management System 3 - Web Operation Assistant**, and then **Web Monitoring All (SSL)**.

**•** *When not using SSL transmission*

Choose **Programs**, **JP1\_Automatic Job Management System 3 - Web Operation Assistant**, and then **Web Monitoring All**.

The Login window will appear.

- 2. Enter the information necessary for JP1/AJS3 Web Operation Assistant logon (the JP1 user name and password).
- 3. Click the **Login** button.

The initial Monitoring window appears. If the logon fails, a message indicating such will be displayed, and you will return to the Login window.

■ Starting JP1/AJS3 - Web Operation Assistant from a Web browser (for a machine on which JP1/AJS3 - Web Operation Assistant is not installed)

To start JP1/AJS3 - Web Operation Assistant from a Web browser:

- 1. In the address bar of the Web browser, enter one of the following URLs for the Login window:
	- **•** *When using SSL transmission*

https://*IP-address*:*port-number*/jp1ajs2woa/jsp/Login.jsp

*IP-address*: the IP address (host name<sup>#</sup>) of the host on which JP1/AJS3 - Web

Operation Assistant is installed.

*port-number*: 20339 (The port for SSL transmission for the JP1/AJS3 - Web Operation Assistant HTTP server)

**•** *When not using SSL transmission*

http://*IP-address*:*port-number*/jp1ajs2woa/jsp/Login.jsp

*IP-address*: the IP address (host name<sup>#</sup>) of the host on which JP1/AJS3 - Web Operation Assistant is installed.

*port-number*: 20336 (The port for the JP1/AJS3 - Web Operation Assistant HTTP server)

#

To specify the host name where JP1/AJS3 - Web Operation Assistant is installed, the hosts file or the DNS server must be configured so that the IP address is resolved from the host name.

The Login window appears.

- 2. Enter the information necessary for JP1/AJS3 Web Operation Assistant logon (the JP1 user name and password).
- 3. Click the **Login** button.

The initial Monitoring window appears. If the logon fails, a message indicating such will be displayed, and you return to the Login window.

For details about the Login window, see *6.2 Login window*.

# **5.1.2 Logging out**

To finish monitoring, click the **Logout** hyperlink in the title frame. A message confirming logoff appears. Click the **OK** button to return to the Login window, or click the **Cancel** button to cancel logoff and return to the Monitoring window.

After logon, if one hour passes in which no operations such as status acquisition are performed, logoff processing will automatically take place on the server. In this case, please log on again.

# **5.2 List view for status acquisition**

To display a list of the monitoring targets:

- 1. Specify the following in the frame for setting status acquisition conditions:
	- **•** Monitoring target
	- **•** Type of unit for which statuses are to be acquired
	- **•** Monitoring method
	- **•** Display method
	- **•** Search conditions
- 2. Click the **Status acquisition** button.

The monitoring targets will be listed in the statuses frame.

For details about how to perform settings in the frame for setting status acquisition conditions , see *6.3.3 Frame for setting status acquisition conditions*.

# **5.3 Performing operations from the status view**

You can use the list that contains the results for status acquisition to perform each type of operation.

## **5.3.1 Performing operations**

The following describes how to perform each type of operation using the information listed.

## *(1) Rerun, Execute Immediately, Change Time, Change Delay Monitor, and Change Job Status*

To perform rerun or execute immediately operations:

- 1. Select the **Select** check boxes for the data for which operation is to be performed, as displayed in the statuses frame.
- 2. Click the applicable **Operation** button for the operation that you would like to perform:
	- **• Rerun**
	- **• Execute Immediately**
	- **• Change Time**
	- **• Change Delay Monitor**
	- **• Change Job Status**

The operation confirmation frame appears.

- 3. Check that the selected operation target data is correct.
- 4. Specify any operation options.
- 5. Click the **Run** button.

The operation results frame appears. The status confirmation frame also appears if it has been set to be displayed in the user environment settings.

- 6. Check the results.
- 7. Click the **Return to Status View** button or the **Display Selected on Status View** button.

You return to the Monitor window.

Supplementary notes

**•** You can check the result of the change time operation by clicking **Change plan** in the status list. Since this item is not displayed by default, we

recommend that you specify that this item be displayed in the frame for setting the items to be displayed in the status list.

**•** You can check the result of the change delay monitor operation by using **Delayed start** and **Delayed end** in the status list. Since these items are not displayed by default, we recommend that you specify that these items be displayed in the frame for setting the items to be displayed in the status list..

# *(2) Hold, Release Hold, Execution Prohibited, Kill, Release Change, and Interrupt*

To perform hold, release hold, execution prohibited, or kill operations:

- 1. Select the **Select** check boxes for the data for which operation is to be performed, as displayed in the statuses frame.
- 2. Click the **Operation** button for one of the following operations that you would like to perform:
	- **• Hold**
	- **• Release Hold**
	- **• Execution Prohibited**
	- **• Kill**
	- **• Release Change**
	- **• Interrupt**

The operation confirmation frame appears.

- 3. Check that the selected operation target data is correct.
- 4. Click the **Run** button.

The operation results frame appears. The status confirmation frame also appears if it has been set to be displayed in the user environment settings.

- 5. Check the results.
- 6. Click the **Return to Status View** button or the **Display Selected on Status View** button.

You return to the Monitor window.

For details about how to perform settings in the statuses frame, operation confirmation frame, or operation results frame, see *6.3.4 Statuses frame*, *6.3.5 Operation confirmation frame*, *6.3.6 Operation results frame*, or *6.3.7 Status confirmation frame*.

## *(3) Starting JP1/AJS3 - View or JP1/AJS2 - View*

To start JP1/AJS3 - View or JP1/AJS2 - View, click the hyperlinked unit name in the list view.

# *Note:*

You can acquire the list view by specifying localhost as the host name from a Web browser on a host where JP1/AJS3 - Web Operation Assistant is not installed. If you click a hyperlinked unit name in this list view to start JP1/AJS3 - View or JP1/AJS2 - View, the host on which the Web browser is running is accessed. When you start JP1/AJS3 - View or JP1/AJS2 - View, do not specify localhost as a host name to be monitored.

# **Chapter 6. Windows**

This chapter describes the windows used in JP1/AJS3 - Web Operation Assistant.

- 6.1 Window configuration
- 6.2 Login window
- 6.3 Monitor window
- 6.4 User Environment Settings window

# **6.1 Window configuration**

The following table lists and describes how the windows of JP1/AJS3 - Web Operation Assistant are configured.

| <b>Windows and frames</b>                  |                                                                                                    | <b>Functions</b>                                                                                                    |
|--------------------------------------------|----------------------------------------------------------------------------------------------------|----------------------------------------------------------------------------------------------------|
| Login window                               |                                                                                                    | A window for logging on to JP1/AJS3 - Web Operation Assistant.                                                                                                    |
| Monitor window                             | A window for monitoring the status of the items. This window consists of the following<br>frames:                     |                                                                                                    |
|                                            | Frame for setting<br>status acquisition<br>conditions                                                                 | This frame specifies the conditions for acquiring the status of the<br>items to be monitored.                                                                                                    |
|                                            | Statuses frame                                                                                                    | This frame displays a list of status that is acquired according to the<br>specified conditions. In this frame, you can start JP1/AJS3 - View<br>or JP1/AJS2 - View and re-execute operations.<br>This frame has two types of windows: an initial window and a<br>window that is displayed by clicking the Display Selected on<br>Status View button in the status confirmation frame. The second<br>type is used to show the units that were used the previous time. |
|                                            | Operation<br>confirmation frame                                                                                       | This frame appears when an operation button is clicked in the<br>status view frame. This frame allows you to check the target of<br>operation and specify the operation options.                                                                                                    |
|                                            | Operation results<br>frame                                                                                            | This frame displays the results of the command executed by<br>clicking an operation button.                                                                                                    |
|                                            | Status confirmation<br>frame                                                                                          | This frame displays the status of each unit on which a command<br>was executed with an operation button. This frame allows you to<br>check the status of a unit and select the target on which you want<br>to retry operation.                                                                                                    |
|                                            | Title frame                                                                                                    | This frame displays the product name, and provides the User<br>environment settings and Logout hyperlinks.                                                                                                    |
| <b>User Environment</b><br>Settings window | A window for changing the environment settings for the user who has logged on. This<br>window consists of the frames: |                                                                                                    |
|                                            | Item selection frame                                                                                                  | This frame displays the menu of items to be set up.                                                                                                    |
|                                            | Settings frame                                                                                                    | This frame specifies the environment settings.                                                                                                    |
|                                            | Title frame                                                                                                    | This frame displays the product name, and provides the User<br>environment settings and Logout hyperlinks.                                                                                                    |

*Table 6-1:* JP1/AJS3 - Web Operation Assistant window configuration

The following figure describes how the window display changes in JP1/AJS3 - Web Operation Assistant.

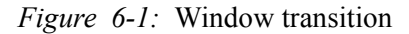

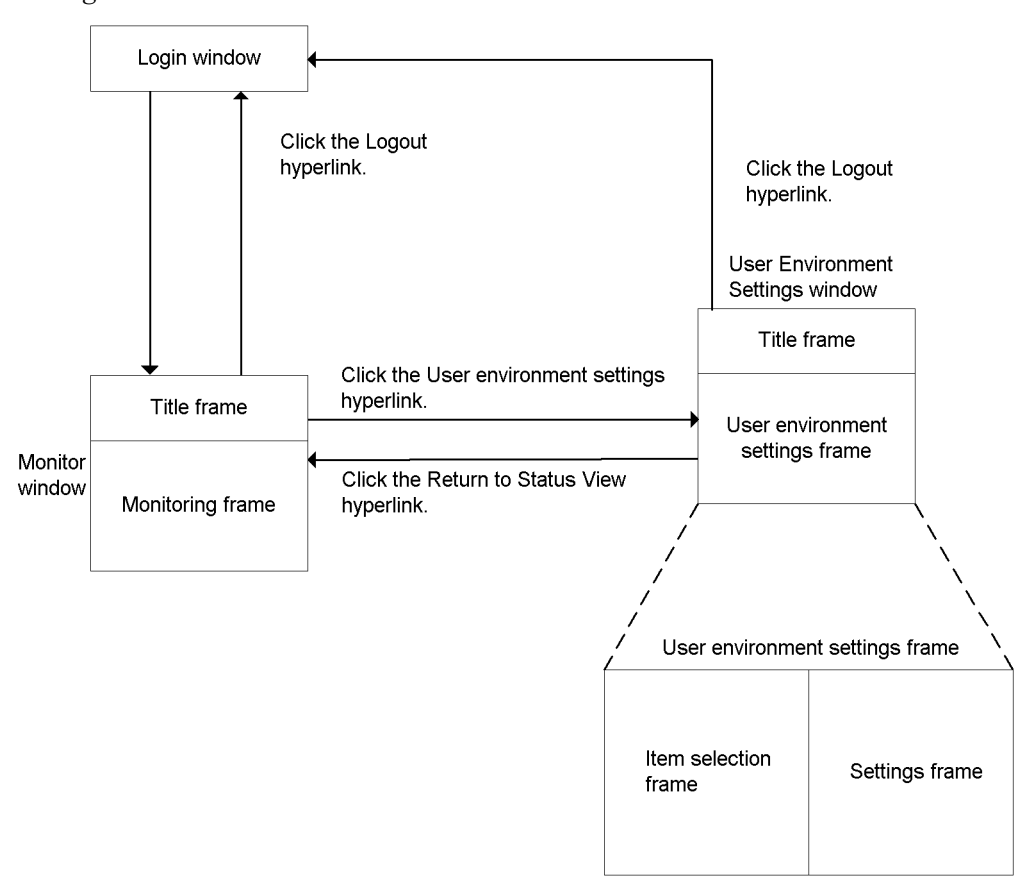

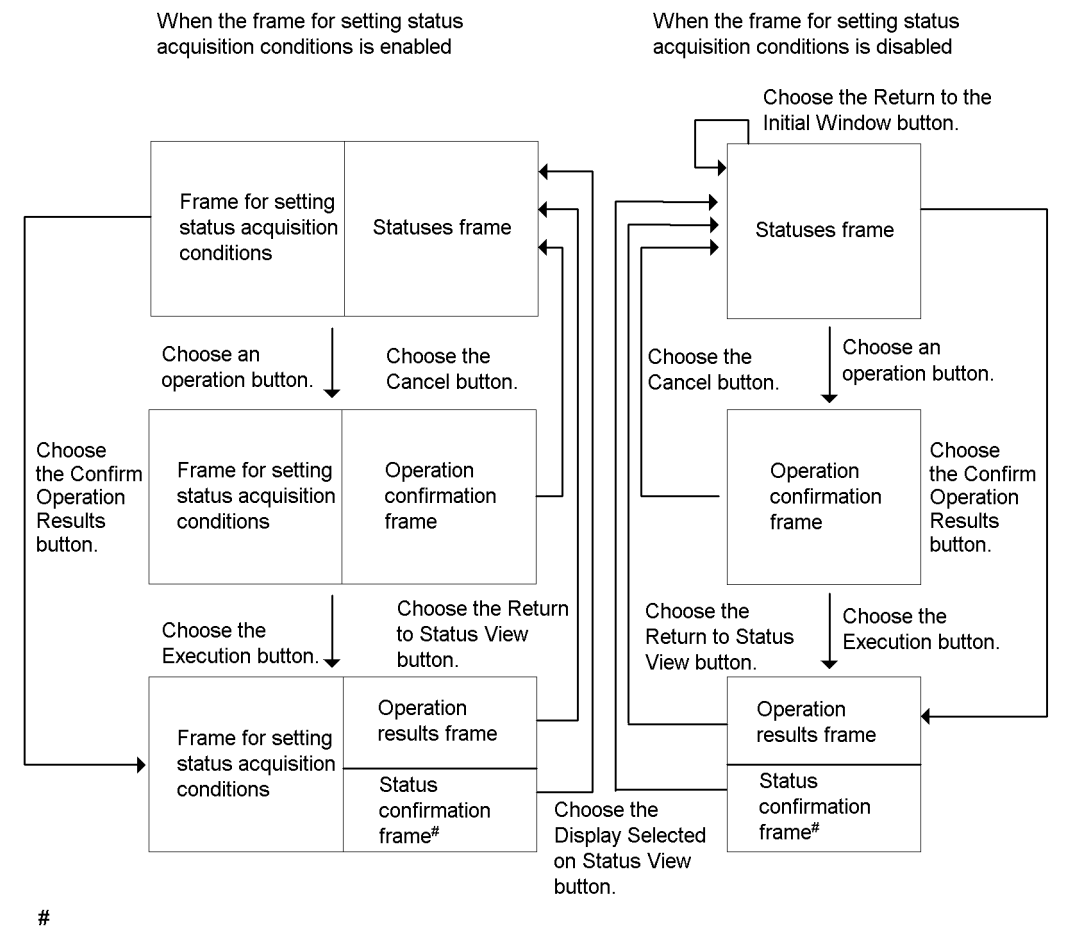

*Figure 6-2:* Window transition for the Monitor window frames

. The status confirmation frame is displayed if it has been set to be displayed in the user environment settings.

. The status confirmation frame is not displayed when the results of operations are displayed by choosing the Confirm Operation Results button in the statuses frame.

# **6.2 Login window**

The Login window appears when JP1/AJS3 - Web Operation Assistant is started. Use this window to log on to JP1/AJS3 - Web Operation Assistant.

The following figure shows the Login window.

*Figure 6-3:* Login window

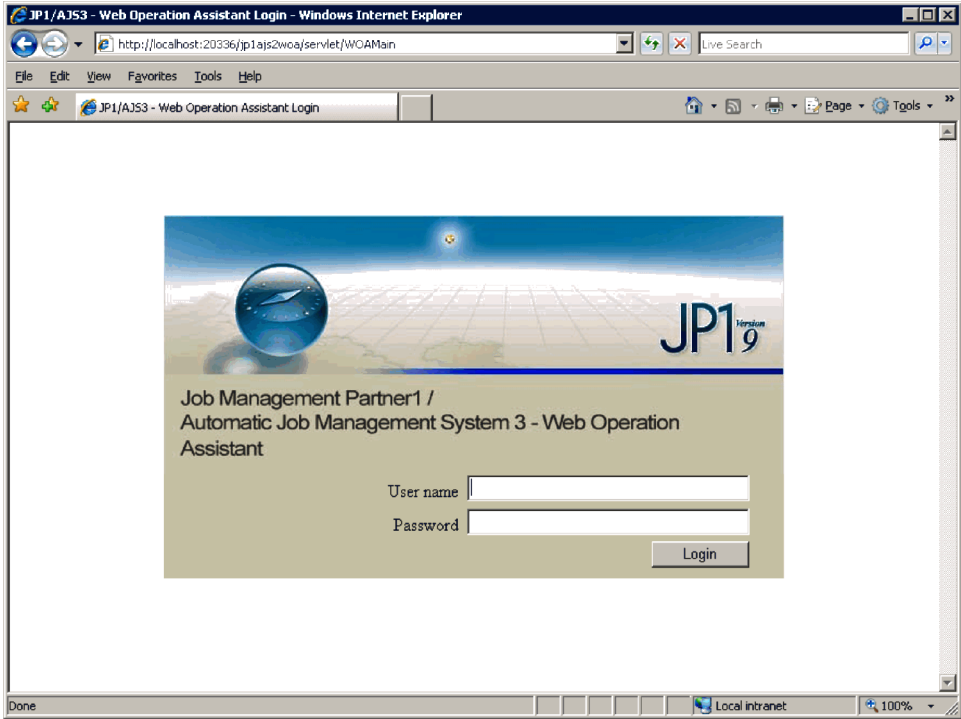

The following describes the displayed items.

## **User Name**

Specify the name of the JP1 user who logs on.

#### **Password**

Specify the password of the JP1 user who logs on. The entered characters are displayed as asterisks (\*).

Enter the above items, and then click the **Login** button. The Monitor window appears.

# **6.3 Monitor window**

The Monitor window displays the status list for the items to be monitored. The Monitor window consists of the frames.

# **6.3.1 Frame configuration of the Monitor window**

The frames comprising the Monitor window differ depending on whether the frame for setting status acquisition conditions is enabled in the user environment settings. The following figures show the frame configuration of the Monitor window in each case. For details about how to enable or disable the frame for setting status acquisition conditions in the user environment settings, see *4.2 Environment defined in the user environment settings file*.

*Figure 6-4:* Frame configuration of the Monitor window when the frame for setting status acquisition conditions is enabled

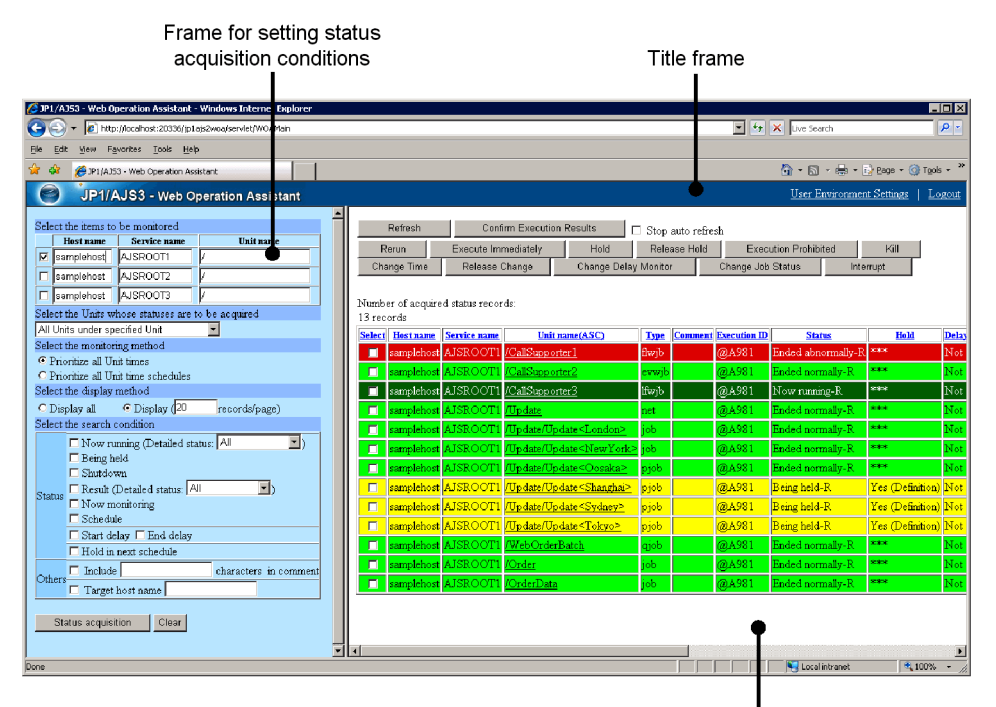

Statuses frame

*Figure 6-5:* Frame configuration of the Monitor window when the frame for setting status acquisition conditions is disabled

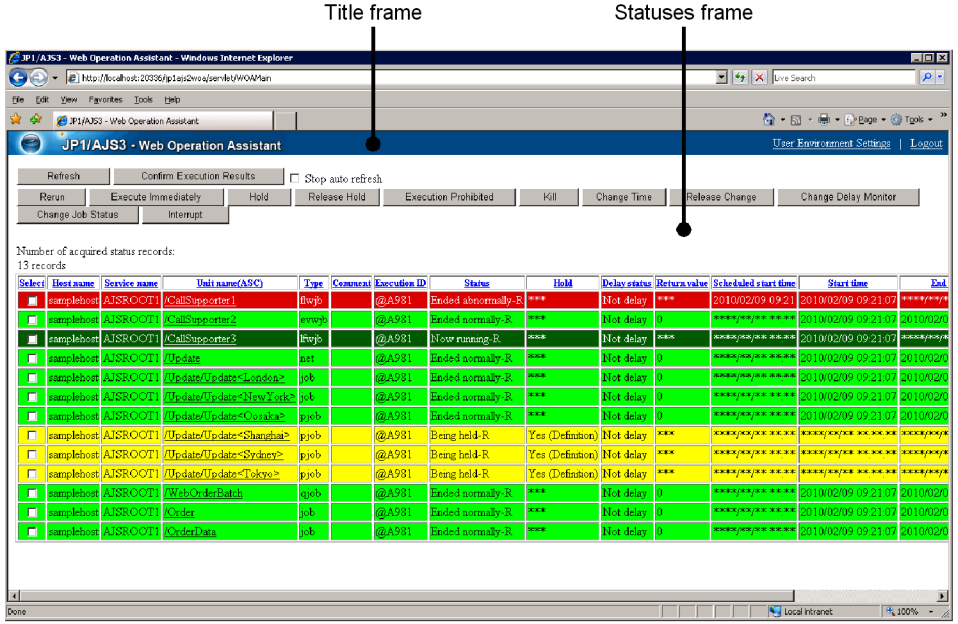

Even if the frame configuration of the Monitor window differs, information displayed in the same frame does not change. The following explains the frame configuration when the frame for setting status acquisition conditions is enabled.

# **6.3.2 Title frame**

The title frame displays the product name. It also displays the **User Environment Setup** and **Logout** hyperlinks.

The following figure shows the title frame.

*Figure 6-6:* Title frame

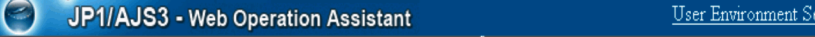

## *(1) User environment settings hyperlink*

Click this hyperlink to change the display to the User Environment Settings window.

# *(2) Logout hyperlink*

Clink this hyperlink to log off the system. Clicking this hyperlink displays the message box that asks you whether you want to log off. Clicking the **OK** button in the message box logs off the system, and then redisplays the Login window. Clicking the **Cancel**

ttings | Logout

button redisplays the Monitor window without performing a logoff.

# **6.3.3 Frame for setting status acquisition conditions**

The frame for setting status acquisition conditions is the left frame in the Monitor window. This frame specifies the condition for acquiring the status of the items to be monitored.

The following figure shows the frame for setting status acquisition conditions.

*Figure 6-7:* Frame for setting status acquisition conditions

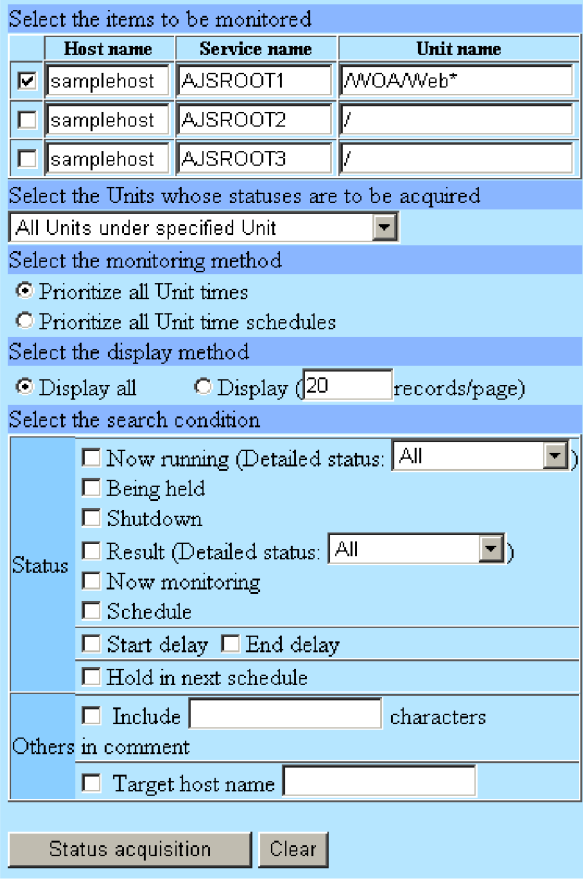

The following describes the displayed items and how to specify them.

# *(1) Selecting the items to be monitored*

#### **Check box**

In the displayed list, select the check box for the items you want to monitor. If you

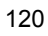

do not select any check box, clicking the **Status Acquisition** button displays an error dialog box.

#### **Host name**

Displays the names of the hosts to be monitored. If you have specified the user environment settings to allow the host names to be edited, the host names appear in the text field and can be edited. If you select the check box but do not enter anything in the text field, clicking the **Status Acquisition** button displays an error dialog box.

#### **Service name**

Displays the names the scheduler services to be monitored. If you have specified the user environment settings to allow the scheduler service names to be edited, the scheduler service names appear in the text field and can be edited. If you select the check box but do not enter anything in the text field, clicking the **Status Acquisition** button displays an error dialog box.

#### **Unit name**

Displays the names of the units to be monitored. If you have specified the user environment settings to allow the unit names to be edited, the unit names appear in the text field and can be edited. If you select the check box but do not enter anything in the text field, clicking the **Status Acquisition** button displays an error dialog box.

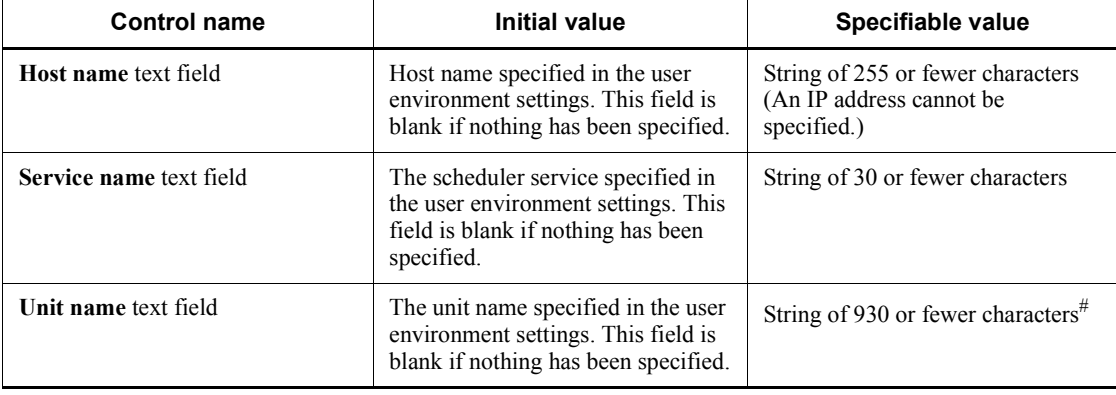

The following table lists the initial values and specifiable values.

#

You cannot use the following symbols:

 $\langle "$ []'() = ; (semi-colon) : (colon), (comma)

# *(2) Selecting the range of units for status acquisition*

From the drop-down list, select the range of units for which you want to acquire the status. The drop-down list contains the following choices:

- **• Specified Unit only**
- **• All Units under specified Unit**
- **• Only Root Jobnets under specified Unit**
- **• Only Jobnets under specified Unit**
- **• Only Jobs under specified Unit**

## *(3) Selecting a monitoring method*

Select one of the following radio buttons for the monitoring method for the specified items to be monitored:

- **• Prioritize all Unit times**
- **• Prioritize all Unit time schedules**

# *(4) Selecting a display method*

Select one of the following radio buttons for the display method for the results of status acquisition:

**• Display all**

Clicking the **Status Acquisition** button displays all the results of status acquisition in one page on the Web browser.

**• Display (\*\*\* records/page)**

Clicking the **Status Acquisition** button displays the results of status acquisition on one or more pages in the Web browser, where the number of records specified in the text field is displayed on one page. The following table describes the initial value and limit value for the text field:

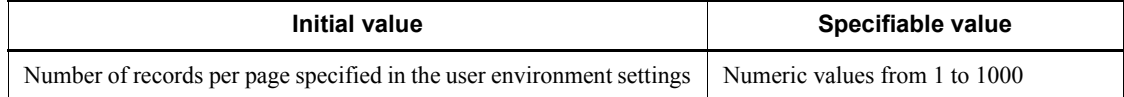

If nothing is entered in the text field, clicking the **Status Acquisition** button displays the error dialog box.

## *(5) Selecting search conditions*

# **(a) Status**

## **Execution status**

Only units in the specified statuses will be displayed. You can select the following

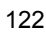
check boxes for the statuses. If you do not select any check box, clicking the **Status Acquisition** button displays units in any status.

- **• Now running**
- **• Being held**
- **• Shutdown**
- **• Result**
- **• Now monitoring**
- **• Schedule**

If you select the **Now running** or **Result** check box, you can then select the following conditions from the drop-down list:

- **• All**
- **• Normal**
- **• Warning**
- **• Abend**
- **• Warning/Abend**

#### **Delay status**

Only units in the delay status will be displayed. You can select the following check boxes:

- **• Start delay**
- **• End delay**

## **Hold plan status**

Select the following check box to only display units that are scheduled to be held:

**• Hold in next schedule**

The following units will be displayed when the **Hold in next schedule** check box is selected:

- **•** Units for which *Hold* is specified in the hold attribute definition
- **•** Units for which the hold attribute is set by temporary change

Units for which *Hold only for previous abend* or *Hold only for previous warning*  is defined for the hold attribute will not be displayed as the units scheduled to be held, unless their attribute is set by temporary change.

**(b) Others**

**Characters included in comment**

When you select the check box, only units whose comment contains the specified string specified in the text field will be displayed. If you select the check box but do not enter anything in the text field, clicking the **Status Acquisition** button displays the error dialog box. The following table describes the initial value and limit value for the text field:

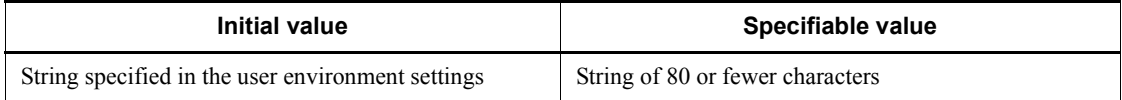

#### **Target host name**

When you select this check box, only jobs that are executed on the target host specified in the text field will be displayed. If you select the check box but do not enter anything in the text field, clicking the **Status Acquisition** button displays the error dialog box. The following table describes the initial value and limit value for the text field:

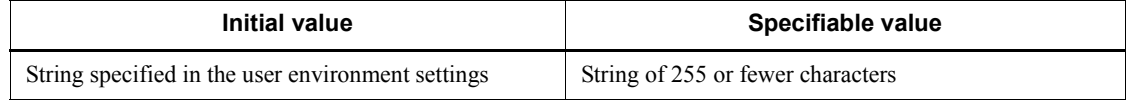

## *(6) Buttons*

## **Status Acquisition** button

Clicking the **Status Acquisition** button acquires the statuses according to the conditions specified in this frame, and then displays the results as a list. Any frame displayed on the right side in the Monitor window will change to the statuses frame. If there is no data that meets the conditions, a message appears, indicating so.

## **Clear** button

Clicking the **Clear** button resets the settings displayed in this frame to the user environment settings.

## **6.3.4 Statuses frame**

The statuses frame displays a list of the statuses that are acquired according to the specified conditions.

From this frame, you can start JP1/AJS3 - View or JP1/AJS2 - View and re-execute operations.

The following describes the difference between the initial window and the window displayed by clicking the **Display Selected on Status View** button in the status confirmation frame to show the units on which operations were performed the previous time:

- **•** Background color of the window (the background color is pale yellow for the window that displays the units on which operations were performed the previous time).
- **•** Displayed buttons (see *(1) Operation buttons*.)
- **•** The title line indicating the number of acquired status records (see *(4) Status list*.)

The following figure shows the statuses frame:

*Figure 6-8:* Statuses frame (initial window)

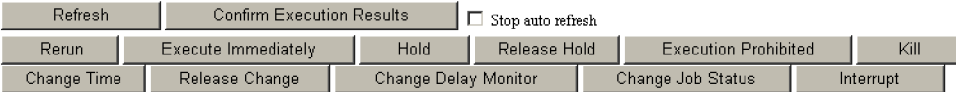

Number of acquired status records:

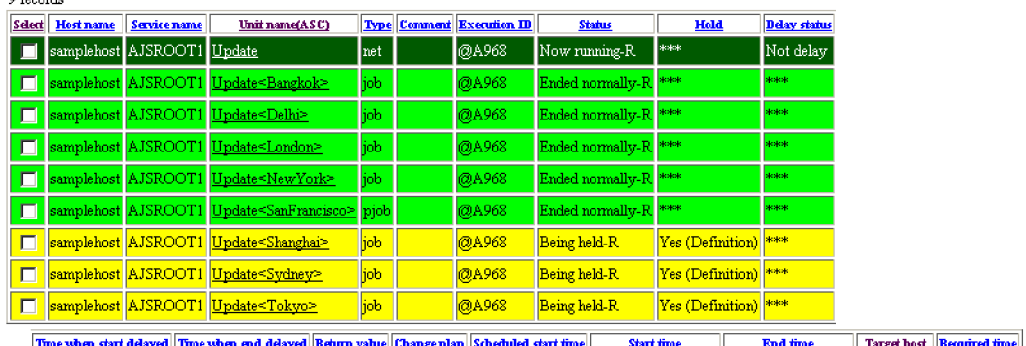

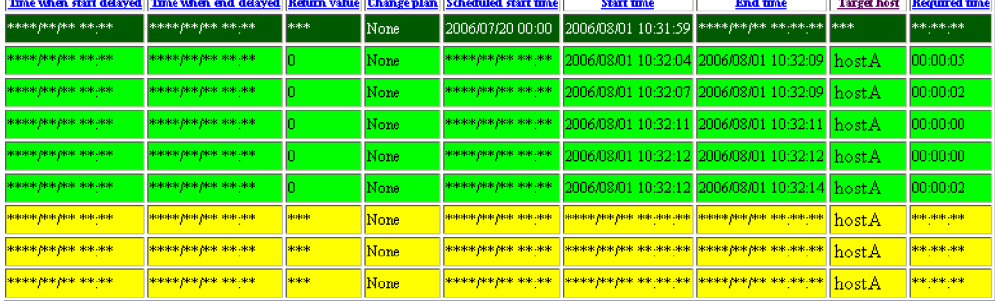

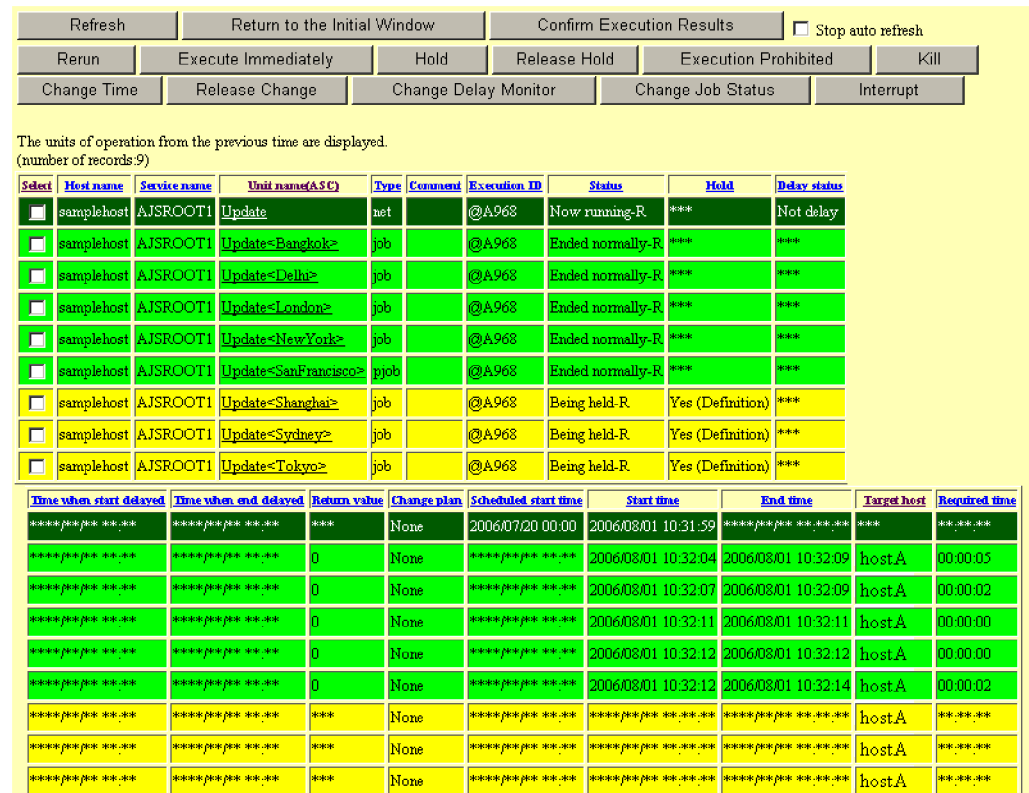

*Figure 6-9:* Statuses frame (window that displays the units that were used previously)

## *(1) Operation buttons*

#### **Refresh** button

Re-acquires the latest information with the same conditions with which the existing information was acquired.

#### **Return to the Initial Window** button

Displays the initial window of the statuses frame.

The **Return to the Initial Window** button is displayed only when the statuses frame shows the units on which operations were performed the previous time and the frame for setting status acquisition conditions is not set to be displayed.

## **Confirm Operation Results** button

Displays the operation results frame.

## **Rerun** button

Re-executes the operation for the row data for which the **Select** check box is selected in the status list.

## **Execute Immediately** button

Temporarily changes the execution schedule for the row data for which the **Select** check box is selected in the status list, so that the jobnet is executed immediately.

#### **Hold** button

Temporarily holds the row data for which the **Select** check box is selected in the status list.

#### **Release Hold** button

Temporarily releases the hold status for the row data for which the **Select** check box is selected in the status list.

#### **Execution Prohibited** button

Temporarily cancels the execution for the row data for which the **Select** check box is selected in the status list.

### **Kill** button

Performs a forced termination for the row data for which the **Select** check box is selected in the status list.

# **Change Time** button

Changes the start date and time for the row data for which the **Select** check box is selected in the status list.

#### **Release Change** button

Releases the change for the row data for which the **Select** check box is selected in the status list.

## **Change Delay Monitor** button

Changes the delay monitor setting for the row data for which the **Select** check box is selected in the status list.

#### **Change Job Status** button

Changes the job status for the row data for which the **Select** check box is selected in the status list.

## **Interrupt** button

Performs an interrupt for the row data for which the **Select** check box is selected in the status list.

## *(2) Auto refresh toggle check box*

Selecting the **Stop auto refresh** check box temporarily disables Auto refresh for the statuses frame. Clear the check box to resume Auto refresh.

# *(3) Error information list*

### **Host name**

Displays the name of the monitoring target host for which an error occurred during status acquisition.

#### **Service name**

Displays the name of the monitoring target scheduler service for which an error occurred during status acquisition.

#### **Unit name**

Displays the name of the monitoring target unit for which an error occurred during status acquisition.

#### **Errors**

Displays information about the error that occurred during status acquisition.

The error information list only appears in the window immediately after the statuses are acquired. If the status list is divided and displayed over several pages, the error information does not appear when you display the next or previous page.

## *(4) Status list*

## **Number of acquired status records:**

Displays the total number of records in the results of status acquisition regardless of the specified display method.

When the statuses frame is displayed by choosing the **Display Selected on Status View** button in the status confirmation frame, **The units of operation from the previous time are displayed. (number of records:**  $N$ **<sup>#</sup> appears on this line.** 

#

*N* indicates the number of displayed units.

## **Hyperlinks to the previous and next pages**

If you specify **Display (\*\*\* records/page)** for the display method of the status list, the hyperlinks to the previous and next pages appear. These links are not displayed unless the previous or next page exists.

#### **Item row**

Clicking the **Select** hyperlink an odd number of times on the item row selects all

the check boxes on the rows. Clicking this hyperlink an even number of times clears all the check boxes on the rows.

Clicking any other hyperlinked item name sorts the data in the column in ascending order. Then, each time you click the hyperlinked item name, the data in the column is sorted in descending and ascending order in turn.

| Sort order                   | <b>Status name</b>                 |
|------------------------------|------------------------------------|
| 1 First ascending order item | Unrecognizable $^{\!\#1}$          |
| $\overline{2}$               | $\bf Queuing^{\#2}$                |
| $\mathfrak{Z}$               | Now running <sup>#2</sup>          |
| $\overline{4}$               | Now monitoring                     |
| 5                            | Ended normally#2                   |
| 6                            | Bypassed <sup>#2</sup>             |
| $\tau$                       | Skipped so not exe.                |
| $\,8\,$                      | <b>Unmonitored + Ended</b>         |
| 9                            | <b>Monitor-end normal</b>          |
| 10                           | <b>Monitor terminated</b>          |
| 11                           | <b>Ended normally-FALSE</b>        |
| 12                           | <b>Interrupted monitoring</b>      |
| 13                           | <b>Running + Warning</b> #2        |
| 14                           | Ended with warning <sup>#2</sup>   |
| 15                           | Running + $Abend^{\#2}$            |
| 16                           | Ended abnormally#2                 |
| 17                           | Not executed + Ended <sup>#2</sup> |
| 18                           | Interrupted <sup>#2</sup>          |
| 19                           | Killed $#2$                        |
| 20                           | Invalid exe. seq.                  |

Clicking the **Status** hyperlink sorts the data in the column in the following order.

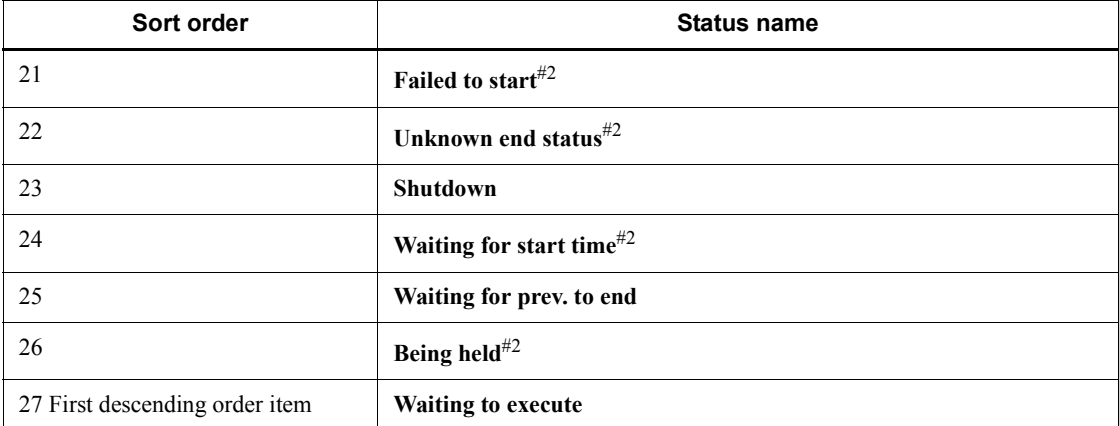

#1

A state in which an attempt to acquire the unit status has failed

#2

Same status names with different suffixes (**-R**, **-W**, or **-WR**) are sorted in the following order.

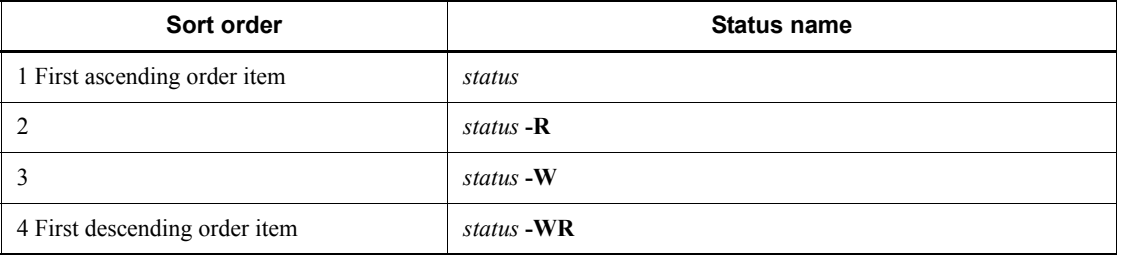

**Select** check box

When you click an operation button, the operation will be performed for the row data for which the **Select** check box is selected.

However, note that this check box is disabled and the unit cannot be selected for operation if either of the following occurs:

- The unit name contains an asterisk  $(*)$ , question mark  $(?)$ , yen sign  $(\cdot)$ , double quotation mark ("), back quotation marks ("), or brackets  $(1)$ .
- **•** The unit type or status is unknown.

## **Host name**

Displays the host name for the row data.

## **Service name**

Displays scheduler service name for the row data.

#### **Unit name**

Displays unit name for the row data.

If you have specified the user environment settings to make a hyperlink of the unit name, the unit name is displayed as a hyperlink. Click the hyperlink to start JP1/ AJS3 - View or JP1/AJS2 - View for that row data.

## **Type**

Displays the unit type for the row data. The following symbols are displayed as unit types:

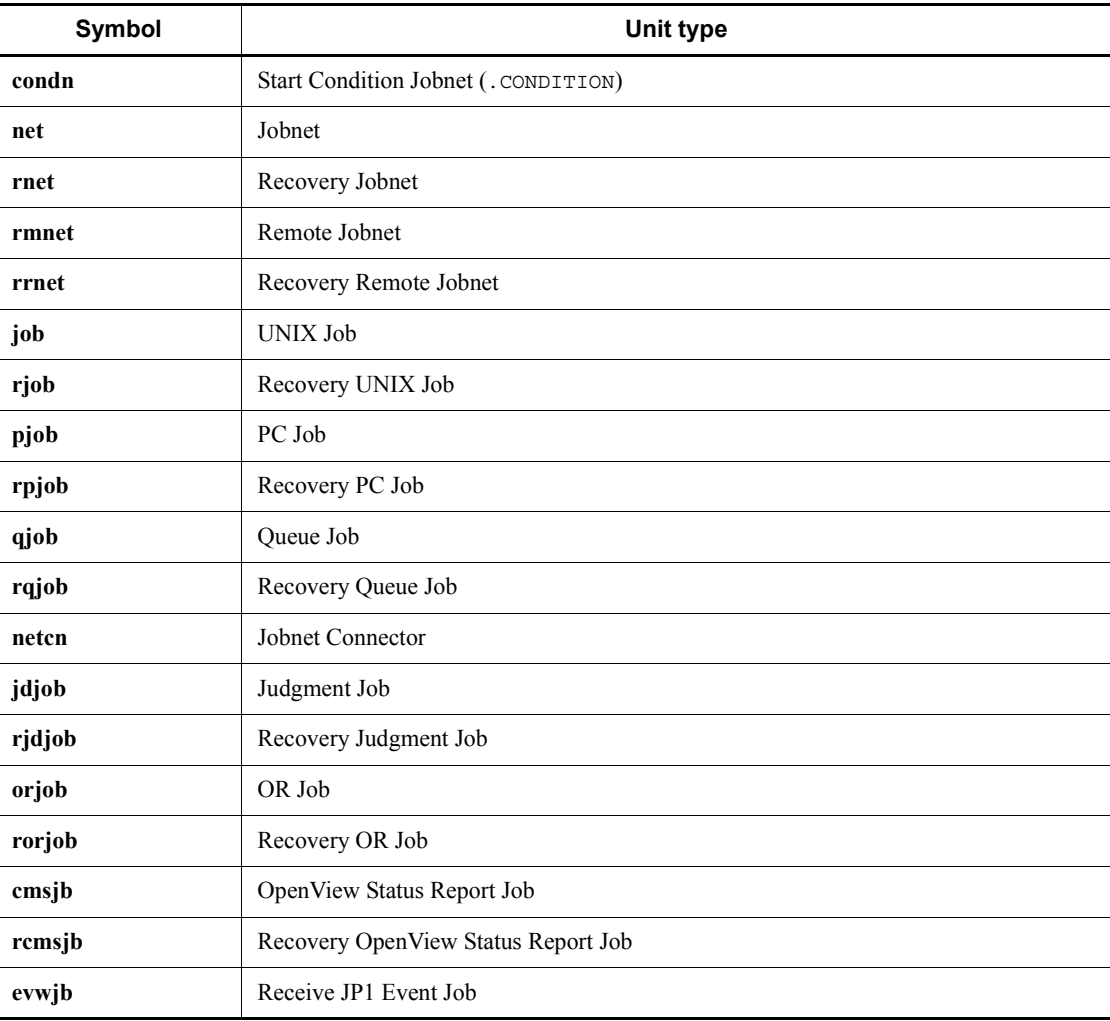

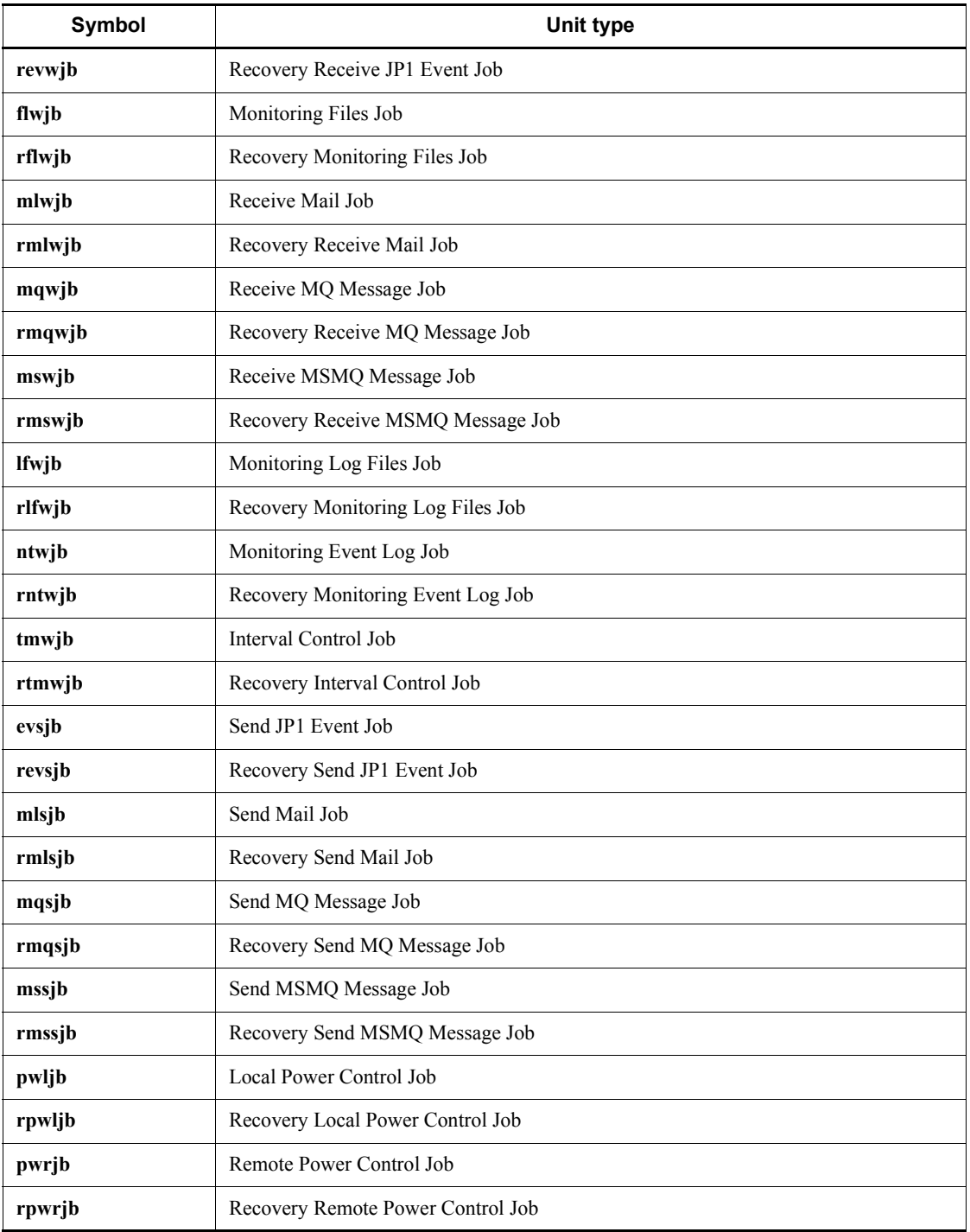

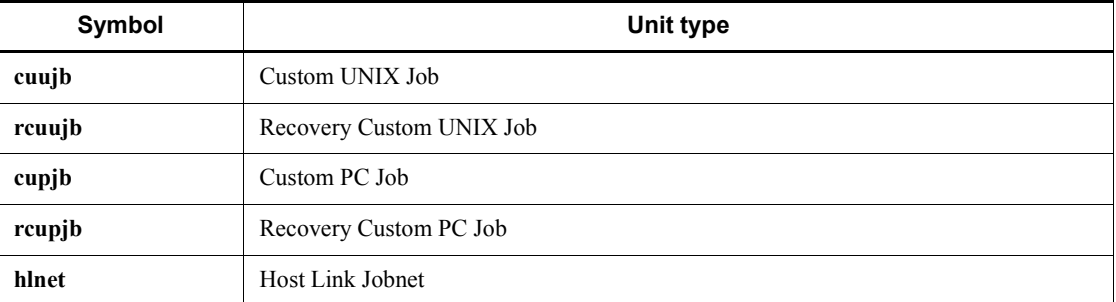

When you move the mouse cursor to a symbol, the corresponding unit type pops up as shown in the following figure:

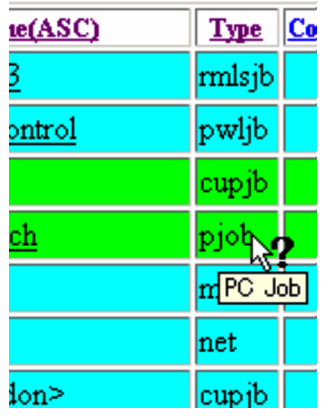

# **Comment**

Displays the comment for the row data.

# **Execution ID**

Displays the execution ID for the row data.

## **Status**

Displays the status of the row data.

## **Hold**

Displays one of the following as the hold attribute that is scheduled for the next execution of the row data:

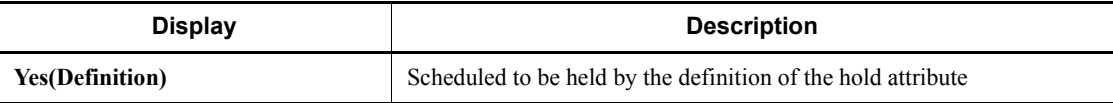

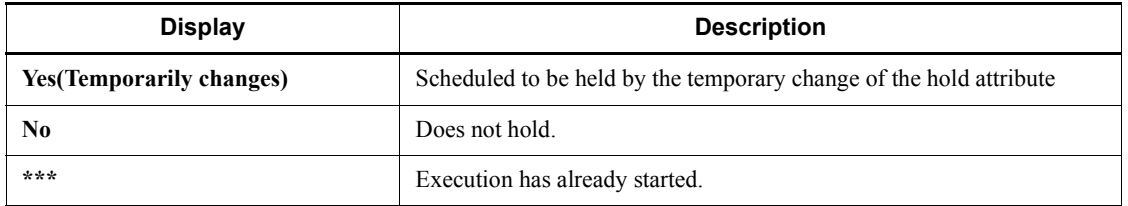

If you have specified *Hold only for previous abend* or *Hold only for previous warning* for the hold attribute of the root jobnet, the system assumes **No** and obtain the hold schedule.

#### **Delay status**

Displays the delay status of the row data as one of the following:

- **• Not delay**
- **• Start delay**
- **• Nested Jobnet delayed start**
- **• End delay**
- **• Nested Jobnet delayed end**

#### **Time when start delayed**

Displays the date and time when a delayed start for the row data is detected.

```
****/**/** **:** is displayed when Do not monitor is selected for Delayed
start.
```
## **Time when end delayed**

Displays the date and time when a delayed end for the row data is detected.

\*\*\*\*/\*\*/\*\* \*\*:\*\* is displayed when **Do not monitor** is selected for **Delayed end**.

#### **Return value**

Displays the return value of the row data.

\*\*\* is displayed for other than a job.

## **Change plan**

Displays whether the row data was changed and the contents of the change.

- **• Change time**
- **• Temporary linkage change**
- **• Previous execution prohibited**
- **• None**
- \*\*\* is displayed when the scheduler database to be monitored is ISAM.

#### **Scheduled start time**

Displays the scheduled start date and time for the row data.

\*\*\*\*/\*\*/\*\* \*\*:\*\* is displayed for a job.

The scheduled date and time are displayed without change as the scheduled start date and time.

## **Start time**

Displays the start date and time or the re-execution start date and time for the row data.

```
****/**/** **:**:** is displayed if the execution has not started yet.
```
#### **End time**

Displays the end date and time for the row data.

\*\*\*\*/\*\*/\*\* \*\*:\*\*:\*\* is displayed if the execution has not ended yet.

## **Target host**

Displays the target host name for the row data.

\*\*\* is displayed for other than a job and for a job whose execution has not started on the target agent host.

## **Required time**

Displays the amount of time required for execution for the row data.

\*\*:\*\*:\*\* is displayed if the execution has not ended yet.

#### Note

There are the following differences depending on whether the database type is embedded database (or HiRDB) or ISAM:

*Table 6-2:* Functional differences for the database type of the scheduler service to be monitored

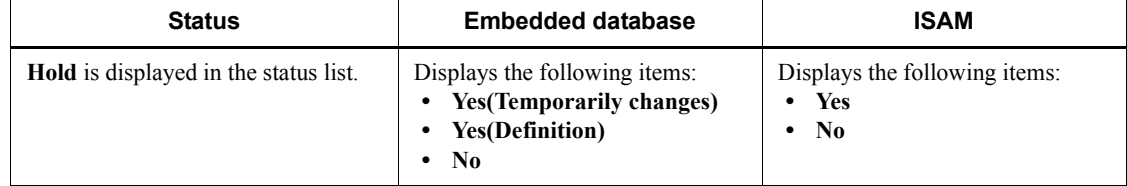

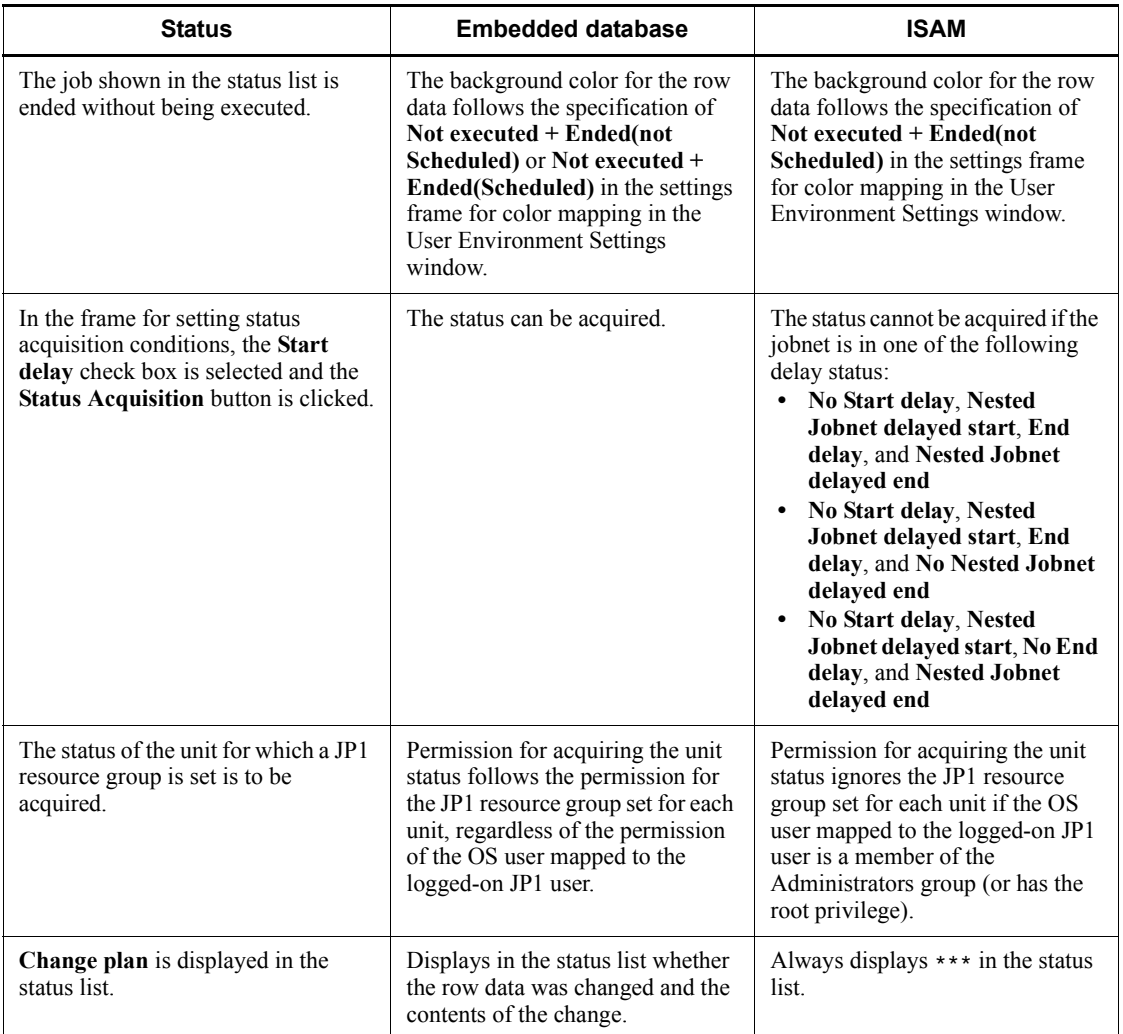

# **6.3.5 Operation confirmation frame**

The operation confirmation frame appears when you click an operation button such as **Execute Immediately** or **Rerun** in the statuses frame.

This frame allows you to check the target of operation and specify the operation options.

The following figure shows the operation confirmation frame:

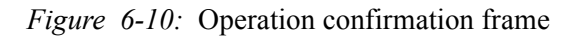

Operation confirmation frame

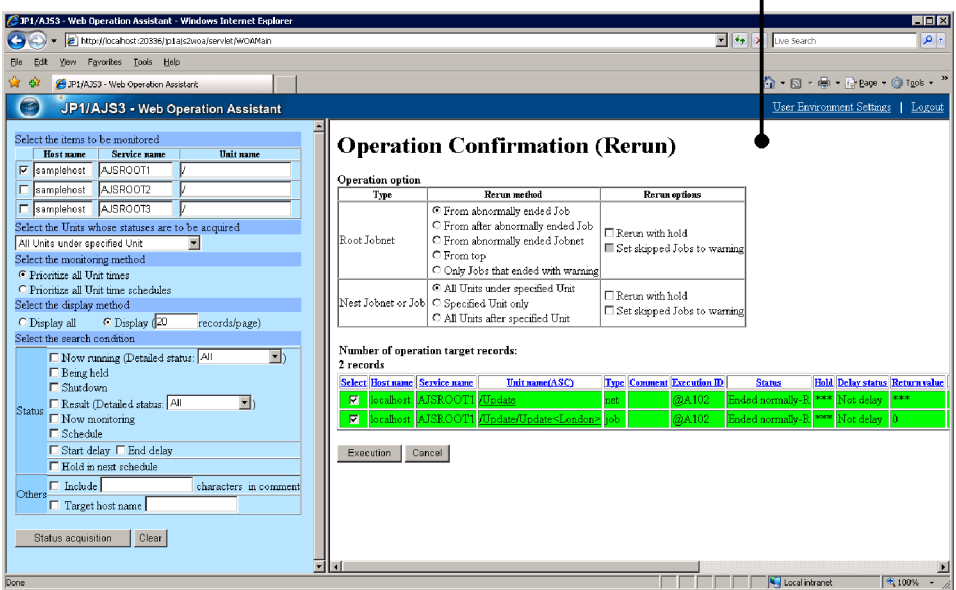

# *(1) Operation option table for rerun*

Specify the operation options for rerunning the root jobnet and for the nested jobnets or jobs.

The following table shows the Operation option table for rerun.

*Figure 6-11:* Operation option table for rerun

# **Operation Confirmation (Rerun)**

#### **Operation option**

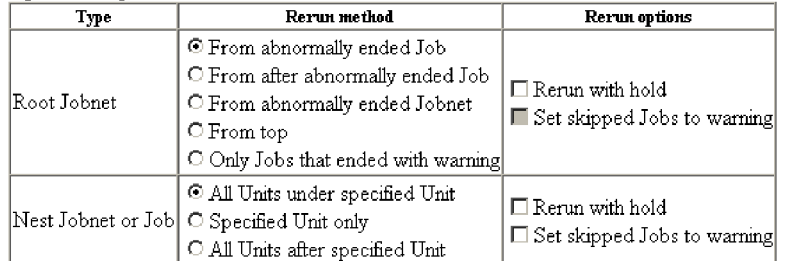

#### Number of operation target records: 2 records

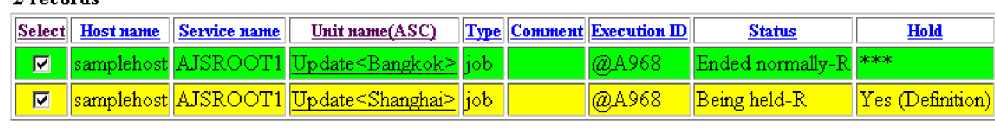

Execution | Cancel

#### **Root Jobnet**

## **Rerun method**

Use the following radio buttons to specify the method for rerunning the root jobnet:

- **• From abnormally ended Job**
- **• From after abnormally ended Job**
- **• From abnormally ended Jobnet**
- **• From top**
- **• Only Jobs that ended with warning**

## **Rerun options**

Use the following check boxes to specify the rerun options for the root jobnet:

**• Rerun with hold**

Holds the root jobnet to be rerun.

**• Set skipped Jobs to warning**

Sets the *end with warning* status for an abnormal preceding unit, if any. You can select this check box if you select the **From after abnormally ended Job** radio button.

## **Nest Jobnet or Job**

#### **Rerun method**

Use the following radio buttons to specify the method for rerunning the nested jobnets or jobs:

- **• All Units under specified Unit**
- **• Specified Unit only**
- **• All Units after specified Unit**

#### **Rerun options**

Use the following check boxes to specify the rerun options for the root jobnet:

**• Rerun with hold**

Holds the unit to be rerun. You can select this check box if you select the **All Units under specified Unit** or **Specified Units only** radio button.

**• Set skipped Jobs to warning**

Sets the *end with warning* status for an abnormal preceding unit, if any.

# *(2) Operation option table for immediate execution*

Specify the operation options for immediate execution.

The following figure shows the Operation option table for immediate execution.

*Figure 6-12:* Operation option table for immediate execution

# **Operation Confirmation (Execute Immediately)**

#### **Operation** option

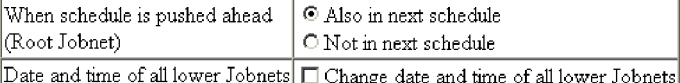

#### Number of operation target records:  $2$  rocards

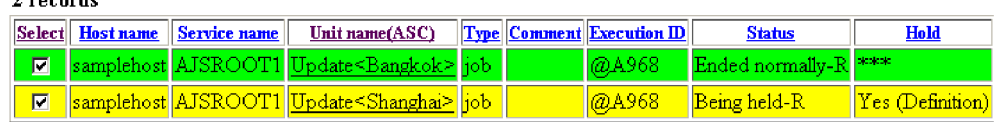

Execution | Cancel |

#### **When schedule is pushed ahead (Root Jobnet)**

This option is enabled only for the root jobnet. Before you move up the scheduled start time, specify whether to add the scheduled execution to the start time before the change, by using the following radio buttons:

- **• Also in next schedule**
- **• Not in next schedule**

## **Change date and time of all lower Jobnets**

By selecting this check box, you can relatively change the start time of all the jobnets contained in the selected jobnet. If you do not select the check box, the start time of only the selected jobnet will change.

## *(3) Operation option table for changing the date and time*

Specify the operation options for changing the date and time.

The following figure shows the Operation option table for changing the date and time.

*Figure 6-13:* Operation option table for changing the date and time

# **Operation Confirmation (Change Time)**

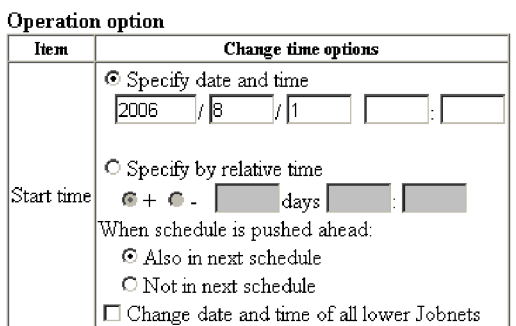

#### Number of operation target records:

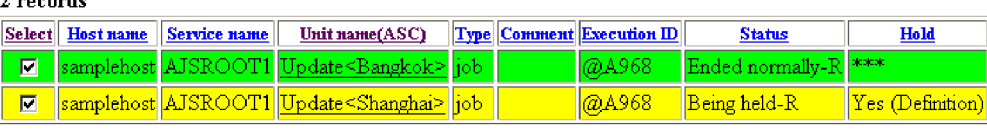

Cancel Execution

# **Start time**

Use the following radio buttons to specify the operation start time of the selected unit.

## **• Specify date and time**

Use the absolute time format to specify the operation start time of the selected unit. You can specify the following values.

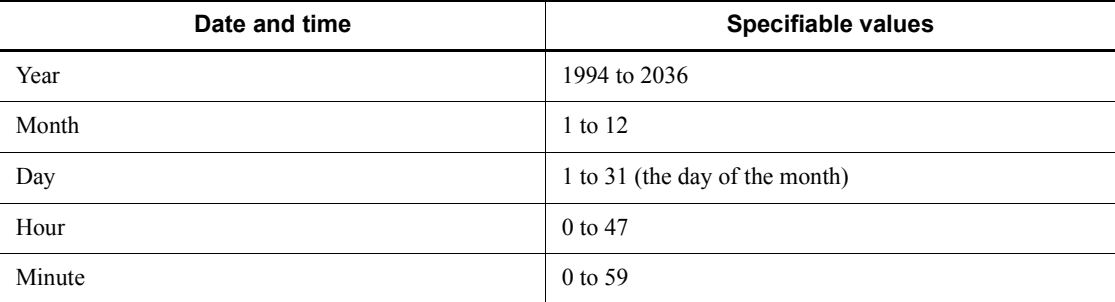

The initial display of the fields for the year, month, and day shows the absolute time on the JP1/AJS3 - Web Operation Assistant server when the **Change Time** button was chosen.

#### **• Specify by relative time**

Use a relative time format based on the operation start time before the change to specify the operation start time of the selected unit.

Select the **+** radio button to change the operation start time of the unit to be later than the current setting. Select the **-** radio button to change the operation start time for the unit to be earlier than the current setting. You can specify the following values.

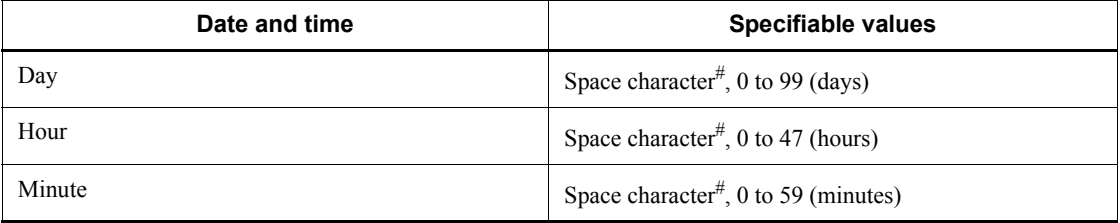

#

If you specify a space character or 0 for all fields for the days, hours, and minutes, the KAVI3014-E message appears and an error occurs.

#### **When schedule is pushed ahead (Root Jobnet)**

This option is enabled only for root jobnets. Before you move up the scheduled start time, specify whether to add the scheduled execution to the start time before the change, by using the following radio buttons:

- **• Also in next schedule**
- **• Not in next schedule**

#### **Change date and time of all lower Jobnets**

By selecting this check box, you can relatively change the start time of all the jobnets contained in the selected jobnet. If you do not select the check box, the start time of only the selected jobnet will change.

## *(4) Operation option table for changing the delay monitor*

Specify the operation options for changing the delay monitor.

The following figure shows the Operation option table for changing the delay monitor.

*Figure 6-14:* Operation option table for changing the delay monitor

# **Operation Confirmation (Change Delay Monitor)**

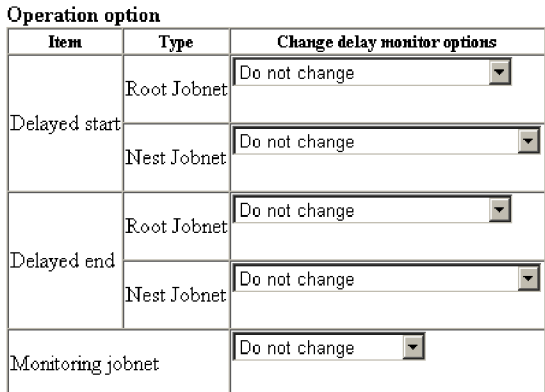

#### Number of operation target records:

2 records

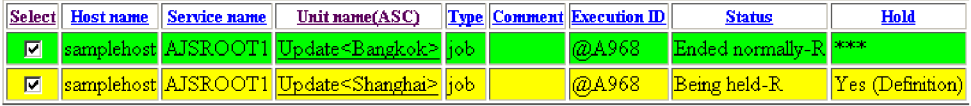

Execution Cancel

#### **Delayed start**

#### **Root Jobnet**

Select one of the following options to specify how to change the monitoring of a delayed start for the root jobnet:

- **• Do not change**
- **• Do not monitor**
- **• Absolute time**

Specify the absolute time to start the monitoring of a delayed start.

You can specify a value in the range from 0 to 47 for **Hour**, and from 0 to 59 for **Minute**.

**• Relative from start of the jobnet**

Specify the time in minutes that can elapse after the scheduled start time of the selected jobnet before the delay monitoring starts. You can specify a value in the range from 1 to 2,879 for **Minute**.

## **Nest Jobnet**

Select one of the following options to specify how to change the monitoring of a delayed start for the nested jobnets:

- **• Do not change**
- **• Do not monitor**
- **• Absolute time**

Specify the absolute time to start the monitoring of a delayed start.

You can specify a value in the range from 0 to 47 for **Hour**, and from 0 to 59 for **Minute**.

#### **• Relative from start of root jobnet**

Use a relative time format based on the scheduled operation start time of the root jobnet of the selected jobnet to specify the delay monitoring time.

You can specify a value in the range from 1 to 2,879 for **Minute**.

#### **• Relative from start of upper-l jobnet**

Use a relative time format based on the scheduled operation start time of the upper jobnet of the selected jobnet to specify the delay monitoring time.

You can specify a value in the range from 1 to 2,879 for **Minute**.

## **• Relative from start of the jobnet**

Specify the time in minutes that can elapse after the scheduled start time of the selected jobnet before the delay monitoring starts. You can specify a value in the range from 1 to 2,879 for **Minute**.

#### **Delayed end**

#### **Root Jobnet**

Select one of the following options to specify how to change the monitoring of a delayed end for the root jobnet:

- **• Do not change**
- **• Do not monitor**
- **• Absolute time**

Specify the absolute time to start the monitoring of a delayed end.

You can specify a value in the range from 0 to 47 for **Hour**, and from 0 to 59 for **Minute**.

## **• Relative from start of the jobnet**

Specify the time in minutes that can elapse after the scheduled start time of the selected jobnet before the delay monitoring starts. You can specify a value in the range from 1 to 2,879 for **Minute**.

#### **Nest Jobnet**

Select one of the following options to specify how to change the monitoring of a delayed end for the nested jobnets:

- **• Do not change**
- **• Do not monitor**
- **• Absolute time**

Specify the absolute time to start the monitoring of a delayed end.

You can specify a value in the range from 0 to 47 for **Hour**, and from 0 to 59 for **Minute**.

#### **• Relative from start of root jobnet**

Use a relative time format based on the scheduled operation start time of the root jobnet of the selected jobnet to specify the delay monitoring time.

You can specify a value in the range from 1 to 2,879 for **Minute**.

### **• Relative from start of upper-l jobnet**

Use a relative time format based on the scheduled operation start time of the upper jobnet of the selected jobnet to specify the delay monitoring time.

You can specify a value in the range from 1 to 2,879 for **Minute**.

**• Relative from start of the jobnet**

Specify the time in minutes that can elapse after the scheduled start time of the selected jobnet before the delay monitoring starts. You can specify a value in the range from 1 to 2,879 for **Minute**.

## **Monitoring jobnet**

Select one of the following options to specify how to change the monitoring of a delayed end according to the required execution time for the jobnets:

- **• Do not change**
- **• Do not monitor**
- **• Required exec. time**

Specify the number of minutes required for executing the jobnet. You can specify a value in the range from  $\hat{1}$  to 2,879.

*Note:*

If you specify **Do not change** for all items and choose the **Execution** button, the KAVI3401-I message appears and an error occurs.

# *(5) Operation option table for changing the job status*

Specify the operation options for changing the job status.

The following figure shows the Operation option table for changing the job status.

*Figure 6-15:* Operation option table for changing the job status

# **Operation Confirmation (Change Job Status)**

Operation option

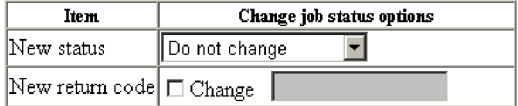

## Number of operation target records:

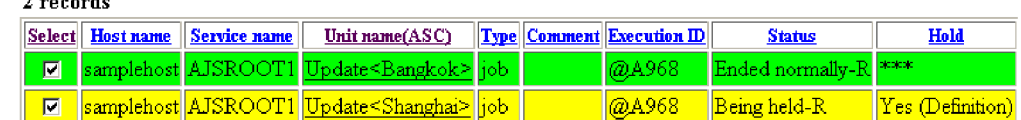

Execution | Cancel

#### **New status**

Select one of the following options as the job status after the change:

- **• Do not change**
- **• Ended normally**
- **• Failed to start**
- **• Ended with warning**
- **• Ended abnormally**
- **• Bypassed**
- **• Judge by return code**

If you execute the operation after choosing **Judge by return code** when the selected unit is an event job, action job, or OR job, the KAVI3415-E message appears and the operation is disabled.

For a judgment job, choosing any option other than **Do not change** causes the KAVI3415-E message to appear during execution, and the operation is disabled.

#### **New return code**

When you select the **Change** check box, you can specify the return code after the job status is changed. Specify a value in the range from -2,147,483,648 to 2,147,483,647.

If you execute the operation after choosing a value not in the range from 0 to 255 for monitoring UNIX JP1/AJS3 - Manager or JP1/AJS2 Manager, the KAVI3415-E message appears and the operation is disabled.

#### *Note:*

If you specify **Do not change** for **New status** and choose the **Execution** button without selecting the **Change** check box for **New return code**, the KAVI3401-I message appears and an error occurs.

#### *(6) Operation target list*

The value of **Number of operation target records:** indicates the number of rows of data selected as the operation target.

The operation target list has the same format as the status list, and displays the items which were selected when the operation button was clicked. All the check boxes in the operation target list are selected by default.

### *(7) Buttons*

#### **Execution** button

Executes the operation with the specified options for the row data for which the check box is selected.

#### **Cancel** button

Returns to the statuses frame without executing the operation. At this time, the latest information is acquired.

#### *(8) Note*

Do not simultaneously select units with a parent/child relationship (such as a jobnet and the jobs it contains) for operation.

# **6.3.6 Operation results frame**

The operation results frame displays the results of operation that is executed by clicking an operation button.

The following figure shows the operation results frame.

*Figure 6-16:* Operation results frame

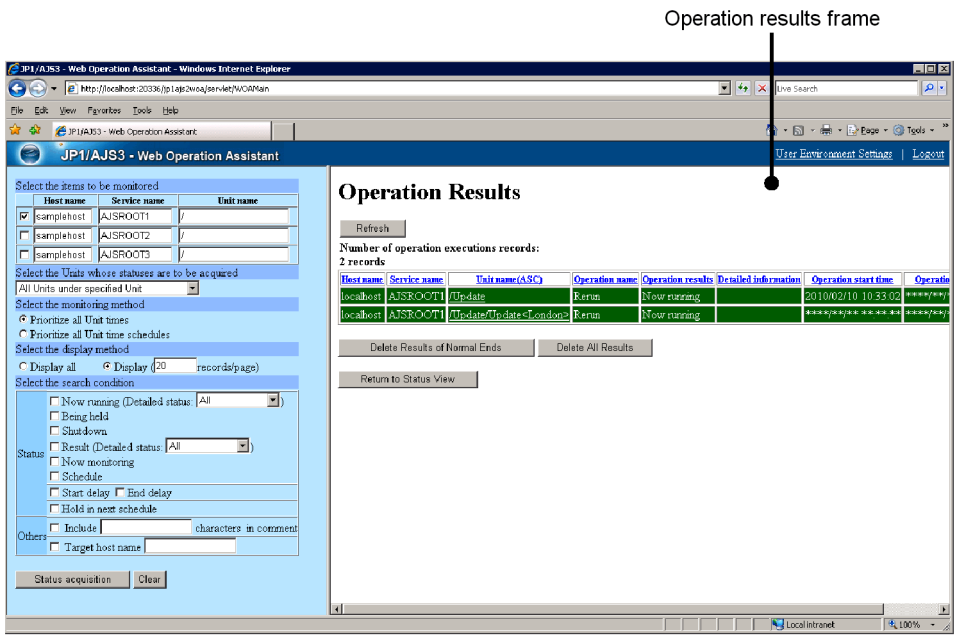

## *(1) Operation Results list*

#### **Operation executions records:**

Displays the number of rows of data for which the operation was performed.

#### **Host name**

Displays the host name for the row data.

# **Service name**

Displays the scheduler service name for the row data.

# **Unit name**

Displays the unit name for the row data.

#### **Operation name**

Displays the details about the operation performed for the row data.

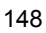

#### **Operation results**

Displays one of the following as the operation result:

- **• Now running**
- **• Ended normally**
- **• Ended abnormally**

Note that what is displayed here is the result of the operation, not the status of the unit after the operation.

## **Detailed Information**

An error message appears if the operation ended abnormally.

# *(2) Buttons*

#### **Refresh** button

Displays the latest operation results.

#### **Return to Status View** button

Returns to the statuses frame. At this time, the latest information is acquired.

#### **Delete Results of Normal Ends** button

Deletes all the data for the operation that ended normally from the operation results list. The deleted data will no longer be displayed.

#### **Delete All Results** button

Deletes all the data for the operation whose status is not **Now running** from the operation results list. The deleted data will no longer be displayed.

During processing of these buttons, the buttons in the operation results frame and the **Status acquisition** button are disabled, so that more than one processing cannot be performed.

## *(3) Display items*

## **(a) For the operation results frame displayed from the operation confirmation frame**

The frame only displays the result of operation performed at this time.

#### **(b) For the operation results frame displayed from the statuses frame**

The frame displays the results of all the operations performed after the logon. The frame does not contain the results which are deleted by using the **Delete Results of Normal Ends** or **Delete All Results** button.

# **6.3.7 Status confirmation frame**

The status confirmation frame displays the status of a unit on which an operation was performed by using an operation button. The background is always pale yellow. The status confirmation frame is not displayed unless it has been set to be displayed in the user environment settings. For details on how to enable or disable the status confirmation frame, see *4.2 Environment defined in the user environment settings file*.

The following figure shows the status confirmation frame.

*Figure 6-17:* Status confirmation frame

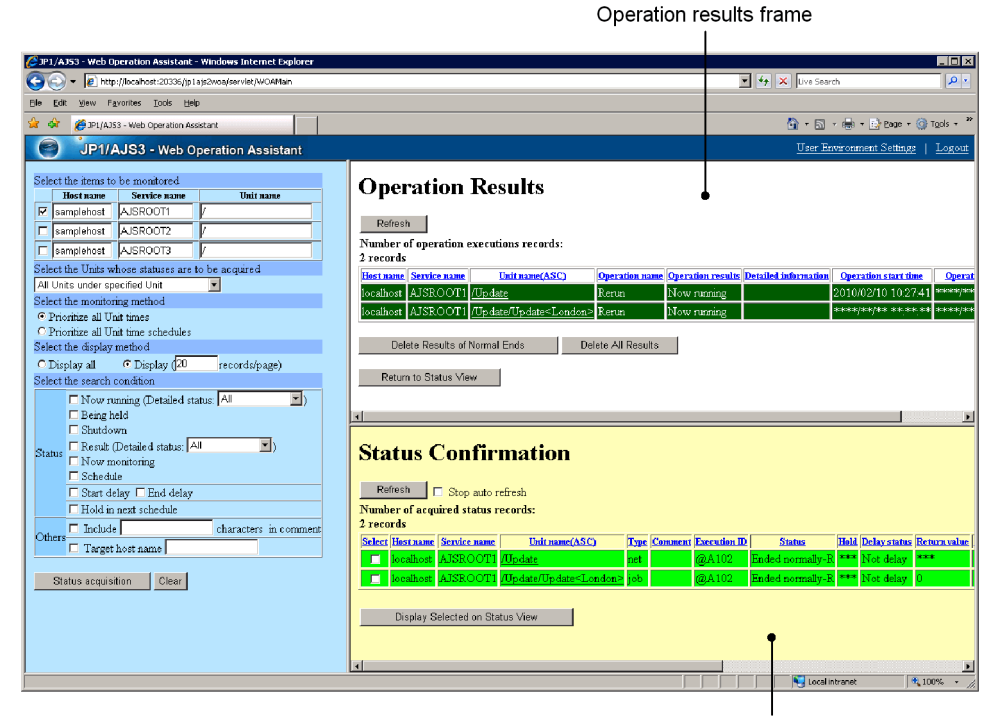

Status confirmation frame

#### *(1) Status list*

The displayed items are the same as those in the statuses frame. For details, see *6.3.4 Statuses frame*.

#### *(2) Error information list*

The displayed items are the same as those in the statuses frame. For details, see *6.3.4 Statuses frame*.

## *(3) Buttons*

#### **Refresh** button

Displays the latest information in the status list.

#### **Display Selected on Status View** button

Changes the display to the statuses frame that shows only the operation target for which the **Select** check box is selected in the status confirmation frame. If you choose the **Display Selected on Status View** button without selecting a **Select** check box, an error dialog box appears.

This button is not displayed when the status list contains no records.

## *(4) Auto refresh toggle check box*

Select the **Stop auto refresh** check box to temporarily stop auto refresh processing for the status confirmation frame. Clear the check box to resume auto refresh processing for the status confirmation frame.

#### *(5) Display items*

The frame displays the units for which operation was performed this time. The frame does not contain the units for which execution of a nested jobnet or job was canceled by using the **Execution Prohibited** button in the previous operation and then ended normally.

# **6.4 User Environment Settings window**

The User Environment Settings window sets up the user environment. This window consists of the frames.

The settings frame displays the settings for the item selected in the item selection frame. After you change the settings, clicking the **Apply** button changes the settings.

The following figure shows the User Environment Settings window:

*Figure 6-18:* User Environment Settings window

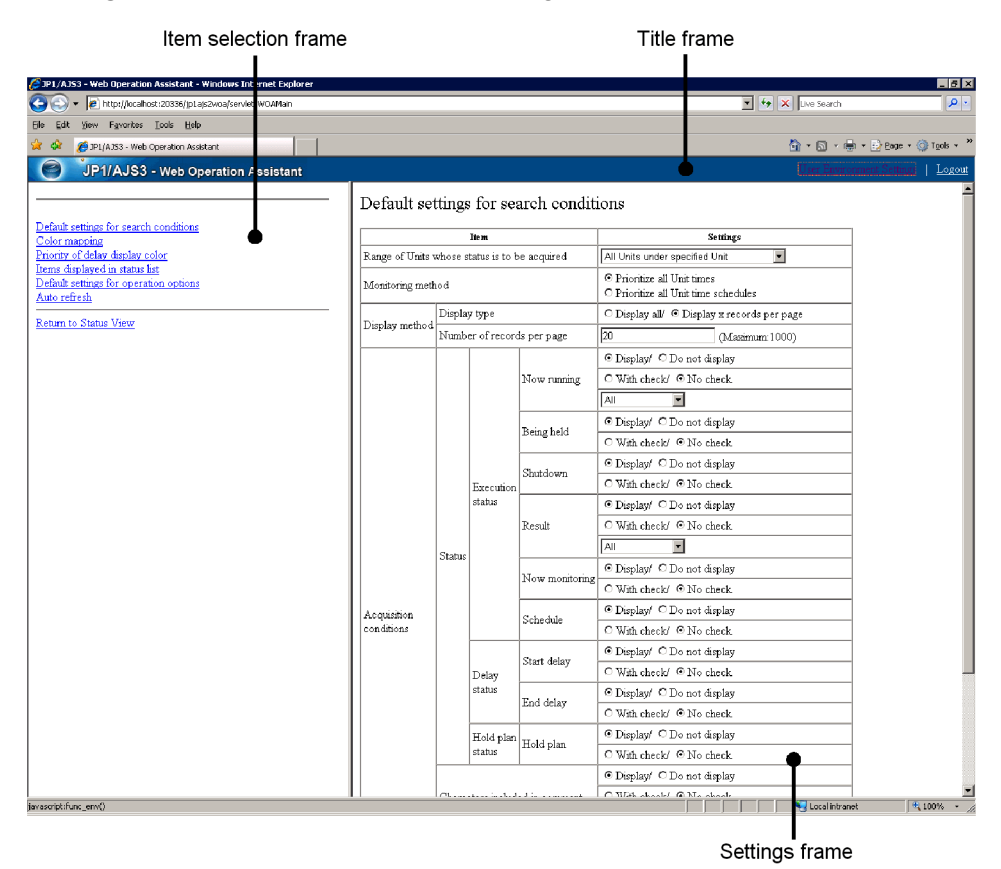

# **6.4.1 Title frame**

The title frame displays the product name. The design and function of this bar are the same as for the title frame in the Monitor window. For details, see *6.3.2 Title frame*.

# **6.4.2 Item selection frame**

The item selection frame is the left frame in the User Environment Settings window. This frame shows the items to be selected for setup.

The following figure shows the item selection frame.

*Figure 6-19:* Item selection frame

Default settings for search conditions Color mapping Priority of delay display color Items displayed in status list Default settings for operation options Auto refresh

Return to Status View

# *(1) Item selection menu*

The menu displays the following hyperlinked items that the user can select.

Clicking each hyperlink displays the corresponding settings window on the settings frame (right frame).

- **• Default settings for search conditions**
- **• Color mapping**
- **• Priority of delay display color**
- **• Items displayed in status list**
- **• Default settings for operation options**
- **• Auto refresh**

## *(2) Return to Status View hyperlink*

In the User Environment Settings window displayed by clicking the **User environment settings** hyperlink in the status confirmation frame, clicking this hyperlink returns to either of the following:

**•** When you have not saved the settings by clicking the **Apply** button in the User Environment Settings window:

The status confirmation frame

**•** When you have saved the settings by clicking the **Apply** button in the User Environment Settings window:

The monitoring window with the settings immediately after login

# **6.4.3 Settings frame (Default settings for search conditions)**

This frame sets the search conditions to be initially displayed in the frame for setting status acquisition conditions.

The following figure shows the frame for setting the default search conditions:

# *Figure 6-20:* Frame for setting the default search conditions

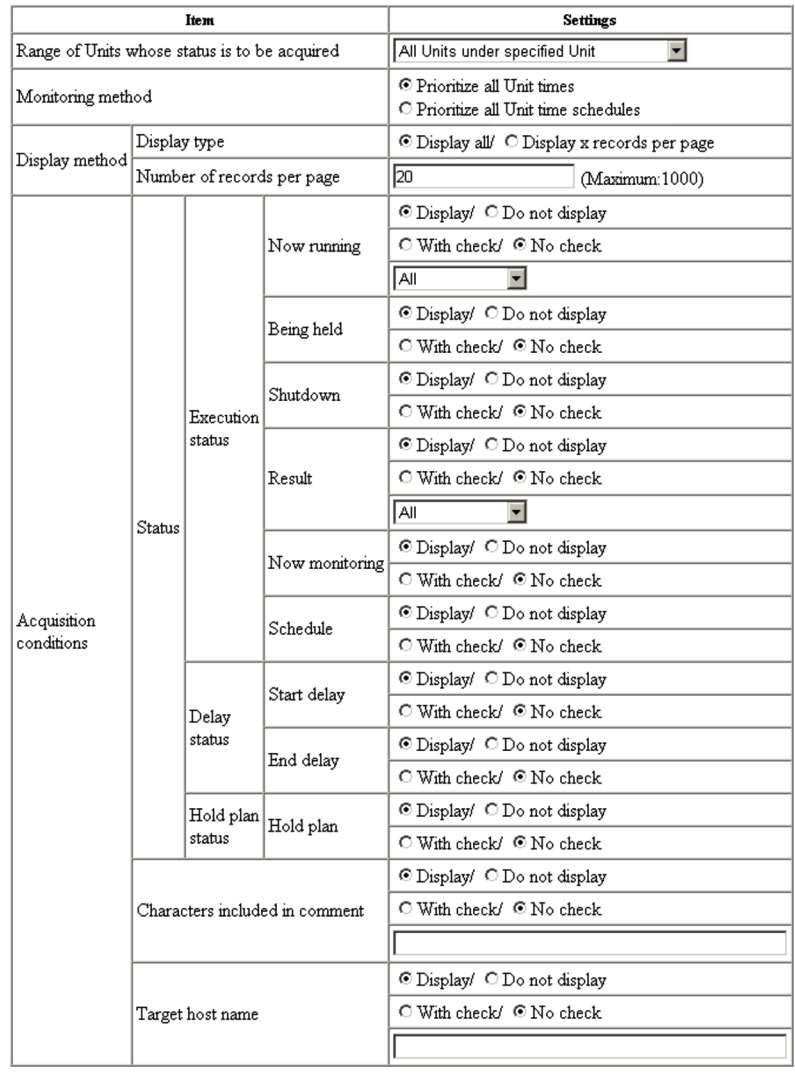

Default settings for search conditions

Apply Default

# *(1) Range of Units whose status is to be acquired*

Select one of the following items to be initially displayed:

**• Specified Unit only**

- **• All Units under specified Unit**
- **• Only Root Jobnets under specified Unit**
- **• Only Jobnets under specified Unit**
- **• Only Jobs under specified Unit**

## *(2) Monitoring method*

Select one of the following items to be selected in the initial display:

- **• Prioritize all Unit times**
- **• Prioritize all Unit time schedules**

## *(3) Display method*

## **(a) Display type**

Select one of the following items to be selected in the initial display:

- **• Display all**
- **• Display (\*\*\* records/page)**

## **(b) Number of records per page**

Enter a numeric value from 1 to 1,000 to be initially displayed as the number of records per page.

## *(4) Acquisition conditions*

## **(a) Status**

Select whether or not to display each status in the initial acquisition conditions and whether or not to select the check box by default. You must specify at least one status to be displayed. For the **Now running** and **Result** statuses, you can select detailed information from the following:

- **• All**
- **• Normal**
- **• Warning**
- **• Abend**
- **• Warning/Abend**

# **(b) Characters included in comment**

Select whether or not to display the search condition that uses the comment string in the initial acquisition conditions, and whether or not to select the check box by default. Also specify a string of 80 or fewer characters to be initially displayed as the search string. You must specify the string if you select the check box.

## **(c) Target host name**

Select whether or not to display the search condition that uses the target host name in the initial acquisition conditions, and whether or not to select the check box by default. Also specify a string of 255 or fewer characters to be initially displayed as the search string. You must specify the string if you select the check box.

### *(5) Apply button*

Clicking this button saves the settings displayed in the frame.

The changes in the settings take effect when you return to the Monitor window by clicking the **Return to Status View** hyperlink in the item selection frame or when you log on next time.

#### *(6) Default button*

Clicking this button returns the settings displayed in the frame to the defaults (for details about the defaults, see *4.3 Environment settings changeable in the User Environment Settings window*). Clicking this button just changes the displayed settings, and does not save them. Click the **Apply** button to save the settings.

# **6.4.4 Settings frame (Color mapping)**

This frame sets the color of each status.

The following figure shows the frame for setting the status color.

# *Figure 6-21:* Frame for setting the status color

# Color mapping

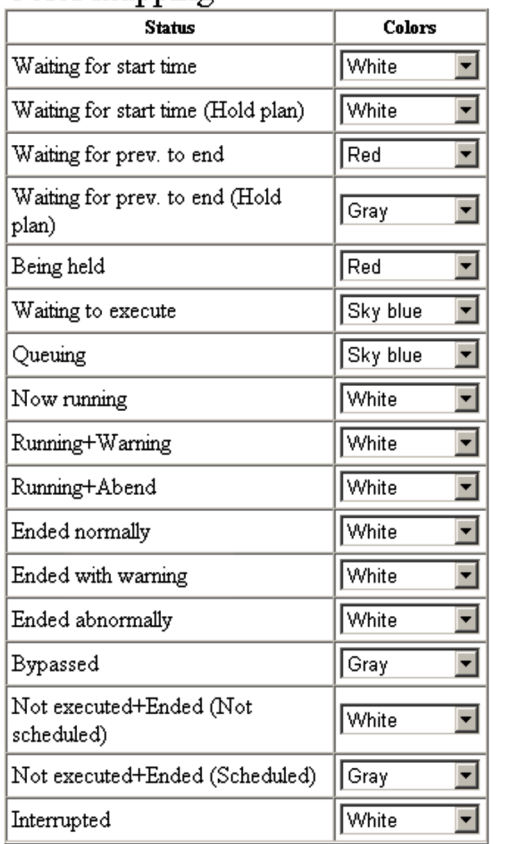

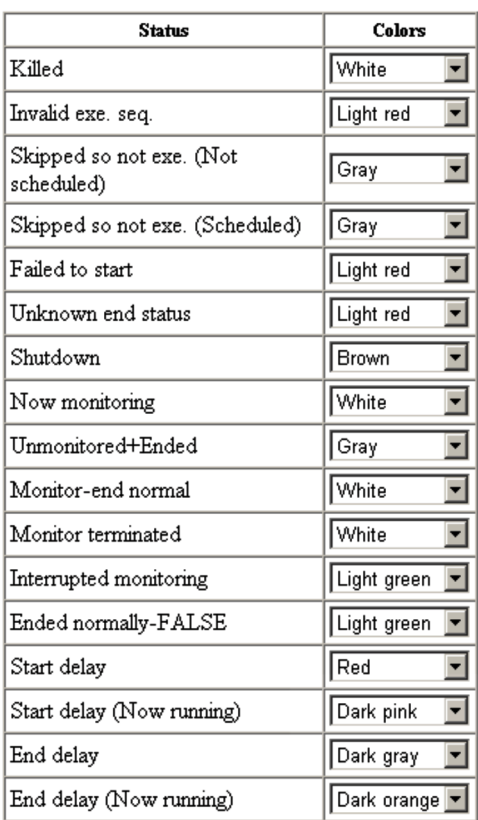

Apply Default

# *(1) Selecting the display color*

For each one of the following statuses displayed, select the display color from the drop-down list:

- **• Waiting for start time**
- **• Waiting for start time (Hold Plan)**
- **• Waiting for prev. to end**
- **• Waiting for prev. to end (Hold Plan)**
- **• Being held**
- **• Waiting to execute**
- **• Queuing**
- **• Now running**
- **• Running + Warning**
- **• Running + Abend**
- **• Ended normally**
- **• Ended with warning**
- **• Ended abnormally**
- **• Bypassed**
- **• Not executed + Ended (not Scheduled)**
- **• Not executed + Ended (Scheduled)**
- **• Interrupted**
- **• Killed**
- **• Invalid exe. seq.**
- **• Execution deferred (not Scheduled)**
- **• Execution deferred (Scheduled)**
- **• Failed to start**
- **• Unknown end status**
- **• Shutdown**
- **• Now monitoring**
- **• Unmonitored + Ended**
- **• Monitor-end normal**
- **• Monitor terminated**
- **• Interrupted monitoring**
- **• Ended normally FALSE**
- **• Start delay**
- **• Start delay (Now running)**
- **• End delay**
- **• End delay (Now running)**

From the drop-down list, select from the following colors:

- **• Sky blue**
- **• Yellow**
- **• Green**
- **• Light green**
- **• Red**
- **• Light red**
- **• Brown**
- **• Orange**
- **• Dark orange**
- **• Pink**
- **• Dark pink**
- **• Gray**
- **• Dark gray**
- **• White**

## *(2) Apply button*

Clicking this button saves the settings displayed in the frame.

The changes in the settings take effect when you return to the Monitor window by clicking the **Return to Status View** hyperlink in the item selection frame or when you log on next time.

#### *(3) Default button*

Clicking this button returns the settings displayed in the frame to the defaults (for details about the defaults, see *4.3 Environment settings changeable in the User Environment Settings window*). Clicking this button just changes the displayed settings, and does not save them. Click the **Apply** button to save the settings.

# **6.4.5 Settings frame (Priority of delay display color)**

This frame sets the priority of delay display color.

The following figure shows the frame for setting the priority of delay display color.

*Figure 6-22:* Frame for setting the priority of delay display color

# Priority of delay display color

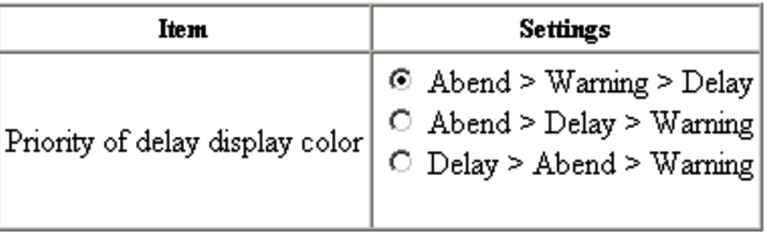

Apply Default

# *(1) Priority of delay display color*

By using the radio buttons, you can specify how statuses are prioritized when the **Abend**, **Warning**, and **Delay** statuses occur simultaneously.

#### **• Abend > Warning > Delay**

Displays in order of **Abend**, then **Warning**, and then **Delay**. Select this if you want to give the **Delay** status a lower priority than the **Abend** and **Warning** statuses.

#### **• Abend > Delay > Warning**

Displays in order of **Abend**, then **Delay**, and then **Warning**. Select this if you want to give the **Delay** status a priority between the **Abend** and **Warning** statuses.

#### **• Delay > Abend > Warning**

Displays in order of **Delay**, then **Abend**, and then **Warning**. Select this if you want to give the **Delay** status a higher priority than the **Abend** and **Warning** statuses.

#### *(2) Apply button*

Clicking this button saves the settings displayed in the frame.

The changes in the settings take effect when you return to the Monitor window by clicking the **Return to Status View** hyperlink in the item selection frame or when you log on next time.

#### *(3) Default button*

Clicking this button returns the settings displayed in the frame to the defaults (for details about the defaults, see *4.3 Environment settings changeable in the User* 

*Environment Settings window*). Clicking this button just changes the displayed settings, and does not save them. Click the **Apply** button to save the settings.

# **6.4.6 Settings frame (Items displayed in status list)**

This frame sets the items to be displayed in the status list.

The following figure shows the frame for setting the items to be displayed in the status list.

*Figure 6-23:* Frame for setting the items to be displayed in the status list

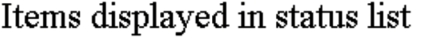

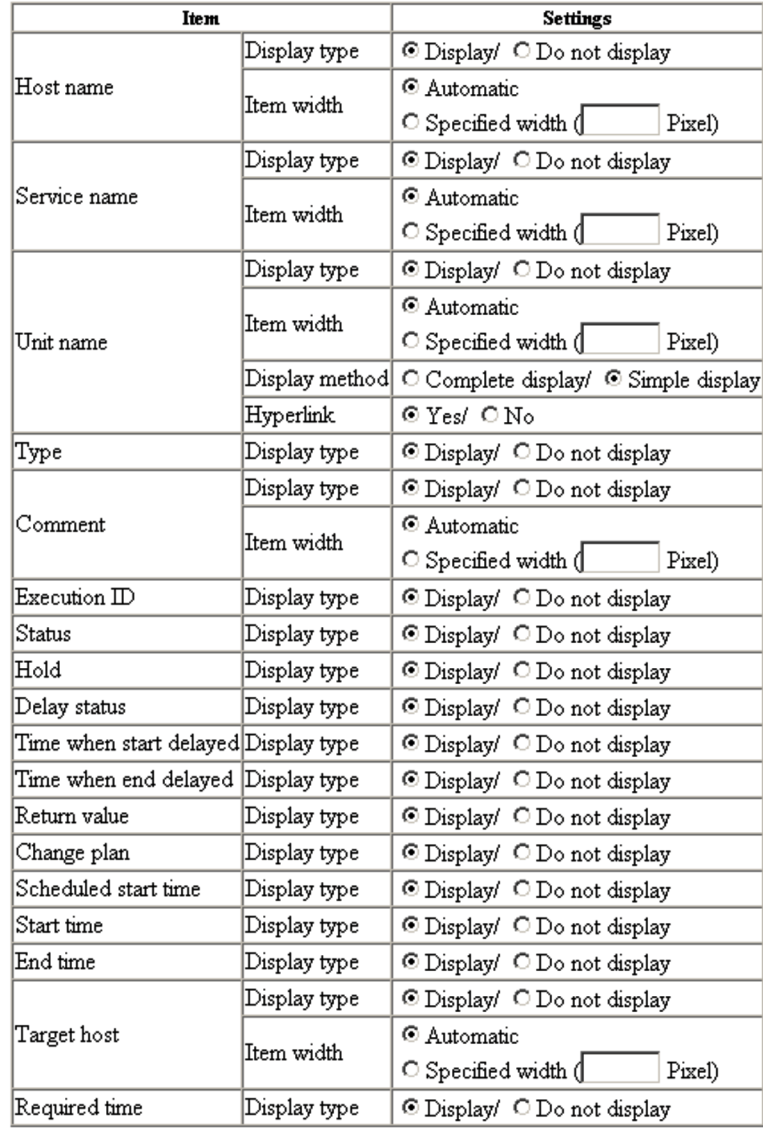

Apply Default

#### *(1) Host name*

#### **(a) Display type**

Select the radio button to specify whether or not to display the column for the host name.

#### **(b) Item width**

Select one of the following radio buttons for the width of the item to be displayed:

- **• Automatic**
- **• Specified width**

If you select **Automatic**, the width of the item will be set to a minimum value that prevents cause the contents of the cell from wrapping around.

If you select **Specified width**, specify the value in the range from 1 to 1,000 (unit: pixel). If the contents of the item are longer than the specified width, the contents will wrap around to fit in the cell.

Supplementary note

If the specified width is smaller than the width of one character, the contents of the cell will wrap around by one character. However, strings of alphanumeric characters will not wrap around.

#### *(2) Service name*

#### **(a) Display type**

Select the radio button to specify whether or not to display the column for the service name.

#### **(b) Item width**

Select one of the following radio buttons for the width of the item to be displayed:

- **• Automatic**
- **• Specified width**

If you select **Automatic**, the width of the item will be set to a minimum value that prevents the contents of the cell from wrapping around.

If you select **Specified width**, specify the value in the range from 1 to 1,000 (unit: pixel). If the contents of the item are longer than the specified width, the contents will wrap around to fit in the cell.

#### Supplementary note

If the specified width is smaller than the width of one character, the contents of the cell will wrap around by one character. However, strings of alphanumeric characters will not wrap around.

## *(3) Unit name*

#### **(a) Display type**

Select the radio button to specify whether or not to display the column for the unit name.

#### **(b) Item width**

Select one of the following radio buttons for the width of the item to be displayed:

- **• Automatic**
- **• Specified width**

If you select **Automatic**, the width of the item will be set to a minimum value that prevents the contents of the cell from wrapping around.

If you select **Specified width**, specify the value in the range from 1 to 1,000 (unit: pixel). If the contents of the item are longer than the specified width, the contents will wrap around to fit in the cell.

#### Supplementary note

If the specified width is smaller than the width of one character, the contents of the cell will wrap around by one character. However, strings of alphanumeric characters will not wrap around.

## **(c) Display method**

Select one of the following radio buttons for the display method of the unit name:

- **• Complete display**
- **• Simple display**

When you select **Complete display**, the complete name of the unit will be displayed.

When you select **Simple display**, the unit path name from the top to the higher-order unit will not be displayed.

#### **(d) Hyperlink**

Use the radio button to specify whether or not to display the unit name as a hyperlink.

#### *(4) Type*

# **(a) Display type**

Select the radio button to specify whether or not to display the column for the unit type.

# *(5) Comment*

# **(a) Display type**

Select the radio button to specify whether or not to display the comment rows.

#### **(b) Item width**

Select one of the following radio buttons for the width of the item to be displayed:

- **• Automatic**
- **• Specified width**

If you select **Automatic**, the width of the item will be set to a minimum value that prevents the contents of the cell from wrapping around.

If you select **Specified width**, specify the value in the range from 1 to 1,000 (unit: pixel). If the contents of the item are longer than the specified width, the contents will wrap around to fit in the cell.

Supplementary note

If the specified width is smaller than the width of one character, the contents of the cell will wrap around by one character. However, strings of alphanumeric characters will not wrap around.

## *(6) Executing ID*

#### **(a) Display type**

Select the radio button to specify whether or not to display the column for the executing ID.

#### *(7) Status*

#### **(a) Display type**

Select the radio button to specify whether or not to display the column for the status.

*(8) Hold*

#### **(a) Display type**

Select the radio button to specify whether or not to display the column for the hold setting.

#### *(9) Delay status*

#### **(a) Display type**

Select the radio button to specify whether or not to display the column for the delay status.

#### *(10) Time when start delayed*

#### **(a) Display type**

Select the radio button to specify whether or not to display the column for the time when start delayed.

#### *(11) Time when end delayed*

#### **(a) Display type**

Select the radio button to specify whether or not to display the column for the time when end delayed.

#### *(12) Return value*

#### **(a) Display type**

Select the radio button to specify whether or not to display the column for the return value.

#### *(13) Change plan*

#### **(a) Display type**

Select the radio button to specify whether or not to display the column for the change plan.

#### *(14) Scheduled start time*

#### **(a) Display type**

Select the radio button to specify whether or not to display the column for the scheduled start time.

#### *(15) Start time*

#### **(a) Display type**

Select the radio button to specify whether or not to display the column for the start time.

## *(16) End time*

#### **(a) Display type**

Select the radio button to specify whether or not to display the column for the end time.

#### *(17) Target host*

#### **(a) Display type**

Select the radio button to specify whether or not to display the column for the target host name.

#### **(b) Item width**

Select one of the following radio buttons for the width of the item to be displayed:

- **• Automatic**
- **• Specified width**

If you select **Automatic**, the width of the item will be set to a minimum value that

6. Windows

prevents the contents of the cell from wrapping around.

If you select **Specified width**, specify the value in the range from 1 to 1,000 (unit: pixel). If the contents of the item are longer than the specified width, the contents will wrap around to fit in the cell.

Supplementary note

If the specified width is smaller than the width of one character, the contents of the cell will wrap around by one character. However, strings of alphanumeric characters will not wrap around.

#### *(18) Required time*

#### **(a) Display type**

Select the radio button to specify whether or not to display the column for the required time.

#### *(19) Apply button*

Clicking this button saves the settings displayed in the frame.

The changes in the settings take effect when you return to the Monitor window by clicking the **Return to Status View** hyperlink in the item selection frame or when you log on next time.

If you specify that all of the items are not to be displayed, an error message will be displayed when this button is clicked.

#### *(20) Default button*

Clicking this button returns the settings displayed in the frame to the defaults (for details about the defaults, see *4.3 Environment settings changeable in the User Environment Settings window*). Clicking this button just changes the displayed settings, and does not save them. Click the **Apply** button to save the settings.

# **6.4.7 Settings frame (Default settings for operation options)**

This frame sets the operation options to be initially displayed in the operation confirmation frame.

The following figure shows the frame for setting the default operation options:

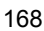

*Figure 6-24:* Frame for setting the default operation options

# Default settings for operation options (Rerun)

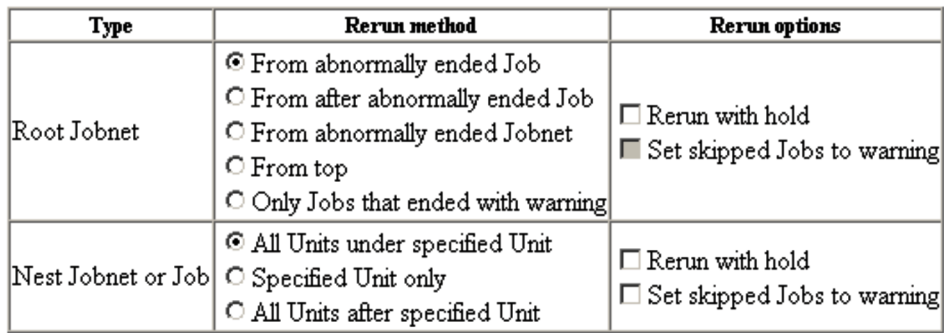

# Default settings for operation options (Execute Immediately)

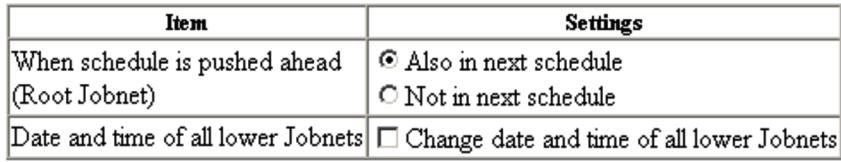

# Default settings for operation options (Change Time)

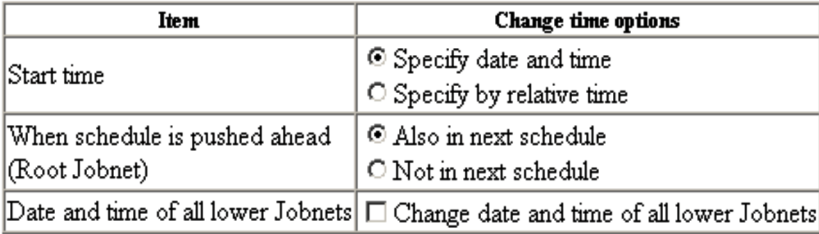

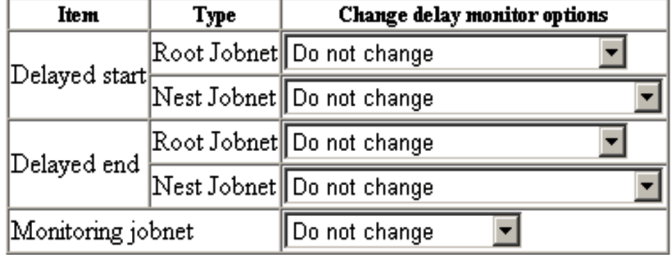

# Default settings for operation options (Change Delay Monitor)

# Default settings for operation options (Change Job Status)

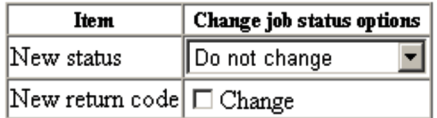

Default Apply

# *(1) Default settings for operation options (Rerun)*

The following setting items are displayed only when the **Rerun** button is set to be displayed in the display settings for the operation buttons (see *4.2.3 (3) Display settings for the operation buttons*). If the **Rerun** button is not set to be displayed, the following message appears:

*Since the Rerun button is set as hidden, setting of operation options cannot be performed.*

#### **(a) Root Jobnet**

Specify the method for rerunning the root jobnet and the rerun option. Select the following radio buttons to specify the rerun method:

- **• From abnormally ended Job**
- **• From after abnormally ended Job**
- **• From abnormally ended Jobnet**
- **• From top**

#### **• Only Jobs that ended with warning**

Select the rerun options from the following check boxes:

- **• Rerun with hold**
- **• Set skipped Jobs to warning**

#### **(b) Nest Jobnet or Job**

Specify the method for rerunning the nest jobnets or jobs and the rerun option. Select the following radio buttons to specify the rerun method:

- **• All Units under specified Unit**
- **• Specified Unit only**
- **• All Units after specified Unit**

Select the rerun options from the following check boxes:

- **• Rerun with hold**
- **• Set skipped Jobs to warning**

#### *(2) Default settings for operation options (Execute Immediately)*

The following setting items are displayed only when the **Execute Immediately** button is set to be displayed in the display settings for the operation buttons (see *4.2.3 (3) Display settings for the operation buttons*). If the **Execute Immediately** button is not set to be displayed, the following message appears:

*Since the Execute Immediately button is set as hidden, setting of operation options cannot be performed.*

#### **(a) When schedule is pushed ahead (Root Jobnet)**

Select the following radio buttons to specify the items to be initially displayed as the handling of the root jobnet when the schedule is moved up:

- **• Also in next schedule**
- **• Not in next schedule**

#### **(b) Date and time of all lower Jobnets**

Specify whether or not the **Change date and time of all lower Jobnets** check box is to be selected in the initial display.

#### *(3) Default settings for operation options (Change Time)*

The following setting items are displayed only when the **Change Time** button is set to be displayed in the display settings for the operation buttons (see *4.2.3 (3) Display settings for the operation buttons*). If the **Change Time** button is not set to be displayed, the following message appears:

*Since the Change Time button is set as hidden, setting of operation options cannot be performed.*

#### **(a) Start time**

Use either of the following radio buttons to set the method of specifying the start time:

- **• Specify date and time**
- **• Specify by relative time**

#### **(b) When schedule is pushed ahead (Root Jobnet)**

Select the following radio buttons to specify the items to be initially displayed as the handling of the root jobnet when the schedule is moved up:

- **• Also in next schedule**
- **• Not in next schedule**

#### **(c) Date and time of all lower Jobnets**

Specify whether or not the **Change date and time of all lower Jobnets** check box is to be selected in the initial display.

#### *(4) Default settings for operation options (Change Delay Monitor)*

The following setting items are displayed only when the **Change Delay Monitor**  button is set to be displayed in the display settings for the operation buttons (see *4.2.3 (3) Display settings for the operation buttons*). If the **Change Delay Monitor** button is not set to be displayed, the following message appears:

*Since the Change Delay Monitor button is set as hidden, setting of operation options cannot be performed.*

#### **(a) Delayed start**

Specify the items to be initially displayed as the method for monitoring a delayed start for the root jobnet and nested jobnets.

■ Root Jobnet

Select one of the following options to be initially displayed as the job status after the method for monitoring a delayed start for the root jobnet is changed:

- **• Do not change**
- **• Do not monitor**
- **• Absolute time**
- **• Relative from start of the jobnet**
- **Nest Jobnet**

Select one of the following options to be initially displayed as the job status after

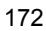

the method of monitoring a delayed start for nested jobnets is changed:

- **• Do not change**
- **• Do not monitor**
- **• Absolute time**
- **• Relative from start of root jobnet**
- **• Relative from start of upper-l jobnet**
- **• Relative from start of the jobnet**

#### **(b) Delayed end**

Specify the items to be initially displayed as the method of monitoring a delayed end for the root jobnet and nested jobnets.

**Root Jobnet**

Select one of the following options to be initially displayed as the job status after the method of monitoring a delayed end for the root jobnet is changed:

- **• Do not change**
- **• Do not monitor**
- **• Absolute time**
- **• Relative from start of the jobnet**
- **Nest Jobnet**

Select one of the following options to be initially displayed as the job status after the method of monitoring a delayed end for nested jobnets is changed:

- **• Do not change**
- **• Do not monitor**
- **• Absolute time**
- **• Relative from start of root jobnet**
- **• Relative from start of upper-l jobnet**
- **• Relative from start of the jobnet**

#### **(c) Monitoring jobnet**

Select one of the following options to be initially displayed as the method of monitoring a delayed end according to the required execution time of the jobnet:

- **• Do not change**
- **• Do not monitor**

#### **• Required exec. time**

#### *(5) Default settings for operation options (Change Job Status)*

The following setting items are displayed only when the **Change Job Status** button is set to be displayed in the display settings for the operation buttons (see *4.2.3 (3) Display settings for the operation buttons*). If the **Change Job Status** button is not set to be displayed, the following message appears:

*Since the Change Job Status button is set as hidden, setting of operation options cannot be performed.*

#### **(a) New status**

Select one of the following options to be initially displayed as the new job status after the job status has been changed:

- **• Do not change**
- **• Ended normally**
- **• Failed to start**
- **• Ended with warning**
- **• Ended abnormally**
- **• Bypassed**
- **• Judge by return code**

#### **(b) New return code**

Specify whether the **Change** check box is to be selected in the initial display for the return code of the new job after the job status has been changed.

#### *(6) Apply button*

Clicking this button saves the settings displayed in the frame.

The changes in the settings take effect when you return to the Monitor window by clicking the **Return to Status View** hyperlink in the item selection frame or when you log on next time.

This button is not displayed when none of the following default settings are displayed: default settings for operation options (Rerun), default settings for operation options (Execute Immediately), default settings for operation options (Change Time), default settings for operation options (Change Delay Monitor), and default settings for operation options (Change Job Status).

#### *(7) Default button*

Clicking this button returns the settings displayed in the frame to the defaults (for details about the defaults, see *4.3 Environment settings changeable in the User* 

*Environment Settings window*). Clicking this button just change the displayed settings, and does not save them. Click the **Apply** button to save the settings.

This button is not displayed when none of the following settings are displayed: default settings for operation options (Rerun), default settings for operation options (Execute Immediately), default settings for operation options (Change Time), default settings for operation options (Change Delay Monitor), and default settings for operation options (Change Job Status).

# **6.4.8 Settings frame (Auto refresh)**

The following figure shows the frame for setting the auto refresh.

*Figure 6-25:* Settings frame

# Auto refresh

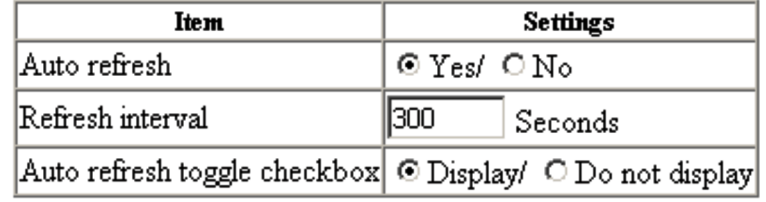

Apply Default

#### *(1) Auto refresh*

Specify whether or not to automatically update the contents of the statuses frame and operation results frame on a regular basis.

#### *(2) Refresh interval*

Specify the interval at which the auto refresh is performed for the statuses frame and operation results frame. You can specify a value from 30 to 3,600 (unit: second).

#### *(3) Auto refresh toggle check box*

Specify whether or not to display the **Stop auto refresh** check box for togging the display of the auto refresh in the statuses frame.

However, even if you specify **Display**, the **Stop auto refresh** check box will not be displayed if you specify **No** for **Auto refresh**.

#### *(4) Apply button*

Clicking this button saves the settings displayed in the frame.

The changes in the settings take effect when you return to the Monitor window by clicking the **Return to Status View** hyperlink in the item selection frame or when you log on next time.

#### *(5) Default button*

Clicking this button returns the settings displayed in the frame to the defaults (for details about the defaults, see *4.3 Environment settings changeable in the User Environment Settings window*). Clicking this button just changes the displayed settings, and does not save them. Click the **Apply** button to save the settings.

# **Chapter 7. Operations in a Cluster System**

This chapter describes how to operate JP1/AJS3 - Web Operation Assistant in a cluster system. Node switching cannot be performed for the JP1/AJS3 - Web Operation Assistant host. This chapter explains how to operate JP1/AJS3 - Web Operation Assistant if node switching is performed for the JP1/AJS3 - Manager or JP1/AJS2 - Manager host in the cluster system.

7.1 Operations during node switching for the JP1/AJS3 - Manager or JP1/AJS2 - Manager host

# **7.1 Operations during node switching for the JP1/AJS3 - Manager or JP1/AJS2 - Manager host**

This section describes the operations during node switching for the JP1/AJS3 - Manager or the JP1/AJS2 - Manager host.

# **7.1.1 Request of processing during node switching for the JP1/AJS3 - Manager or JP1/AJS2 - Manager host**

During node switching for JP1/AJS3 - Manager or JP1/AJS2 - Manager, batch processing from JP1/AJS3 - Web Operation Assistant (such as a list display and operation for the acquired statuses) is disabled. Any request of processing issued from JP1/AJS3 - Web Operation Assistant before the node switching operation is completed causes an error, and a message appears on the Web browser.

A request that is being processed also causes an error. However, if you are performing an operation specified in the list view, the operation on JP1/AJS3 - Manager or JP1/ AJS2 - Manager has not always failed. In this case, the **Unknown Results** is displayed in the **Operation Results** list.

When node switching for JP1/AJS3 - Manager or JP1/AJS2 - Manager finishes, processing requested from JP1/AJS3 - Web Operation Assistant can be performed. You do not need to log on again.

# **7.1.2 Logon request during node switching for the JP1/AJS3 - Manager host or JP1/AJS2 - Manager host**

You can normally log on to JP1/AJS3 - Web Operation Assistant even if node switching for JP1/AJS3 - Manager or JP1/AJS2 - Manager is in progress.

However, if the default monitoring target at logon is defined, an error message appears in the window after the logon because the latest information cannot be acquired.

# **7.1.3 Acquiring latest information during node switching for JP1/ AJS3 - Manager or JP1/AJS2 - Manager**

If you attempt to acquire the latest information during node switching for JP1/AJS3 - Manager or JP1/AJS2 - Manager, an error message appears on the Web browser.

An error also occurs if node switching for JP1/AJS3 - Manager or JP1/AJS2 - Manager is performed while the latest information is being acquired.

The latest information can be acquired when node switching for JP1/AJS3 - Manager or JP1/AJS2 - Manager finishes. You do not need to log on again.

# **Chapter 8. Troubleshooting**

This chapter describes the actions to be taken when a problem occurs, and information that must be collected.

- 8.1 Steps for troubleshooting
- 8.2 Log information
- 8.3 Information that must be collected in the event of a problem
- 8.4 Method for collecting information
- 8.5 Troubleshooting

# **8.1 Steps for troubleshooting**

If a problem occurs in JP1/AJS3 - Web Operation Assistant, you should take actions according to the following procedure:

1. Checking events

Check for what events occur if a problem is encountered. If a message has been displayed, check the contents of the message. For details about the cause of the message and the action to take, see *9.2 Messages*. For details about the logs that are output by JP1/AJS3 - Web Operation Assistant, see *8.2 Log information*.

2. Collecting the information

You need to collect information to determine the cause of the problem. See *8.3 Information that must be collected in the event of a problem* and *8.4 Method for collecting information* to collect necessary information.

3. Investigating the problem

Determine the cause of the problem based on the collected information and isolate the problem or all the areas affected by the problem.

# **8.2 Log information**

This section describes log information that is output during operation of JP1/AJS3 - Web Operation Assistant.

#### **8.2.1 Types of log information**

There are two types of log information:

- **•** System failure report log
- **•** Operation log

#### *(1) System failure log*

The system failure log contains information that reports system problems to the system administrator.

The system failure log is output to the event  $\log^{4}1$  and integrated trace  $\log^{4}2$ .

#1

The event log is output to the Windows event log file.

#2

The integrated trace log is output to the integrated trace log file. For details about how to collect the integrated trace log, see the manual *Job Management Partner 1/Base User's Guide*.

#### *(2) Operation log*

The operation log contains information about the operations that the user performed on the Web window. You need to collect the operation log in the event of a problem to check the background of the problem.

# **8.2.2 Log files and folders**

The following table shows the default log file and folder that are output by JP1/AJS3 - Web Operation Assistant:

| Type of<br>log    | Default file name and<br>folder name           | Output<br>information                  | <b>Default</b><br>disk usage $^{\#}$ | <b>Maximum</b><br>disk usage $#$ | When to<br>switch<br>the file            |
|-------------------|------------------------------------------------|----------------------------------------|--------------------------------------|----------------------------------|------------------------------------------|
| operatio<br>n log | <i>WOA Web Path</i> log ajs2<br>$woa{1 2}.log$ | Operation log<br>for the Web<br>window | 8.192                                | 8.192                            | Log size<br>specified<br>for the<br>log. |

*Table 8-1:* Log file and folder for the JP1/AJS3 - Web Operation Assistant

#### 8. Troubleshooting

#

The unit of the amount of default disk usage and maximum disk usage is kilobytes.

The following describes the columns in the above table:

Type of log

Indicates the type of log output by JP1/AJS3 - Web Operation Assistant.

Default file name and folder name

Indicates the full path name of the log file when the program is installed with the default settings.

This name uses the following abbreviation:

**•** *WOA\_Web\_Path*:

```
JP1/AJS3 - 
Web-Operation-Assistant-installation-folder\uCPSB\CC\web\containe
rs\WOA\webapps\jp1ajs2woa
```
The default installation folder for JP1/AJS3 - Web Operation Assistant is as follows:

**•** SystemDrive\Program Files\Hitachi\jp1ajs2woa

Default disk usage

Indicates the amount of disk space to be used when the program is installed with the default settings and runs with default environment settings. If there are more than one log file, the total amount of disk usage is indicated. If you have not changed the log file size, the value shown in the table will be the log file size.

Maximum disk usage

Indicates the maximum amount of disk space to be used for a log file, including the case where the definitions are changed. If there are multiple log files, the total amount of disk usage is indicated. For the value that varies depending on the definition, the maximum value is indicated.

When to switch the file

Indicates when JP1/AJS3 - Web Operation Assistant switches the log file to which logs are output. If the value is indicated and there are more than one log file, the files are overwritten, starting from the one with the oldest update date, when the amount of used space in the disk reaches the maximum disk usage.

# **8.3 Information that must be collected in the event of a problem**

This section describes the information you need to collect if a problem occurs in JP1/ AJS3 - Web Operation Assistant.

JP1 provides the *data collection tool* that collects necessary information in a batch. The information that the data collection tool with the initial settings can collect is indicated in the following table.

#### *(1) Log information about the operating system*

You must collect the following log information about the operating system:

*Table 8-2:* Log information about the operating system that must be collected if a problem occurs

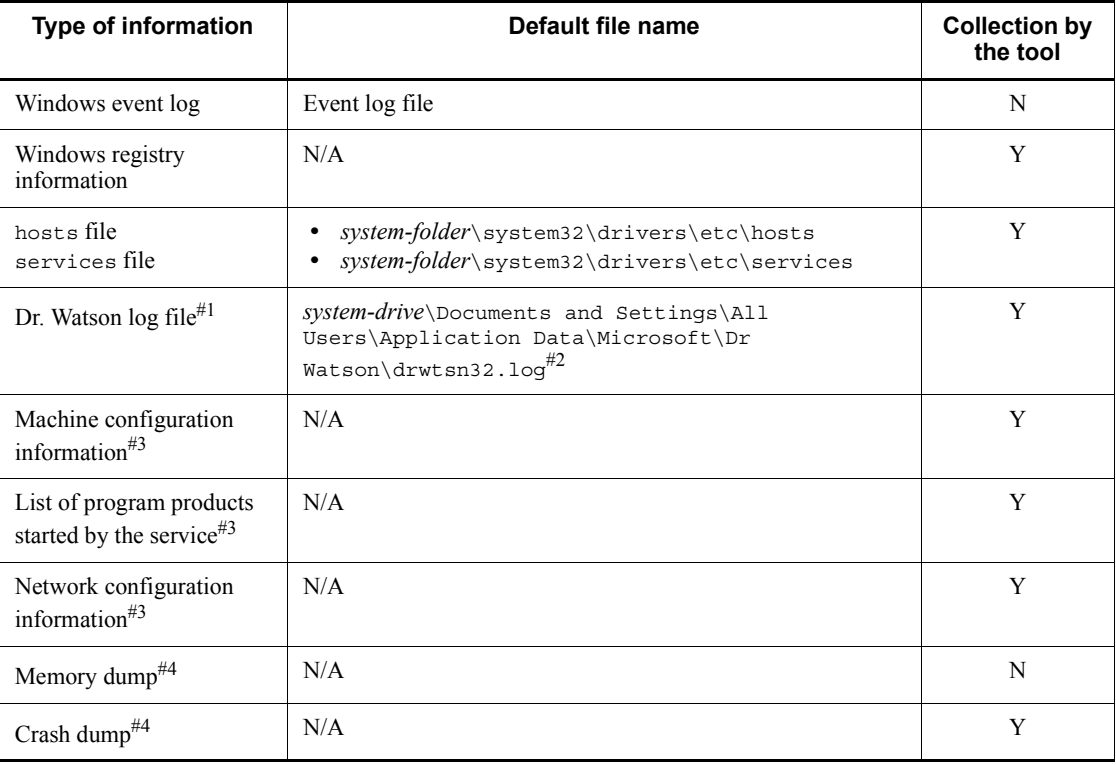

Legend:

Y: Can be collected by the data collection tool.

N: Cannot be collected by the data collection tool.

#### 8. Troubleshooting

#1

Windows Server 2008 do not provide Dr. Watson log files.

#2

The data collection tool obtains the Dr. Watson log file from the default folder. If you have specified another folder, you must set up the data collection tool.

#3

In addition to the listed information, Windows Server 2008 collects various kinds of information about the computer, including hardware, software, and Internet information. It might take several minutes to completely collect the information. Wait until the System Information dialog box closes.

#4

In Windows Server 2008 , you cannot use the data collection tool to collect memory dumps and crash dumps. If you need these dumps, you must collect them manually when a problem occurs. For details about how to collect the dumps, see *8.4(4) Collect a user dump (for Windows Server 2008)* and *8.4(5) Obtain a problem report (for Windows Server 2008)*.

#### *(2) JP1 information*

You must collect information about JP1 shown in the following table. You must also collect the files from the monitoring JP1/AJS3 - Manager host or JP1/AJS2 - Manager host.

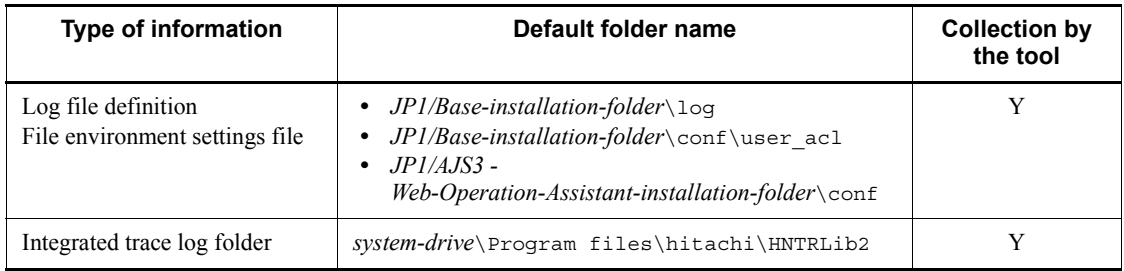

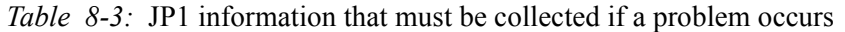

Legend:

Y: Can be collected by the data collection tool.

# **8.4 Method for collecting information**

Collecting information about a problem helps you investigate its cause. If you find the cause of the problem, you can take appropriate action for it. This section describes the method for collecting information in the event of a problem.

#### *(1) Executing the data collection tool*

Execute the data collection tool. For details about how to set up the data collection tool, see *3.6 Setting up the data collection tool*.

The following shows an example of executing the tool:

```
c:\>c:\usertools\_04.bat
```
By default, the execution result of the data collection tool is output to the following files under  $TEMP$ <sup>3</sup> ip1ajs2\backlog. Back up these files:

**•** JP1\_DEFAULT\JP1\_DEFAULT\_1st

Data for the first report is output to this file.

**•** JP1\_DEFAULT\JP1\_DEFAULT\_2nd

All the other data is output to this file.

The data collection tool also provides options that limit the data to be collected. The following describes the syntax of the data collection tool.

Format

```
_04.bat
     [-t][-u]
```
Description

This tool acquires various types of JP1/AJS3 - Web Operation Assistant logs and maintenance information, including OS information.

Required execution permission

Administrators

Arguments

-t

Specifies that the hosts and services files are not to be acquired.

#### 8. Troubleshooting

 $-11$ 

Specifies that the user dump is not to be acquired.

You cannot obtain user dumps for Windows Server 2008.

Notes:

- **•** This tool does not compress the collected data. Use a compression tool to compress the data.
- **•** If a file containing the execution results of the batch file has already been created, a message appears, asking you whether you want to overwrite the information. Enter y to overwrite the information, or enter n to cancel.
- **•** During execution of the data collection tool, a message might appear indicating that the process cannot access the file because another process is using the file. In this case, wait a while and then re-execute the data collection tool.
- **•** If UAC is on, you will need to open the Command Prompt window as an administrator to use the data collection tool in Windows Server 2008. To open the Command Prompt window in Windows, click **Start**, **All Programs**, and **Accessories**. Right-click **Command Prompt** and then click **Run as administrator**.

If you execute the data collection tool without the Administrators permission, UAC in Windows Server 2008 repeatedly displays a confirmation dialog box while you are running the data collection tool.

If you turn UAC off, you will not need to open the Command Prompt window as an administrator.

#### Return values

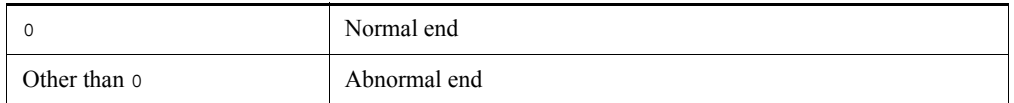

Output destination

```
%TEMP%\jp1ajs2\backlog
```
You can change the output destination by setting up the data collection tool.

#### Messages

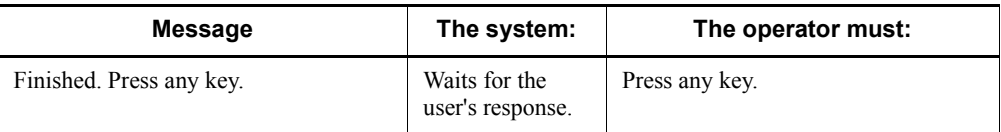

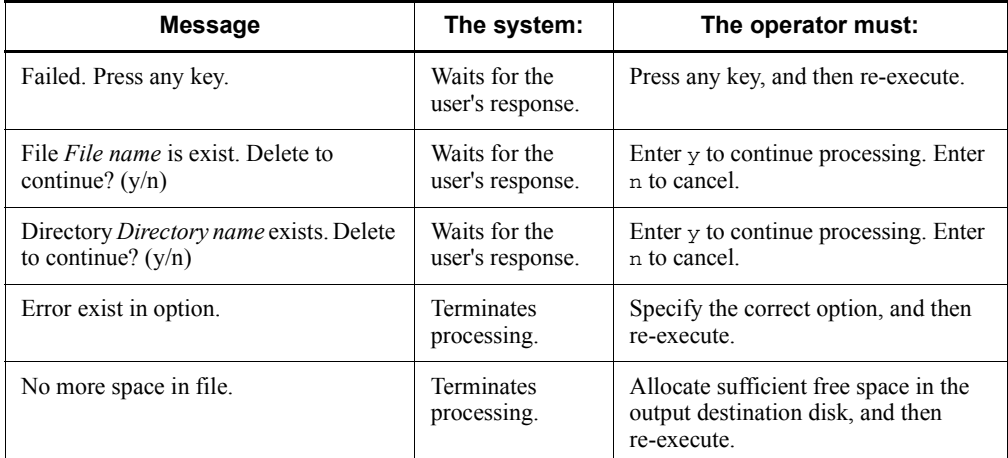

Example

This example shows how to collect data for the physical host:

\_04.bat

#### *(2) Checking the Windows event log*

In Windows' Event Viewer window, check the Windows event log. Additionally, output it to a file.

#### *(3) Collecting a dump file*

If a STOP error occurs in Windows, a memory dump is output. You must collect this dump file.

If a problem occurs, a crash dump is output. You can collect this dump file by using the data collection tool.

To have these dumps output when a problem occurs, you need to specify the settings for each dump. For details about the settings to collect log information, see *3.6 Setting up the data collection tool*. Once you complete the settings, these dump files will be output to the specified path.

#### *(4) Collect a user dump (for Windows Server 2008)*

For Windows Server 2008, you cannot use the data collection tool to obtain dump files. If a JP1/AJS3 - Web Operation Assistant process stops because of an application error, do not close the error dialog box and perform the procedure described below.

#### *Cautionary note*

If you close the error dialog box, dumps will not be collected correctly and user

#### 8. Troubleshooting

dumps cannot be collected. If you accidentally close the error dialog box before you collect a dump (for example, by clicking the **OK** button), reproduce the problem to display the dialog box, and then perform the following procedure.

1. Start Task Manager.

Use either of the following steps to start Task Manager:

- **•** Right-click open space on the taskbar, and then click **Task Manager**.
- **•** Hold down the **CTRL** and **SHIFT** keys, and then press the **ESC** key.
- 2. In the Task Manager dialog box, click the **Processes** tab.
- 3. Right-click the name of the JP1/AJS3 Web Operation Assistant process that stopped because of an application error and click **Create Dump File**.

A dialog box displaying the output destination path for a user dump is displayed.

4. Collect a user dump.

#### *(5) Obtain a problem report (for Windows Server 2008)*

You can detect and find solutions for problems on a target host. If a JP1/AJS3 - Web Operation Assistant process stops because of an application error in Windows Server 2008, perform the following procedure and obtain a problem report:

To obtain a problem report:

1. In Windows, open the Run dialog box, enter wercon in the text box, and click the **OK** button.

The Problem Reports and Solutions dialog box appears.

2. In the left pane, click **View problem history**.

A list of problems appears.

3. Double-click the applicable problem.

The contents of the problem report appear.

- 4. Click **Copy to clipboard**.
- 5. Copy the text into a text editor, and save the file.

Use the problem report text file as data for investigating the failure.

#### *(6) Checking the status of the JP1/AJS processes*

In the Windows Task Manager window, click the **Processes** tab. Then, check the operation status of the processes of the monitoring JP1/AJS3 - Manager or JP1/AJS2 - Manager.

For details about the JP1/AJS3 - Manager processes, see the list of JP1/AJS3 - Manager processes in the manual *Job Management Partner 1/Automatic Job* 

*Management System 3 Troubleshooting*. For details about the JP1/AJS2 - Manager processes, see the list of JP1/AJS2 - Manager processes in the manual *Job Management Partner 1/Automatic Job Management System 2 Planning and Administration Guide*.

#### *(7) Checking the status of the JP1/AJS3 - Web Operation Assistant processes*

In the Windows Task Manager window, click the **Processes** tab. Then, check the operation status of the processes of the JP1/AJS3 - Web Operation Assistant.

For details about the JP1/AJS3 - Web Operation Assistant processes, see *Appendix B. List of Processes*.

#### *(8) Checking the details about the operation*

Obtain the details about the operation that was underway when the problem occurred. You need to check the following information:

- Details about the operation
- **•** Time the problem occurred
- **•** Machine configuration (each OS version, host name, configuration of JP1/AJS3 - Web Operation Assistant with JP1/AJS3 - Manager or JP1/AJS2 - Manager and JP1/AJS3 - View or JP1/AJS2 - View, and so on)

You can check the machine configuration by clicking **System Information**.

- **•** Whether or not the problem is repeatable
- Name of the user who has logged on to the Windows host that is using JP1/AJS3 - Web Operation Assistant

#### *(9) Making a hardcopy of error information that is displayed on the screen*

Make a hardcopy of the following information:

- **•** Hardcopy of the operation window for an application error
- Hardcopy of the error message dialog box

If the button for displaying detailed information is available, make a copy of the information.

#### *(10) Collecting other information*

Collect any other necessary information.

- **•** Contents of **System Log** and **Application Log** in the Window's Event Viewer window
- **•** Contents of **System Information** under **Help and Support**

Choose **Help and Support**, and then **System Information**. Then, print the display.

# **8.5 Troubleshooting**

# **8.5.1 About an internal server error**

If an internal server error occurs during access to a Web page, make sure that the JP1/ AJS3 WOA Web Application Server service is running. Depending on the status of the host that executes this service, it may take several or several tens of seconds to accept the processing on the Web page after the service has started.

If you cannot correct the problem, contact the system administrator and collect the data.

## **8.5.2 Login window cannot be displayed**

If the Login window is not displayed, check the URL entered in the address bar of the Web browser. The following describes the actions you must take when the URL is correct but the Login window is not displayed.

#### *(1) An internal server error occurs*

If an internal server error occurs during access to the Login window, see *8.5.1 About an internal server error*.

#### *(2) Login window for SSL transmission cannot be displayed*

If the Login window is displayed while SSL transmission is not in use, or if the Login window is not displayed while SSL transmission is in use, then use either of the following procedures:

- **•** The Web browser might not be configured for use of SSL. Configure the Web browser for use of SSL. For details, see *3.5 Setting up the Web browser*.
- **•** The server private key and the private key of the SSL server certificate might not be the same. Re-create the server private key, the Certificate Signing Request (CSR) and the SSL server certificate, and then restart the JP1/AJS3 WOA HTTP Server service. For details, see *3.7 Configuring the SSL server certificate*.

# **8.5.3 Error with event source crypt32 and event ID 8 is output to the event log**

For SSL transmission, it is possible to use a certificate (such as a self-signed certificate) issued by a verification authority that is not registered in the trusted root certificate authority. In such a case, an error with event source crypt32 and event ID 8 might be output to the event log if the auto-refresh of the certificate of the trusted root certificate authority is enabled on the client machine.

This error occurs because the client machine cannot communicate with the Microsoft Windows Update website during an attempt to automatically refresh the certificate of

the trusted root certificate authority.

Perform one of the following:

- 1. Make sure that the client machine can communicate with the Microsoft Windows Update website.
- 2. Disable the auto-refresh for the certificate of the trusted root certificate authority.

For details about how to disable the auto-refresh for the certificate of the trusted root certificate authority, visit the Microsoft website.

# **8.5.4 Unrecognizable appears for all items in the Status field in the status list**

If **Unrecognizable** appears for all items in the **Status** field in the status list, a different character set might be in use on the monitoring target manager host. See *1.5 Notes on usage* and unify the character set at the monitoring tartet.

# **8.5.5 When the status of a unit is not acquired correctly even if there are units that are subject to the status acquisition at the monitoring target**

Review the settings for monitoring target and search conditions in the frame for setting status acquisition conditions.

In addition, if the database type for the monitoring target scheduler service is embedded database or HiRDB, check if a status acquisition mode has been set for the RDB connection definition.

If a status acquisition mode has been set, check if the server type for the RDB connection definition has been set correctly.

This chapter describes the messages that are issued by JP1/AJS3 - Web Operation Assistant, and the actions to be taken in response to the messages.

- 9.1 Message formats
- 9.2 Messages

# **9.1 Message formats**

This section shows the format of messages that are issued by JP1/AJS3 - Web Operation Assistant, and the notations used in this manual to explain the messages.

#### **9.1.1 Message output format**

This subsection explains the format of the messages issued by JP1/AJS3 - Web Operation Assistant. Each message consists of the message ID, followed by the message text. The message format is as follows:

**•** KAVI*nnnn-Z message-text*

The message ID consists of the following:

K

System identifier

AVI

Indicates a message output by JP1/AJS3 - Web Operation Assistant.

#### *nnnn* or *nnn*

Serial number of the message

*Z*

Type of the message:

**•** E

Error message. The system cancels processing. However, if you specify more than one name in a command, the system outputs the message for each name, and continues command processing.

**•** W

Warning message. The system resumes processing after message output.

**•** I

Information message that provides the user with information

**•** Q

Query message that prompts the user for a response

**•** K

Continuation message. The system continues processing.

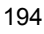
The following table shows the correspondence between the message levels and event logs.

| Message level | Type of event log |                                                                                                    |
|---------------|-------------------|----------------------------------------------------------------------------------------------------|
|               | Level             | <b>Meaning</b>                                                                                          |
| – E           | Error             | System error, abnormal end of a job, monitoring failure, and<br>so on                                   |
| – M           | Warning           | End of a job with warning, delayed jobnet, read error of a<br>settings file, and so on                  |
| – T           | Information       | Notice of holding a job, start of job execution, normal end of<br>a job, start of monitoring, and so on |
| -0            | Not applicable    | Not applicable                                                                                          |

*Table 9-1:* Message levels and event logs

The events output by JP1/AJS3 - Web Operation Assistant to the event log are set to **JP1/AJS3 - Web Operation Assistant** in **Source**, and **1** in **Event ID**.

# **9.1.2 Format of message explanation**

This section describes the format used to explain messages in this manual. The portion of message text that is shown in italics represents information that is variable depending on the situation. Note that nothing may be displayed for maintenance information in the message. The manual lists the messages in the order of the message IDs. The following illustrates the format of a message explanation:

#### *message-ID*

*message-text*

Explanation of the message

(S)

Explains the processing performed by the system.

(O)

Explains the action the operator should take when the message is displayed.

# **9.2 Messages**

### **KAVI3000-I**

JP1/AJS2 - Web Operation Assistant started.

The JP1/AJS3 WOA Web Application Server service has started normally.

(S)

Outputs information to the log, to indicate that the JP1/AJS3 WOA Web Application Server service has started.

## **KAVI3001-E**

JP1/AJS2 - Web Operation Assistant failed to start.

An attempt to start the JP1/AJS3 WOA Web Application Server service has failed, because an error occurred during startup processing.

(S)

Cancels startup of the JP1/AJS3 WOA Web Application Server service.

(O)

A message indicating the cause of the error was output to the log information before this message. Check the cause of the error according to the log information (see *8.2 Log information*).

#### **KAVI3002-E**

JP1/AJS2 - Web Operation Assistant is not running.

You could not log on because the JP1/AJS3 WOA Web Application Server service was not running.

(S)

Cancels the logon processing.

(O)

Make sure that the JP1/AJS3 WOA Web Application Server service has started. If it has not started, start the JP1/AJS3 WOA Web Application Server service.

### **KAVI3003-I**

The *button-name* button was pressed on *window-name window-type*.

This message informs that the button was clicked during operation of JP1/AJS3 - Web Operation Assistant.

(S)

Has output information to the log to indicate that the button was clicked during operation of JP1/AJS3 - Web Operation Assistant.

# **KAVI3004-W**

Invalid specification in configuration definition. (*item-name*)

The JP1/AJS3 WOA Web Application Server service has started using the default environment settings parameters, because the configuration file contained an invalid specification.

(S)

Uses the default environment settings parameters to continue startup processing of the JP1/AJS3 WOA Web Application Server service.

(O)

Revise the specified environment settings parameters in the configuration file (see *3.3.1 How to define the configuration file (environment settings parameters)*). After revising the settings, stop the JP1/AJS3 WOA HTTP Server service, restart the JP1/AJS3 WOA Web Application Server service, and then start the JP1/AJS3 WOA HTTP Server service.

### **KAVI3005-E**

Login is invalid. Please log in again.

The session to which you currently log on has been disabled. Log on again. If you log off after creating a new window, your logon will be disabled for the remaining open windows.

(S)

Cancels processing.

 $(0)$ 

Log on again, and then re-execute the operation. If more than one window created after logon is open, close all but one window, and then log on again (see *1.5(3) Notes on operations*).

#### **KAVI3006-E**

The log output processing could not be initialized. Detailed information (*detailed-information-1*, *detailed-information-2*)

An attempt to start the JP1/AJS3 WOA Web Application Server service has failed, due to an error that occurred during output of the integrated trace log.

(S)

Cancels startup of the JP1/AJS3 WOA Web Application Server service.

(O)

Contact the system administrator and collect information (see *8.4 Method for collecting information*).

### **KAVI3007-E**

The log could not be output. Detailed information (*detailed-information-1*, *detailed-information-2*)

An attempt to output the integrated trace log has failed. There might be a problem with the integrated trace function.

(S)

Cancels the output of the integrated trace log.

(O)

Contact the system administrator and collect information (see *8.4 Method for collecting information*).

### **KAVI3008-W**

An attempt to terminate the log output processing failed. Detailed information (*detailed-information-1*, *detailed-information-2*)

An attempt to stop the output of the integrated trace log has failed.

(S)

Continues processing to stop the JP1/AJS3 WOA Web Application Server service.

(O)

Contact the system administrator and collect information (see *8.4 Method for collecting information*).

### **KAVI3009-E**

Operations can be done only from the page which displays the latest information.

Operations are only possible on the JP1/AJS3 - Web Operation Assistant page from which the status was last acquired.

(S)

Cancels the attempted processing.

(O)

Execute the operation on the JP1/AJS3 - Web Operation Assistant page from which the status was last acquired. Alternatively, re-acquire the status, and then re-execute the operation.

If more than one window created after logon is open, close all but one of the windows, and then log on again (see *1.5(3) Notes on operations*).

#### **KAVI3010-I**

RECV: *receive-data*

This message indicates that the JP1/AJS3 WOA Web Application Server service has received data.

(S)

Outputs information to the log, to indicate that the JP1/AJS3 WOA Web Application Server service has received data.

### **KAVI3011-E**

The initialization process for remote command failed.

An attempt to start the JP1/AJS3 WOA Web Application Server service has failed because initialization for remote command execution failed.

(S)

Cancels startup of the JP1/AJS3 WOA Web Application Server service.

(O)

A message indicating the cause of the error was output to the log information before this message. Check the cause of the error according to the log information (see *8.2 Log information*).

#### **KAVI3012-E**

An attempt to initialize the processing of the folder (*folder-name*) has failed.

An attempt to start the JP1/AJS3 WOA Web Application Server service has failed, because initialization of the folder has failed.

(S)

Cancels startup of the JP1/AJS3 WOA Web Application Server service.

(O)

Make sure that you have access permissions for both the SYSTEM and Administrators groups for the folder shown in the message, or the folders and files in that folder.

### **KAVI3013-I**

Make cookie available.

Cookies are disabled in the Web browser settings. Since JP1/AJS3 - Web Operation Assistant uses cookies, you must enable them.

(S)

Cancels logon processing.

(O)

In Internet Explorer, choose **Internet Options**, click the **Privacy** tab, and then enable cookies. For details, see Help for Internet Explorer.

### **KAVI3014-E**

Specify (*field-name*).

(S)

Cancels processing.

(O)

Enter a value in *field-name*, and then re-execute the operation.

### **KAVI3090-I**

JP1/AJS2 - Web Operation Assistant is terminated.

The JP1/AJS3 WOA Web Application Server service has terminated normally.

(S)

Outputs information to the log, to indicate that the JP1/AJS3 WOA Web Application Server service has terminated.

### **KAVI3100-E**

The specified user (*user-name*) is not registered to this system.

You cannot log on because the information set for the specified JP1 user is not contained in the user environment settings file.

(S)

Cancels logon processing.

(O)

In the user environment settings file, enter the information set for the specified JP1 user (for details about how to code the user environment settings file, see *4.2 Environment defined in the user environment settings file*).

### **KAVI3200-E**

Select observation targets.

The status could not be acquired because the items to be monitored were not specified in the frame for setting status acquisition conditions.

(S)

Cancels the status acquisition.

(O)

Specify the items to be monitored in the frame for setting status acquisition conditions, and then re-acquire the status.

### **KAVI3201-E**

No unit satisfies the specified conditions.

As a result of status acquisition, the unit that meets the specified conditions is not

found.

(S)

Cancels the status acquisition.

(O)

Review the settings for monitoring target and search conditions in frame for setting status acquisition conditions.

In addition, if the database type for the monitoring target scheduler service is embedded database or HiRDB, check if a status acquisition mode has been set for the RDB connection definition.

If a status acquisition mode has been set, check if the server type for the RDB connection definition has been set correctly.

#### **KAVI3202-E**

Input host name.

The status could not be acquired because the host name for the items selected to be monitored was not specified in the frame for setting status acquisition conditions.

(S)

Cancels the status acquisition.

(O)

Specify the host name for the items selected to be monitored in the frame for setting status acquisition conditions, and then re-acquire the status.

#### **KAVI3203-E**

Input scheduler service name.

The status could not be acquired because the scheduler service name for the items selected to be monitored was not specified in the frame for setting status acquisition conditions.

(S)

Cancels the status acquisition.

(O)

Specify the scheduler service name for the items selected to be monitored in the frame for setting status acquisition conditions, and then re-acquire the status.

#### **KAVI3204-E**

Input unit name.

The status could not be acquired because the unit name for the items selected to be monitored was not specified in the frame for setting status acquisition conditions.

(S)

Cancels the status acquisition.

(O)

Specify the unit name for the items selected to be monitored in the frame for setting status acquisition conditions, and then re-acquire the status.

### **KAVI3207-E**

Input the number of rows per page.

The status could not be acquired when **Display (***\*\*\** **records/page)** was specified for the display method in the frame for setting status acquisition conditions, because the number of records per page was not specified.

(S)

Cancels the status acquisition.

(O)

Specify the number of records to be displayed per page in the frame for setting status acquisition conditions, and then re-acquire the status.

### **KAVI3209-E**

Input comment string.

The status could not be acquired, because a comment string was used as a search condition, but no comment string was specified in the frame for setting status acquisition conditions.

(S)

Cancels the status acquisition.

(O)

Specify the string for the comments you want to search for, and then re-acquire the status.

#### **KAVI3210-E**

Input execution host name.

The status could not be acquired when a target host name was used as a search condition, because the target host name to be searched for was not specified in the frame for setting status acquisition conditions.

(S)

Cancels the status acquisition.

(O)

Specify the target host name to be searched for, and then re-acquire the status.

### **KAVI3211-E**

Input complete unit name.

The status could not be acquired because a complete unit name, beginning with a forward slash (/), was not specified for the unit name selected to be monitored in the frame for setting status acquisition conditions.

(S)

Cancels the status acquisition.

(O)

Specify a complete unit name, beginning with a forward slash, for the unit name selected to be monitored in the frame for setting status acquisition conditions, and then re-acquire the status.

### **KAVI3212-E**

Cannot treat as unit.

The status could not be acquired because the unit name selected to be monitored in the frame for setting status acquisition conditions contained any of the following invalid characters:

 $\langle$  " [ ]  $\rangle$  ( ) = ; (semicolon) : (colon) , (comma)

(S)

Cancels the status acquisition.

(O)

Correctly specify the unit name selected to be monitored in the frame for setting status acquisition conditions, and then re-acquire the status (for details about the valid characters for unit names, see *6.3.3 Frame for setting status acquisition conditions*).

### **KAVI3220-I**

Status acquisition started.: *maintenance-information*

This message indicates that the status acquisition has started.

(S)

Outputs information to the log, to indicate that the status acquisition has started.

### **KAVI3221-I**

Status acquisition ended.: *maintenance-information*

This message indicates that the status acquisition has ended.

(S)

Outputs information to the log, to indicate that the status acquisition has ended.

#### **KAVI3222-I**

RDB connection definition has been set up. : *maintenance-information*

The parameters specified in the RDB connection definition file have been set.

(S)

Outputs information to the log to indicate that the specified parameters have been set in the RDB connection definition file.

#### **KAVI3250-E**

An error occurred in database: *maintenance-information-1 maintenance-information-2*

An attempt to acquire the status has failed, because an error occurred during access to the database for the monitoring target JP1/AJS3 - Manager or JP1/AJS2 - Manager.

(S)

Cancels the status acquisition.

(O)

Check the log information for the monitoring target  $JP1/AJS3$  - Manager or  $JP1/$ AJS2 - Manager to find the cause of the error, and then resolve the problem. (When the monitoring target is JP1/AJS3 - Manager, see *the manual Job Management Partner 1/Automatic job Management System 3 Troubleshooting*. When the monitoring target is JP1/AJS2 - Manager, see *17. Troubleshooting* in the manual *Job Management Partner 1/Automatic Job Management System 2 Planning and Administration Guide*.)

If a firewall exists between the host on which the JP1/AJS3 WOA Web Application Server service has started and the embedded database or HiRDB for the scheduler database to be monitored, check the firewall settings. Also check the settings of the RDB connection definition file. For details about the RDB connection definition file and its settings, see *3.8.3 Settings on JP1/AJS3- Web Operation Assistant*.

If the error occurs repeatedly, check the database configuration definition, and correct any errors. (For details about the database settings, when the monitoring target is JP1/AJS3 - Manager, see *C. Advanced Setup of an Embedded Database* in the *Job Management Partner 1/Automatic Job Management System 3 Configuration Guide 1*, when the monitoring target is JP1/AJS2 - Manager, see *3.5 Determine the database to use* in the manual *Job Management Partner 1/ Automatic Job Management System 2 Planning and Administration Guide*.)

If the error still persists, contact the system administrator and collect information (see *8.4 Method for collecting information*).

## **KAVI3280-I**

INFORMATION : (*maintenance-information*)

This message provides maintenance information for JP1/AJS3 - Web Operation Assistant.

(S)

Outputs maintenance information for JP1/AJS3 - Web Operation Assistant to the log.

## **KAVI3281-E**

An unexpected error occurred during status acquisition.: (*maintenance-information*)

An attempt to acquire the status has failed, because an unexpected error occurred during status acquisition.

(S)

Cancels the status acquisition.

(O)

Contact the system administrator and collect information (see *8.4 Method for collecting information*).

### **KAVI3282-E**

Invalid data was detected during status acquisition. : (*maintenance-information*)

An attempt to acquire the status has failed, because an unexpected data format was detected during status acquisition.

(S)

Cancels the status acquisition.

(O)

Make sure that no TCP/IP communication error occurred between the monitoring target JP1/AJS3 - Manager host or JP1/AJS2 - Manager host and the host running the JP1/AJS3 WOA Web Application Server service. If communication is not possible, check and, if necessary, revise the network settings, including hardware.

Alternately, make sure that mix-ups of character set types did not occur in the monitoring target JP1/AJS3 - Manager host or JP1/AJS2 - Manager host. If any mix-ups occurred, revise the character set type setting. (see *1.5(1) Notes on the environment*.)

If the error occurs repeatedly, check the log information for the monitoring target JP1/AJS3 - Manager or JP1/AJS2 - Manager to find the cause of the error, and then resolve the problem. (When the monitoring target is  $JP1/ALS3$  - Manager, see *the manual Job Management Partner 1/Automatic job Management System 3 Troubleshooting*. When the monitoring target is JP1/AJS2 - Manager, see *17. Troubleshooting* in the manual *Job Management Partner 1/Automatic Job* 

# *Management System 2 Planning and Administration Guide*.)

If the error still persists, contact the system administrator and collect information for the monitoring target JP1/AJS3 - Manager or JP1/AJS2 - Manager. (When the monitoring target is JP1/AJS3 - Manager, see *1.4 Collecting data for troubleshooting* in the manual *Job Management Partner 1/Automatic Job Management System 3 Troubleshooting*. When the monitoring target is JP1/AJS2 - Manager, see *17.4 Collecting information for troubleshooting* in the manual *Job Management Partner 1/Automatic Job Management System 2 Planning and Administration Guide*.)

### **KAVI3283-E**

An error occurred in the temporary input file during status acquisition. : (*maintenance-information*)

An attempt to acquire the status has failed, because an attempt to read the file failed during status acquisition.

(S)

Cancels the status acquisition.

(O)

Re-acquire the status.

If the error occurs repeatedly, contact the system administrator and collect information (see *8.4 Method for collecting information*).

#### **KAVI3284-E**

An error occurred in the monitoring target during status acquisition. : (*maintenance-information*)

An attempt to acquire the status has failed, because an error occurred in the monitoring target JP1/AJS3 - Manager during status acquisition.

(S)

Cancels the status acquisition.

(O)

Check the log information for the monitoring target JP1/AJS3 - Manager or JP1/ AJS2 - Manager to find the cause of the error, and then resolve the problem. (When the monitoring target is JP1/AJS3 - Manager, see *the manual Job Management Partner 1/Automatic job Management System 3 Troubleshooting*. When the monitoring target is JP1/AJS2 - Manager, see *17. Troubleshooting* in the manual *Job Management Partner 1/Automatic Job Management System 2 Planning and Administration Guide*.)

If the error persists, contact the system administrator and collect information for the monitoring target JP1/AJS3 - Manager or JP1/AJS2 - Manager. (When the

monitoring target is JP1/AJS3 - Manager, see *1.4 Collecting data for troubleshooting* in the manual *Job Management Partner 1/Automatic Job Management System 3 Troubleshooting*. When the monitoring target is JP1/AJS2 - Manager, see *17.4 Collecting information for troubleshooting* in the manual *Job Management Partner 1/Automatic Job Management System 2 Planning and Administration Guide*.)

### **KAVI3285-E**

The monitoring target JP1/AJS2 could not accept the request. : (*maintenance-information*)

An attempt to acquire the status has failed, because the version of the monitoring target JP1/AJS2 - Manager was not applicable to JP1/AJS3 - Web Operation Assistant.

(S)

Cancels the status acquisition.

(O)

Make sure that the version of the monitoring target JP1/AJS2 - Manager is 08-00 or later. If it is not, you must change the version of the monitoring target JP1/AJS2 - Manager to 08-00 or later.

When the scheduler database to be monitored is ISAM, make sure that the version of the monitoring target JP1/AJS2 - Manager is applicable to each item displayed in the status list. For details about the version of the monitoring target JP1/AJS2 - Manager required for each item displayed, see *4.3.4 Items displayed in the status list*.

If the version is correct but the error occurs repeatedly, contact the system administrator and collect information (see *8.4 Method for collecting information*).

#### **KAVI3400-I**

Select operation targets.

The operation could not be executed, because the operation target unit was not selected in the statuses frame or status confirmation frame.

(S)

Cancels the attempted operation.

(O)

Select the operation target unit, and then re-execute the operation.

### **KAVI3401-I**

Specify the operation options.

An operation option is not specified.

(S)

Cancels the attempted operation.

(O)

An operation option is not specified, or **Do not change** is specified for all items. Select operation options, and then re-execute the operation.

### **KAVI3410-E**

Since the unit under operation, it cannot perform specified operation.

The operation could not be executed, because the specified unit was undergoing another operation in JP1/AJS3 - Web Operation Assistant.

(S)

Cancels the attempted operation.

(O)

Check the operation results for the specified unit, and then re-execute the operation when the status of the unit is other than **Now running**.

## **KAVI3411-I**

The object of deletion does not exist.

The **Operation Results** list in the operation results frame did not contain the result to be deleted.

(S)

Cancels deletion of the results displayed in the operation results frame.

# **KAVI3412-I**

Performed the next operation to observe. (*maintenance-information*)

The operation was performed on the monitoring target JP1/AJS3 - Manager or JP1/ AJS2 - Manager.

(S)

Outputs information to the log, to indicate that the specified operation was performed.

# **KAVI3413-I**

The operation (*operation-name*) was performed execution result. (*maintenance-information*)

This message indicates that the execution results of the operation were obtained.

(S)

Outputs the execution results of the operation to the log.

## **KAVI3414-E**

### The inaccurate command sentence was performed. : *maintenance-information*

The operation could not be executed, because an invalid command was executed in the monitoring target JP1/AJS3 - Manager or JP1/AJS2 - Manager. The probable causes are as follows:

- **•** The network was disconnected.
- **•** There is a network routing problem.
- **•** Data on the network was corrupted.

(S)

Cancels the operation.

(O)

Make sure that no TCP/IP communication error occurred between the monitoring target JP1/AJS3 - Manager host or JP1/AJS2 - Manager host and the host running the JP1/AJS3 WOA Web Application Server service. If communication is not possible, check and, if necessary, revise the network settings, including hardware.

If the error occurs repeatedly, contact the system administrator and collect information. (When the monitoring target is JP1/AJS3 - Manager, see *8.4 Method for collecting information* in this manual, and *1.4 Collecting data for troubleshooting* in the manual *Job Management Partner 1/Automatic Job Management System 3 troubleshooting* . When the monitoring target is JP1/AJS2 - Manager, see *17.4 Collecting information for troubleshooting* in the manual *Job Management Partner 1/Automatic Job Management System 2 Planning and Administration Guide*.)

#### **KAVI3415-E**

The JP1/AJS2 being monitored could not receive the request for the operation (*operation-name*).

The operation could not be executed because the JP1/AJS being monitored rejected the operation option that contains an error.

(S)

Cancels the specified operation.

(O)

Check the options specified for operation, correct the error, and then re-execute the operation.

If this error message appears when the job status is being changed, check the OS type of the monitoring target. If the OS type is UNIX, check the value of the specified return code (see *2.2.3 Performing operation from the list view*).

### **KAVI3416-Q**

Are you sure you want to delete Operation Results (target : *deletion-range*)?

This message asks you whether you want to delete the operation results.

(S)

Waits for a response.

(O)

Click **OK** to delete the operation results. Click **Cancel** to cancel the deletion.

### **KAVI3600-E**

The user name or password is invalid.

You cannot log on because the JP1 user name or password is invalid.

(S)

Cancels logon processing.

(O)

Enter the JP1 user name or password registered in the monitoring destination authentication server, and then log on.

# **KAVI3601-Q**

Are you sure you want to log out?

This message asks you whether you want to log off JP1/AJS3 - Web Operation Assistant.

(S)

Waits for a response.

(O)

Click **OK** to log off. Click **Cancel** to cancel the logoff.

### **KAVI3602-E**

Input user name.

The JP1 user name is not entered in the Login window.

(S)

Cancels logon processing.

(O)

Enter the JP1 user name in the Login window, and then re-execute the logon operation.

# **KAVI3603-E**

Input password.

The password is not entered in the Login window.

(S)

Cancels logon processing.

(O)

Enter the password in the Login window, and then re-execute the logon operation.

### **KAVI3604-I**

User (*user-name*) logged in.

This message informs that the user has logged on.

(S)

Has output information to the log to indicate that the user has logged on.

### **KAVI3605-I**

User (*user-name*) logged out.

This message informs that the user has logged off.

(S)

Has output information to the log to indicate that the user has logged off.

## **KAVI3620-E**

Cannot connect to Access Control Server.

Communication was not possible because a connection to the authentication server could not be established. The probable causes are as follows:

- **•** The authentication server is not running.
- The host running the JP1/AJS3 WOA Web Application Server service is not connected to the authentication server via the network.
- (S)

Cancels authentication processing.

(O)

Make sure that the authentication server is running. Also make sure that no TCP/ IP communication error occurred between the monitoring target JP1/AJS3 - Manager host and the host running the JP1/AJS3 WOA Web Application Server service. If communication is not possible, check and, if necessary, revise the network settings, including hardware.

If the error occurs repeatedly, contact the system administrator and collect information for the monitoring target JP1/AJS3 - Manager or JP1/AJS2 -

Manager. (When the monitoring target is JP1/AJS3 - Manager, see *1.4 Collecting data for troubleshooting* in the manual *Job Management Partner 1/Automatic Job Management System 3 Troubleshooting*. When the monitoring target is JP1/AJS2 - Manager, see 17.4 Collecting information for troubleshooting in the manual *Job Management Partner 1/Automatic Job Management System 2 Planning and Administration Guide*.)

### **KAVI3800-E**

The settings file (*file-name*) was not found.

An attempt to start the JP1/AJS3 WOA Web Application Server service has failed, due to a problem with the settings file. The probable causes are as follows:

- **•** The file shown in the message was not found.
- **•** You do not have access permissions for both the SYSTEM and Administrators groups for the file shown in the message and the folder containing the file.
- **•** Another program is using the file shown in the message.
- (S)

Cancels startup of the JP1/AJS3 WOA Web Application Server service.

(O)

Correct the cause of the error. If the file shown in the message is not found, create a file by copying the model file<sup>#</sup>, and then re-specify the setting.

#

The model file name is the file name shown in the message, with the  $extension$   $model$ 

### **KAVI3801-E**

An error occurred while the settings file (*file-name*) was being input.

An attempt to start the JP1/AJS3 WOA Web Application Server service has failed, because an attempt to read the settings file has failed. A temporary problem might have occurred in the execution environment for the JP1/AJS3 WOA Web Application Server service.

(S)

Cancels startup of the JP1/AJS3 WOA Web Application Server service.

(O)

Stop the JP1/AJS3 WOA HTTP Server service, restart the JP1/AJS3 WOA Web Application Server service, and then start the JP1/AJS3 WOA HTTP Server service.

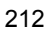

If the error occurs repeatedly, contact the system administrator and collect information (see *8.4 Method for collecting information*).

#### **KAVI3802-E**

An error occurred while the settings file (*file-name*) was being output.

An attempt to write to the settings file has failed. The probable causes are as follows:

- **•** You do not have access permissions for both the SYSTEM and Administrators groups for the file shown in the message, and the folder containing the file.
- **•** Free disk space is insufficient in the machine on which JP1/AJS3 Web Operation Assistant is installed.
- **•** Another program is using the file shown in the message.
- (S)

Cancels the output of the settings file.

(O)

Correct the cause of the error.

### **KAVI3803-W**

The settings file (*file-name*) was not found. The default setup is assumed and the processing continues.

The JP1/AJS3 WOA Web Application Server service has started using the default settings, due to a problem with the settings file. The probable causes are as follows:

- **•** The file shown in the message was not found.
- **•** You do not have access permissions for both the SYSTEM and Administrators groups for the file shown in the message, and the folder containing the file.
- **•** Another program is using the file shown in the message.
- (S)

Assumes the default settings to continue processing.

(O)

Correct the cause of the error.

If the file shown in the message is not found, check the settings in the User Environment Settings window. If the settings are incorrect, revise them.

## **KAVI3804-W**

An error occurred while the settings file (*file-name*) was being input. The default setup is assumed and processing continues.

The JP1/AJS3 WOA Web Application Server service has started using the default

settings, because the contents of the settings file were invalid. The settings in the User Environment Settings window might not have been applied.

(S)

Assumes the default settings to continue processing.

(O)

Check the settings in the User Environment Settings window. If the settings are incorrect, revise them.

### **KAVI3805-E**

Creation of the folder (*folder-name*) went wrong.

The file required for monitoring could not be created because an attempt to create a folder has failed.

The probable causes are as follows:

- **•** The folder could not be created because a file having the same name as this folder already exists on the same level.
- **•** You do not have access permissions for both the SYSTEM and Administrators groups for the *JP1/AJS3 - Web-Operation-Assistant-installation-folder*\sys\dbclient folder.
- **•** Free disk space is insufficient in the machine on which JP1/AJS3 Web Operation Assistant is installed.

(S)

Cancels the processing in which the error occurred.

(O)

Correct the cause of the error.

If the error occurs repeatedly, contact the system administrator and collect information (see *8.4 Method for collecting information*).

## **KAVI3900-E**

A system error has occurred. : *maintenance-information*

A system error occurred during processing. There might be a problem with the execution environment for the JP1/AJS3 WOA Web Application Server service.

(S)

Cancels the processing in which the error occurred.

(O)

Contact the system administrator and collect information (see *8.4 Method for collecting information*).

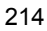

### **KAVI3902-E**

The error which is not expected during operation execution occurred. : *maintenance-information*

An unexpected error occurred when the operation was being executed. There might be a problem with the execution environment for the JP1/AJS3 WOA Web Application Server service.

(S)

Cancels the processing in which the error occurred.

(O)

Contact the system administrator and collect information (see *8.4 Method for collecting information*).

### **KAVI3903-E**

Insufficient memory occurred. : *maintenance-information*

Memory became insufficient in the execution environment for the monitoring target JP1/AJS3 - Manager, JP1/AJS2 - Manager or the JP1/AJS3 WOA Web Application Server service.

(S)

Cancels the processing in which the error occurred.

(O)

Check the amount of memory on the host that is running the JP1/AJS3 WOA Web Application Server service.

If the amount of available physical memory is insufficient, terminate unnecessary applications, and then increase the amount of memory available (for details about the physical memory requirements for JP1/AJS3 - Web Operation Assistant, see *E.2(1) Estimating memory requirements*).

#### **KAVI3905-E**

Unexpected error occurred in JP1/AJS2 - Web Operation Assistant. : *maintenance-information-1 maintenance-information-2 maintenance-information-3 maintenance-information-4*

An unexpected error occurred during processing. There might be a problem with the execution environment for the JP1/AJS3 WOA Web Application Server service.

(S)

Cancels the processing in which the error occurred.

(O)

Contact the system administrator and collect information (see *8.4 Method for collecting information*).

### **KAVI3906-E**

Error occurred in JP1/Base. : *maintenance-information*

An error occurred in the authentication server and the monitoring target JP1/Base.

(S)

Cancels the processing in which the error occurred.

(O)

Check the log information for the authentication server and monitoring target JP1/ Base to find the cause of the error, and then correct the error (see *Troubleshooting* in the manual *Job Management Partner 1/Base User's Guide*).

# **KAVI3920-E**

Cannot find required class file. : *maintenance-information-1 maintenance-information-2 maintenance-information-3*

The operation could not be executed, because the class file required for executing the operation was not found. The file structure for JP1/AJS3 - Web Operation Assistant might be invalid.

(S)

Cancels the processing in which the error occurred.

(O)

Reinstall JP1/AJS3 - Web Operation Assistant.

If the error occurs repeatedly, contact the system administrator and collect information (see *8.4 Method for collecting information*).

#### **KAVI3921-E**

Cannot find required method. : *maintenance-information-1 maintenance-information-2 maintenance-information-3*

The operation could not be executed, because the method required for executing the operation was not found. The file structure for JP1/AJS3 - Web Operation Assistant might be invalid.

(S)

Cancels the processing in which the error occurred.

(O)

Reinstall JP1/AJS3 - Web Operation Assistant.

If the error occurs repeatedly, contact the system administrator and collect information (see *8.4 Method for collecting information*).

### **KAVI3922-E**

Cannot find required file. : *maintenance-information-1 maintenance-information-2*

The file required for executing the operation was not found. There may be a problem with the JP1/AJS3 - Web Operation Assistant file structure.

(S)

Cancels the processing in which the error occurred.

(O)

Re-install JP1/AJS3 - Web Operation Assistant.

If the error occurs repeatedly, contact the system administrator and collect information (see *8.4 Method for collecting information*).

### **KAVI4000-E**

The parameter (*parameter*) is not specified by setup of the user (*user-name*) of a setting file (*file-name*).

An attempt to start the JP1/AJS3 WOA Web Application Server service has failed, because the required parameter *parameter* was not specified in the settings file.

(S)

Cancels startup of the JP1/AJS3 WOA Web Application Server service.

(O)

In the settings file, specify the parameter shown in the message (see *4.2.3 Details about the parameters for the user environment settings*).

### **KAVI4001-E**

In the settings of the user (*user-name*) in the settings file (*file-name*), an invalid value is specified for a parameter (*parameter*).

An attempt to start the JP1/AJS3 WOA Web Application Server service has failed, because the value of the parameter *parameter* was incorrectly specified in the settings file.

(S)

Cancels startup of the JP1/AJS3 WOA Web Application Server service.

(O)

Correct the value of the parameter shown in the message (see *4.2.3 Details about the parameters for the user environment settings*).

### **KAVI4002-E**

Enter the values *lower-limit - upper-limit* in the field (*field-name*).

A value outside the valid range is entered for *field-name*.

(S)

Cancels the status acquisition, execution of an operation, or application of the environment settings.

(O)

For *field-name*, enter a value in the range indicated by *lower-limit - upper-limit*.

# **KAVI4003-E**

Enter a character string within *maximum-length* for (*field-name*).

A string exceeding the maximum length was entered for *field-name*.

(S)

Cancels the application of the environment settings.

(O)

For *field-name*, enter a string consisting of no more than *maximum-length* characters.

## **KAVI4004-E**

All display items cannot be made hidden.

An item to be displayed in the status list was not specified.

(S)

Cancels the application of the environment settings.

(O)

Specify at least one item to be displayed in the status list.

### **KAVI4005-E**

All the items of the scheduler service for monitoring cannot be hidden.

An attempt to start the JP1/AJS3 WOA Web Application Server service has failed, because all the scheduler services to be monitored were set to be hidden.

(S)

Cancels startup of the JP1/AJS3 WOA Web Application Server service.

(O)

Specify the user environment settings file so that one or more scheduler services to be monitored will be displayed (see *4.2.3 Details about the parameters for the user environment settings*).

### **KAVI4006-E**

*item* do not exist in the settings file (*file-name*)

An attempt to start the JP1/AJS3 WOA Web Application Server service has failed, because the required item *item* did not exist in the settings file.

(S)

Cancels startup of the JP1/AJS3 WOA Web Application Server service.

(O)

Add the item shown in the message to the settings file (see *4.2.3 Details about the parameters for the user environment settings*).

### **KAVI4007-E**

Since *operation-button-name* buttons are set as hidden, setting of *set-item* cannot be performed.

You cannot set the operation option because the *operation-button-name* button is set to be hidden.

(S)

Cancels the display of the Default Settings windows for the operation option.

(O)

To set *set-item*, specify the user environment settings file so that the *operation-button-name* button will be displayed (see *4.2.3 Details about the parameters for the user environment settings*).

# **KAVI4008-W**

An invalid specification exists in the RDB connection definition. (*line-number* : *specification*)

The RDB connection definition file contains an invalid specification.

(S)

Ignores the incorrect specification and continues the startup processing of the JP1/ AJS3 WOA Web Application Server service.

(O)

Correctly specify the monitoring target name or parameters in the RDB connection definition file (see *3.8.3(2) (c) List of environment settings parameters in the RDB connection definition file*). After revising the settings, stop the JP1/ AJS3 WOA HTTP Server service, restart the JP1/AJS3 WOA Web Application Server service, and then start the JP1/AJS3 WOA HTTP Server service.

#### 9. Messages

### **KAVI4009-E**

The parameter (*parameter*) is not specified by the setup for monitoring target (*monitoring-target-name*) in the RDB connection definition file

An attempt to start the JP1/AJS3 WOA Web Application Server service has failed, because the value of the parameter was incorrectly specified in the RDB connection definition file.

(S)

Cancels startup of the JP1/AJS3 WOA Web Application Server service.

(O)

In the RDB connection definition file, specify the parameter shown in the message.

# **KAVI4010-E**

In the settings of the monitoring target (*monitoring-target-name*) in the RDB connection definition file, an invalid value is specified for a parameter (*parameter*).

An attempt to start the JP1/AJS3 WOA Web Application Server service has failed, because the value of the parameter was incorrectly specified in the RDB connection definition file.

(S)

Cancels startup of the JP1/AJS3 WOA Web Application Server service.

(O)

Correct the value of the parameter shown in the message.

# **KAVI4100-E**

Execute the command from the administrator console.

The command failed because it was executed from a Command Prompt window that was not opened with administrator permissions.

(S)

Terminates command processing.

# (O)

Re-execute the command from a Command Prompt window that has been opened with administrator permissions.

### **KAVI4200-E**

Since a problem was in JP1/AJS2 of observe , operation was interrupted. : *maintenance-information-1 maintenance-information-2*

The operation could not be executed due to a problem in the monitoring target JP1/

AJS3 - Manager or JP1/AJS2 - Manager. The probable causes are as follows:

- There is a problem with the monitoring target JP1/AJS3 Manager or JP1/AJS2 - Manager.
- **•** The monitoring target JP1/AJS3 Manager or JP1/AJS2 Manager is taking time to perform processing.
- (S)

Cancels the status acquisition or operation execution.

(O)

Check the log information for the monitoring target JP1/AJS3 - Manager or JP1/ AJS2 - Manager to find the cause of the error, and then resolve the problem. (When monitoring target is JP1/AJS3 - Manager, see the manual *Job Management Partner 1/Automac Job Management System 3 Troubleshooting*. When monitoring target is JP1/AJS2 - Manager, see *17. Troubleshooting* in the manual *Job Management Partner 1/Automatic Job Management System 2 Planning and Administration Guide*.)

If the error occurs repeatedly, contact the system administrator and collect information for the monitoring target JP1/AJS2 - Manager. (When monitoring target is JP1/AJS3 - Manager, see *1.4 Collecting data for troubleshooting* in the manual *Job Management Partner 1/Automatic Job Management System 3 Troubleshooting*. When monitoring target is JP1/AJS2, see *17.4 Collecting information for troubleshooting* in the manual *Job Management Partner 1/ Automatic Job Management System 2 Planning and Administration Guide*.)

## **KAVI4201-E**

The user-mapping in JP1/Base of observe has failed. : *maintenance-information-1 maintenance-information-2*

The operation could not be executed because user mapping failed.

(S)

Cancels the status acquisition or operation execution.

(O)

If the user mapping settings for the authentication server are invalid, correct the cause of the error (see *Setting the User Management Functionality* in the manual *Job Management Partner 1/Base User's Guide*).

If the error occurs repeatedly, contact the system administrator and collect information (see *8.4 Method for collecting information*).

### **KAVI4202-E**

IO error of a file has occurred. : *maintenance-information*

The operation failed because a file I/O error occurred. The probable causes are as

#### 9. Messages

follows:

When this message appears during operation from a list or during status acquisition for a monitoring target that uses ISAM as a scheduler database:

- **•** You do not have access permissions, for both the SYSTEM and Administrators groups, for the files and folders in the *JP1/AJS3 - Web-Operation-Assistant-installation-folder*\uCPSB\CC\web\container s\WOA\webapps\jp1ajs2woa\tmp folder.
- **•** The free disk space is insufficient in the machine on which JP1/AJS3 Web Operation Assistant is installed.
- **•** Another program is using a file in the *JP1/AJS3 Web-Operation-Assistant-installation-folder*\uCPSB\CC\web\container s\WOA\webapps\jp1ajs2woa\tmp\rcmd folder.

When this message appears during status acquisition for a monitoring target that uses an embedded database or HiRDB as a scheduler database:

- **•** You do not have access permissions for both the SYSTEM and Administrators groups for the *JP1/AJS3 - Web-Operation-Assistant-installation-folder*\conf\dbclient folder, and the folders and files in that folder.
- **•** You do not have access permissions for both the SYSTEM and Administrators groups for the *JP1/AJS3 - Web-Operation-Assistant-installation-folder*\sys folder.
- **•** Another program is using a file in the *JP1/AJS3 Web-Operation-Assistant-installation-folder*\conf\dbclient folder.
- **•** Free disk space is insufficient in the machine on which JP1/AJS3 Web Operation Assistant is installed.

When this message appears during startup of the JP1/AJS3 WOA Web Application Server service or during login to JP1/AJS3 - Web Operation Assistant:

- **•** You do not have access permissions for both the SYSTEM and Administrators groups for the *JP1/AJS3 - Web-Operation-Assistant-installation-folder*\conf\dbclient folder, and the folders and files contained in that file.
- **•** Another program is using a file in the *JP1/AJS3 Web-Operation-Assistant-installation-folder*\conf\dbclient folder.
- (S)

Cancels the status acquisition or operation execution.

(O)

Correct the cause of the error. After correcting the error, stop the JP1/AJS3 WOA HTTP Server service, restart the JP1/AJS3 WOA Web Application Server service, and then start the JP1/AJS3 WOA HTTP Server service.

#### **KAVI4203-E**

Host name of observe cannot be resolved to IP address. : *maintenance-information*

The operation could not be executed, because the host name could not be resolved by using the monitoring target host.

(S)

Cancels the status acquisition or operation execution.

(O)

Specify the settings so that the host name can be resolved by using the monitoring target host.

#### **KAVI4204-E**

It was not connectable with the observe. : *maintenance-information*

The operation could not be executed, because a connection with the monitoring target could not be established. The probable causes are as follows:

- When the monitoring target is JP1/AJS3 Manager, the JP1/AJS3 service is not running.
- **•** When the monitoring target is JP1/AJS2 Manager, the JP1/AJS2 Monitor service is not running.
- There is a network problem.
- **•** There is a problem with JP1/AJS3 Manager or JP1/AJS2 Manager on the monitoring target host.
- (S)

Cancels the status acquisition or operation execution.

(O)

If the monitoring target is JP1/AJS3 - Manager, make sure that the JP1/AJS3 service is running. If the monitoring target is JP1/AJS2 - Manager, make sure that the JP1/AJS2 Monitor service is running. Also make sure that no TCP/IP communication error occurred between the monitoring target JP1/AJS3 - Manager host or JP1/AJS2 - Manager host and the host running the JP1/AJS3 WOA Web Application Server service. If communication is not possible, check and, if necessary, revise the network settings, including hardware.

If the error occurs repeatedly, check log information for the monitoring target JP1/ AJS3 - Manager or JP1/AJS2 - Manager to find the cause of the error, and then

resolve the problem. (When the monitoring target is JP1/AJS3 - Manager, see the manual *Job Management Partner 1/Automac Job Management System 3 Troubleshooting*. When the monitoring target is JP1/AJS2 - Manager, see *17. Troubleshooting* in the manual *Job Management Partner 1/Automatic Job Management System 2 Planning and Administration Guide*.)

If the error still persists, contact the system administrator and collect information for the monitoring target JP1/AJS3 - Manager or JP1/AJS2 - Manager. (When the monitoring target is JP1/AJS3 - Manager, see *1.4 Collecting data for troubleshooting* in the manual *Job Management Partner 1/Automatic Job Management System 3 Troubleshooting*. When the monitoring target is JP1/AJS2 - Manager, see *17.4 Collecting information for troubleshooting* in the manual *Job Management Partner 1/Automatic Job Management System 2 Planning and Administration Guide*.)

### **KAVI4205-E**

It disconnected observe. : *maintenance-information*

The operation could not be executed, because the connection with the monitoring target was disconnected.

(S)

Cancels the status acquisition or operation execution.

(O)

Make sure that no TCP/IP communication error occurred between the monitoring target JP1/AJS3 - Manager host or JP1/AJS2 - Manager host and the host running the JP1/AJS3 WOA Web Application Server service. If communication is not possible, check and, if necessary, revise the network settings, including hardware.

If the error occurs repeatedly, check the log information for the monitoring target JP1/AJS3 - Manager or JP1/AJS2 - Manager to find the cause of the error, and then resolve the problem. (When the monitoring target is JP1/AJS3 - Manager, see the manual *Job Management Partner 1/Automac Job Management System 3 Troubleshooting*. When the monitoring target is JP1/AJS2 - Manager, see *17. Troubleshooting* in the manual *Job Management Partner 1/Automatic Job Management System 2 Planning and Administration Guide*.)

If the error still persists, contact the system administrator and collect information for the monitoring target JP1/AJS3 - Manager or JP1/AJS2 - Manager. (When the monitoring target is JP1/AJS3 - Manager, see *1.4 Collecting data for troubleshooting* in the manual *Job Management Partner 1/Automatic Job Management System 3 Troubleshooting*. When the monitoring target is JP1/AJS2 - Manager, see *17.4 Collecting information for troubleshooting* in the manual *Job Management Partner 1/Automatic Job Management System 2 Planning and Administration Guide*.)

### **KAVI4206-E**

Invalid data received. : *maintenance-information*

The operation could not be executed, because an unexpected data format was detected.

(S)

Cancels the status acquisition or operation execution.

(O)

Make sure that no TCP/IP communication error occurred between the monitoring target JP1/AJS3 - Manager host or JP1/AJS2 - Manager host and the host running the JP1/AJS3 WOA Web Application Server service. If communication is not possible, check and, if necessary, revise the network settings, including hardware.

If the error persists, check the log information for the monitoring target  $JP1/AJS3$ - Manager or JP1/AJS2 - Manager to find the cause of the error, and then resolve the problem. (When the monitoring target is JP1/AJS3 - Manager, see the manual *Job Management Partner 1/Automac Job Management System 3 Troubleshooting*. When the monitoring target is JP1/AJS2 - Manager, see *17. Troubleshooting* in the manual *Job Management Partner 1/Automatic Job Management System 2 Planning and Administration Guide*.)

If the error still persists, contact the system administrator and collect information for the monitoring target JP1/AJS3 - Manager or JP1/AJS2 - Manager. (When the monitoring target is JP1/AJS3 - Manager, see *1.4 Collecting data for troubleshooting* in the manual *Job Management Partner 1/Automatic Job Management System 3 Troubleshooting*. When the monitoring target is JP1/AJS2 - Manager, see *17.4 Collecting information for troubleshooting* in the manual *Job Management Partner 1/Automatic Job Management System 2 Planning and Administration Guide*.)

## **KAVI4207-E**

A timeout occurred during interprocess communication. : *maintenance-information*

A timeout occurred during the wait for a response from JP1/AJS3 - Manager or JP1/ AJS2 - Manager. The probable causes are as follows:

- **•** There is a network problem.
- There is a problem with the monitoring target JP1/AJS3 Manager or JP1/AJS2 - Manager.
- **•** The monitoring target JP1/AJS3 Manager or JP1/AJS2 Manager is taking time to perform processing.
- (S)

Cancels the status acquisition or operation execution.

(O)

Make sure that no TCP/IP communication error occurred between the monitoring target JP1/AJS3 - Manager host or JP1/AJS2 - Manager host and the host running the JP1/AJS3 WOA Web Application Server service. If communication is not possible, check and, if necessary, revise the network settings, including hardware.

If the error occurs repeatedly, check the log information for the monitoring target JP1/AJS3 - Manager or JP1/AJS2 - Manager to find the cause of the error, and then resolve the problem. (When the monitoring target is JP1/AJS3 - Manager, see the manual *Job Management Partner 1/Automac Job Management System 3 Troubleshooting*. When the monitoring target is JP1/AJS2 - Manager, see *17. Troubleshooting* in the manual *Job Management Partner 1/Automatic Job Management System 2 Planning and Administration Guide*.)

If the error still persists, contact the system administrator and collect information for the monitoring target JP1/AJS3 - Manager or JP1/AJS2 - Manager. (When the monitoring target is JP1/AJS3 - Manager, see *1.4 Collecting data for troubleshooting* in the manual *Job Management Partner 1/Automatic Job Management System 3 Troubleshooting*. When the monitoring target is JP1/AJS2 - Manager, see *17.4 Collecting information for troubleshooting* in the manual *Job Management Partner 1/Automatic Job Management System 2 Planning and Administration Guide*.)

### **KAVI4208-E**

The error information from observe was unacquirable. : *maintenance-information*

An error occurred in the monitoring target, but information about the error could not be acquired. The probable causes are as follows:

- **•** You do not have access permissions, for both the SYSTEM and Administrators groups, for the files and folders in the *JP1/AJS3 - Web-Operation-Assistant-installation-folder*\uCPSB\CC\web\containers\W OA\webapps\jp1ajs2woa\tmp folder.
- **•** The free disk space is insufficient in the machine on which JP1/AJS3 Web Operation Assistant is installed.
- **•** Another program is using a file in the *JP1/AJS3 Web-Operation-Assistant-installation-folder*\uCPSB\CC\web\containers\W OA\webapps\jp1ajs2woa\tmp\rcmd folder.
- (S)

Cancels the status acquisition or operation execution.

(O)

Correct the cause of the error.

If the error occurs repeatedly, contact the system administrator and collect information. (when the monitoring target is JP1/AJS3 - Manager, see *8.4 Method for collecting information* in this manual, and *1.4 Collecting data for troubleshooting* in the manual *Job Management Partner 1/Automatic Job Management System 3 Troubleshooting*, when monitoring target is JP1/AJS2 - Manager, when the monitoring target is JP1/AJS2 - Manager, *17.4 Collecting information for troubleshooting* in the manual *Job Management Partner 1/ Automatic Job Management System 2 Planning and Administration Guide*.)

### **KAVI4209-E**

Communication access was denied at the connection destination. : *maintenance-information*

The operation could not be executed, because JP1/Base on the authentication server was set up to reject communications for the host name or IP address specified for the monitoring target host.

(S)

Cancels the status acquisition or operation execution.

(O)

Check the settings of JP1/Base on the authentication server, and make sure that the IP bind method is set for the physical host for receiving data. (see *1.9 Communication protocol of JP1/Base* in the manual *Job Management Partner 1/ Base User's Guide*). If the IP bind method is set, specify the IP address set for the monitoring target host, or the host name which can be resolved to that IP address.

#### **KAVI4210-E**

JP1/AJS2 of observe does not correspond to this system. : *maintenance-information*

The operation could not be executed, because the version of the monitoring target JP1/ AJS2 - Manager was not 08-00 or later.

(S)

Cancels the status acquisition or operation execution.

(O)

Make sure that the version of the monitoring target JP1/AJS2 - Manager is 08-00 or later. If it is not, you must change the version of the monitoring target  $JP1/AJS2$ - Manager to 08-00 or later.

If the version is correct but the error still occurs, contact the system administrator and collect information (see *8.4 Method for collecting information*).

### **KAVI4211-E**

The specified scheduler service does not exist. : *maintenance-information*

The operation could not be executed, because the specified scheduler service was not defined in the host to be monitored.

(S)

Cancels the status acquisition or operation execution.

(O)

Make sure that both the target host name and the scheduler service exist.

# **KAVI4212-E**

Error occurred in JP1/Base of connection place. : *maintenance-information*

The status could not be acquired, or the operation could not be executed, because an error occurred in JP1/Base used in the monitoring target JP1/AJS3 - Manager or JP1/ AJS2 - Manager.

(S)

Cancels the status acquisition or operation execution.

(O)

Check the log information for JP1/Base used in the monitoring target JP1/AJS3 - Manager or JP1/AJS2 - Manager to find the cause of the error, and then resolve the problem. (See *15. Troubleshooting* in the manual *Job Management Partner 1/ Base User's Guide*.)

#### **KAVI4213-E**

Error occurred in JP1/AJS2 to observe. (Remote error code: *error-code*)

The operation could not be executed due to a problem in the monitoring target JP1/ AJS3 - Manager. The probable causes are as follows:

- **•** The monitoring target JP1/AJS3 Manager or JP1/AJS2 Manager has a problem.
- **•** The monitoring target JP1/AJS3 Manager or JP1/AJS2 Manager is taking time to execute processing.

(S)

Cancels the status acquisition or operation execution.

(O)

Check the log information for the monitoring target JP1/AJS3 - Manager or JP1/ AJS2 - Manager to find the cause of the error, and then resolve the problem. (When the monitoring target is JP1/AJS3 - Manager, see the manual *Job Management Partner 1/Automac Job Management System 3 Troubleshooting*. When the monitoring target is JP1/AJS2 - Manager, see *17. Troubleshooting* in

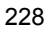

the manual *Job Management Partner 1/Automatic Job Management System 2 Planning and Administration Guide*.)

If the error persists, contact the system administrator and collect information for the monitoring target JP1/AJS3 - Manager or JP1/AJS2 - Manager. (When the monitoring target is JP1/AJS3 - Manager, see *1.4 Collecting data for troubleshooting* in the manual *Job Management Partner 1/Automatic Job Management System 3 Troubleshooting*. When the monitoring target is JP1/AJS2 - Manager, see *17.4 Collecting information for troubleshooting* in the manual *Job Management Partner 1/Automatic Job Management System 2 Planning and Administration Guide*.)

#### **KAVI4214-E**

Setup is not performed to be observed by this host.

The operation could not be executed, because the specified scheduler service was not set up so that it could be monitored from the monitoring host.

(S)

Cancels the status acquisition or operation execution.

(O)

To monitor the scheduler service, execute the ajswoarelsetup command on the JP1/AJS3 - Manager host or JP1/AJS2 - Manager host containing the scheduler service (see *3.1.1 Setting up JP1/AJS3 - Manager or JP1/AJS2 - Manager*).

### **KAVI4215-E**

An error occurred in the standard output file. : *maintenance-information*

The status could not be acquired, or the operation could not be executed, because an attempt to write to the standard output file has failed. The probable causes are as follows:

- **•** You do not have access permissions for both the SYSTEM and Administrators groups, for the files and folders in the *JP1/AJS3 - Web-Operation-Assistant-installation-folder*\uCPSB\CC\web\containers\W OA\webapps\jp1ajs2woa\tmp folder.
- **•** The free disk space is insufficient in the machine on which JP1/AJS3 Web Operation Assistant is installed.
- (S)

Cancels the status acquisition or operation execution.

(O)

Correct the cause of the error.

#### **KAVI4217-E**

```
The following error occurred in the monitor target JP1/AJS2. : 
(error-details)
```
The status could not be acquired, or the operation could not be executed, because an error occurred in the monitoring target  $JP1/ASS$  - Manager or  $JP1/ASS2$  - Manager.

(S)

Cancels the status acquisition or operation execution.

(O)

Check the details about the error shown in the message and the log information for the monitoring target JP1/AJS3 - Manager or JP1/AJS2 - Manager to find the cause of the error, and then resolve the problem. (When the monitoring target is JP1/AJS3 - Manager, see the manual *Job Management Partner 1/Automac Job Management System 3 Troubleshooting*. When the monitoring target is JP1/AJS2 - Manager, see *17. Troubleshooting* in the manual *Job Management Partner 1/ Automatic Job Management System 2 Planning and Administration Guide*.)

If the error occurs repeatedly, contact the system administrator and collect information for the monitoring target JP1/AJS3 - Manager or JP1/AJS2 - Manager. (When the monitoring target is JP1/AJS3 - Manager, see *1.4 Collecting data for troubleshooting* in the manual *Job Management Partner 1/Automatic Job Management System 3 Troubleshooting*. When the monitoring target is JP1/AJS2 - Manager, see *17.4 Collecting information for troubleshooting* in the manual *Job Management Partner 1/Automatic Job Management System 2 Planning and Administration Guide*.)

### **KAVI4218-E**

Cannot connect to the RDB destination host (*host-name*) that is set in the scheduler service of the monitored object.

A connection could not be established with the RDB connection-destination host that is defined in the scheduler service to be monitored. The probable causes are as follows:

- **•** An invalid value is specified for the environment settings parameter *RDB-connection-destination-host-name* for the monitoring target scheduler service for the scheduler service to be monitored.
- **•** There is a network problem.
- (S)

Cancels the status acquisition.

(O)

Check and, if necessary, revise the value of

*RDB-connection-destination-host-name* set for an environment setting parameter for the scheduler service to be monitored. (When the monitoring target is JP1/
AJS3 - Manager, see *2.2 Setting up the scheduler service environment in Job Management Partner 1/Automatic Job Management System 3 Configuration Guide 2*, when the monitoring target is JP1/AJS2 - Manager, see *4.1.3 Defining the scheduler file configuration* or *14.1.3 Defining the scheduler service environment setting parameters* in the manual *Job Management Partner 1/ Automatic Job Management System 2 Setup Guide*).

Make sure that no TCP/IP communication error occurred between the host specified in *RDB-connection-destination-host-name* for the environment setting parameter for the scheduler service to be monitored, and the host running the JP1/ AJS3 WOA Web Application Server service. If communication is not possible, check and, if necessary, revise the network settings, including hardware. If the error occurs repeatedly, contact the system administrator and collect information (see *8.4 Method for collecting information*).

# **Appendixes**

- A. List of Files and Folders
- B. List of Processes
- C. List of Port Numbers
- D. List of Limitations
- E. Estimate
- F. Version Revisions
- G. Glossary

# **A. List of Files and Folders**

<span id="page-255-0"></span>The following tables list by purpose the files and folders for JP1/AJS3 - Web Operation Assistant.

*Note*

For details about the list of files and directories for logs, see *8.2.2 Log files and folders*.

*Notes regarding the tables*

- **•** The following abbreviations are used for the files and directories in each table:
	- **•** *WOA\_Path*: the installation folder for JP1/AJS3 Web Operation Assistant
	- **•** *SystemDrive*: the system drive
	- **•** *WOA\_Web\_Path*: the installation folder for *JP1/AJS3 Web-Operation-Assistant-installation-folder*\uCPSB\CC\web\container s\WOA\webappss\jp1ajs2woa
	- **•** *WOA\_SSL\_Path*: the installation folder for *JP1/AJS3 Web-Operation-Assistant-installation-folder*\uCPSB\httpsd\sslc\bin\ WOACA
- **•** The default installation folder for JP1/AJS3 Web Operation Assistant is *SystemDrive*\Program Files\Hitachi\jp1ajs2woa.

| <b>Contents</b>                              | File name or folder name                    |  |
|----------------------------------------------|---------------------------------------------|--|
| Execution file folder                        | $WOA$ Path\bin                              |  |
| Environment settings file folder             | $WOA$ Path\conf                             |  |
| User environment settings file <sup>#1</sup> | <i>WOA Path\conf\user.conf<sup>#2</sup></i> |  |
| RDB connection definition file folder        | $WOA$ Path\conf\dbclient                    |  |
| RDB connection definition file               | $WOA$ Path\conf\dbclient\RDBINF.conf.model  |  |
| Readme file                                  | $WOA$ Path\readme.txt                       |  |
| Tool file folder                             | <i>WOA Path\tools</i>                       |  |
| Server private key                           | WOA SSL Path\httpsdkey.pem                  |  |
| Certificate Signing Request                  | WOA SSL_Path\httpsd.csr                     |  |

*Table A-1:* List of user-viewable files and folders

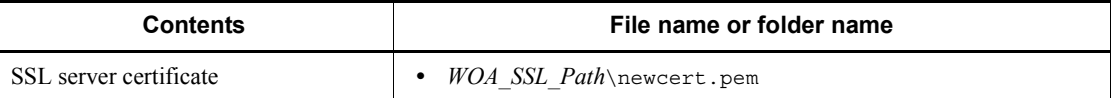

#1

Administrator permissions are required to edit this file.

#2

a shortcut

*Table A-2:* Files and folders that the user does not need to modify or reference

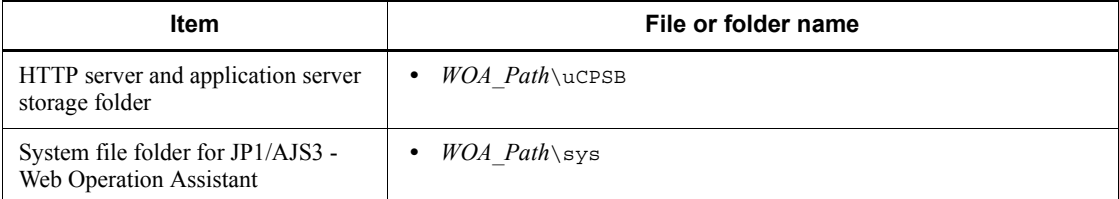

The definition files configured by users should be backed up, such as by copying the files.

The following table shows the files to be backed up in JP1/AJS3 - Web Operation Assistant.

*Table A-3:* Files to be backed up in JP1/AJS3 - Web Operation Assistant

| <b>Contents</b>                                                       | File name                                                       |  |
|-----------------------------------------------------------------------|-----------------------------------------------------------------|--|
| Information set in User Environments<br>settings window <sup>#1</sup> | <i>WOA Web Path\</i> WEB-INF\xml\userconf.xml<br>$\bullet$      |  |
| Configuration file <sup>#1</sup>                                      | $WOA$ Path\conf\ajs2woa.conf<br>٠                               |  |
| User environment settings file <sup>#1</sup>                          | WOA Web Path\conf\user.conf                                     |  |
| RDB connection definition file <sup>#1</sup>                          | $WOA$ Path\conf\dbclient\RDBINF.conf <sup>#2</sup><br>$\bullet$ |  |

# #1

Administrator permissions are required to edit this file.

#2

This file is to be backed up when it has been set up to allow data to pass through a firewall.

# **B. List of Processes**

<span id="page-257-0"></span>JP1/AJS3 - Web Operation Assistant is executed by using the HTTP Server function and the Application Server function, and is made up of the following four types of processes:

**•** Parent process

A parent process consists of several child processes.

**•** Child process

A child process starts multiple utility start-up processes.

**•** Utility start-up process

A utility start-up process starts utility processes.

**•** Utility process

These processes are started when the following services start.

- **•** JP1/AJS3 WOA Web Application Server
- **•** JP1/AJS3 WOA HTTP Server

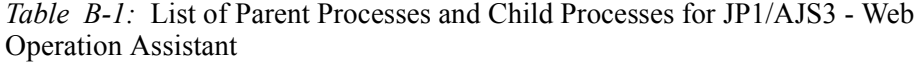

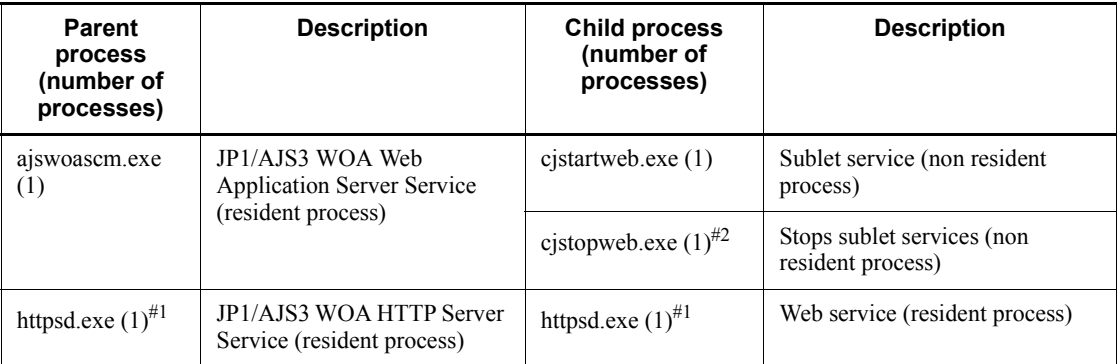

#1

Two instances of JP1/AJS3 WOA HTTP Server service process run at the same time.

#2

Starts when the JP1/AJS3 WOA Web Application Server service stops, and ends immediately without waiting for the JP1/AJS3 WOA Web Application Server service to stop.

The process status of HTTP Server functions and Application Server functions can be checked from the **Processes** tab in the Task-Manager window.

*Table B-2:* List of Child Processes and Utility Start-Up Processes for JP1/AJS3 - Web Operation Assistant

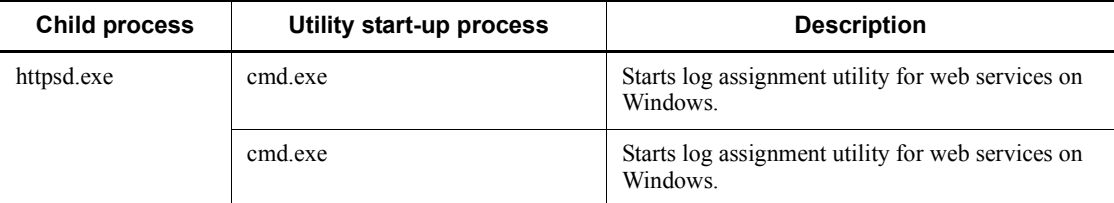

Note: Starts the utility for assigning protection logs. Two processes run because two utilities are necessary for two types of logs.

*Table B-3:* List of Utility Start-Up Processes and Utility Processes for JP1/AJS3 - Web Operation Assistant

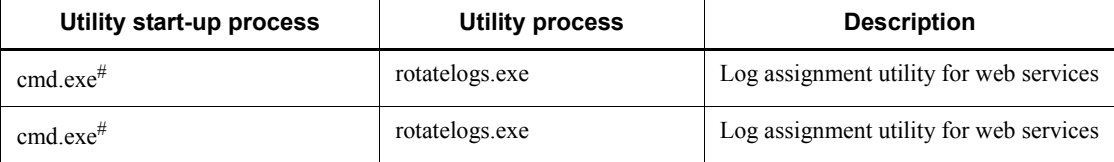

# Each utility Start-up process starts the related utility process.

# **C. List of Port Numbers**

<span id="page-259-0"></span>The following table lists the port numbers used with JP1/AJS3 - Web Operation Assistant.

| Service name    | Port<br>number | <b>Usage</b>                                                                                                    | <b>Direction for passing</b><br>through the firewall                                        |
|-----------------|----------------|----------------------------------------------------------------------------------------------------|---------------------------------------------------------------------------------------------|
| jplajs2monitor  | $20244^{\#}$   | A port duplicating a JP1/AJS3 -<br>Manager or JP1/AJS2 - Manager<br>port number that is used for<br>receiving a search request from<br>JP1/AJS3 - Web Operation<br>Assistant during status<br>acquisition<br>A port duplicating a JP1/AJS3 -<br>Manager or JP1/AJS2 - Manager<br>port number that is used for<br>receiving an operation request<br>from JP1/AJS3 - Web Operation<br>Assistant when an operation<br>selected from a list is to be<br>performed | JP1/AJS3 - Web Operation<br>Assistant<br>$\sim$ JP1/AJS3 - Manager or<br>JP1/AJS2 - Manager |
| jplajs2woaweb   | 20336          | A port used for receiving a<br>connection request sent from a Web<br>browser to a JP1/AJS3 - Web<br><b>Operation Assistant server</b>                                                                                                    | Web browser<br>$\sim$ JP1/AJS3 - Web<br><b>Operation Assistant</b>                          |
| jplajs2woastart | 20337          | A port used for receiving a request for<br>starting the application server                                                                                                    | On the same server                                                                          |
| jplajs2woastop  | 20338          | A port used for receiving a request for<br>stopping the application server                                                                                                    | On the same server                                                                          |
| jplajs2woassl   | 20339          | A port used for receiving a<br>connection request sent from a Web<br>browser to a JP1/AJS3 - Web<br>Operation Assistant server in SSL<br>communication.                                                                                                    | Web browser<br>$\sim$ JP1/AJS3 - Web<br><b>Operation Assistant</b>                          |

*Table C-1:* Port numbers used with JP1/AJS3 - Web Operation Assistant

#

By default, jp1ajs2monitor is defined in the services file with port number  $20244$  assigned to it. This port number must match that of jp1ajs2monitor as defined in the monitoring target JP1/AJS3 - Manager or JP1/AJS2 - Manager host. If these port numbers differ, match the port number for JP1/AJS3 - Web Operation Assistant with the definition of the monitoring target JP1/AJS2 -

Manager. For details about jp1ajs2monitor for JP1/AJS3 - Manager, see *A.1 Tables of port numbers* in the manual *Job Management Partner 1/Automatic Job Management System 3 System Design (Configuration) Guide*. For details about jp1ajs2monitor for JP1/AJS2 - Manager, see *C.1 Tables of port numbers* in the manual *Job Management Partner 1/Automatic Job Management System 2 Planning and Administration Guide*.

The following table shows the port number used with JP1/Base when the JP1/Base authentication server used with JP1/AJS3 - Web Operation Assistant is installed on a host on which JP1/AJS3 - Web Operation Assistant is not installed. The table also shows the direction in which data can pass through a firewall.

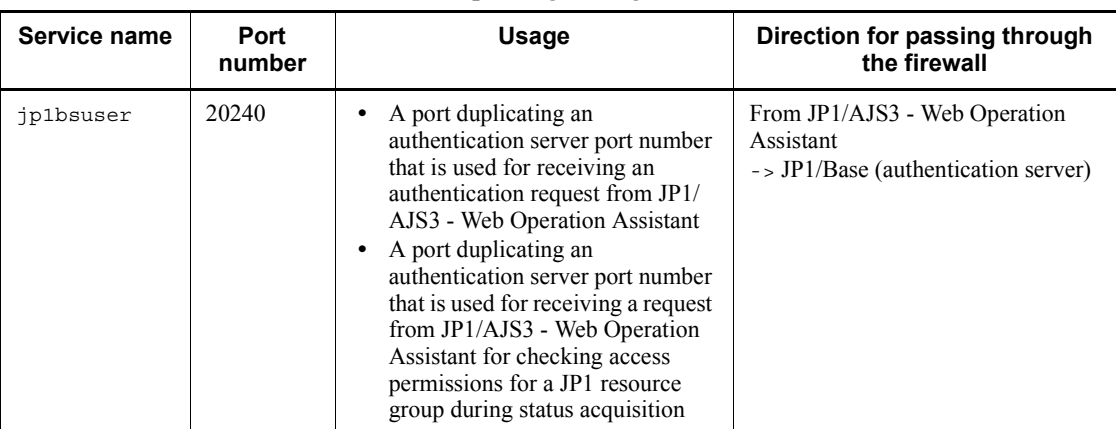

*Table C-2:* Port number used for communication with the authentication server, and the data direction for passing through the firewall

When the monitoring target scheduler database is an embedded database or HiRDB and a firewall (packet filtering and NAT) exists between the monitoring target and JP1/ AJS3 - Web Operation Assistant, you must set up the RDB connection definition file. For details on how to set up the RDB connection definition file, see *3.8.3 Settings on JP1/AJS3 - Web Operation Assistant*.

The following table lists the port numbers you must specify in the RDB connection definition file, and the direction in which data can pass through the firewall.

| <b>RDB</b> connection<br>definition<br>parameter | Port<br>number | Usage                                                                                                    | Direction for passing<br>through the firewall                                                                                                 |
|--------------------------------------------------|----------------|----------------------------------------------------------------------------------------------------|----------------------------------------------------------------------------------------------------|
| PDSERVICEPORT                                    | Any            | A port duplicating a port number on<br>the embedded database or HiRDB<br>server to be monitored that is used for<br>receiving a search request from JP1/<br>AJS3 - Web Operation Assistant<br>during status acquisition | From JP1/AJS3 - Web<br><b>Operation Assistant</b><br>-> the embedded database<br>or HiRDB for the scheduler<br>service to be monitored        |
| PDCLTRCVPORT                                     | Any            | A port used for receiving the search<br>results from the embedded database or<br>HiRDB server to be monitored during<br>status acquisition                                                                              | From the embedded<br>database or HiRDB for the<br>scheduler service to be<br>monitored<br>$\sim$ JP1/AJS3 - Web<br><b>Operation Assistant</b> |

*Table C-3:* Port numbers specified in the RDB connection definition file, and the data direction for passing through the firewall

# **D. List of Limitations**

The following table lists the limitations for one instance of JP1/AJS3 - Web Operation Assistant.

<span id="page-262-0"></span>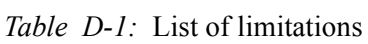

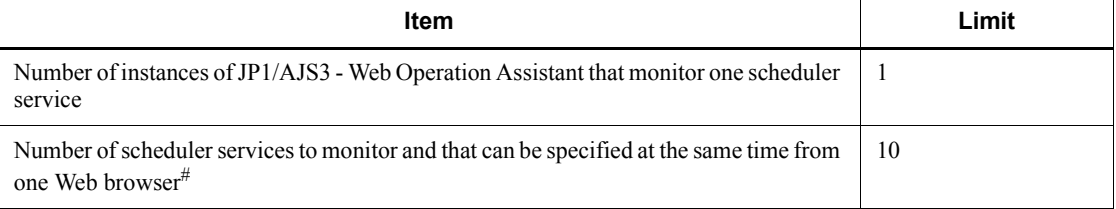

#

Specify this value for the OBSERVE\_NUM user environment settings parameter. To monitor a scheduler service, specify the JP1/AJS3 - Manager or JP1/AJS2 - Manager host name, scheduler service name, and unit name.

# **E. Estimate**

<span id="page-263-0"></span>This appendix describes how to estimate the resources required for operating JP1/ AJS3 - Web Operation Assistant.

## **E.1 Estimating performance of JP1/AJS3 - Web Operation Assistant**

When status acquisition is performed with JP1/AJS3 - Web Operation Assistant, the acquisition performance depends on the following processing:

- **•** Processing time for JP1/AJS3 Manager or JP1/AJS2 Manager
- **•** Processing time for JP1/AJS3 Web Operation Assistant
- **•** Data transmission time between JP1/AJS3 Manager or JP1/AJS2 Manager, JP1/AJS3 - Web Operation Assistant, and the Web browser from which statuses are monitored
- **•** The Web browser's drawing time for status monitoring

The above processing times depend in particular on the number of units for which statuses are acquired, as well as the number of units for which statuses are displayed.

#### *(1) Estimating status acquisition time*

You can use the following formula to calculate the approximate time required for status acquisition (the time from which status acquisition starts until all collected information is displayed) for JP1/AJS3 - Web Operation Assistant:

 $time-for-status-acquisition$  (in seconds) =  $a + b$ 

*a*:

Sum of the following times:

- **•** Processing time for JP1/AJS3 Manager or JP1/AJS2 Manager
- **•** Processing time for JP1/AJS3 Web Operation Assistant
- The data transfer time between JP1/AJS3 Manager or JP1/AJS2 Manager, JP1/AJS3 - Web Operation Assistant, and the Web browser used for status monitoring

*b*:

Drawing time for the Web browser for status monitoring

You can use the following formula to calculate the approximate processing time *a* (in seconds):

**•** When the database type for the scheduler service to be monitored is ISAM:

(8 x *number-of-units-whose-statuses-are-acquired*) /  $1000 + 3^{\#}$ 

**•** When the database type for the scheduler service to be monitored is embedded database or HiRDB:

 $2 + (3 \times number-of-job-groups-included-in-the-unit-to-be-monitored + 60 \times$ *number-of-root-jobnets-included-in-the-unit-to-be-monitored* + 0.8 x *number-of-units-whose-statuses-are-acquired*) / 1000

The processing time *b* (in seconds) depends on the performance of the Web browser, and varies depending on the number of units displayed. You can use the following formula or table to calculate the approximate processing time:

• When JP1/AJS3 - Web Operation Assistant displays the statuses of 0 to 1,000 units:

 $(13 \times number-of-units-whose-status-is-displaced) / 1000<sup>#</sup>$ 

**•** The following table lists the approximate processing times when JP1/AJS3 - Web Operation Assistant displays the statuses of more than 1,000 units:

*Table E-1:* Estimates of the Web browser drawing time when more than 1,000 units are displayed<sup>#</sup>

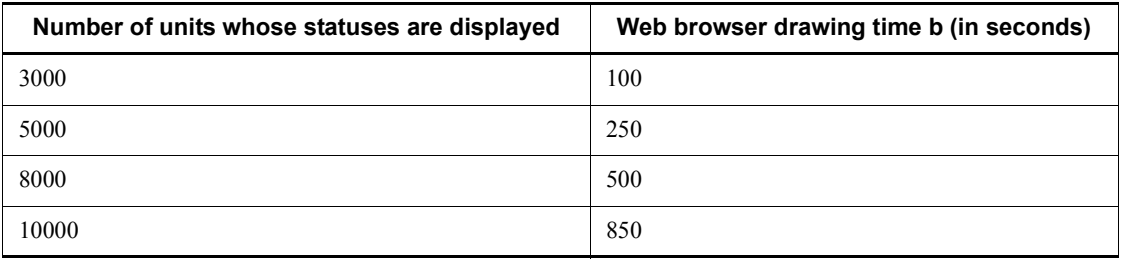

#

The processing time depends on the performance of the machine on which JP1/ AJS3 - Manager or JP1/AJS2 - Manager is installed, the machine on which JP1/ AJS3 - Web Operation Assistant is installed, and the machine that uses the Web browser for status monitoring. The processing time also depends on the data transfer rate between these machines.

## *(2) Recommended configuration*

When you use the machine on which JP1/AJS2 - Manager and JP1/AJS3 - Web Operation Assistant are installed to perform status acquisition from the Web browser, the processing time for JP1/AJS3 - Manager or JP1/AJS2 - Manager will increase. At this time, the processing time for JP1/AJS3 - Web Operation Assistant, the data transmission time, and rendering time will also increase, causing an increase in the response time from JP1/AJS3 - Manager or JP1/AJS2 - Manager. To prevent this, we

recommend that you install JP1/AJS3 - Manager or JP1/AJS2 - Manager and JP1/AJS3 - Web Operation Assistant on separate machines, and use separate machines for performing status acquisition from the Web browser.

#### *(3) Recommended status acquisition method*

When you select **Display x records per page** in the frame for setting status acquisition conditions, if the number of records to be displayed is smaller than the number of units for which statuses are to be acquired, the time required for status acquisition is shorter than the time when **Display all** is selected. We recommend that you select **Display x records per page** when performing status acquisition for a large number of units. The following shows the optimal status acquisition method for each display method.

#### **(a) Display all**

For optimal status acquisition when selecting **Display all** in the frame for setting status acquisition conditions, keep the number of units for which statuses are acquired within 1000. This will keep the acquisition time to within 41 seconds.<sup>#</sup>

#

The status acquisition time is the value calculated in *(1) Estimating status acquisition time*.

#### **(b) Display x records per page**

When you select **Display x records per page** in the frame for setting status acquisition conditions, the fewer the number of records per page, the shorter the status acquisition time. We recommend that you keep this number low when performing status acquisition for a large number of units.

#### *(4) Recommended number of Web browsers connected concurrently*

Connecting many Web browsers to a single JP1/AJS3 - Web Operation Assistant may increase the processing time on JP1/AJS3 - Web Operation Assistant, thus causing Web browser response time to increase. We recommend that you restrict the maximum number of Web browsers that can connect to a single JP1/AJS3 - Web Operation Assistant to about 32.

When multiple Web browsers monitor the same JP1/AJS3 - Manager or JP1/AJS2 -Manager concurrently, the load on the monitored JP1/AJS3 - Manager or JP1/AJS2 - Manager and the network greatly increases. As much as possible, avoid concentrating monitoring on the same JP1/AJS3 - Manager or JP1/AJS2 - Manager. If you want to use multiple Web browsers to monitor the same JP1/AJS3 - Manager or JP1/AJS2 - Manager, disable auto refresh for each JP1/AJS3 - Web Operation Assistant window, or set a minimum auto refresh interval of 600 seconds.

# **E.2 Estimating system performance**

#### *(1) Estimating memory requirements*

For details about memory requirements for JP1/AJS3 - Web Operation Assistant, see release notes.

#### *(2) Estimating disk requirements*

For details about disk requirements for JP1/AJS3 - Web Operation Assistant, see release notes.

## **E.3 Estimating the Global Buffer**

## *(1) Estimating the number of global buffers*

Use the following equation to estimate the number of global buffers to set for an embedded database or HiRDB.

Number of buffers =  $x * 1520 / 100000 + y$ 

x: number of records of the table which is in the unit status (AJSSTAT)

y: number of global buffers before changes

Set the estimated maximum number of records based on operation conditions for the number of records of the table which is in the unit status (AJSSTAT).

The number of records necessary for each registered root jobnet is (root-jobnet-and-total-number-of-nested-jobnets-and-jobs-within

) \* (number-of-logs-to-keep +

number-of-generations-registered-for-fixed-execution + 1), where the number of logs to keep includes subgenerations created when start conditions are satisfied.

#### *(2) Estimating shared memory requirements*

When the global buffer is expanded, shared memory requirements increase.

Use the following equation to estimate the increased amount of shared memory requirements.

Increase in shared memory =  $(x - y)$  \* 6516 / 1520 [kilobytes]

- x: number of global buffers after changes
- y: number of global buffers before changes

The maximum size of the shared memory segment for the global buffer used by the embedded database or HiRDB is set in the SHMMAX operands of the system common definitions.

Add the value of the increase in shared memory requirements calculated from the above estimate to the setting value for the SHMMAX operands.

#### E. Estimate

For details about the SHMMAX operands, see the related manual.

For the embedded database:

If you are using the version 08-00 or later of JP1/AJS2 - Manager, see the manual *Job Management Partner 1/Automatic Job Management System 2 Planning and Administration Guide* for more information. If you are using the version -07-50 or earlier, see the manual Job Management Partner 1 Embedded Database Operator's Guide for more information.

#### For HiRDB:

See the manual of the HiRDB you are using for more information.

# **F. Version Revisions**

This appendix lists the changes in each version.

## **F.1 Changes in 09-00**

- **•** Windows Server 2008 is now supported.
- **•** You can now display jobnet connectors.
- **•** You can now display the end-delay status of a job.

## **F.2 Changes in 08-00**

- **•** The status confirmation frame has been added. This frame displays the operation results and the unit status that is changed by the operation.
- **•** When the database type of a scheduler service to be monitored is an embedded database or HiRDB, the scheduler service can now connect to JP1/AJS2 - Web Operation Assistant even when there is a firewall between them.
- **•** You can now execute the following operations from the statuses frame:
	- **•** Change date
	- **•** Release change
	- **•** Change delay monitor
	- **•** Change job status
	- **•** Interrupt
- The following columns for displaying items in the status list have been added:
	- **• Change plan**
	- **• Time when start delayed**
	- **• Time when end delayed**

## **G. Glossary**

#### **cancellation time**

The time it takes to force cancellation of an executed job that is not responding or has not terminated.

#### **cluster system**

A system configured with multiple server systems which work together so that job processing can continue if a failure occurs. If the active server (primary node) fails, the standby server (secondary node) takes over. Because the job processing is switched from the active to the standby node, the cluster system is also called a *node switching system*.

The term *cluster system* also means a load sharing system that performs parallel processing. However, this manual uses the term to indicate a system that switches between nodes to prevent interruption of job processing.

#### **environment settings file**

A file in which information necessary for JP1/AJS3 operation is set, such as the environments for scheduler services and job execution.

#### **environment settings parameter**

A parameter for defining the information required to operate JP1/AJS3, written in an environment settings file. With these parameters, you can specify the directory in which information about JP1/AJS3 units is stored, whether to output syslog messages, and other such preferences.

#### **execution ID**

A number allocated for each execution schedule in the uppermost jobnet.

#### **job**

A collection of commands, shell scripts, and Windows executable files.

#### **job group**

A folder for dividing and managing multiple operations.

#### **jobnet**

A collection of jobs related by order of execution. When a jobnet is executed, the jobs within it are automatically executed according to their execution order.

#### **job network element**

An element for the definition of a job network, called generally a *unit*.

#### **JP1/Base**

A program that provides event service functionality, and can control the start order of services as well as send and receive JP1 events. JP1/Base is a prerequisite for JP1/IM - Console, JP1/AJS3, and JP1/Power Monitor. When installed on a system that uses JP1/IM - Console and JP1/AJS3, JP1/Base provides functionality to control JP1 user operations.

### **JP1 user**

A user name to be used for JP1/AJS3 or JP1/IM - Console. When JP1 users are registered with the authentication server, their access to management targets (resources) can be controlled.

#### **nested jobnet**

A jobnet defined within another jobnet.

#### **normal termination**

Normal termination of a jobnet occurs when all processes defined within the jobnet are executed correctly, and the jobnet terminates.

Normal termination of a job occurs when the job is executed correctly, and then terminates.

#### **scheduler service**

A service that manages schedules for jobnet execution, and that performs processing based on those schedules. Scheduler services manage units under the root job groups that have the same name, as the scheduler service.

Multiple scheduler services can run on one manager, enabling each scheduler service to manage a root job group. For example, when a scheduler service is run for each operation, each scheduler service can perform parallel execution (of jobnets and jobs) independently, without being affected by other scheduler services.

#### **unit**

A general term for a job network element.

## **work day**

A day on which a jobnet operates.

# **Index**

## **A**

abbreviations defined [vii](#page-10-0) Auto refresh [32,](#page-53-0) [104](#page-125-0), [175](#page-196-0) Auto refresh toggle check box [128,](#page-149-0) [175](#page-196-1)

## **B**

batch monitoring environment customizing [32](#page-53-1) BUTTON CHANGEDELAYMONITOR SHOW [9](#page-114-0) [3](#page-114-0) BUTTON\_CHANGEJOBSTATUS\_SHOW [94](#page-115-0) BUTTON\_CHANGETIME\_SHOW [93](#page-114-1) BUTTON\_HOLD\_SHOW [92](#page-113-0) BUTTON HOLDRELEASE SHOW [92](#page-113-1) BUTTON\_INTERRUPT\_SHOW [94](#page-115-1) BUTTON\_KILL\_SHOW [93](#page-114-2) BUTTON\_PURGE\_SHOW [92](#page-113-2) BUTTON\_QUICK\_SHOW [91](#page-112-0) BUTTON RELEASECHANGE SHOW [93](#page-114-3) BUTTON\_RERUN\_SHOW [91](#page-112-1) BUTTON RESULT DEL ALL [94](#page-115-2) BUTTON\_RESULT\_DEL\_NORMAL [95](#page-116-0) BUTTON\_RESULT\_SHOW [91](#page-112-2) BUTTON\_SHOW [90](#page-111-0)

## **C**

Cancel button [147](#page-168-0) Certificate Signing Request (CSR) creating [57](#page-78-0) Change Delay Monitor button [127](#page-148-0) Change Job Status button [127](#page-148-1) Change Time button [127](#page-148-2) Characters included in comment [123](#page-144-0) Clear button [124](#page-145-0) Color mapping [98](#page-119-0) Comment [133](#page-154-0) configuration file list of environment settings [45](#page-66-0) Confirm Operation Results button [126](#page-147-0) conventions abbreviations [vii](#page-10-1) diagrams [ix](#page-12-0) fonts and symbols [x](#page-13-0) KB, MB, GB and TB [xii](#page-15-0) mathematical symbols [xii](#page-15-1) version numbers [xii](#page-15-2) crash dump [53](#page-74-0) creating Certificate Signing Request (CSR) [57](#page-78-1) self-signed certificate [58](#page-79-0) server private key [56](#page-77-0)

# **D**

data collection tool setup [52](#page-73-0) Default settings for operation options (Change Delay Monitor) [172](#page-193-0) Default settings for operation options (Change Job Status) [174](#page-195-0) Default settings for operation options (Change Time) [171](#page-192-0) Default settings for operation options (Execute Immediately) [171](#page-192-1) Default settings for operation options (Rerun) [170](#page-191-0) Delay status [123](#page-144-1), [134](#page-155-0) Delete All Results button [149](#page-170-0) Delete Results of Normal Ends button [149](#page-170-1) diagram conventions [ix](#page-12-1) Display all [17](#page-38-0) display environment customizing [82](#page-103-0) display method selecting [17,](#page-38-1) [122](#page-143-0) display n records [17](#page-38-2) display priority [18](#page-39-0) Display Selected on Status View button [151](#page-172-0) displayed information

#### Index

filtering [15](#page-36-0) displayed items sorting [26](#page-47-0)

## **E**

End time [135](#page-156-0) Environment settings changeable in the User Environment Settings window [97](#page-118-0) environment setup [44](#page-65-0) Estimate [242](#page-263-0) example system configuration [7](#page-28-0) Execute Immediately button [127](#page-148-3) Execution button [147](#page-168-1) Execution ID [133](#page-154-1) Execution Prohibited button [127](#page-148-4) Execution status [122](#page-143-1)

## **F**

features [5](#page-26-0) files and folders list of [234](#page-255-0) firewall configuration for passing through [59](#page-80-0) settings for passing through [59](#page-80-1) font conventions [x](#page-13-1) frame for setting status acquisition conditions [120](#page-141-0) FRAME\_SHOW\_STATUSCONFIRM [87](#page-108-0) FRAME\_TYPE [87](#page-108-1) functions [11](#page-32-0)

## **G**

GB meaning [xii](#page-15-3) global buffer expansion setup [78](#page-99-0)

# **H**

HNTRLOGLEVEL [46](#page-67-0) Hold [133](#page-154-2) hold attribute [133](#page-154-3) Hold button [127](#page-148-5) Hold plan status [123](#page-144-2) Hyperlink [165](#page-186-0)

hyperlinks to previous and next pages [128](#page-149-1)

## **I**

in Windows default disk usage [182](#page-203-0) default file name and folder name [182](#page-203-1) maximum disk usage [182](#page-203-2) type of log [182](#page-203-3) when to switch file [182](#page-203-4) information that must be collected in event of problem [183](#page-204-0) installation and setup [35](#page-56-0) procedures [36](#page-57-0) installation procedures [43](#page-64-0) Interrupt button [127](#page-148-6) IPC\_TIMEOUT [46](#page-67-1) IPCRETRYCOUNT [46](#page-67-2) IPCRETRYINTERVAL [46](#page-67-3) item selection frame [153](#page-174-0) item to be monitored selecting [120](#page-141-1)

## **J**

JP1/AJS3 - View or JP1/AJS2 - View starting [32,](#page-53-2) [110](#page-131-0)

# **K**

KB meaning [xii](#page-15-4) Kill button [127](#page-148-7)

## **L**

limitations list of [241](#page-262-0) list view updating [32](#page-53-3) log files and folders [181](#page-202-0) log information [181](#page-202-1) type [181](#page-202-2) log information about operating system [183](#page-204-1) logging in [106](#page-127-0) logging out [107](#page-128-0) Login window [117](#page-138-0) Logout hyperlink [119](#page-140-0)

### **M**

mathematical symbol conventions [xii](#page-15-5) MB meaning [xii](#page-15-6) memory dump [52](#page-73-1) method for collecting information [185](#page-206-0) Monitor window [118](#page-139-0) screenshot [12](#page-33-0) settings for frame configuration [87](#page-108-2) title frame [119](#page-140-1) monitoring method selecting [17,](#page-38-3) [122](#page-143-2) monitoring target settings [88](#page-109-0) specifying [13](#page-34-0) multiple hosts monitoring [26](#page-47-1)

## **N**

notes on installation and setup [9](#page-30-0) notes on operations [9](#page-30-1) Notes on the environment [8](#page-29-0) notes on usage [8](#page-29-1) nth monitoring target host name [89](#page-110-0) scheduler service name [89](#page-110-1) unit name [90](#page-111-1) Number of acquired status records: [128](#page-149-2)

## **O**

OBSERVE\_HOSTNAME\_SHOW [88](#page-109-1) OBSERVE n CHECK [89](#page-110-2) OBSERVE\_n\_HOSTNAME\_89 OBSERVE n HOSTNAME TYPE [89](#page-110-4) OBSERVE n SERVICENAME [89](#page-110-5) OBSERVE n SERVICENAME TYPE [90](#page-111-2) OBSERVE\_n\_UNITNAME [90](#page-111-3) OBSERVE n UNITNAME TYPE [90](#page-111-4) OBSERVE\_NUM [88](#page-109-2) OBSERVE\_SERVICENAME\_SHOW [88](#page-109-3) OBSERVE\_UNITNAME\_SHOW [88](#page-109-4) operation [105](#page-126-0) specifiable options [30](#page-51-0) operation button

display settings [90](#page-111-5) operation confirmation frame [136](#page-157-0) operation log [181](#page-202-3) Operation option table for immediate execution [139](#page-160-0) Operation option table for rerun [137](#page-158-0) operation options default settings [102](#page-123-0) operation results frame [148](#page-169-0) Refresh button [149](#page-170-2) Operation Results list [148](#page-169-1) operation target list [147](#page-168-2) operations during node switching [178](#page-199-0) operations [in a cluster system](#page-22-0) [177](#page-198-0) overview 1

## **P**

performing operation list view [27](#page-48-0) port numbers list of [238](#page-259-0) prerequisites [6](#page-27-0) Prioritize all Unit time schedules [18](#page-39-1) Prioritize all Unit times [18](#page-39-2) Priority of delay display color [100](#page-121-0) processes list of [236](#page-257-0)

## **R**

range of units for status acquisition selecting [122](#page-143-3) RDB connection definition file [71](#page-92-0) list of environment settings parameters [72](#page-93-0) RDBINF.conf.model contents of [71](#page-92-1) Refresh button [32](#page-53-4) status confirmation frame [151](#page-172-1) Refresh interval [175](#page-196-2) Release Change button [127](#page-148-8) Release Hold button [127](#page-148-9) Required time [135](#page-156-1) Rerun button [127](#page-148-10) Return to Status View button [149](#page-170-3) Return to Status View hyperlink [153](#page-174-1) Return to the Initial Window button [126](#page-147-1)

#### Index

Return value [134](#page-155-1)

# **S**

Scheduled start time [135](#page-156-2) scheduler services to be monitored number of [88](#page-109-5) search conditions default settings [97](#page-118-1) selecting [122](#page-143-4) self-signed certificate creating [58](#page-79-1) server private key creating [56](#page-77-1) settings frame Auto refresh [175](#page-196-3) Color mapping [157](#page-178-0) Default settings for operation options [168](#page-189-0) Default settings for search conditions [154](#page-175-0) Items displayed in status list [162](#page-183-0) Priority of delay display color [160](#page-181-0) SSL server certificate configuring [56](#page-77-2) setting [56](#page-77-3) Start time [135](#page-156-3) Status [133](#page-154-4) status [122](#page-143-5) status acquisition list view (functionality) [13](#page-34-1) list view (operation) [108](#page-129-0) Status Acquisition button [124](#page-145-1) status confirmation frame [150](#page-171-0) status list [128](#page-149-3) items displayed [100](#page-121-1) status confirmation frame [150](#page-171-1) status view performing operations from [109](#page-130-0) statuses frame [124](#page-145-2) operation button [126](#page-147-2) Refresh button [126](#page-147-3) Stop auto refresh check box [128](#page-149-4) symbol conventions [x](#page-13-2) syntax conventions [x](#page-13-3) system failure log [181](#page-202-4)

## **T**

Target host [135](#page-156-4) Target host name [124](#page-145-3) TB meaning [xii](#page-15-7) troubleshooting [179](#page-200-0) Type [131](#page-152-0)

## **U**

Uninstall [80](#page-101-0) unit specifying [13](#page-34-2) unit type selecting [13](#page-34-3) usage objectives [2](#page-23-0) user authentication environment setup [48](#page-69-0) user environment settings [81](#page-102-0) list of parameters [84](#page-105-0) user environment settings file editing [95](#page-116-1) format [84](#page-105-1) User environment settings hyperlink [119](#page-140-2) User Environment Settings window [152](#page-173-0) title frame [152](#page-173-1)

### **V**

version number conventions [xii](#page-15-8)

#### **W**

Web browser setup [51](#page-72-0) When schedule is pushed ahead [171](#page-192-2) window configuration [114](#page-135-0) windows [113](#page-134-0)

# **Reader's Comment Form**

We would appreciate your comments and suggestions on this manual. We will use these comments to improve our manuals. When you send a comment or suggestion, please include the manual name and manual number. You can send your comments by any of the following methods:

- Send email to your local Hitachi representative.
- Send email to the following address: WWW-mk@itg.hitachi.co.jp
- If you do not have access to email, please fill out the following information and submit this form to your Hitachi representative:

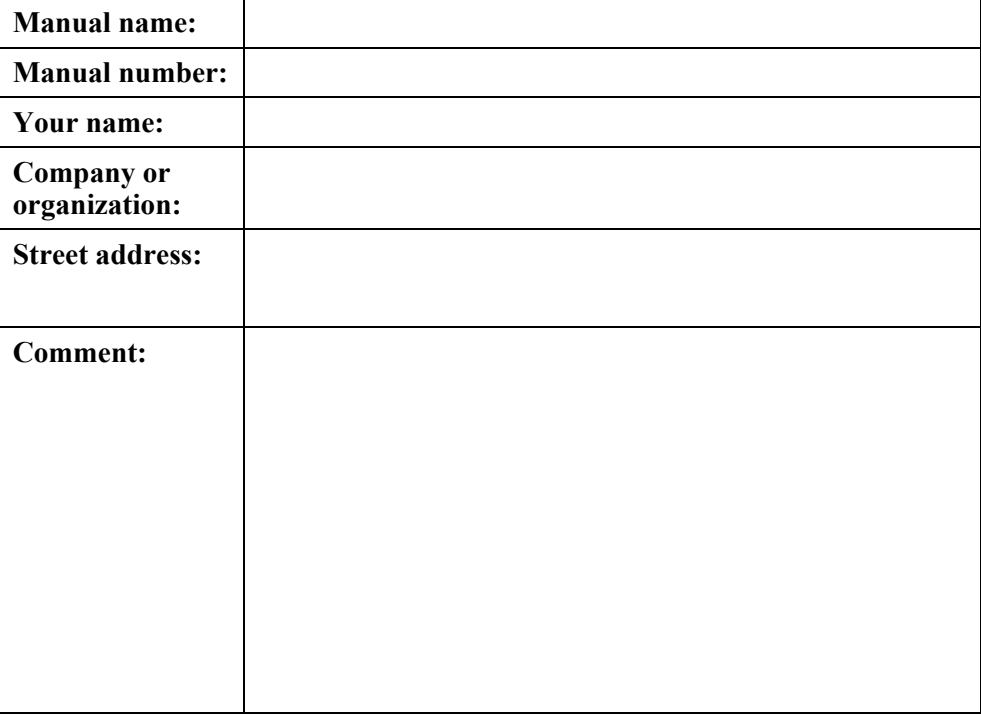

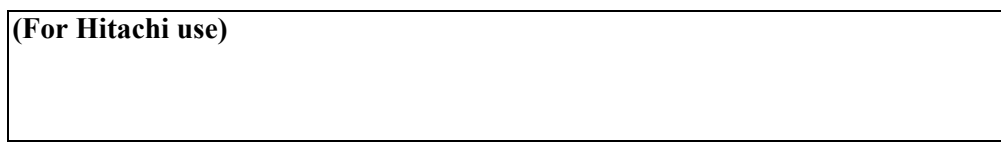